# (atm) Intellect

Руководство Администратора

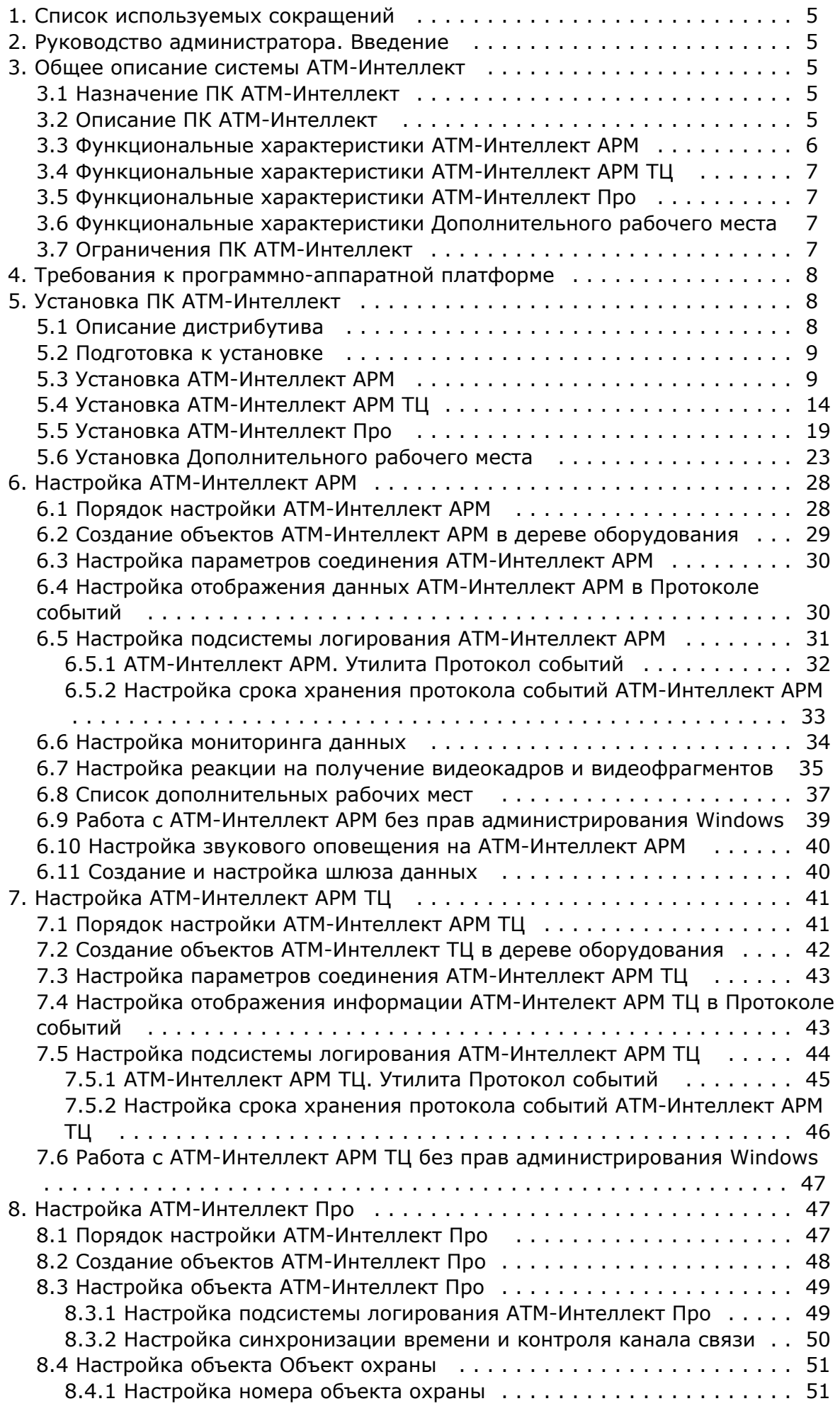

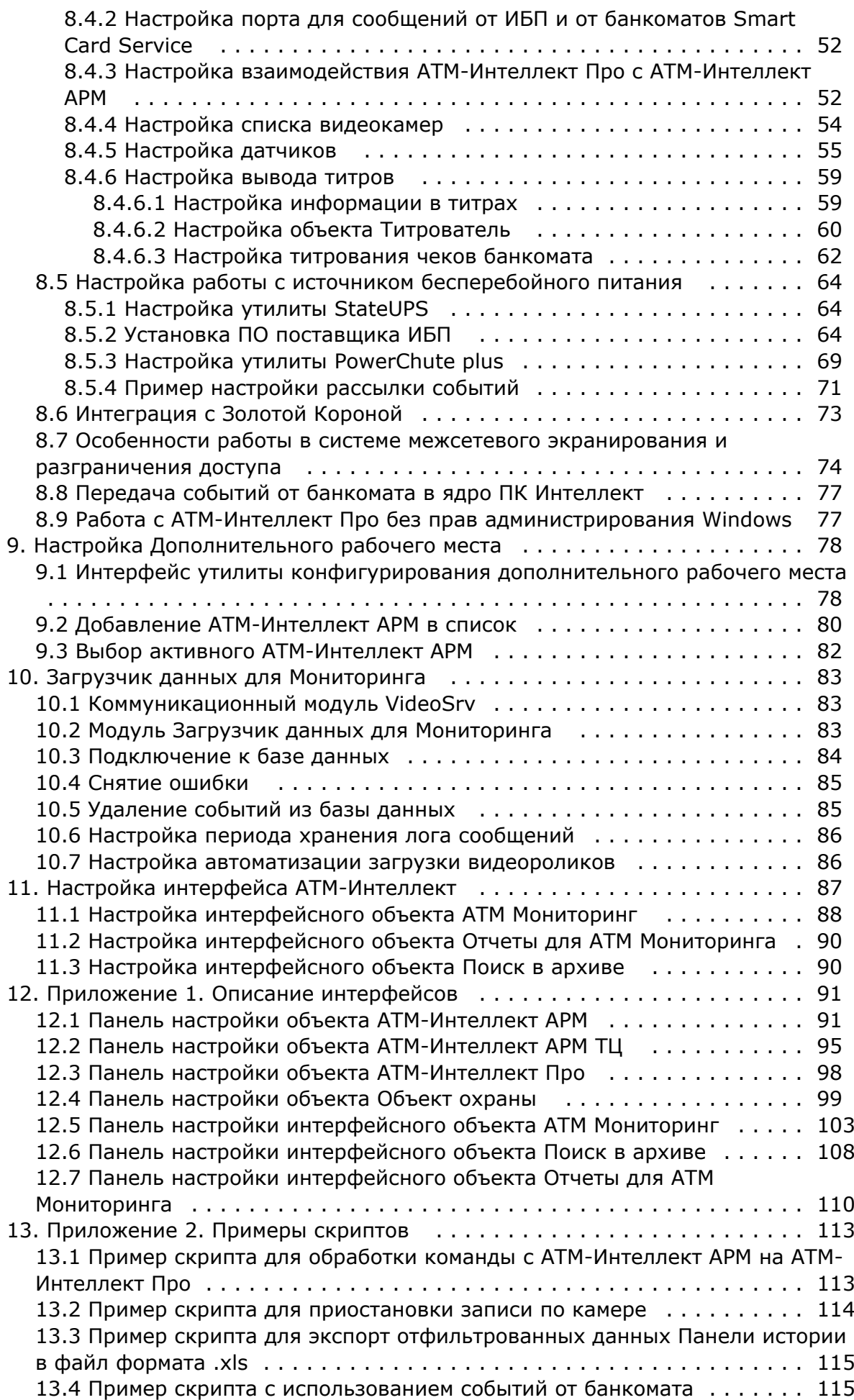

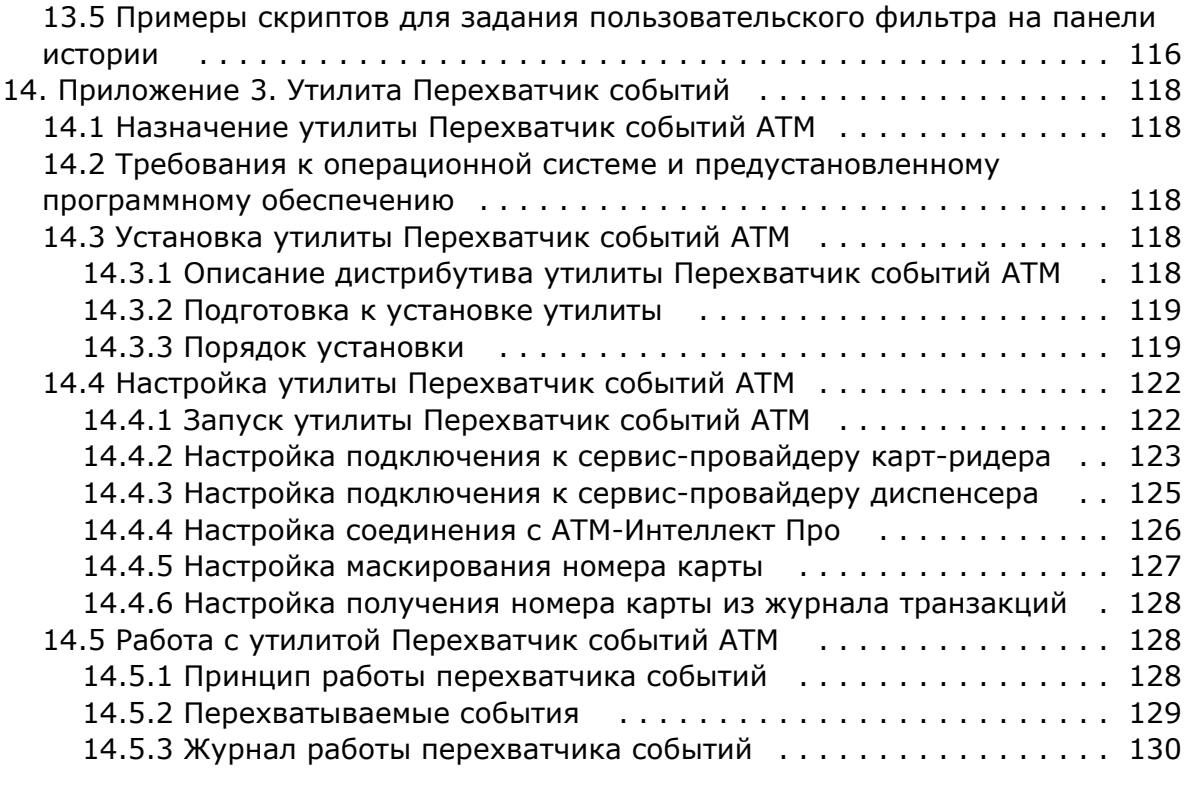

# <span id="page-4-0"></span>**Список используемых сокращений**

**[Eng](https://doc.axxonsoft.com/confluence/display/atm70en/List+of+abbreviations+used)**

АРМ – автоматизированное рабочее место.

<span id="page-4-1"></span>АРМ ТЦ – автоматизированное рабочее место технического центра.

# **Руководство администратора. Введение**

### **[Eng](https://doc.axxonsoft.com/confluence/display/atm70en/Administrator%27s+Guide.+Introduction)**

Документ *Программный комплекс АТМ-Интеллект. Руководство Администратора* является справочноинформационным пособием и предназначен для системных администраторов, специалистов по установке и настройке, пользователей с правами администрирования *АТМ-Интеллект*.

В данном Руководстве представлены следующие материалы:

- 1. Общие характеристики программного комплекса *АТМ-Интеллект.*
- 2. Требования *АТМ-Интеллект* к аппаратно-программным компонентам.
- 3. Порядок установки *АТМ-Интеллект*.
- 4. Порядок настройки компонентов *АТМ-Интеллект.*

# <span id="page-4-3"></span><span id="page-4-2"></span>**Общее описание системы АТМ-Интеллект Назначение ПК АТМ-Интеллект**

### **[Eng](https://doc.axxonsoft.com/confluence/display/atm70en/ATM-Intellect+purpose)**

Видео-охранная система сети банкоматов (ВОСБ) *АТМ-Интеллект* предназначена для обеспечения безопасности эксплуатации сети банкоматов банка.

ВОСБ *АТМ-Интеллект* является частью комплексной системы безопасности банка.

Целью создания ВОСБ *АТМ-Интеллект* является:

- снижение финансовых потерь банка, связанных с мошенничеством при получении наличных средств через банкомат;
- снижение финансовых потерь банка, связанных с проявлением актов вандализма по отношению к банкоматам.

ВОСБ применяется для обеспечения безопасности банкоматов, установленных как в филиалах банка, так и в торгово-сервисных предприятиях.

# <span id="page-4-4"></span>**Описание ПК АТМ-Интеллект**

### **[Eng](https://doc.axxonsoft.com/confluence/display/atm70en/ATM-Intellect+description)**

Система *АТМ-Интеллект* представляет собой территориально распределенную систему, в состав которой входят следующие компоненты:

- локальные видео-охранные системы банкоматов (*АТМ-Интеллект Про*);
- пульты дистанционного видеоконтроля группы банкоматов (*АТМ-Интеллект АРМ*);
- пульты контроля технического состояния ВОСБ (*АТМ-Интеллект АРМ ТЦ*).

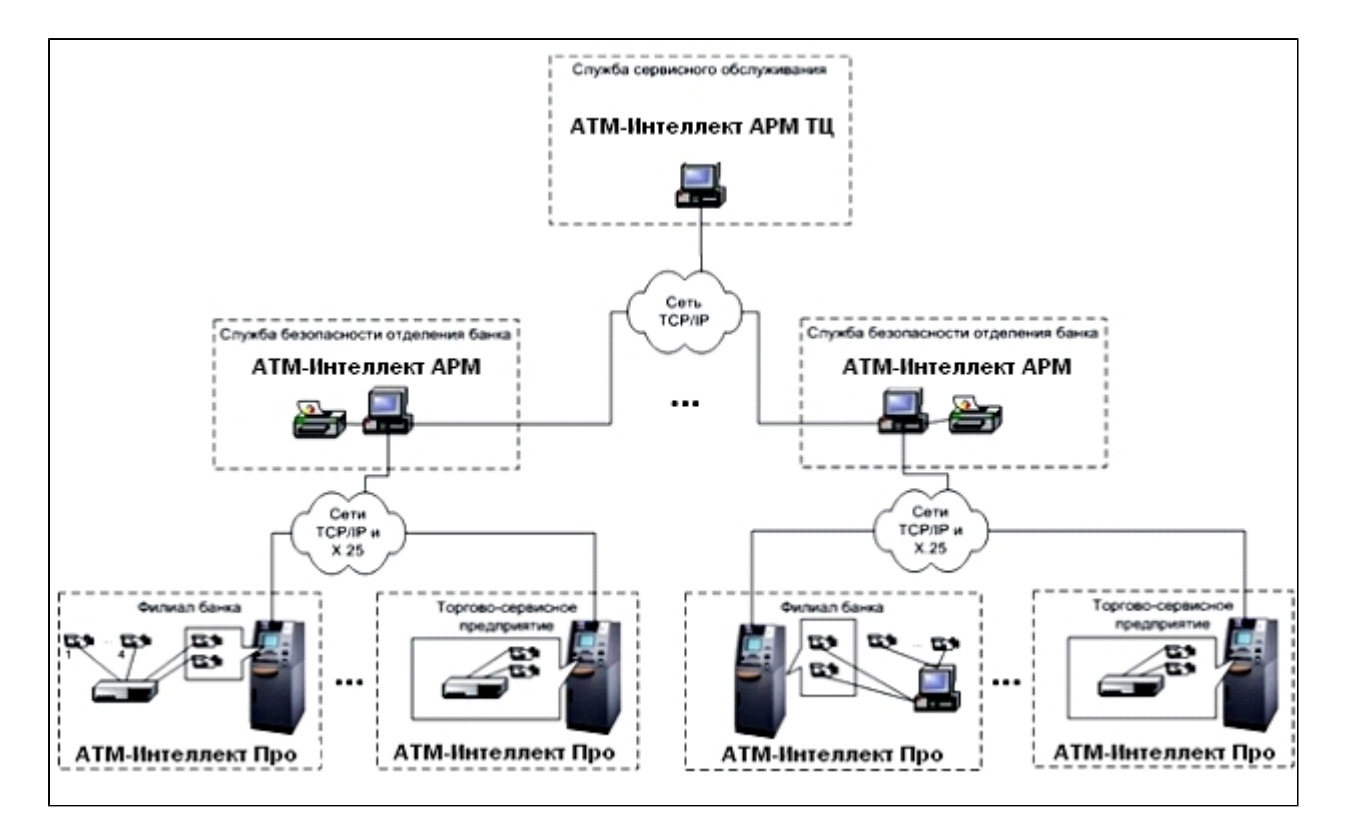

*АТМ-Интеллект Про* размещаются непосредственно на месте установки банкоматов в филиалах банка или торговосервисных предприятиях. *АТМ-Интеллект Про* обеспечивают запись видеоинформации, поступающей с видеокамер, в локальный видеоархив, обработку сигналов с дискретных датчиков, установленных на банкомате, и передачу «тревожных» сообщений на *АТМ-Интеллект АРМ*.

*АТМ-Интеллект АРМ* размещаются в подразделениях безопасности банка, объединяя группу *АТМ-Интеллект Про* по территориальному признаку, и обеспечивают прием и визуализацию «тревожных» сообщений, поступающих от *АТМ-Интеллект Про*, запросы к видеоархивам *АТМ-Интеллект Про*.

Взаимодействие *АТМ-Интеллект Про* с *АТМ-Интеллект АРМ* осуществляется по сети передачи данных по протоколам TCP/IP или Х.25 с использованием «штатного» канала связи банкомата. В системе предусмотрен также вариант непосредственного взаимодействия *АТМ-Интеллект Про* с *АТМ-Интеллект АРМ* без использования «штатного» канала связи банкомата.

*АТМ-Интеллект АРМ ТЦ* размещается в подразделении банка или сервисной компании и обеспечивает контроль технического состояния ВОСБ. Данные о техническом состоянии *АТМ-Интеллект Про* поступают на *АТМ-Интеллект АРМ ТЦ* через *АТМ-Интеллект АРМ*. Взаимодействие *АТМ-Интеллект АРМ ТЦ* с *АТМ-Интеллект АРМ* осуществляется по сети передачи данных по протоколам TCP/IP.

При создании и развитии ВОСБ банка предполагается установка нескольких *АТМ-Интеллект АРМ*, каждый из которых взаимодействует с группой *АТМ-Интеллект Про*, объединенных по территориальному признаку.

*АТМ-Интеллект Про* осуществляет взаимодействие с управляющим компьютером банкомата посредством обмена сообщениями по каналу связи с использованием контроллера Ethernet 10/100Base-T или асинхронного интерфейса RS-232.

ВОСБ предусматривает передачу информации (видеокадров или видеофрагментов) во внешние системы при возникновении ситуаций, связанных с вандализмом или мошенничеством в сети банкоматов.

### **Внимание!**

Если ключ активации отсутствует, ПК *АТМ-Интеллект* будет работать в демо-режиме в течение двух месяцев, отсчитываемых с даты создания исполняемого файла intellect.exe, с 8 часов до 24 часов.

# <span id="page-5-0"></span>**Функциональные характеристики АТМ-Интеллект АРМ**

### **[Eng](https://doc.axxonsoft.com/confluence/display/atm70en/ATM-Intellect+Workstation+functionality)**

*АТМ-Интеллект АРМ* размещается в подразделении банка и обеспечивает выполнение следующих функций:

1. прием, регистрацию и визуализацию «тревожных» сообщений, поступающих от *АТМ-Интеллект Про*;

- 2. прием, регистрацию и визуализацию сообщений о работоспособности компонентов *АТМ-Интеллект Про* и каналов связи;
- 3. формирование и передачу запросов на поиск видеоинформации к видеоархиву *АТМ-Интеллект Про*, прием результатов поиска видеоинформации;
- 4. формирование и передачу запросов (по результатам поиска видеоинформации) к видеоархиву *АТМ-Интеллект Про*, прием и архивацию результатов запросов (видеокадров или видеофрагментов);
- 
- 5. просмотр и печать результатов запросов (видеокадров); 6. построение отчетов по зарегистрированным событиям.

# <span id="page-6-0"></span>**Функциональные характеристики АТМ-Интеллект АРМ ТЦ**

### **[Eng](https://doc.axxonsoft.com/confluence/display/atm70en/ATM-Intellect+Workstation+TC+functionality)**

*АТМ-Интеллект АРМ ТЦ* размещается в подразделении банка или сервисной компании и обеспечивает выполнение следующих функций:

- 1. прием, регистрацию и визуализацию сообщений о работоспособности компонентов *АТМ-Интеллект Про* и каналов связи;
- 2. просмотр журнала работы *АТМ-Интеллект АРМ ТЦ*;
- 3. построение отчетов по зарегистрированным событиям.

# <span id="page-6-1"></span>**Функциональные характеристики АТМ-Интеллект Про**

### **[Eng](https://doc.axxonsoft.com/confluence/display/atm70en/ATM-Intellect+Pro+functionality)**

*АТМ-Интеллект Про* размещается в месте установки банкомата и обеспечивает в общем случае выполнение следующих функций:

- 1. запись в видеоархив первичной видеоинформации, поступающей с видеокамер, установленных на месте установки банкомата;
- 2. отображение видеоинформации с видеокамер и просмотр видеоархива на посту охраны *АТМ-Интеллект Про*;
- 3. прием, обработку и регистрацию сообщений от банкомата;
- 4. прием, обработку и регистрацию сигналов от датчиков, установленных как внутри, так и вне банкомата;
- 5. обнаружение установки скимминговых устройств в области ввода карты в картридер банкомата;
- 6. передачу сигналов тревоги на *АТМ-Интеллект АРМ*, а также файлов видеокадров или видеофрагментов при возникновении «нештатных» ситуаций в процессе эксплуатации банкомата (при срабатывании датчиков или в случае обнаружения скимминговых устройств);
- 7. передачу на *АТМ-Интеллект АРМ ТЦ* (через *АТМ-Интеллект АРМ*) данных о техническом состоянии компонентов *АТМ-Интеллект Про*;
- 8. прием, обработку запросов на поиск информации в видеоархиве, формирование и передачу результатов поиска (параметры видеоинформации, удовлетворяющей условиям запроса);
- 9. прием, обработку запросов видеоинформации (по результатам поиска), формирование и передачу результатов запросов (видеокадры или видеофрагменты) на *АТМ-Интеллект АРМ*.

# <span id="page-6-2"></span>**Функциональные характеристики Дополнительного рабочего места**

### **[Eng](https://doc.axxonsoft.com/confluence/display/atm70en/Additional+workplace+functionality)**

Дополнительное рабочее место представляет из себя версию *АТМ-Интеллект АРМ*, которая устанавливается без дополнительных компонентов и использует подключение к существующей базе данных *АТМ-Интеллект АРМ,* при этом интерфейсные объекты создаются на локальном компьютере. ПК *Интеллект* должен быть установлен с типом установки **УРМА**. Для работы дополнительного рабочего места не требуется настройка распределенной конфигурации в ПК *Интеллект*.

Если требуется использование на Дополнительном рабочем месте компонента **Поиск в архиве**, в ключе защиты «intellect.sec», расположенном на *АТМ-Интеллект АРМ*, должен присутствовать объект **Дополнительное рабочее место**.

Если же будут использоваться только компоненты **Мониторинг** и **Отчеты для АТМ Мониторинга**, наличие дополнительных объектов в ключе активации не требуется.

# <span id="page-6-3"></span>**Ограничения ПК АТМ-Интеллект**

В ПК *АТМ-Интеллект* накладываются следующие ограничения при построении видео-охранной системы сети банкоматов:

- 1. Максимальное число объектов **АТМ-Интеллект Про**, которые можно подключить к *АТМ-Интеллект АРМ*: 2000
- 2. Максимальное число объектов **Объект охраны,** дочерних **АТМ-Интеллект Про**: 10
- 3. Максимальное число видеокамер, с которыми может работать **Объект охраны**: 64

# <span id="page-7-0"></span>**Требования к программно-аппаратной платформе**

### **[Eng](https://doc.axxonsoft.com/confluence/display/atm70en/Hardware+and+software+requirements)**

### **На странице:**

- [Требования к](#page-7-3)
- [операционной системе](#page-7-3)
- [Требования к](#page-7-4)
- [аппаратным ресурсам](#page-7-4)

### <span id="page-7-3"></span>**Требования к операционной системе**

ПК *АТМ-Интеллект* реализован в виде исполняемых модулей и функционирует в среде операционных систем, поддерживаемых ПК *Интеллект* (см. раздел *Требования к операционной системе* документа [Руководство](https://doc.axxonsoft.com/confluence/pages/viewpage.action?pageId=83500164)  [Администратора\)](https://doc.axxonsoft.com/confluence/pages/viewpage.action?pageId=83500164).

При работе используются стандартные настройки операционной системы. Для Windows Vista и выше необходимо отключить UAC. В Windows 8 и 8.1 для полного отключения UAC требуется настроить политики безопасности (настройка политик безопасности описана в документе [Руководство Администратора](https://doc.axxonsoft.com/confluence/pages/viewpage.action?pageId=83500164)).

### <span id="page-7-4"></span>**Требования к аппаратным ресурсам**

ПО *АТМ-Интеллект* функционирует на следующей минимальной конфигурации технических средств РС:

- процессор Intel Core i5 750;
- объём оперативной памяти 2 Гб;
- объём жёсткого диска 200 Гб;
- сетевой адаптер;
- контроллер X.25 (при необходимости);
- источник бесперебойного питания.

# <span id="page-7-1"></span>**Установка ПК АТМ-Интеллект**

# <span id="page-7-2"></span>**Описание дистрибутива**

### **[Eng](https://doc.axxonsoft.com/confluence/display/atm70en/Installer+description)**

Содержимое дистрибутива ПК *АТМ-Интеллект* представлено на рисунке.

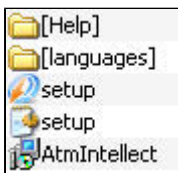

В каталоге Help находится документация.

Для установки ПК *АТМ-Интеллект* следует использовать файл setup.exe.

Язык программы установки выбирается в соответствии с языком установки базового ПК *Интеллект*, информация о котором хранится в ключе реестра Language в разделе

HKEY\_LOCAL\_MACHINE\Software\Microsoft\Windows\CurrentVersion\Uninstall\Intellect\. Если по каким-то причинам доступ к этой информации невозможен, выбирается язык текущей локали операционной системы, если он доступен. Доступны для установки следующие языки: русский и английский.

# <span id="page-8-0"></span>**Подготовка к установке**

### **[Eng](https://doc.axxonsoft.com/confluence/display/atm70en/Preparing+to+install)**

Перед началом установки *АТМ-Интеллект АРМ*, *АТМ-Интеллект АРМ ТЦ* или Дополнительного рабочего места необходимо установить ПК *Интеллект* в режиме удалённого рабочего места администратора (УРМА). Перед началом установки ПК *АТМ-Интеллект Про* установить ПК *Интеллект* в режиме Сервер. Процесс установки ПК *Интеллект* описа н в документе [Программный комплекс Интеллект. Руководство Администратора](https://doc.axxonsoft.com/confluence/pages/viewpage.action?pageId=83500164).

Информация о совместимости версий ПК *ATM-Интеллект* с версиями ПК *Интеллект* приведена на странице [Общая](https://doc.axxonsoft.com/confluence/pages/viewpage.action?pageId=107418389)  [информация о датах выпуска продуктов и совместимости версий.](https://doc.axxonsoft.com/confluence/pages/viewpage.action?pageId=107418389)

В ключе защиты «intellect.sec» должен присутствовать один из следующих объектов, в зависимости от типа установки:

- 1. **АТМ-Интеллект АРМ**.
- 2. **АТМ-Интеллект АРМ ТЦ**.
- 3. **АТМ-Интеллект Про**.
- 4. **Дополнительное рабочее место** (данный объект добавляется в ключ защиты, расположенный на *АТМ-Интеллект АРМ*).

Для работы *АТМ-Интеллект АРМ* и *АТМ-Интеллект АРМ ТЦ* необходимо наличие сервера базы данных. При инсталляции ПК *Интеллект* на чистую машину устанавливается MS SQL Server 2014 Express.

*АТМ-Интеллект* поддерживает работу со следующими серверами:

- MS SQL Server 2008 R2;
- MS SQL Server 2012;
- MS SQL Server 2014.

# <span id="page-8-1"></span>**Установка АТМ-Интеллект АРМ**

### **[Eng](https://doc.axxonsoft.com/confluence/display/atm70en/Installation+steps+for+ATM-Intellect+Workstation)**

Установка ПК *АТМ-Интеллект* в конфигурации *АТМ-Интеллект АРМ* производится в следующем порядке:

1. Из дистрибутивного комплекта запустить на выполнение файл «setup.exe». Появится диалоговое окно, говорящее о начале процесса инсталляции.

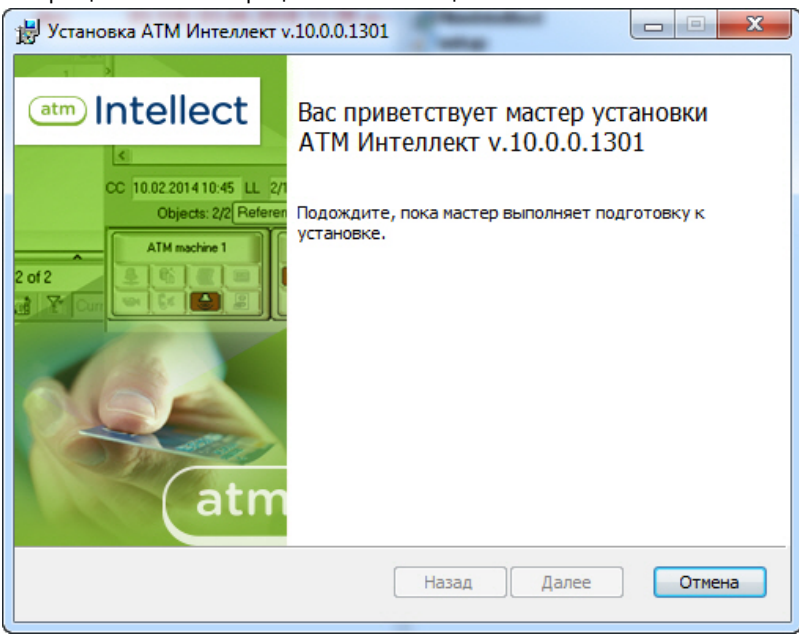

2. После этого появится приглашение начать инсталляцию. Необходимо нажать на кнопку **Далее**.

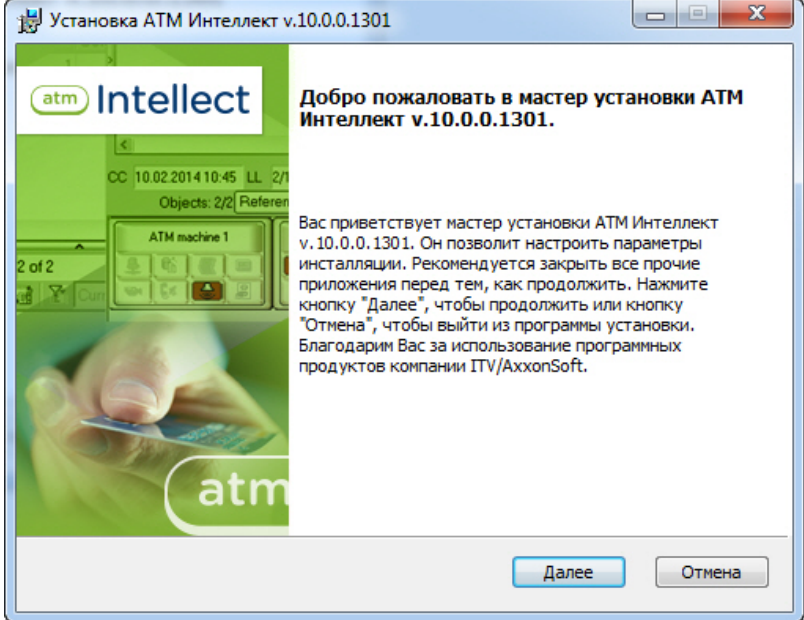

3. В окне **Лицензионное соглашение** ознакомиться с условиями лицензионного соглашения. Затем установить переключатель в положение **Я принимаю условия Лицензионного соглашения** и нажать на кнопку **Далее**

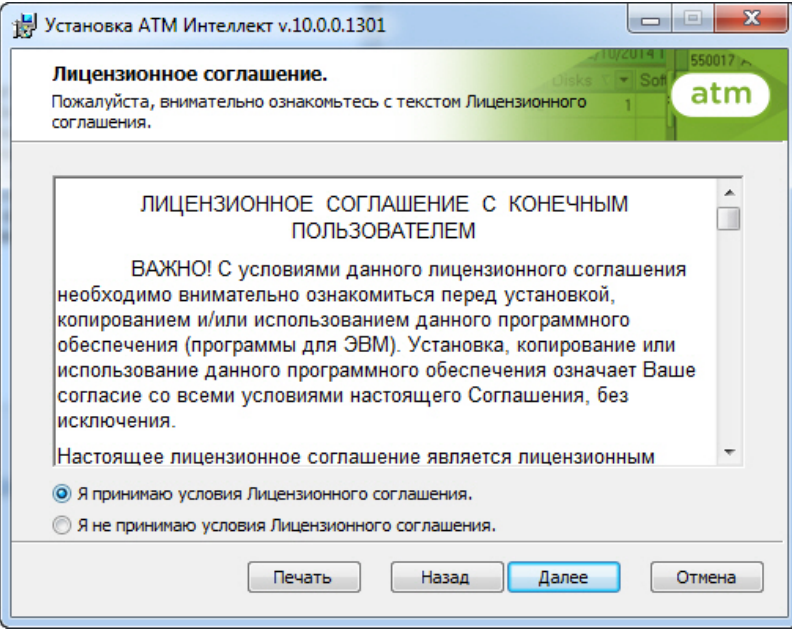

.

4. Выбрать тип установки **АТМ-Интеллект АРМ**. Нажать на кнопку **Далее**.

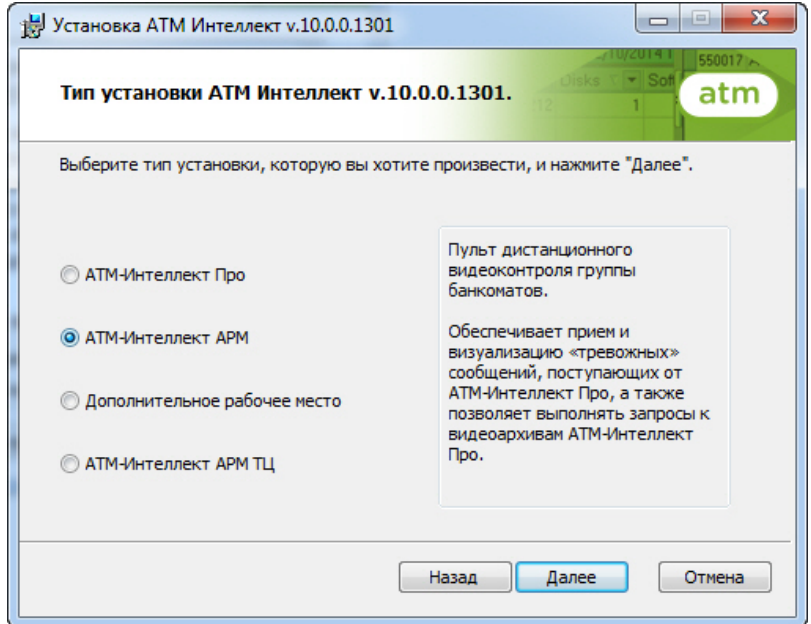

5. Будет отображено окно выбора типа установки. В случае, если ПК *Интеллект* установлен как сервис, и требуется, чтобы ПК *АТМ-Интеллект АРМ* также запускался как сервис, установить флажок **Установить АТМ Интеллект как сервис**. Нажать на кнопку **Далее**.

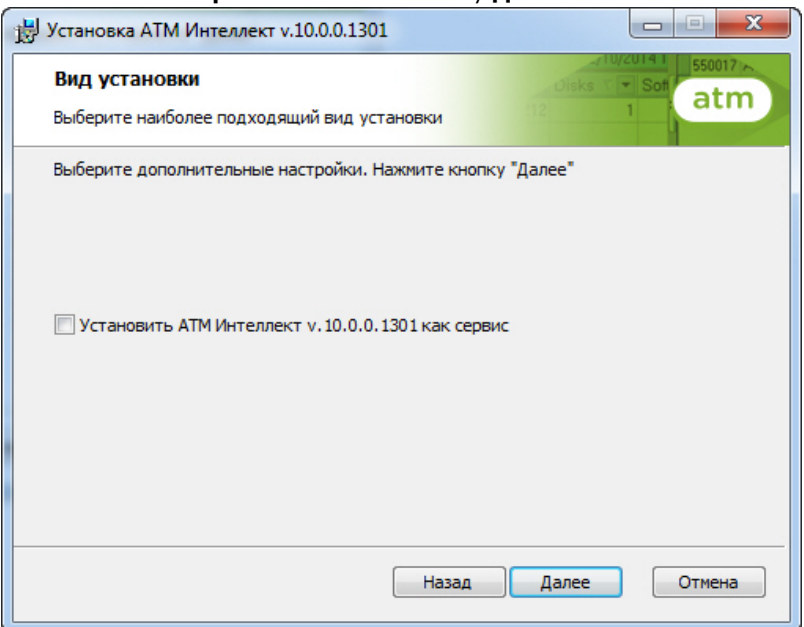

6. Будет отображена диалоговая форма настройки подключения к базе данных. Выбрать имя сервера базы данных и задать параметры подключения.

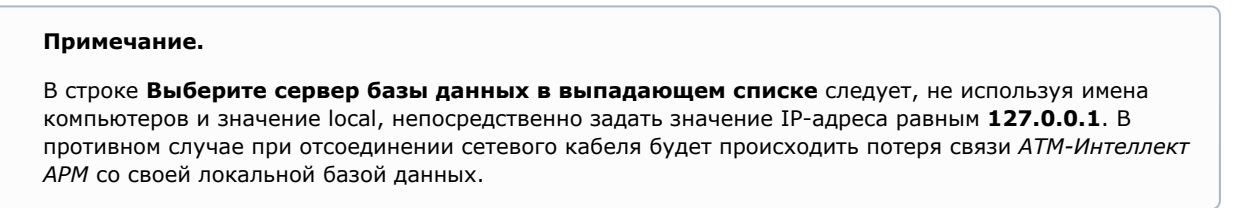

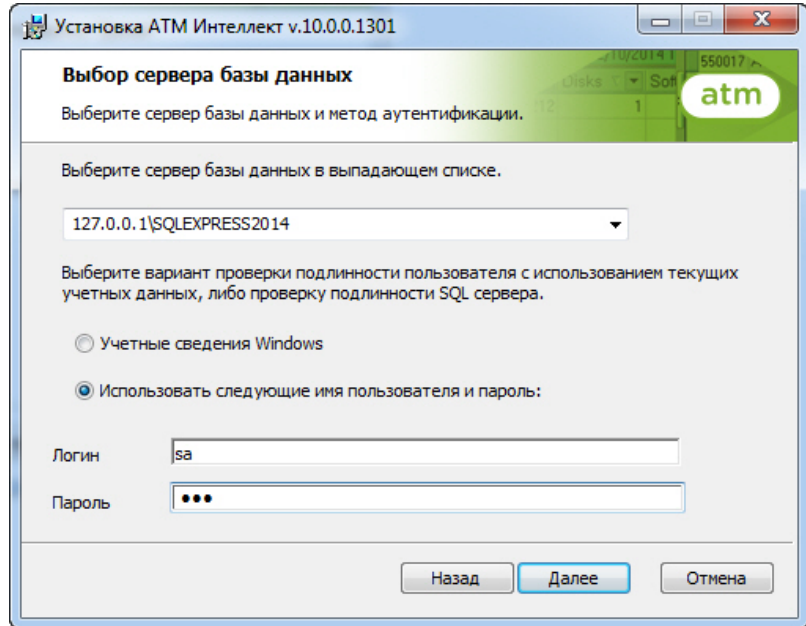

Нажать на кнопку **Далее**.

7. В поле **База данных** ввести наименование базы данных, или выбрать базу данных в списке имеющихся на сервере баз данных справа и нажать на кнопку **<<**.

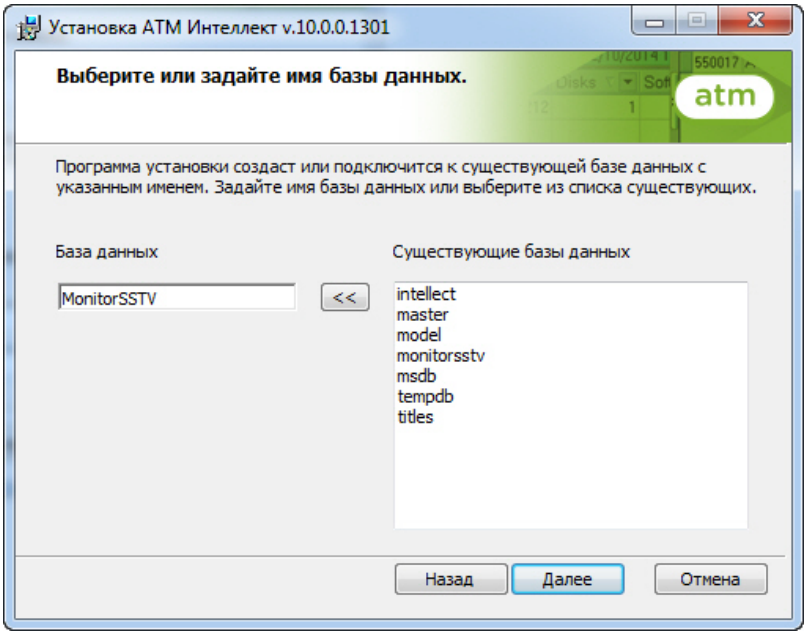

### **Примечание.**

 По умолчанию база данных называется «MonitorSSTV», а ее файлы будут располагаться в каталоге SQL Server.

Нажать на кнопку **Далее**.

8. В открывшейся диалоговой форме нажать кнопку **Установить**.

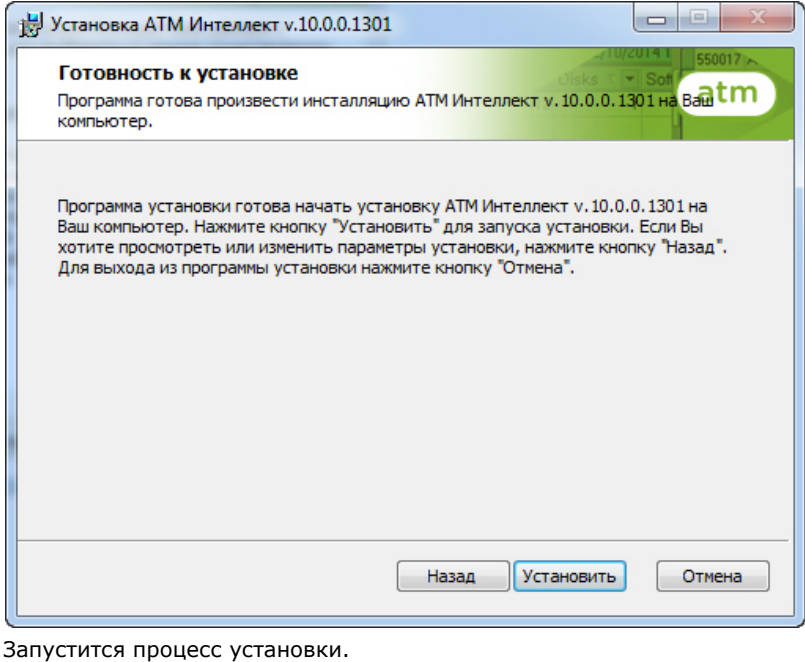

# $\overline{\mathbf{x}}$ Установка АТМ Интеллект v.10.0.0.1301  $\Box$ Завершение установки atm Программа установки ATM Интеллект v.10.0.0.1301 завершена. Установка АТМ Интеллект v.10.0.0.1301 на Ваш компьютер завершена. Если вы<br>устанавливали АТМ Интеллект v.10.0.0.1301 с установочного диска, пожалуйста,<br>извлеките диск из дисковода. Нажмите кнопку "Завершить" для выхода из<br> Вавершить

9.

10. По завершении процесса установки появится диалоговое окно с сообщением об успешной установке. Нажать на кнопку **Завершить**.

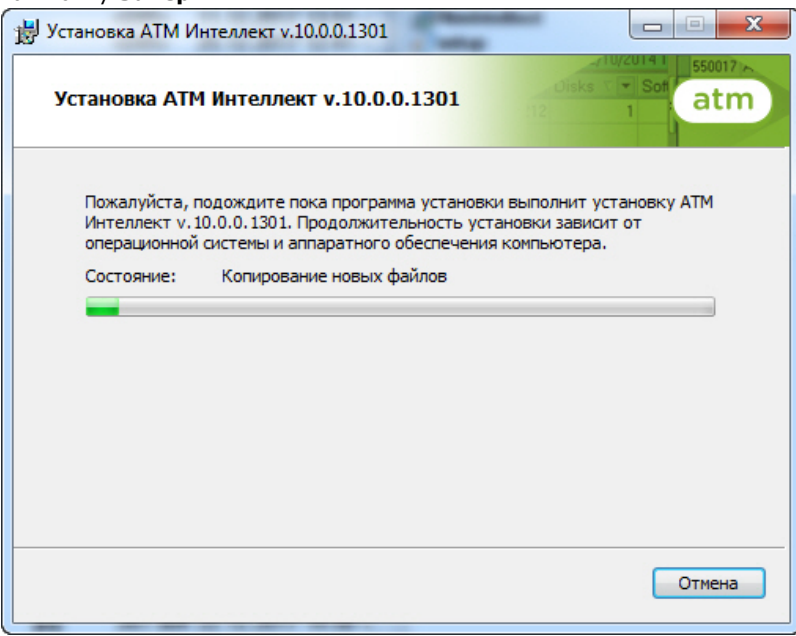

<span id="page-13-0"></span>Установка *АТМ-Интеллект АРМ* завершена.

# **Установка АТМ-Интеллект АРМ ТЦ**

### **[Eng](https://doc.axxonsoft.com/confluence/display/atm70en/Installation+steps+for+ATM-Intellect+Workstation+TC)**

Установка ПК *АТМ-Интеллект* в конфигурации *АТМ-Интеллект АРМ ТЦ* производится в следующем порядке:

1. Из дистрибутивного комплекта запустить на выполнение файл «setup.exe». Появится диалоговое окно, говорящее о начале процесса инсталляции.

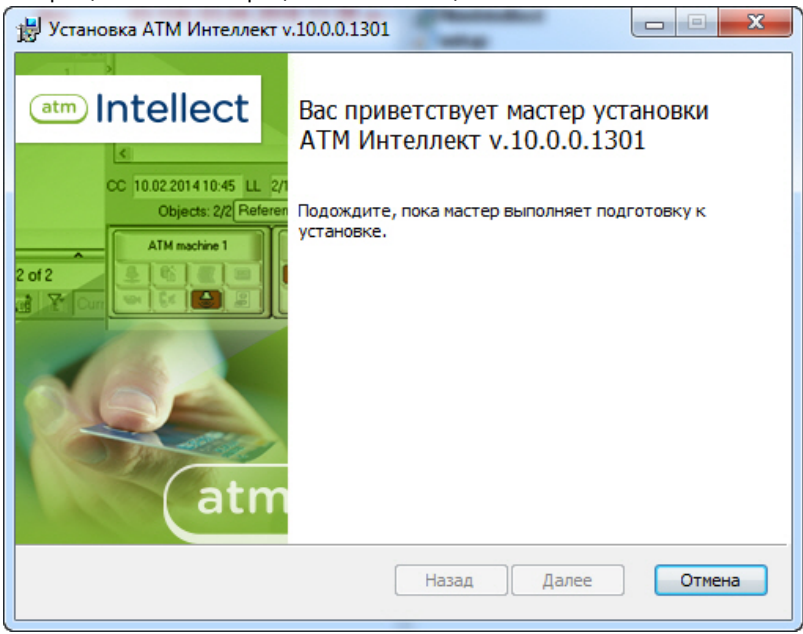

2. После этого появится приглашение начать инсталляцию. Необходимо нажать на кнопку **Далее**.

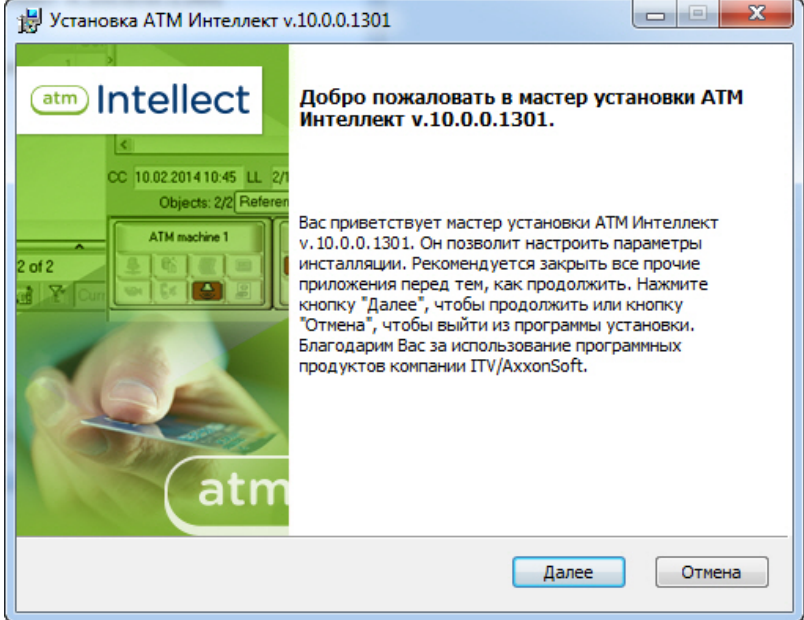

3. В окне **Лицензионное соглашение** ознакомиться с условиями лицензионного соглашения. Затем установить переключатель в положение **Я принимаю условия Лицензионного соглашения** и нажать на кнопку **Далее**

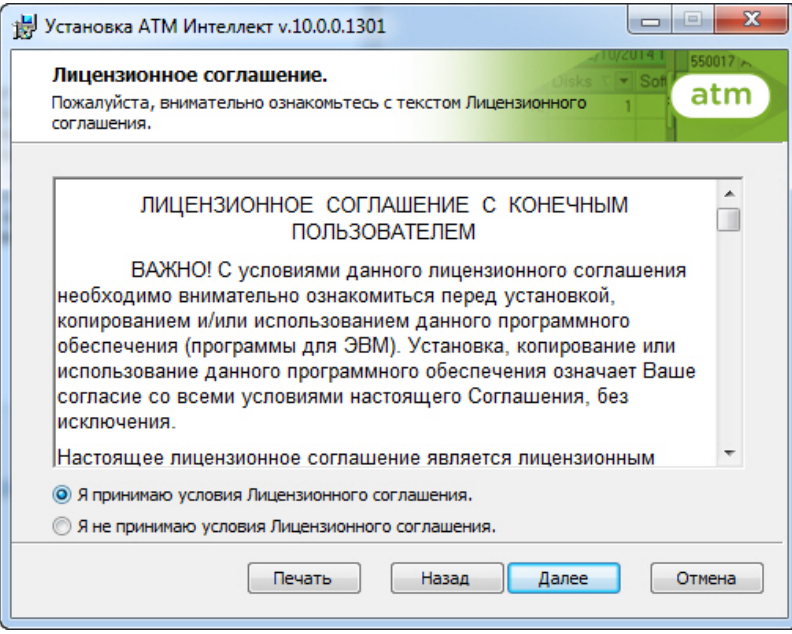

.

4. Выбрать тип установки **АТМ-Интеллект АРМ ТЦ**. Нажать на кнопку **Далее**.

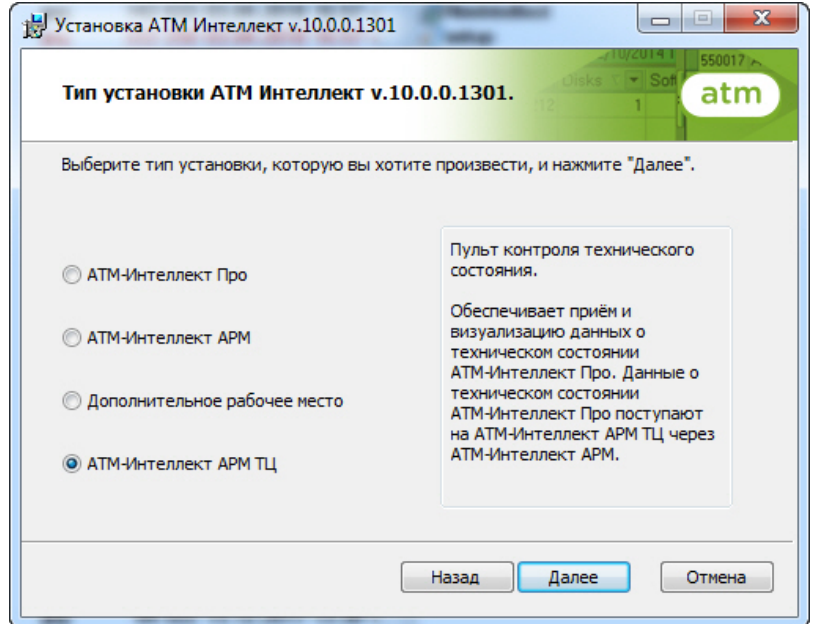

5. Будет отображено окно выбора типа установки. В случае, если ПК *Интеллект* установлен как сервис, и требуется, чтобы ПК *АТМ-Интеллект АРМ ТЦ* также запускался как сервис, установить флажок **Установить АТМ Интеллект как сервис**. Нажать на кнопку **Далее**.

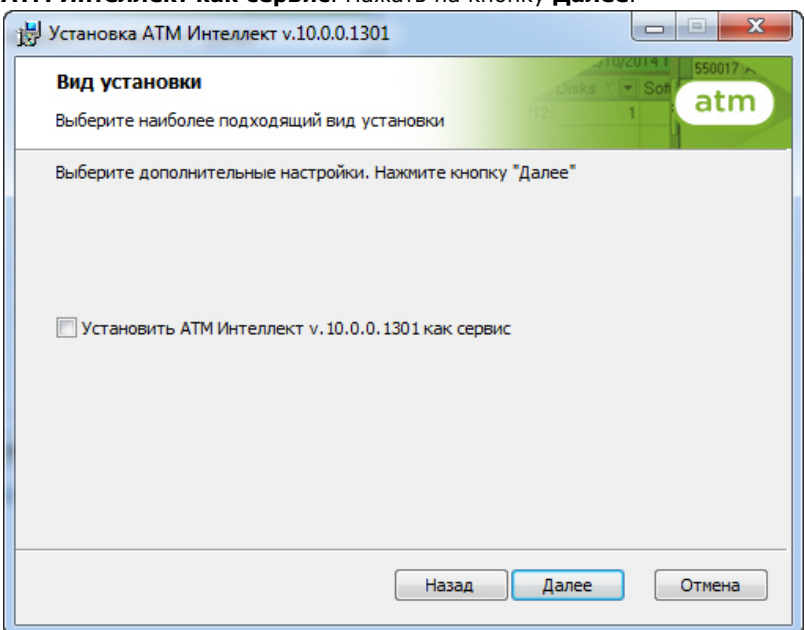

6. Будет отображена диалоговая форма настройки подключения к базе данных. Выбрать имя сервера базы данных и задать параметры подключения.

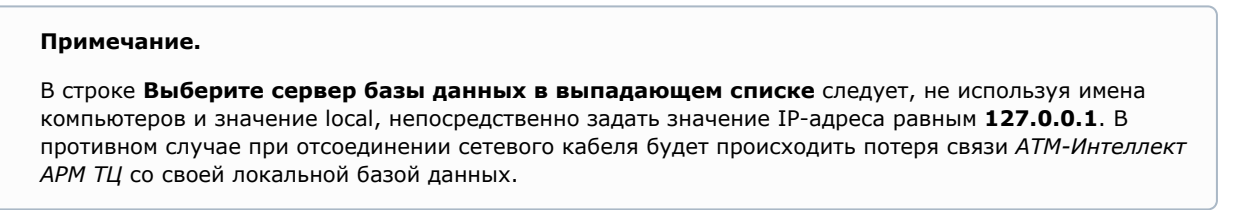

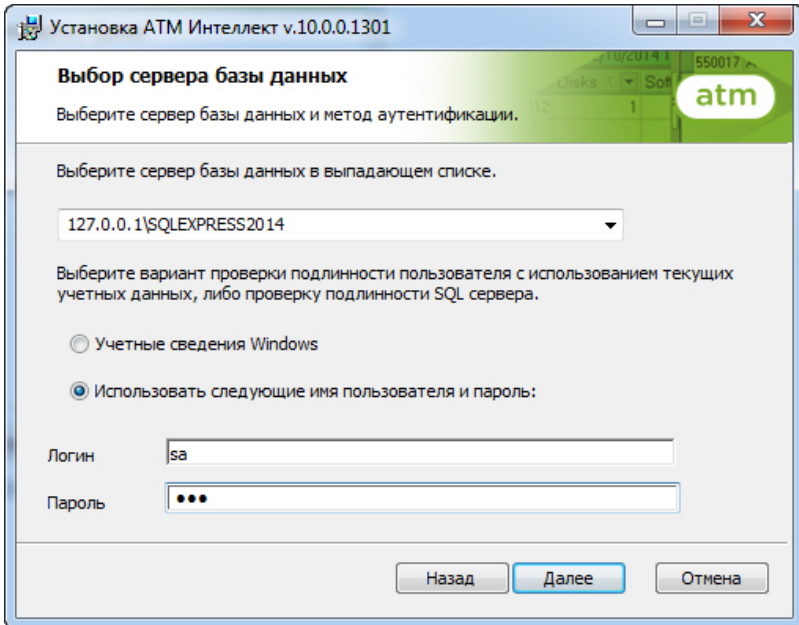

Нажать на кнопку **Далее**.

7. В поле **База данных** ввести наименование базы данных, или выбрать базу данных в списке имеющихся на сервере баз данных справа и нажать на кнопку **<<**.

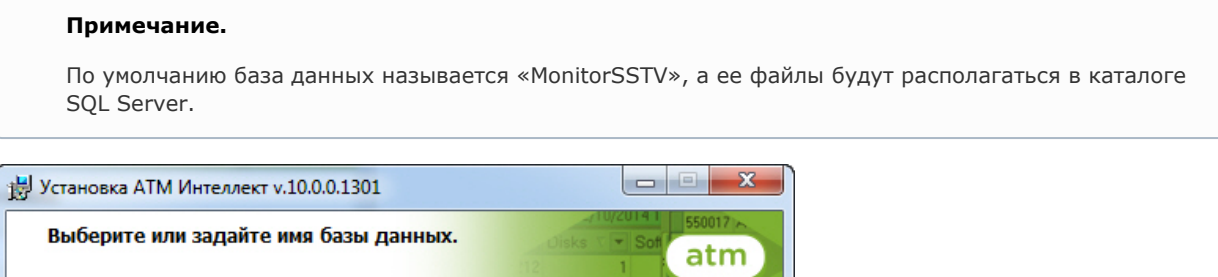

the control of the control of

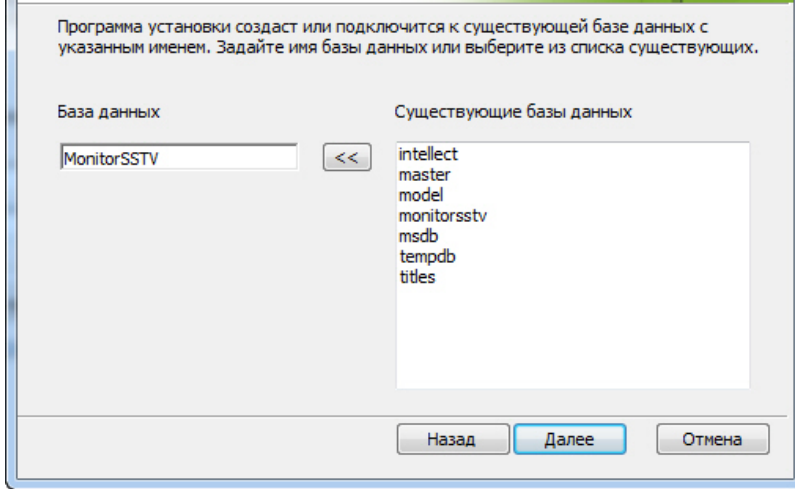

Нажать на кнопку **Далее**.

8. В открывшейся диалоговой форме нажать кнопку **Установить**.

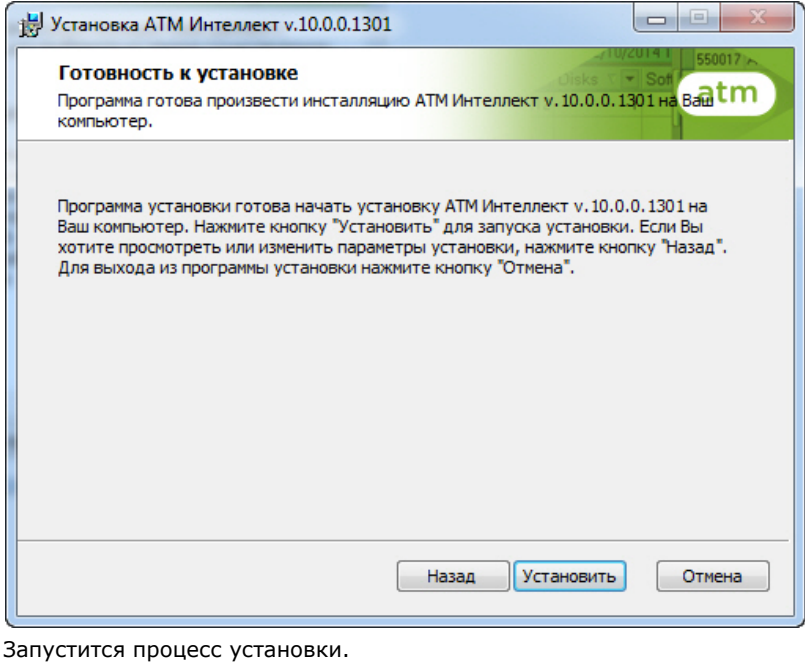

# $\overline{\mathbf{x}}$ Установка АТМ Интеллект v.10.0.0.1301  $\Box$ Завершение установки atm Программа установки ATM Интеллект v.10.0.0.1301 завершена. Установка АТМ Интеллект v.10.0.0.1301 на Ваш компьютер завершена. Если вы<br>устанавливали АТМ Интеллект v.10.0.0.1301 с установочного диска, пожалуйста,<br>извлеките диск из дисковода. Нажмите кнопку "Завершить" для выхода из<br> Вавершить

9.

10. По завершении процесса установки появится диалоговое окно с сообщением об успешной установке. Нажать на кнопку **Завершить**.

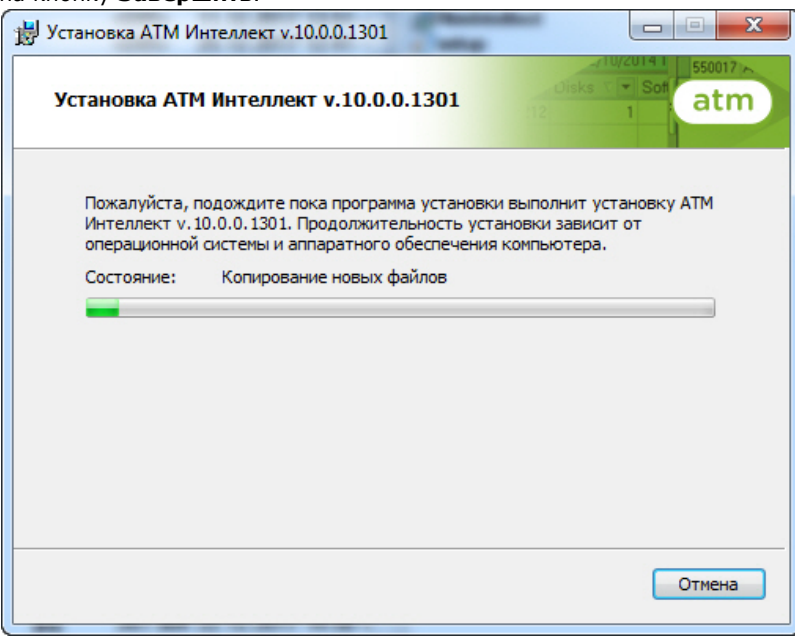

<span id="page-18-0"></span>Установка *АТМ-Интеллект АРМ ТЦ* завершена.

# **Установка АТМ-Интеллект Про**

### **[Eng](https://doc.axxonsoft.com/confluence/display/atm70en/Installation+steps+for+ATM-Intellect+Pro)**

Установка ПК *АТМ-Интеллект* в конфигурации *АТМ-Интеллект Про* производится в следующем порядке:

1. Из дистрибутивного комплекта запустить на выполнение файл «setup.exe». Появится диалоговое окно, говорящее о начале процесса инсталляции.

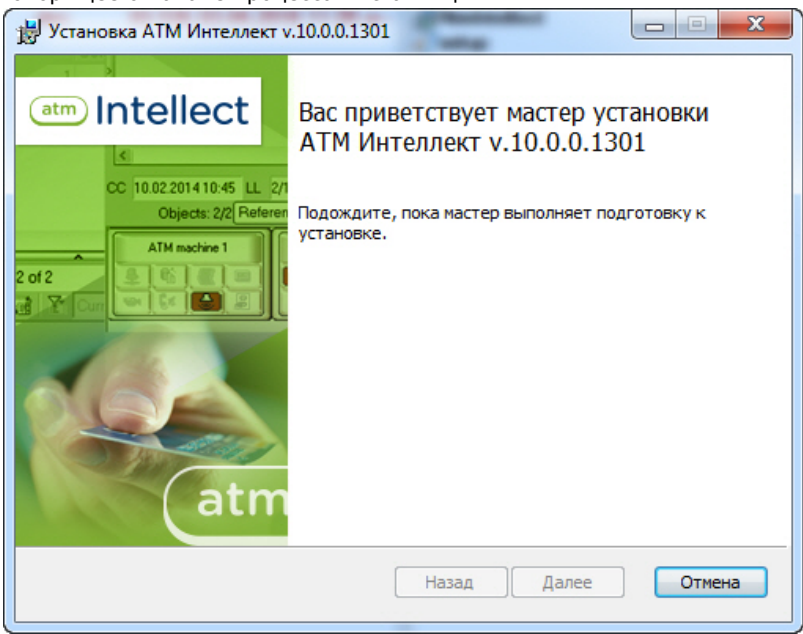

2. После этого появится приглашение начать инсталляцию. Необходимо нажать на кнопку **Далее**.

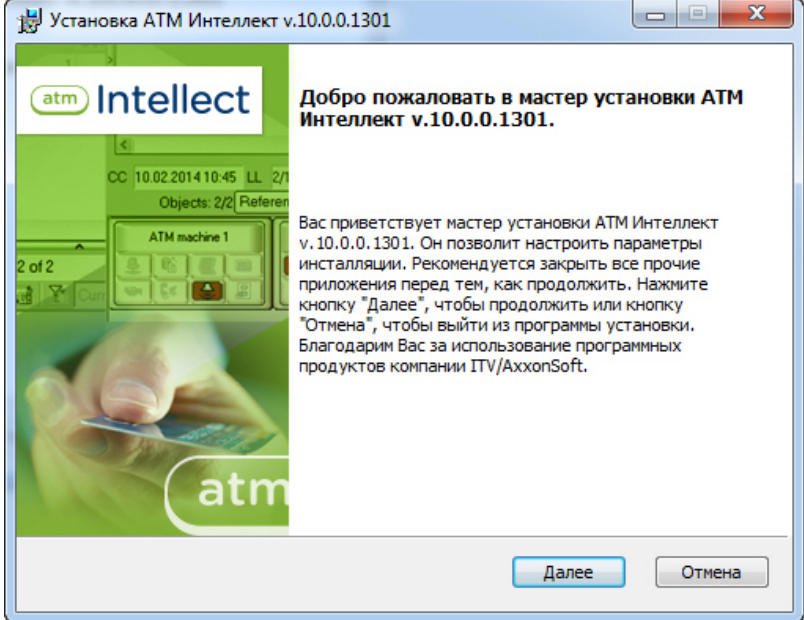

3. В окне **Лицензионное соглашение** ознакомиться с условиями лицензионного соглашения. Затем установить переключатель в положение **Я принимаю условия Лицензионного соглашения** и нажать на кнопку **Далее**

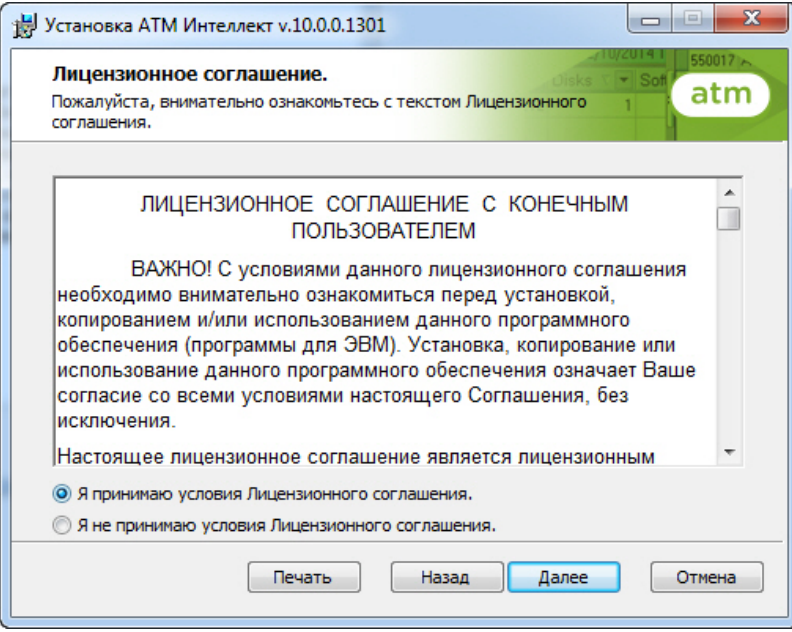

.

4. Выбрать тип установки **АТМ-Интеллект Про**. Нажать на кнопку **Далее**

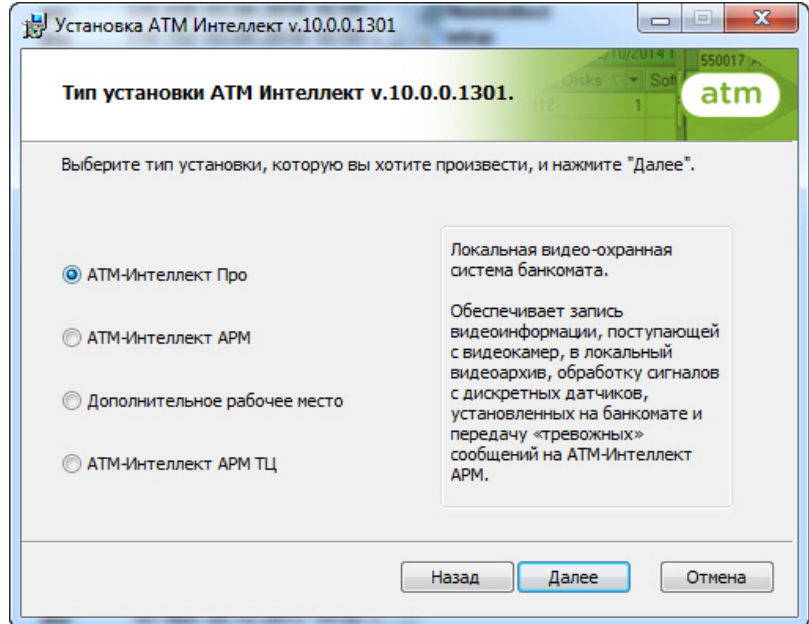

5. В случае, если базовый ПК *Интеллект* установлен как сервис, установить флажок **Установить АТМ Интеллект как сервис**.

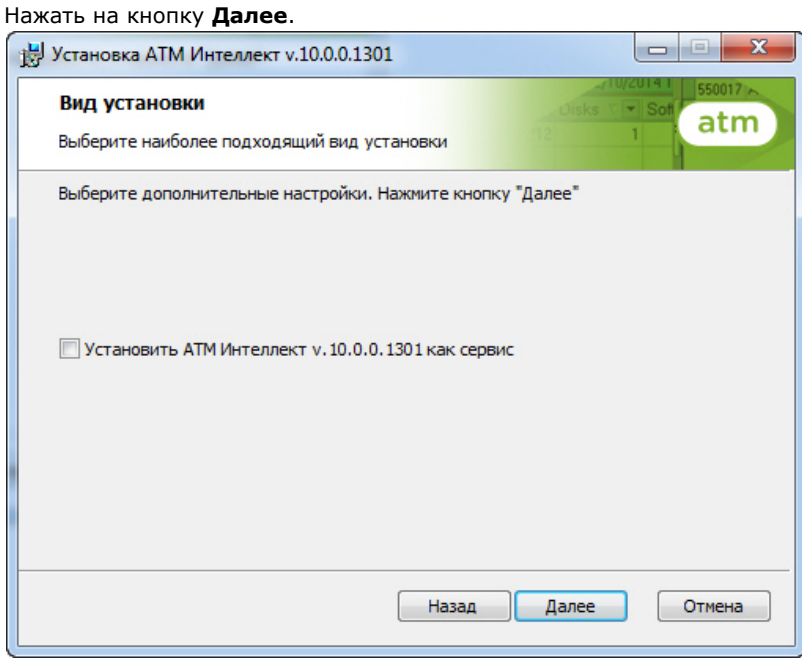

6. Будет выведено окно подтверждения установки. Для начала установки нажать **Установить**.

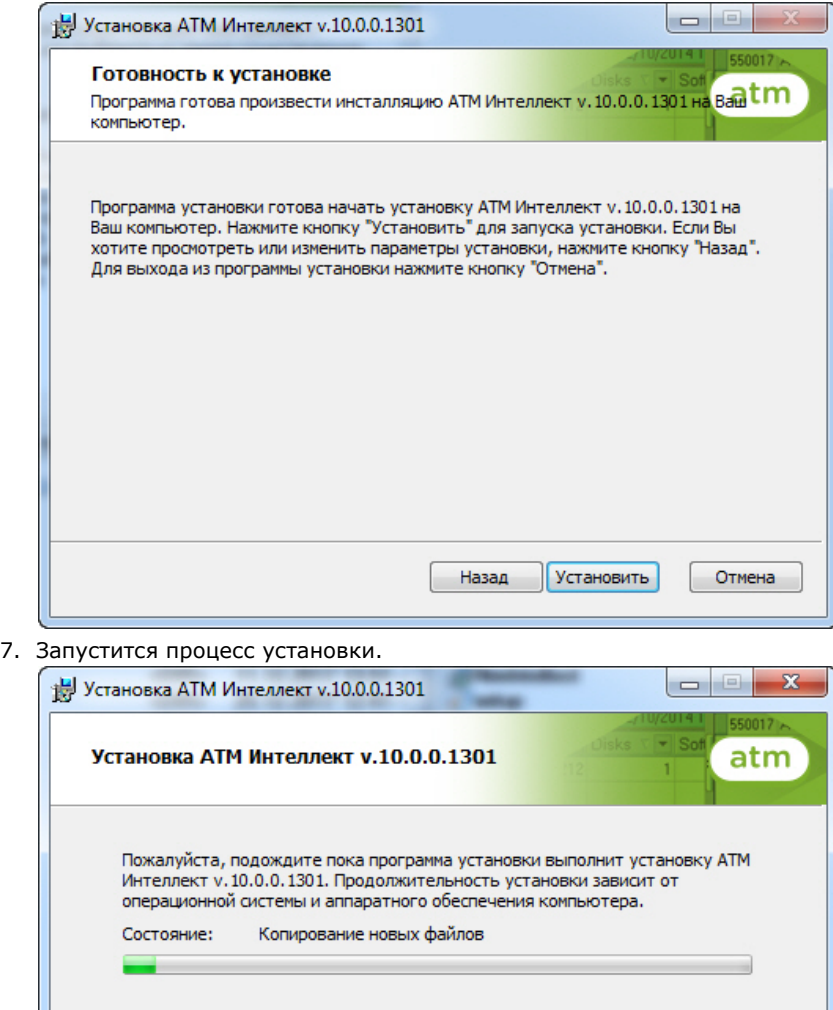

Отмена

8. По завершении процесса установки появится диалоговое окно с сообщением об успешной установке. Нажать на кнопку **Завершить**.

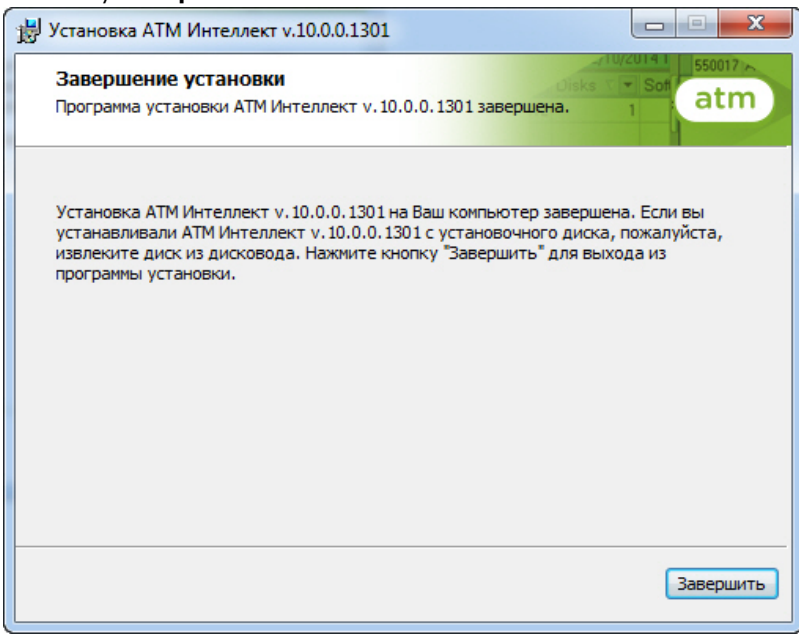

<span id="page-22-0"></span>Установка *АТМ-Интеллект Про* завершена.

# **Установка Дополнительного рабочего места**

**[Eng](https://doc.axxonsoft.com/confluence/display/atm70en/Installation+steps+for+Additional+workplace)**

Установка ПК *АТМ-Интеллект* в конфигурации *Дополнительное рабочее место* производится в следующем порядке:

1. Из дистрибутивного комплекта запустить на выполнение файл «setup.exe». Появится диалоговое окно, говорящее о начале процесса инсталляции.

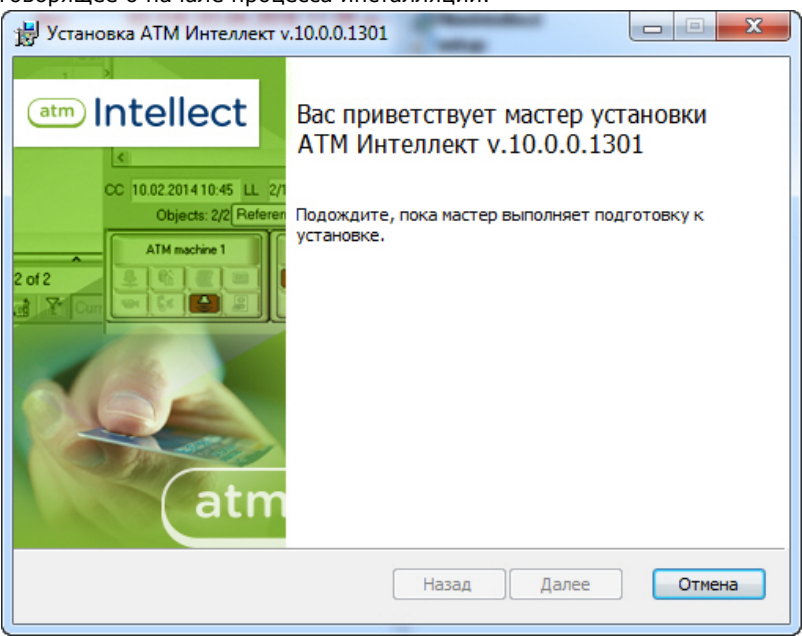

2. После этого появится приглашение начать инсталляцию. Необходимо нажать на кнопку **Далее**.

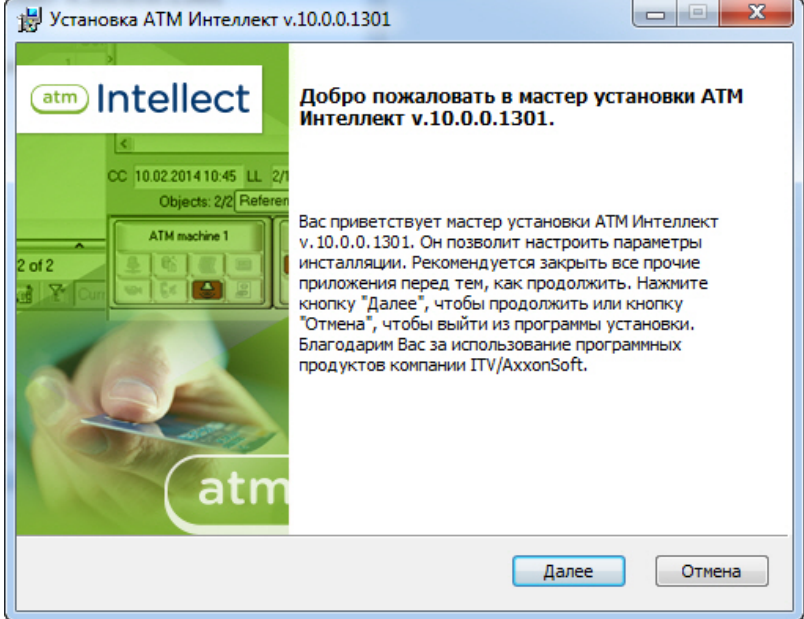

3. В окне **Лицензионное соглашение** ознакомиться с условиями лицензионного соглашения. Затем установить переключатель в положение **Я принимаю условия Лицензионного соглашения** и нажать на кнопку **Далее**

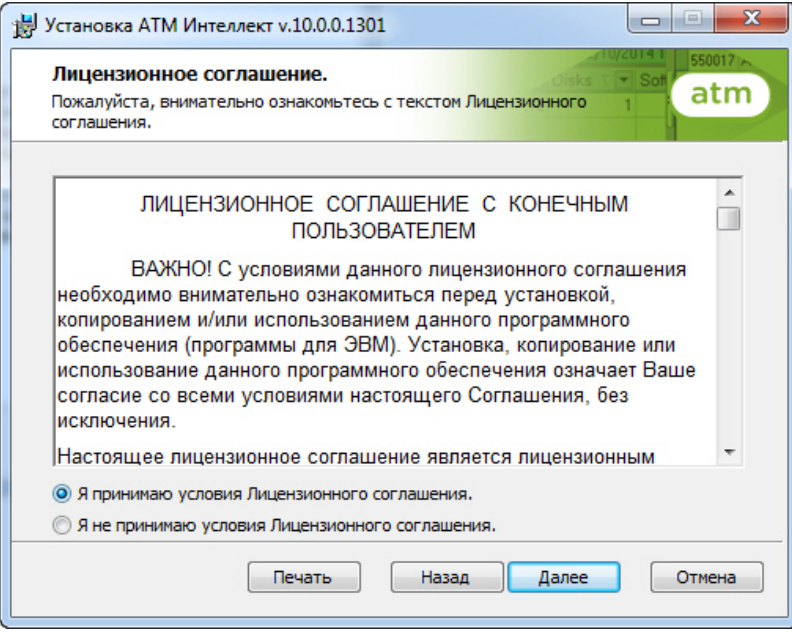

.

4. Выбрать тип установки **Дополнительное рабочее место**. Нажать на кнопку **Далее**.

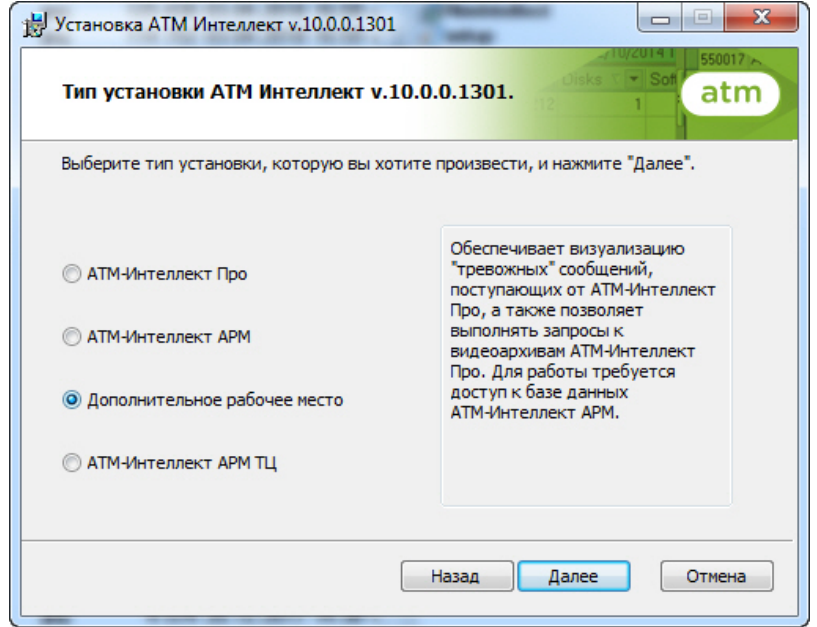

5. Будет отображена диалоговая форма настройки подключения к базе данных. Выбрать имя сервера базы данных и задать параметры подключения.

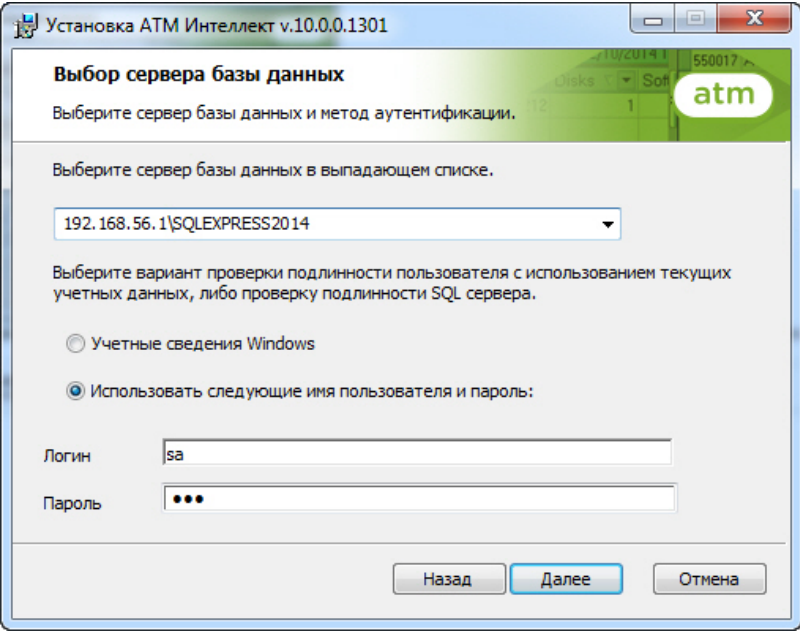

Нажать на кнопку **Далее**.

6. В поле **База данных** ввести наименование существующей базы данных, или выбрать базу данных в списке имеющихся на сервере баз данных справа и нажать на кнопку **<<**.

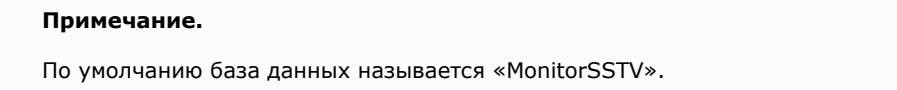

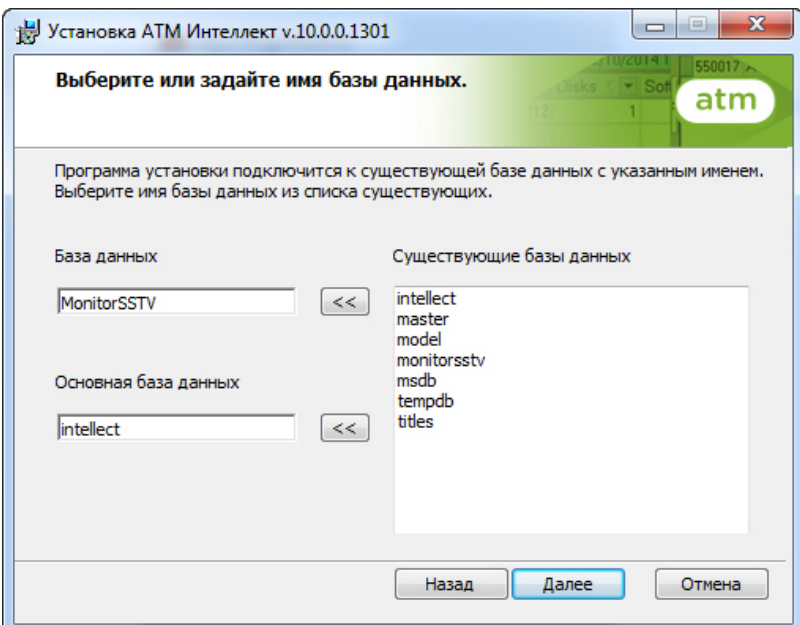

### Нажать на кнопку **Далее**.

7. Указать путь к каталогу экспорта. В данном каталоге будут сохраняться получаемые с *АТМ-Интеллект Про* видеоданные.

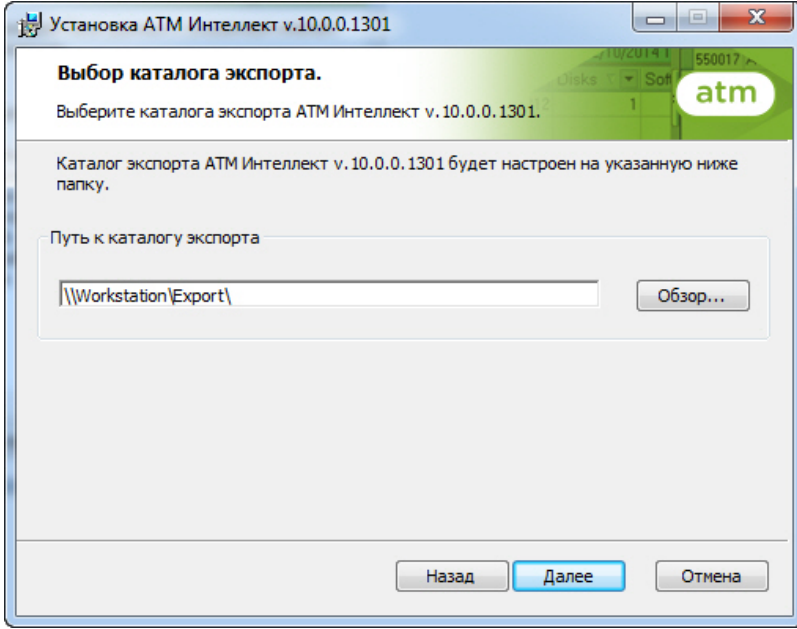

8. Указать IP-адрес и порт для подключения к коммуникационному модулю videosrv на *АТМ-Интеллект АРМ*.

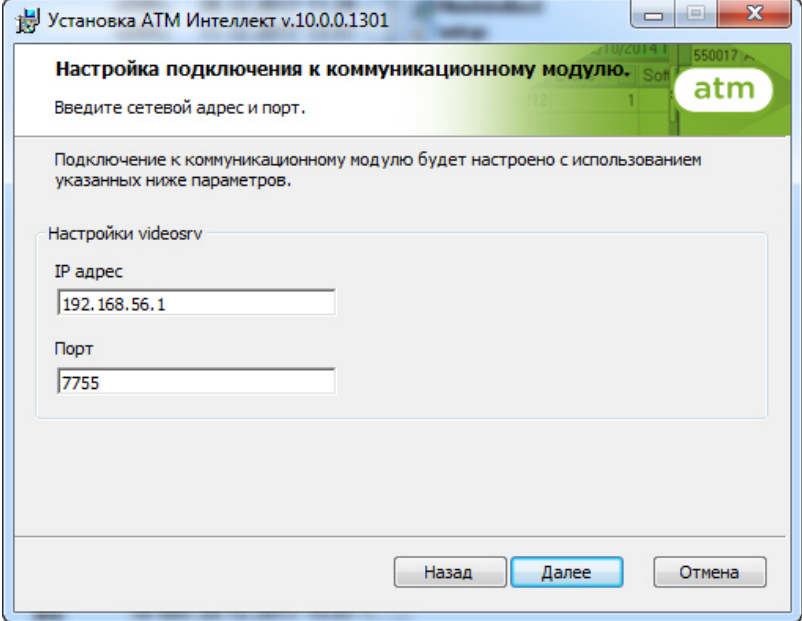

### **Примечание.**

Настоятельно рекомендуется на шагах 7 и 8 изменить значения по умолчанию для параметров **Путь к каталогу экспорта** и **IP адрес**. В противном случае после завершения установки следует в обязательном порядке произвести настройку Дополнительного рабочего места (см. [Настройка](#page-77-0)  [Дополнительного рабочего места](#page-77-0)).

9. В открывшейся диалоговой форме нажать кнопку **Установить**.

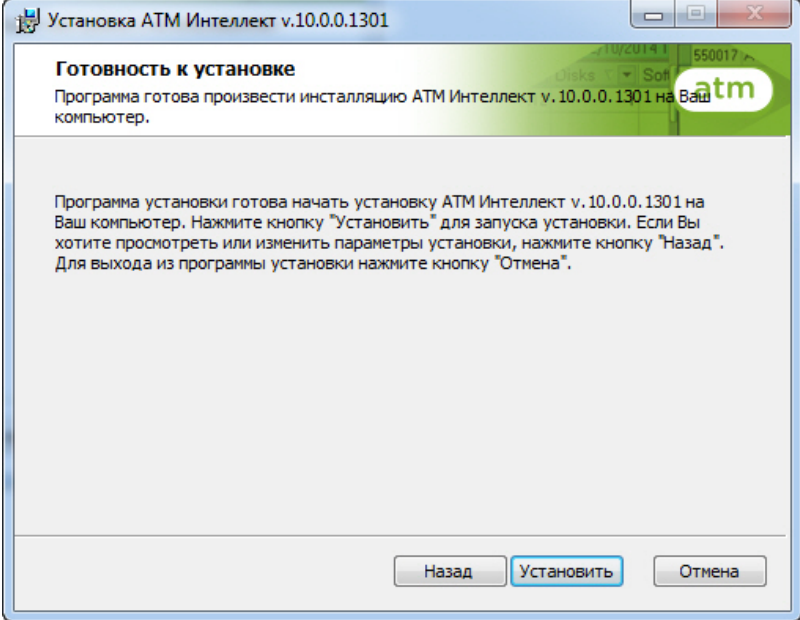

#### 10. Запустится процесс установки.

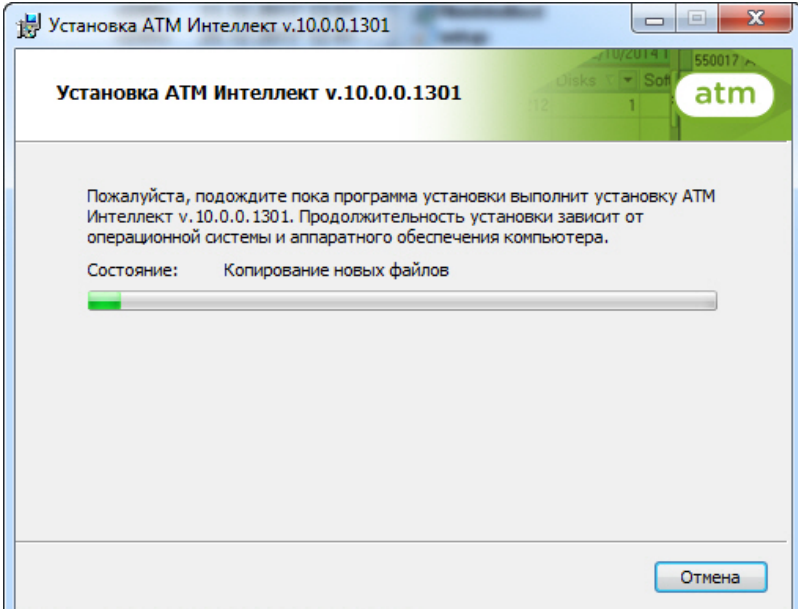

11. По завершении процесса установки появится диалоговое окно с сообщением об успешной установке. Нажать на кнопку **Завершить**.

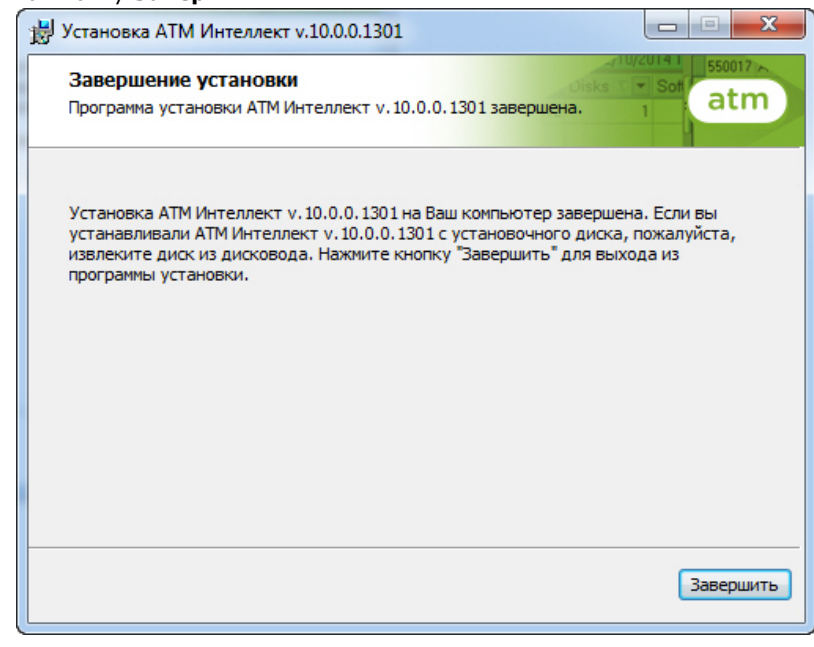

12. Установка *Дополнительного рабочего места* завершена.

# <span id="page-27-0"></span>**Настройка АТМ-Интеллект АРМ**

### **[Eng](https://doc.axxonsoft.com/confluence/display/atm70en/ATM-Intellect+Workstation+configuration)**

Настройка АТМ-Интеллект АРМ осуществляется в диалоговом окне **Настройка системы**. Работа с данным диалоговым окном описана в документе [Программный комплекс Интеллект. Руководство Администратора.](https://doc.axxonsoft.com/confluence/pages/viewpage.action?pageId=83500164)

# <span id="page-27-1"></span>**Порядок настройки АТМ-Интеллект АРМ**

### **[Eng](https://doc.axxonsoft.com/confluence/display/atm70en/ATM-Intellect+Workstation+configuring+sequence)**

#### **Примечание.**

Компоненты *АТМ-Интеллект* (*АТМ-Интеллект Про, АТМ-Интеллект АРМ* и *АТМ-Интеллект АРМ ТЦ*) могут работать в распределенной конфигурации. При этом все перечисленные объекты должны конфигурироваться локально.

Настройка *АТМ-Интеллект АРМ* осуществляется в следующем порядке:

- 1. Создание объектов в дереве оборудования.
- 2. Настройка соединения с другими функциональными подсистемами.
- 3. Настройка подсистемы логирования.
- 4. Настройка мониторинга данных.
- 5. Настройка реакций на получение видеокадров и видеофрагментов.

# <span id="page-28-0"></span>**Создание объектов АТМ-Интеллект АРМ в дереве оборудования**

### **[Eng](https://doc.axxonsoft.com/confluence/display/atm70en/Creating+ATM-Intellect+Workstation+objects+in+the+hardware+tree)**

Создание объектов в дереве оборудования АТМ-Интеллект АРМ осуществляется следующим образом:

- 1. Перейти на вкладку **Оборудование** диалогового окна **Настройка системы** (**1**).
- 2. На базе объекта **Компьютер** создать объект **Интерфейс IIDK** (**2**). Задать номер объекта **Интерфейс IIDK** (**3**

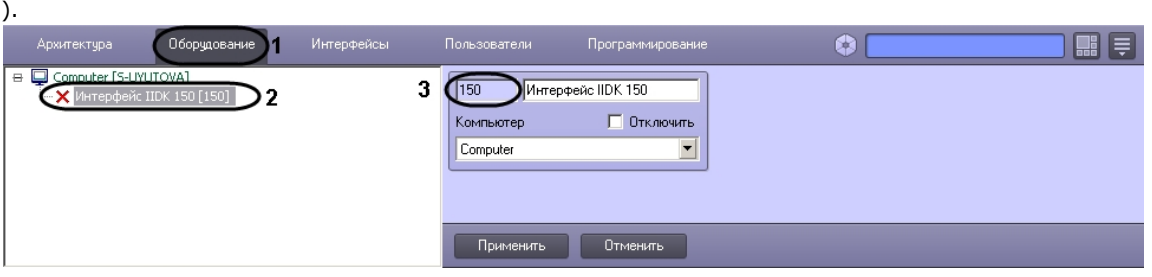

3. На базе объекта **Компьютер** создать объект **АТМ-Интеллект АРМ**.

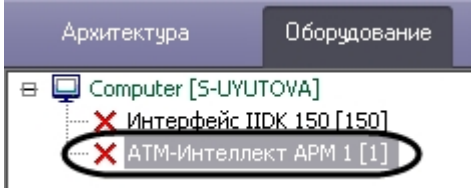

4. После создания объекта **АТМ-Интеллект АРМ** в правой части диалогового окна **Настройка системы** отобразится панель настройки данного объекта

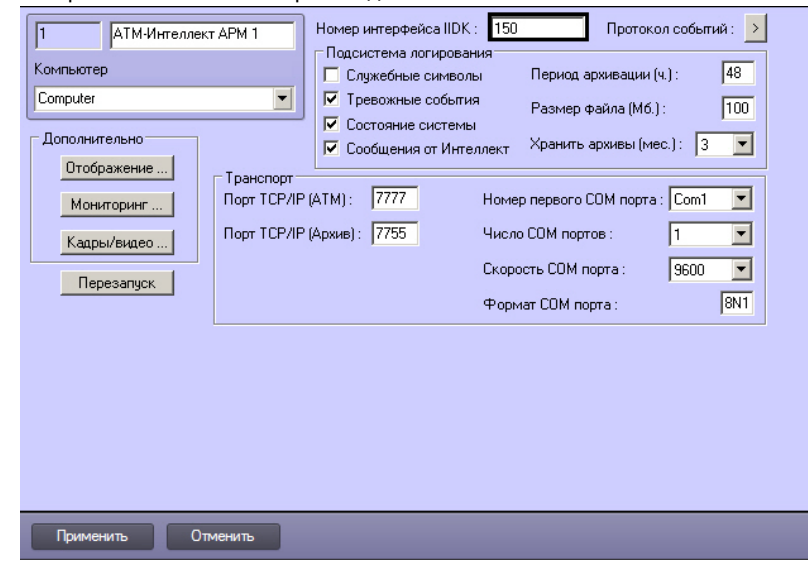

- 5. В поле **Номер интерфейса IIDK** ввести идентификатор объекта **Интерфейс IIDK,** созданного на шаге 2.
- 6. Создать в дереве оборудования объекты **Объект охраны**, соответствующие всем подключенным объектам охраны. При создании данных объектов следует указывать идентификатор, равный полю **ID** на панели настройки соответствующего объекта **Объект охраны**, созданного на базе объекта **АТМ-Интеллект Про**.

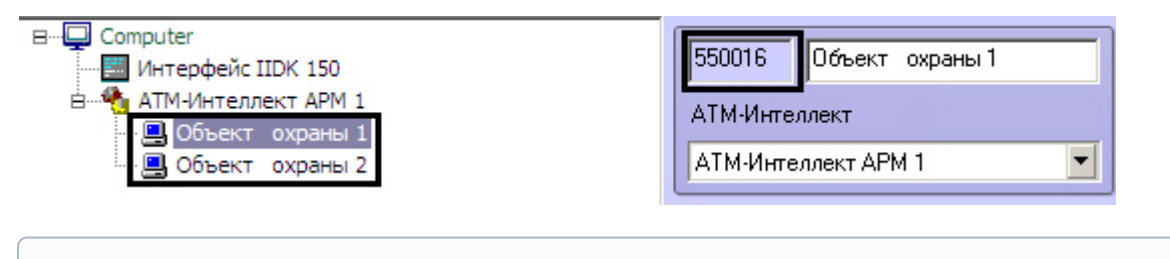

### **Примечание.**

Поля **Номер** и **Название** не должны содержать символов подчеркивания (\_) и обратного слеша ( \ ), поле **Номер** ограничено длиной в 9 символов и не может содержать пробелов. В качестве названия можно указать адрес расположения банкомата.

<span id="page-29-0"></span>Создание необходимых объектов в дереве оборудования завершено.

# **Настройка параметров соединения АТМ-Интеллект АРМ**

### **[Eng](https://doc.axxonsoft.com/confluence/display/atm70en/Setting+the+ATM-Intellect+Workstation+connection+parameters)**

*АТМ-Интеллект АРМ* поддерживает одновременную работу с объектами как по протоколу TCP/IP, так и по протоколу RS232.

Настройка соединения осуществляется в следующем порядке:

1. Перейти на панель настройки объекта **АТМ-Интеллект АРМ**.

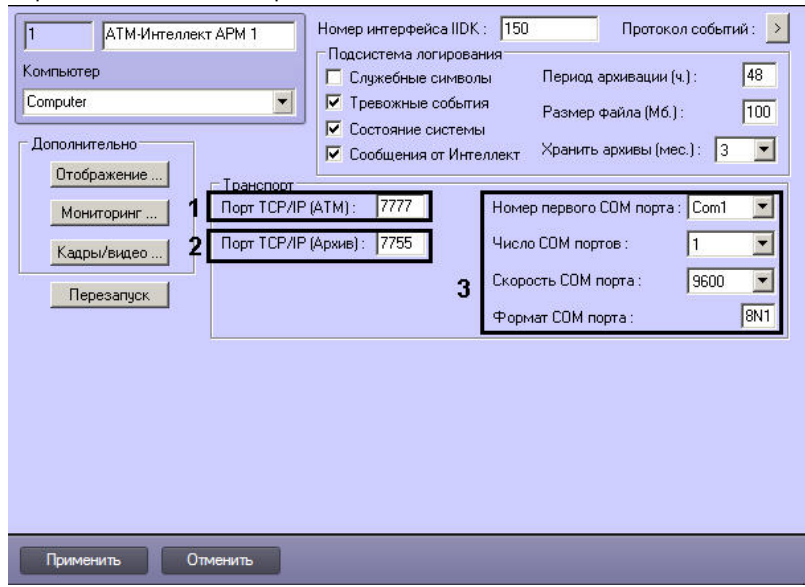

- 2. Настроить соединение по протоколу TCP/IP следующим образом:
	- 1. В поле **Порт TCP/IP (ATM)** *у*казать номер порта для связи по протоколу TCP/IP с удаленными объектами (1).
	- 2. В поле **Порт TCP/IP (Архив)** указать номер порта для связи по протоколу TCP/IP с модулем «Поиск в архиве» (2).
- 3. Для работы по протоколу RS232 ввести значения следующих параметров: **Номер первого COM порта, Число COM портов, Скорость COM порта, Формат COM порта** (3).
- 4. Нажать на кнопку **Применить** для сохранения настроек (4).

<span id="page-29-1"></span>Настройка соединения завершена.

# **Настройка отображения данных АТМ-Интеллект АРМ в Протоколе событий**

### **[Eng](https://doc.axxonsoft.com/confluence/display/atm70en/Specifying+ATM-Intellect+Workstation+information+for+the+Event+Viewer)**

Для настройки информации, которую требуется отображать в окне Протокол событий ПК *Интеллект* необходимо выполнить следующие действия:

1. Перейти на панель настройки объекта **АТМ-Интеллект АРМ**.

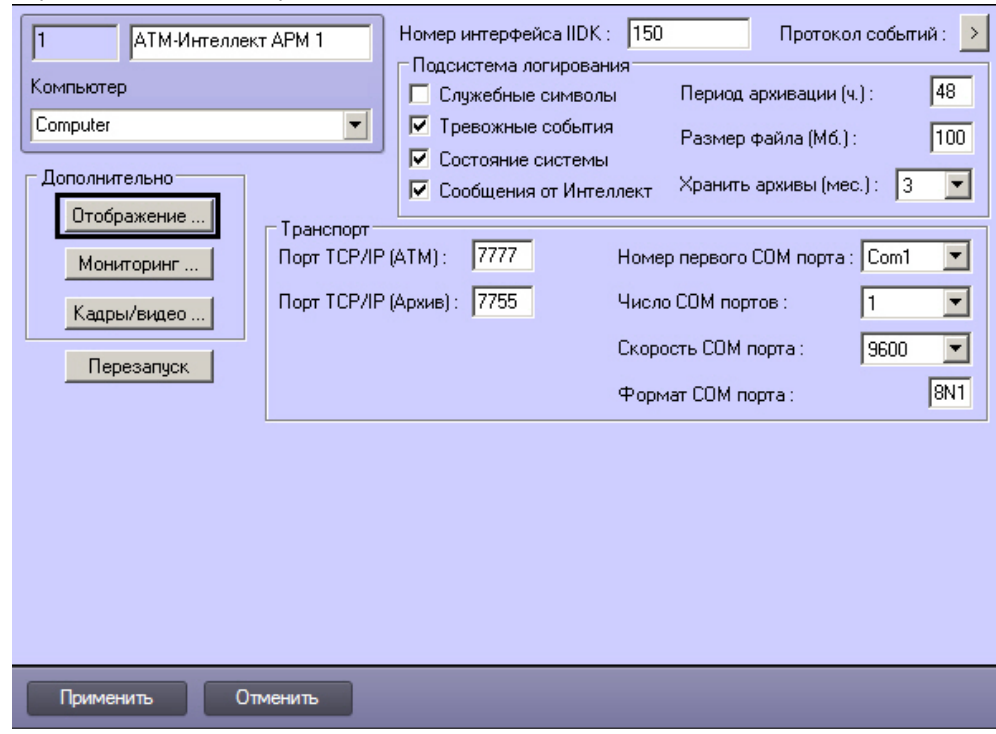

- 2. Нажать на кнопку **Отображение …**
- 3. В открывшемся диалоговом окне установить флажки напротив тех данных, которые требуется отображать в Протоколе событий.

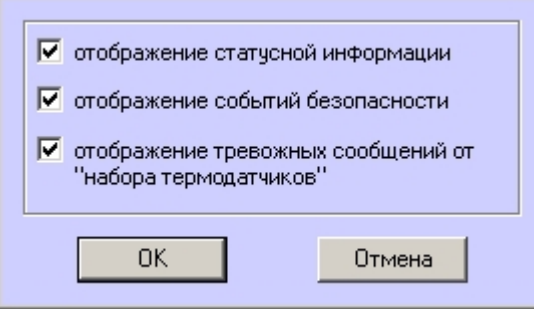

4. Нажать на кнопку **ОК**.

<span id="page-30-0"></span>Настройки информации для отображения в окне Протокол событий завершена.

## **Настройка подсистемы логирования АТМ-Интеллект АРМ**

### **[Eng](https://doc.axxonsoft.com/confluence/display/atm70en/Setting+up+ATM-Intellect+Workstation+logging+subsystem)**

Подсистема логирования позволяет настроить уровень протоколирования работы *АТМ-Интеллект АРМ*.

Основной файл лога находится в каталоге <Каталог установки ПК *Интеллект*>\VHost\, в файле vsrvYYMMDD.log, гдеYY – год, MM – месяц, DD – день.

Для настройки подсистемы логирования необходимо задать следующие параметры на панели настройки объекта **АТМ -Интеллект АРМ**:

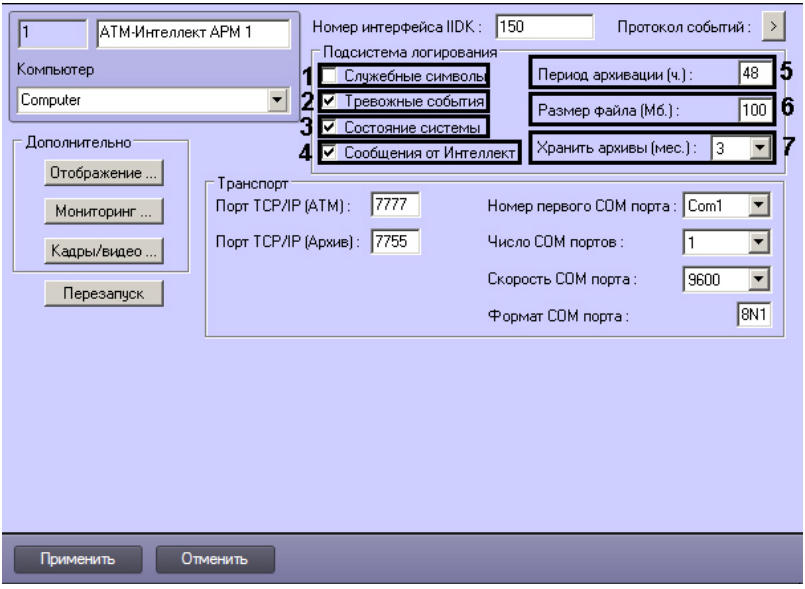

- 1. **Служебные символы**. Установить флажок, если требуется протоколировать служебные символы транспортного уровня.
- 2. **Тревожные события**. Установить флажок, если требуется протоколировать тревожные события (срабатывание вибродатчика, температурного датчика и датчика открытия замка под принуждением).
- 3. **Состояние системы**. Установить флажок, если требуется протоколировать события, связанные со статусом системы.
- 4. **Сообщения от Интеллект**. Установить флажок, если требуется протоколировать сообщения от ПК *Интеллект*. Информация сохраняется в каталоге, куда было установлено данное ПО, в файле video.log
- 5. **Период архивации (ч.).** Позволяет архивировать файл лога с заданной периодичностью (в часах). Архивы сохраняются в подкаталоге DATA в следующем формате: namelog\_yymmddhhmmss.gz, где
	- 1. namelog имя архивируемого файла лога
	- 2. yy год создания архива
	- 3. mm месяц создания архива
	- 4. dd день создания архива
	- 5. hh час создания архива
	- 6. mm минута создания архива
	- 7. ss секунда создания архива
- 6. **Размер файла (Мб.)**. Задает размер файла лога (в мегабайтах) при достижении которого он будет заархивирован. При этом настройка **Период архивации** игнорируется.
- 7. **Хранить архивы (мес.)**. Задает срок хранения архива файла лога в месяцах (от 1 до 24). По истечении срока хранения архивы удаляются.

# <span id="page-31-0"></span>**АТМ-Интеллект АРМ. Утилита Протокол событий**

### **[Eng](https://doc.axxonsoft.com/confluence/display/atm70en/ATM-Intellect+Workstation.+The+Event+Viewer+utility)**

Недостатком просмотра информации через Протокол событий является то, что после перезапуска ПК *Интеллект* экран Протокола событий очищается, и просмотр событий, поступивших до перезапуска, становится невозможен. В связи с этим для просмотра протокола событий поставляется дополнительная утилита – **Протокол событий**. Данная утилита работает непосредственно с базой данных и позволяет просматривать информацию за весь период хранения журнала событий в базе.

Для запуска утилиты **Протокол событий** необходимо нажать на кнопку **Протокол событий** на панели настройки объекта **АТМ-Интеллект АРМ**.

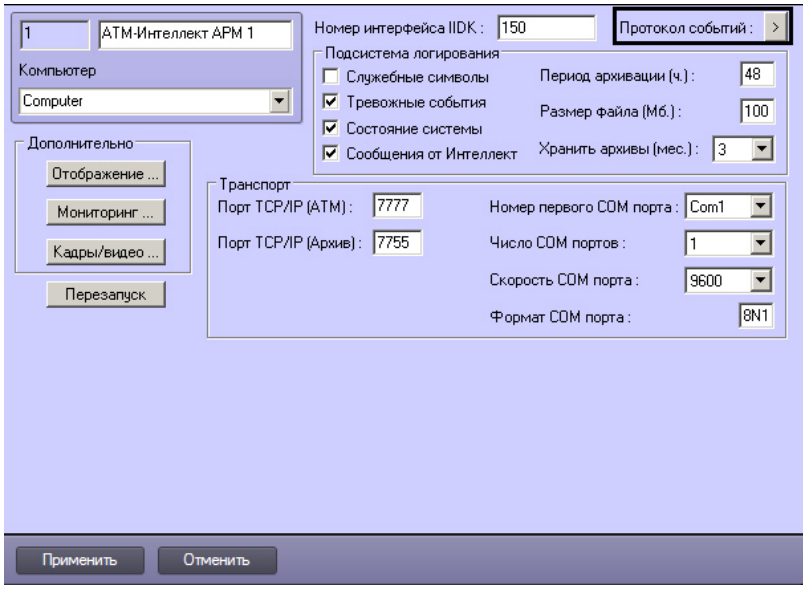

Утилита **Протокол событий** позволяет осуществлять сортировку и фильтрацию данных.

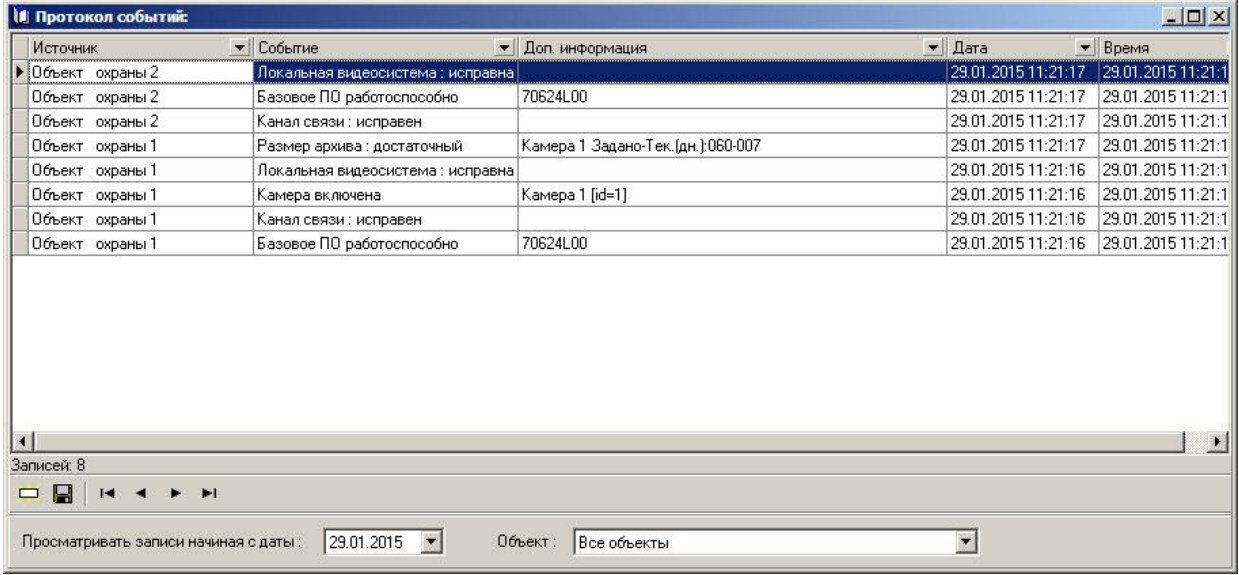

# <span id="page-32-0"></span>**Настройка срока хранения протокола событий АТМ-Интеллект АРМ**

**[Eng](https://doc.axxonsoft.com/confluence/display/atm70en/Specifying+storage+time+for+ATM-Intellect+Workstation+event+log)**

Настройка срока хранения протокола событий в базе данных осуществляется следующим образом:

1. Перейти на вкладку **Программирование** диалогового окна **Настройка системы** (1).

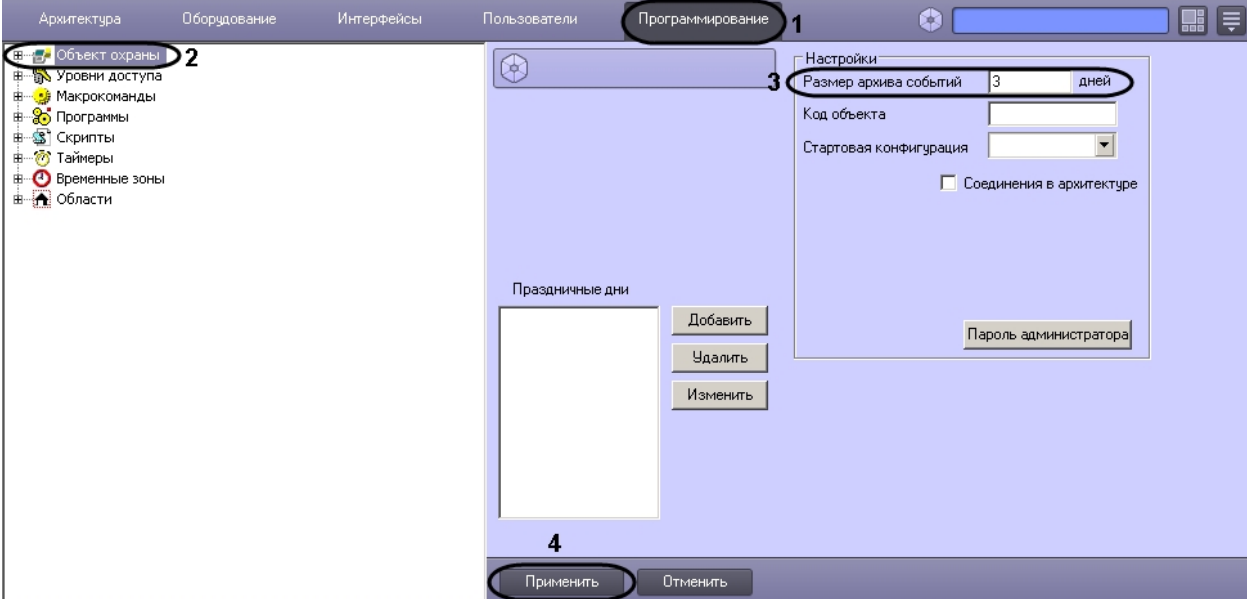

- 2. Перейти на панель настройки объекта **Объект охраны** (2).
- 3. Ввести срок хранения протокола событий в базе данных в поле **Размер архива событий** (3).
- 4. Для сохранения настроек нажать на кнопку **Применить** (4).

Настройка хранения протокола событий в базе данных завершена.

# <span id="page-33-0"></span>**Настройка мониторинга данных**

**[Eng](https://doc.axxonsoft.com/confluence/display/atm70en/Setting+up+data+monitoring)**

Настройка мониторинга данных осуществляется следующим образом:

1. Перейти на панель настройки объекта **АТМ-Интеллект АРМ**.

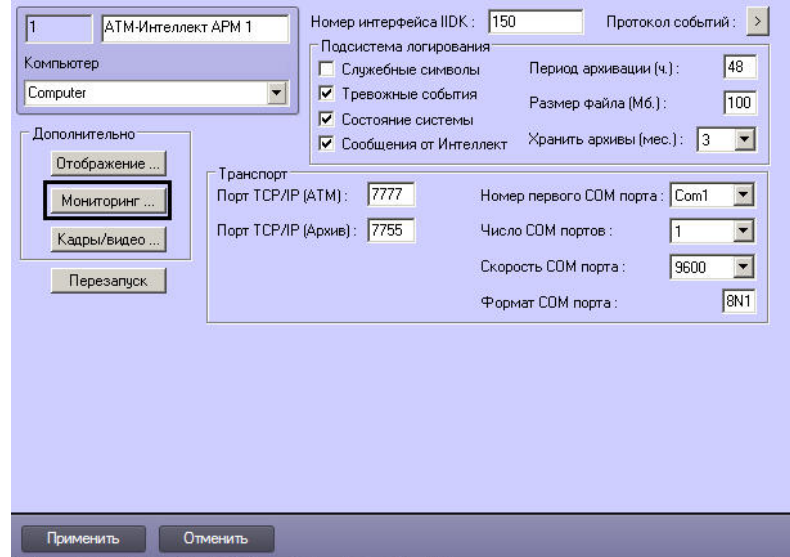

2. Нажать на кнопку **Мониторинг…**. Будет открыто диалоговое окно для настройки мониторинга.

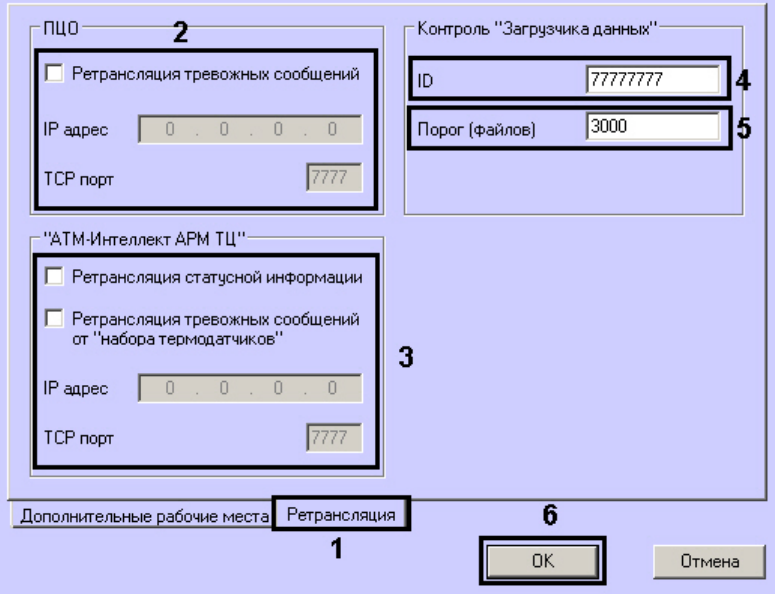

- 3. Перейти на вкладку **Ретрансляция** (1).
- 4. В случае, если на ЦПДВ развёрнут пульт централизованного контроля (ПЦО), то в группе **ПЦО** следует установить флажок **Ретрансляция тревожных сообщений** и указать соответствующий IP-адрес и TCP-порт (2).

### **Примечание.**

Данная настройка предназначена для сохранения совместимости со старыми версиями ПК *АТМ-Интеллект*. В новых версиях она не используется.

- 5. В случае, если информацию о техническом состоянии локальных видеоохранных систем необходимо передавать на *АТМ-Интеллект АРМ ТЦ*, следует установить флажок **Ретрансляция статусной информации** и указать IP-адрес и TCP-порт машины, на которой находится *АТМ-Интеллект АРМ ТЦ* (3).
- 6. Для контроля работоспособности [Загрузчика данных,](#page-82-0) находящегося на *АТМ-Интеллект АРМ*, необходимо задать следующие параметры:
	- 1. **ID** уникальный номер АТМ*-Интеллект АРМ* (4).
	- 2. **Порог (файлов)** количество файлов в каталоге обмена Загрузчика данных, при превышении
	- которого на *АТМ-Интеллект АРМ ТЦ* будет передано сообщение «Ошибка ПО (Загрузчик данных)» (5).
- 7. Нажать на кнопку **ОК** (6).

<span id="page-34-0"></span>Настройка мониторинга данных завершена.

# **Настройка реакции на получение видеокадров и видеофрагментов**

**[Eng](https://doc.axxonsoft.com/confluence/display/atm70en/Setting+up+the+reaction+on+receiving+images+and+clips)**

Для настройки визуализации видеокадров и видефрагментов, приходящих вместе с тревогами (см. [Руководство](https://doc.axxonsoft.com/confluence/pages/viewpage.action?pageId=116262486)  [Оператора](https://doc.axxonsoft.com/confluence/pages/viewpage.action?pageId=116262486), раздел [Просмотр видеоданных по тревогам](https://doc.axxonsoft.com/confluence/pages/viewpage.action?pageId=116262855)), необходимо выполнить следующие действия:

### **Примечание.**

Данная настройка не влияет на получение видеоданных интерфейсным объектом Поиск в архиве и Загрузчиком данных.

1. Перейти на панель настройки объекта **АТМ-Интеллект АРМ**.

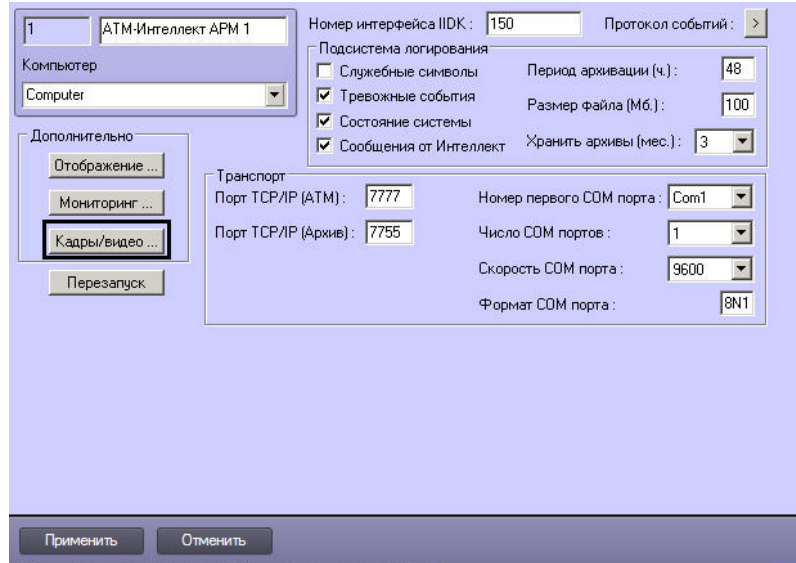

2. Нажать на кнопку **Кадры/видео …**. В результате будет открыто диалоговое окно.

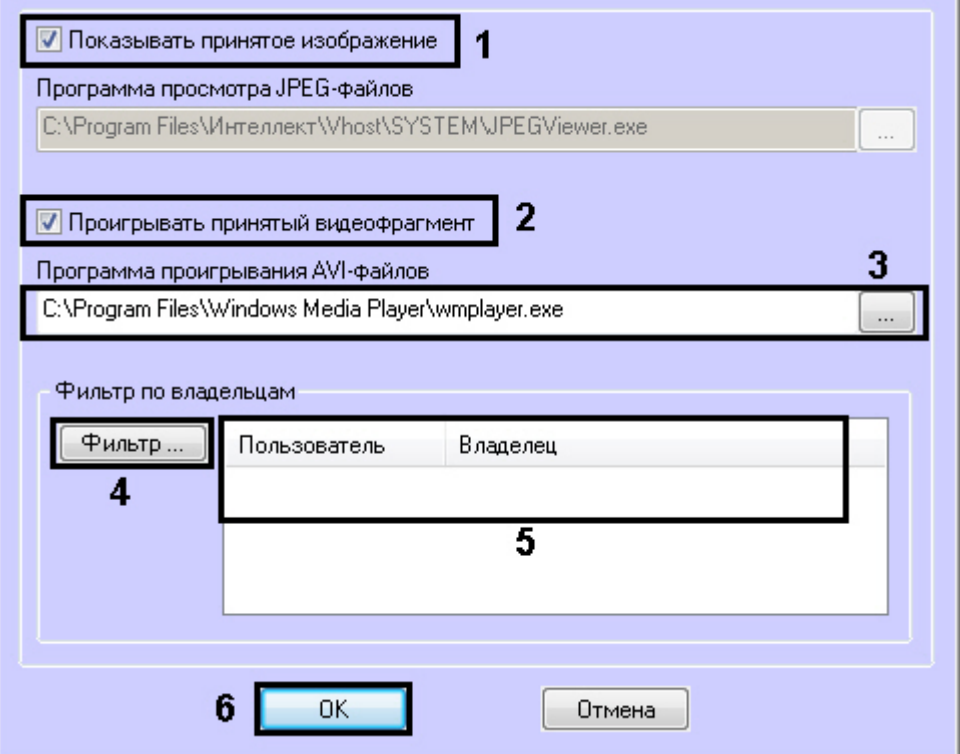

- 3. В случае, если требуется открывать полученное изображение, необходимо выполнить следующие действия: 1. Установить флажок **Показывать принятое изображение** (1).
- 4. В случае, если требуется проигрывать полученные видеофрагменты, необходимо выполнить следующие действия:
	- 1. Установить флажок **Проигрывать принятый видеофрагмент** (2).
		- 2. Указать путь к программе для проигрывания видеофайлов (3).

### **Примечание.**

Настройка **Программа проигрывания AVI-файлов** используется только для совместимости со старыми версиями *АТМ-Интеллект Про*, которые передавали AVI-файлы. Новые версии *АТМ-Интеллект Про* передают файлы видеоархива, которые всегда проигрываются утилитой «Axxon Проигрыватель».

1

- 5. Если требуется, чтобы определенным пользователям были доступны только кадры и видеофрагменты, полученные от объектов, принадлежащих определенным владельцам, задать фильтр по владельцам:
	- 1. Нажать на кнопку **Фильтр...** (4).
	- 2. Будет открыто окно **Фильтр по владельцам**. В левой части окна представлен список доступных пар пользователей и владельцев, в правой – список выбранных пар.
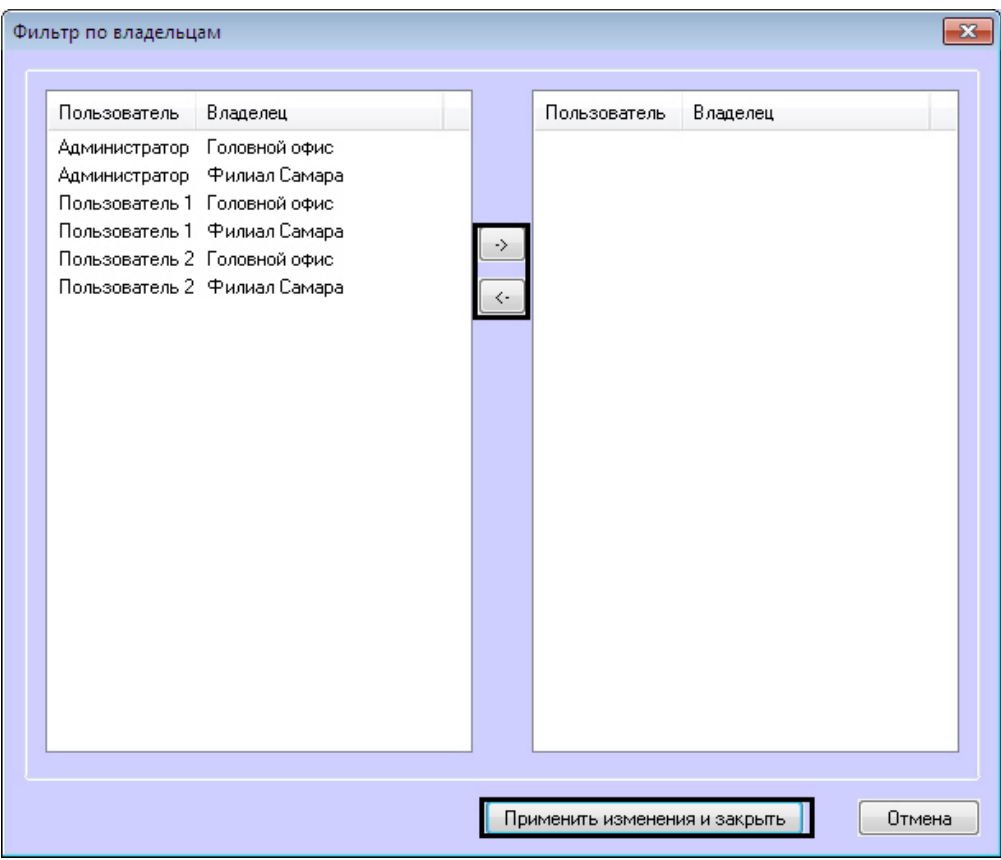

### **Примечание.** Список владельцев задается на Панели контроля - см. [Руководство оператора](https://doc.axxonsoft.com/confluence/pages/viewpage.action?pageId=116262486), раздел [Нормати](https://doc.axxonsoft.com/confluence/pages/viewpage.action?pageId=116262882) [вно-справочная информация](https://doc.axxonsoft.com/confluence/pages/viewpage.action?pageId=116262882). Настройка пользователей и их прав осуществляется на вкладке **Пользователи** диалогового окна **Настройка системы** и описана в документе *Программный комплекс Интеллект. Руководство Администратора*. Наиболее актуальная версия данного документа доступна в хранилище документации [AxxonSoft documentation repository.](https://doc.axxonsoft.com/confluence/display/ASdoc/AxxonSoft+documentation+repository)

- 3. Переместить при помощи кнопок <- и -> пары между списками.
- 4. По завершении формирования списка пар пользователей и владельцев нажать на кнопку **Применить изменения и закрыть**.
- 6. Выбранные пары пользователей и владельцев будут отображены в таблице (**5**).
- 7. Нажать на кнопку **ОК** (6).

Настройка поведения программы в случае получения видеокадров или видеофрагментов завершена.

### **Список дополнительных рабочих мест**

#### **[Eng](https://doc.axxonsoft.com/confluence/display/atm70en/List+of+Additional+workplaces)**

Если на Дополнительных рабочих местах предполагается использование только интерфейсов **Мониторинг** и **Отчет ы для мониторинга**, настройка списка Дополнительных рабочих мест не требуется. Если же требуется использование интерфейса **Поиск в архиве**, необходимо на *АТМ-Интеллект АРМ* задать список Дополнительных рабочих мест, использующих данный интерфейс, указав имя компьютера и код клиента.

Код клиента привязан к оборудованию компьютера. Выяснить его можно следующим образом:

1. На компьютере с установленным ПК *АТМ-Интеллект* в конфигурации Дополнительное рабочее место, на котором предполагается использование компонента **Поиск в архиве**, открыть интерфейс **Поиск в архиве**.

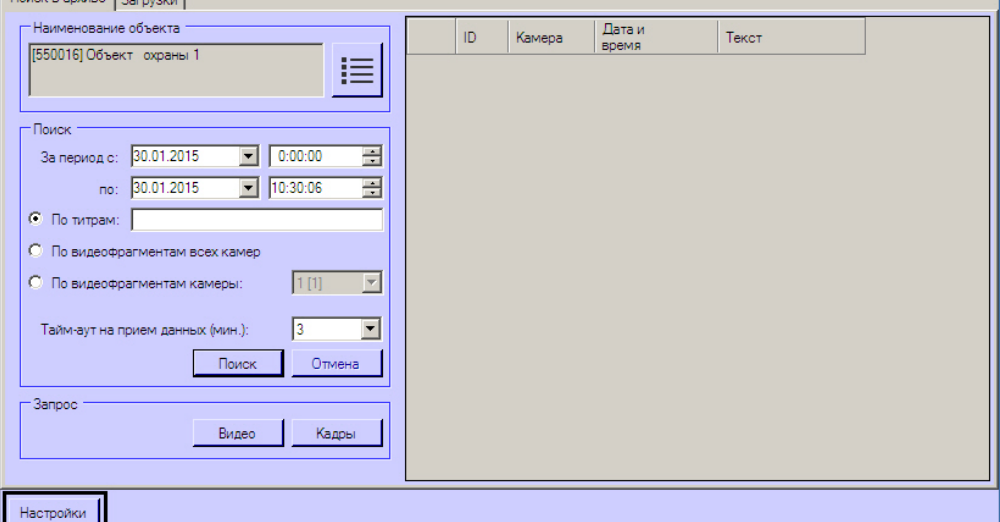

- 2. В левом нижнем углу нажать на кнопку **Настройки**.
- 3. В отобразившемся окне **Настройки** указан код клиента.

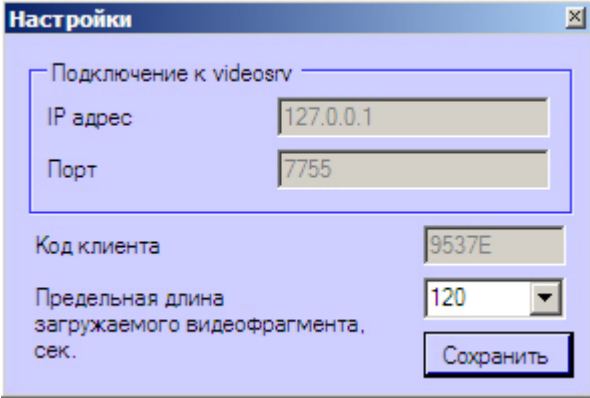

Список Дополнительных рабочих мест, имеющих право на подключение к *АТМ-Интеллект АРМ*, настраивается следующим образом:

1. Перейти на панель настройки объекта **АТМ-Интеллект АРМ**.

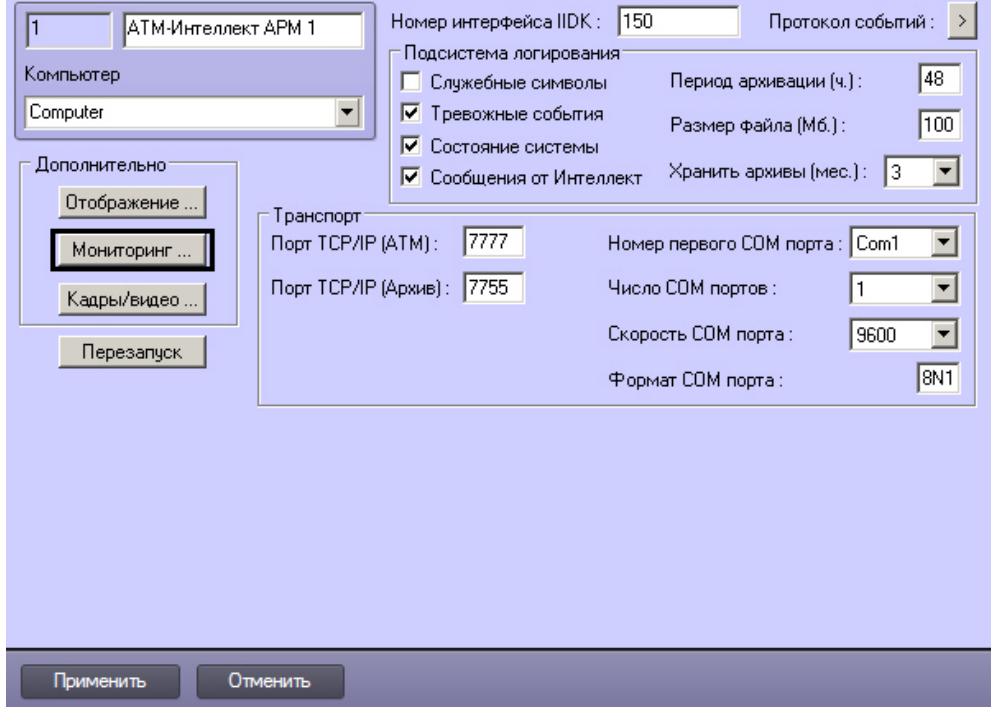

2. Нажать на кнопку **Мониторинг…**. В результате будет открыто окно настройки списка дополнительных рабочих мест.

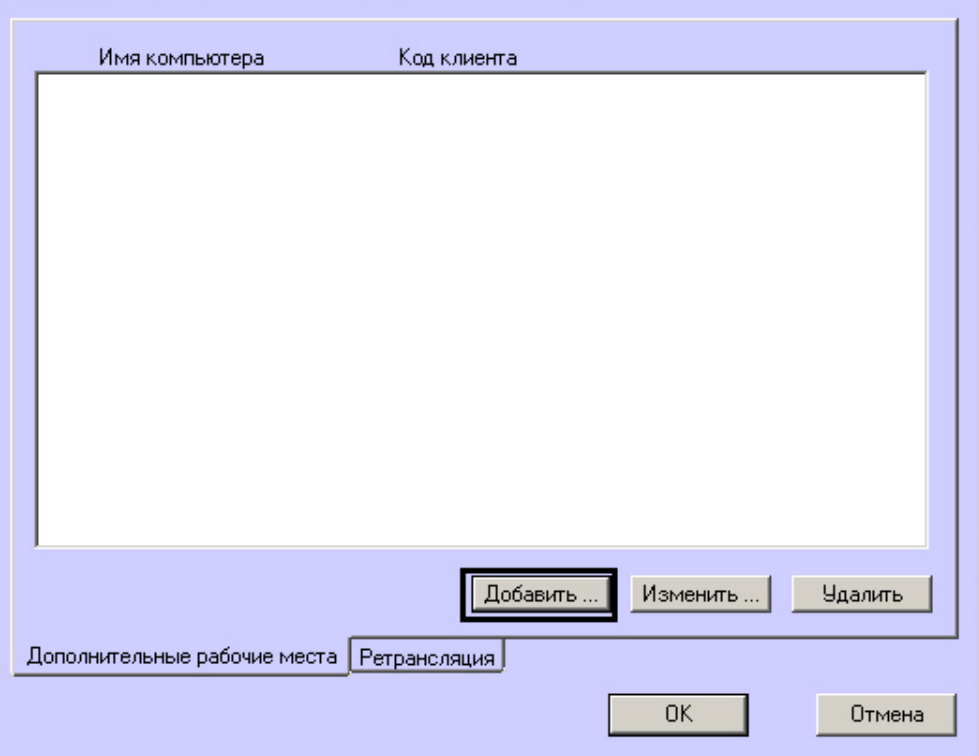

- 3. Для добавления Дополнительного рабочего места в список нажать на кнопку **Добавить…**.
- 4. В открывшемся окне ввести имя компьютера, на котором установлено Дополнительное рабочее место (1).

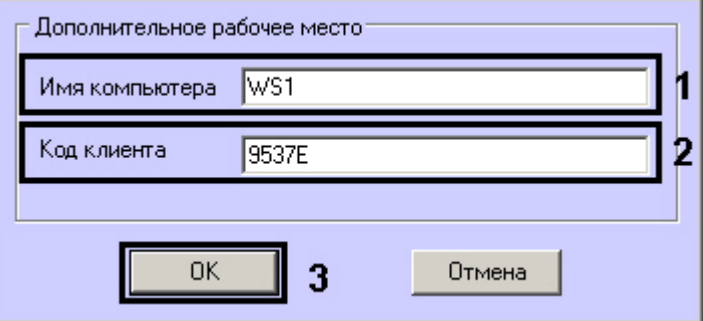

- 5. В поле **Код клиента** ввести код клиента (2).
- 6. Нажать на кнопку **ОК** (3).
- 7. Повторить шаги 3-6 для всех Дополнительных рабочих мест, которые будут подключаться к данному *АТМ-Интеллект АРМ*.

### **Примечание.**

Для изменения указанных настроек необходимо выделить Дополнительное рабочее место в списке и нажать на кнопку **Изменить…**.

Для удаления дополнительного рабочего места из списка необходимо выделить его в списке и нажать на кнопку **Удалить**.

- 8. Нажать на кнопку **ОК**.
- 9. Нажать на кнопку **Применить**.

Настройка списка Дополнительных рабочих мест завершена.

# **Работа с АТМ-Интеллект АРМ без прав администрирования Windows**

### **[Eng](https://doc.axxonsoft.com/confluence/display/atm70en/Working+with+ATM-Intellect+Workstation+without+Windows+administration+rights)**

Для того чтобы пользователь, не состоящий в группе Администраторы операционной системы Windows, мог корректно работать с *АТМ-Интеллект АРМ*, требуется выполнение следующих условий:

- 1. Пользователю должен быть предоставлен полный доступ в реестре на ветку *АТМ-Интеллект АРМ* в разделе: HKEY\_LOCAL\_MACHINE\Software\BitSoft для 32-битной системы (HKEY\_LOCAL\_MACHINE\Software\Wow6432Node\BitSoft для 64-битной).
- 2. Пользователю должны быть предоставлены полные права на папку **Export**. Путь к данной папке хранится в реестре в параметре ExportPath в разделе: HKEY\_LOCAL\_MACHINE\Software\BitSoft\VHOST\VHostService для 32-битной системы (HKEY\_LOCAL\_MACHINE\Software\Wow6432Node\BitSoft\VHOST\VHostService для 64-битной).

## **Настройка звукового оповещения на ATM-Интеллект АРМ**

### **[Eng](https://doc.axxonsoft.com/confluence/display/atm70en/Configuring+sound+notification+at+ATM-Intellect+Workstation)**

В ПК *АТМ-Интеллект* имеется возможность настроить сопровождение тревожных сообщений от *АТМ-Интеллект Про* звуковым сигналом. Для этого следует выполнить следующие действия:

### **Примечание.**

Данная функция не поддерживается на *Дополнительном рабочем месте* в нераспределенной конфигурации.

- 1. На вкладке **Интерфейсы** создать объект **Экран**.
- 2. На базе объекта **Экран** создать объект **Аудиопроигрыватель.**
- 3. Запустить утилиту *Настройка конфигурации* (ddi.exe)

#### **Примечание.**

Подробные сведения о работе с данной утилитой приведены в документе *Программный комплекс Интеллект. Руководство Администратора*. Наиболее актуальная версия данного документа доступна в хранилище документации [AxxonSoft documentation repository.](https://doc.axxonsoft.com/confluence/display/ASdoc/AxxonSoft+documentation+repository)

- 4. Открыть файл intellect.atm.ddi
- 5. Выбрать объект VIDEOSRV\_S\_DVC\_ATM (**Объект охраны**).
- 6. Перейти на вкладку **События**.

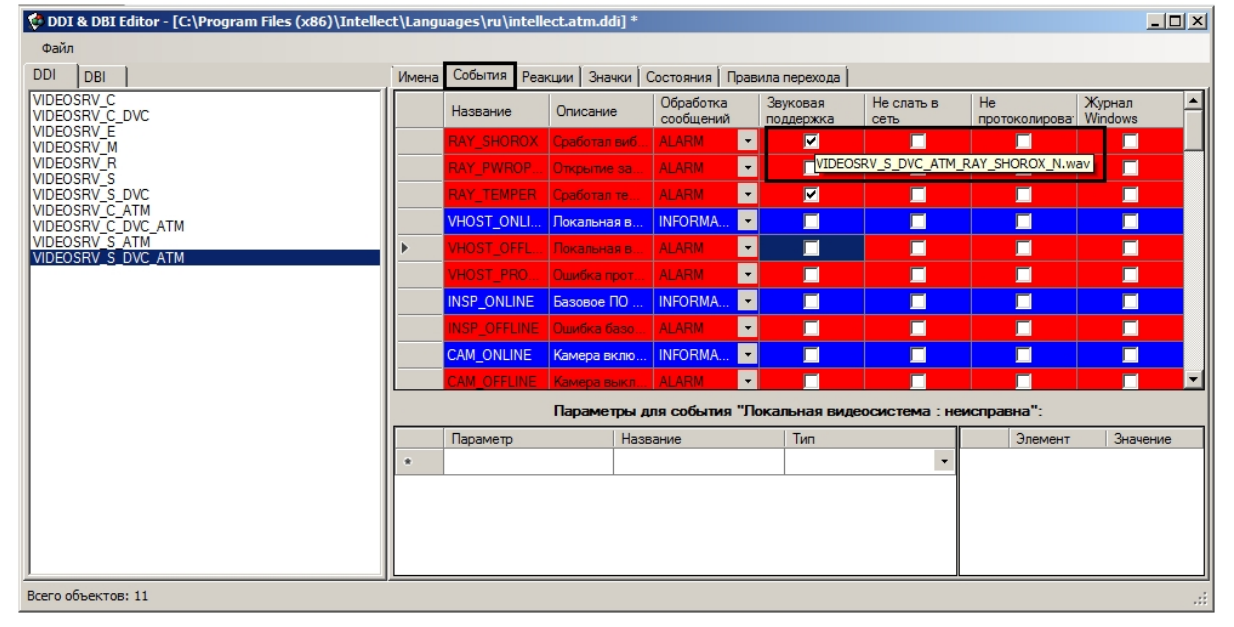

- 7. В столбце **Звуковая поддержка** установить флажки для всех событий, поступление которых необходимо сопровождать воспроизведением звукового файла. При этом всплывающая подсказка информирует, как должен называться wav-файл.
- Здесь N номер объекта VIDEOSRV\_S\_DVC\_ATM.
- 8. Необходимо создать соответствующие wav-файлы и поместить их в папку <Директория установки ПК Интеллект>\Wav.

Настройка звукового оповещения для *АТМ-Интеллект АРМ* завершена.

## **Создание и настройка шлюза данных**

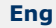

Шлюз данных необходим в случаях, когда требуется передавать живое видео с *АТМ-Интеллект Про* на Дополнительные рабочие места, расположенные в других подсетях, и компоненты ПК *АТМ-Интеллект* не объединены в единую систему видеонаблюдения с распределенной архитектурой, поскольку при такой схеме работы ПК *АТМ-Интеллект* нет возможности использовать для этой цели объект **Видеошлюз**.

Объекты **Шлюз данных** создаются на компьютерах, на которых установлен *АТМ-Интеллект АРМ*. Количество объектов **Шлюз данных** должно равняться числу *АТМ-Интеллект Про*, с которых требуется получать живое видео.

Например, если в системе 10 объектов **АТМ-Интеллект Про**, то следует создать 10 объектов **Шлюз данных**, у которых настройки **Локальный порт** и **Удаленный IP-адрес** соответствуют параметрам подключения к *АТМ-Интеллект Про*.

В данном разделе приводится описание процесса настройки шлюза данных. По умолчанию он не используется для передачи живого видео на Дополнительные рабочие места. Чтобы включить использование шлюза данных, необходимо установить флажок **Просмотр живого видео через шлюз** на панели настройки объекта **АТМ Мониторинг** – см. [Настройка интерфейсного объекта АТМ Мониторинг](#page-87-0).

Настройка объекта **Шлюз данных** осуществляется в следующем порядке:

1. Создать объект **Шлюз данных** на базе объекта **Компьютер** на вкладке **Оборудование** диалогового окна **На стройка системы** (1).

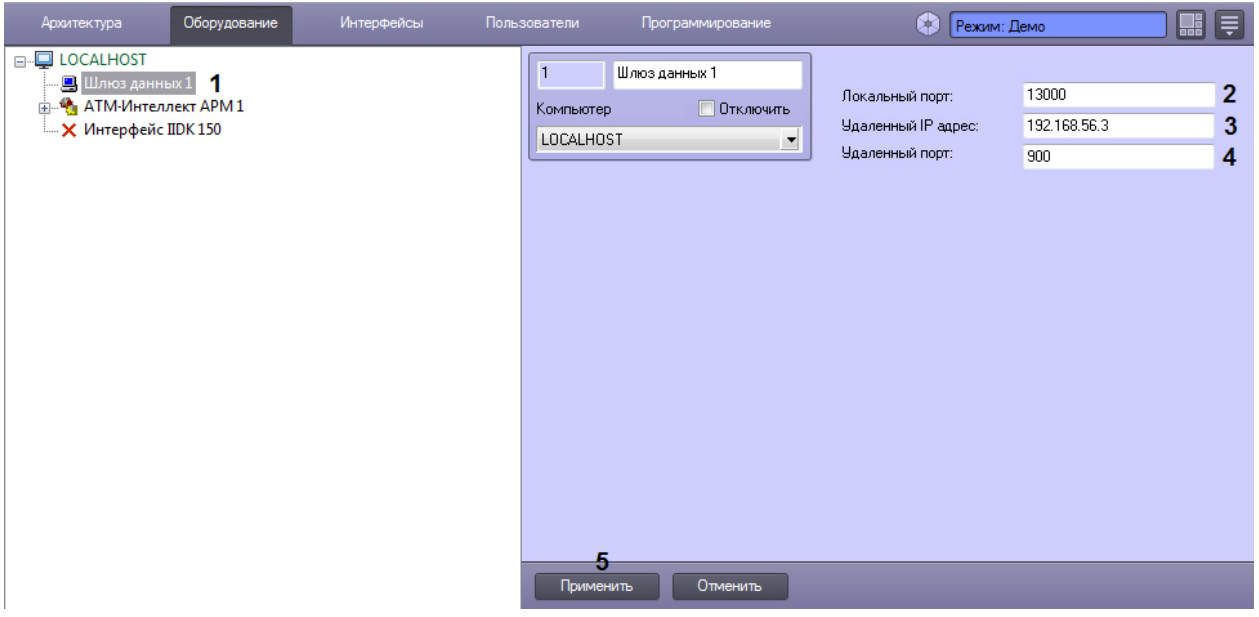

- 2. В поле **Локальный порт** ввести номер порта в системе, используемый для подключения Дополнительных рабочих места (2).
- 3. В поле **Удаленный IP-адрес** ввести IP-адрес *АТМ-Интеллект Про* (3).
- 4. В поле **Удаленный порт** указан стандартный порт на *АТМ-Интеллект Про*, предназначенный для передачи живого видео (4). В большинстве случаев следует оставить это значение без изменений. Значение нужно менять только в случае, если по каким-либо причинам в системе используется промежуточный сервер с пробросом портов.
- 5. Нажать на кнопку **Применить** (5).

Настройка объекта **Шлюз данных** завершена.

# **Настройка АТМ-Интеллект АРМ ТЦ**

### **[Eng](https://doc.axxonsoft.com/confluence/display/atm70en/ATM-Intellect+Workstation+TC+configuration)**

Настройка АТМ-Интеллект АРМ *ТЦ* осуществляется в диалоговом окне **Настройка системы**. Работа с данным диалоговым окном описана в документе [Программный комплекс Интеллект. Руководство Администратора.](https://doc.axxonsoft.com/confluence/pages/viewpage.action?pageId=83500164)

## **Порядок настройки АТМ-Интеллект АРМ ТЦ**

**[Eng](https://doc.axxonsoft.com/confluence/display/atm70en/ATM-Intellect+Workstation+TC+configuring+sequence)**

**Примечание.**

Компоненты *АТМ-Интеллект* (*АТМ-Интеллект Про, АТМ-Интеллект АРМ* и *АТМ-Интеллект АРМ ТЦ*) могут работать в распределенной конфигурации. При этом все перечисленные объекты должны конфигурироваться локально.

Настройка АТМ-Интеллект АРМ *ТЦ* осуществляется в следующем порядке:

- 1. Создание объектов в дереве оборудования.
- 2. Настройка соединения с другими функциональными подсистемами.
- 3. Настройка подсистемы логирования.

# **Создание объектов АТМ-Интеллект ТЦ в дереве оборудования**

**[Eng](https://doc.axxonsoft.com/confluence/display/atm70en/Creating+ATM-Intellect+Workstation+TC+objects+in+the+hardware+tree)**

Создание объектов в дереве оборудования АТМ-Интеллект АРМ *ТЦ* осуществляется следующим образом:

- 1. Перейти на вкладку **Оборудование** диалогового окна **Настройка системы** (**1**).
- 2. На базе объекта **Компьютер** создать объект **Интерфейс IIDK** (**2**). Задать номер объекта **Интерфейс IIDK** (**3** ).

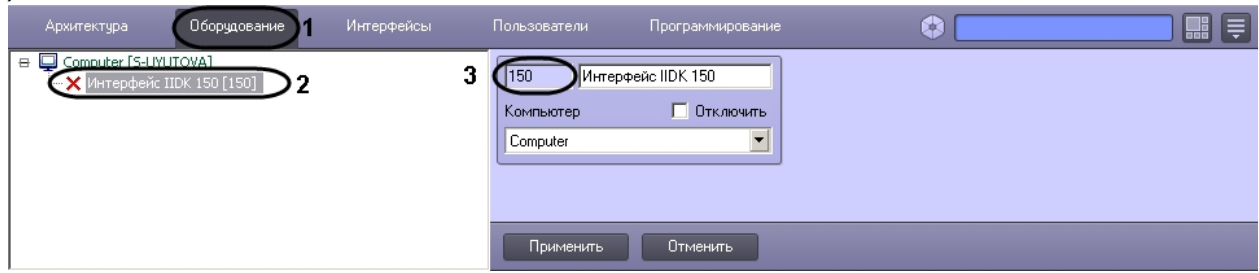

3. На базе объекта **Компьютер** создать объект **АТМ-Интеллект АРМ ТЦ**.

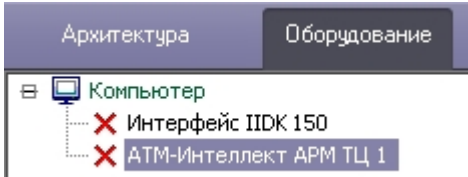

4. После создания объекта **АТМ-Интеллект АРМ ТЦ** в правой части диалогового окна **Настройка системы** отобразится панель настройки данного объекта.

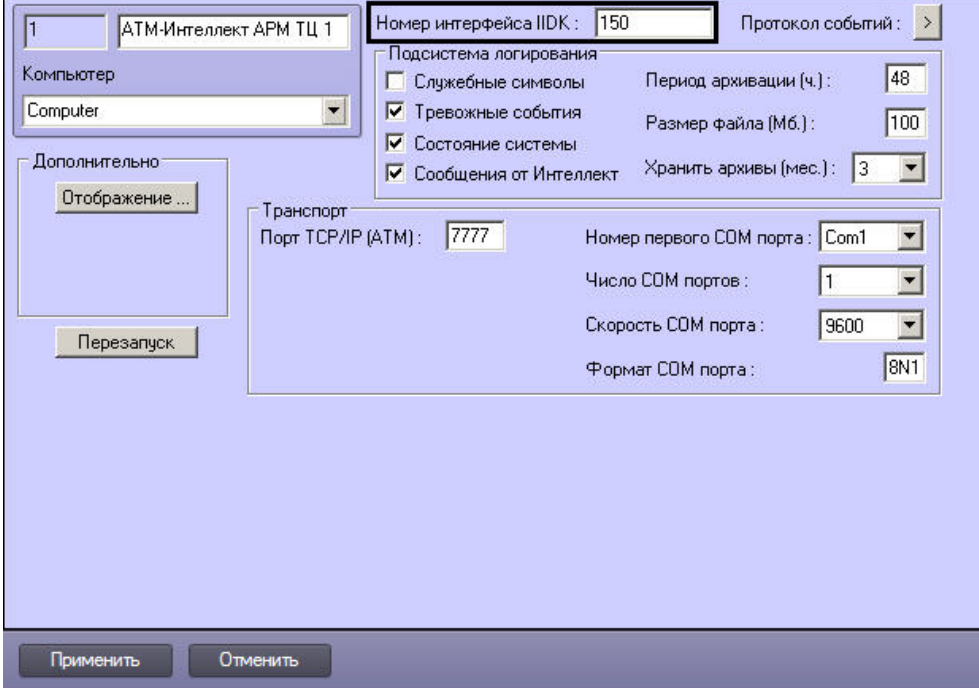

5. В поле **Номер интерфейса IIDK** ввести идентификатор объекта **Интерфейс IIDK,** созданного на шаге 2.

6. Создать в дереве оборудования объекты **Объект охраны**, соответствующие всем подключенным объектам охраны. При создании данных объектов следует указывать идентификатор, равный полю **ID** на панели настройки соответствующего объекта **Объект охраны**, созданного на базе объекта **АТМ-Интеллект Про**.

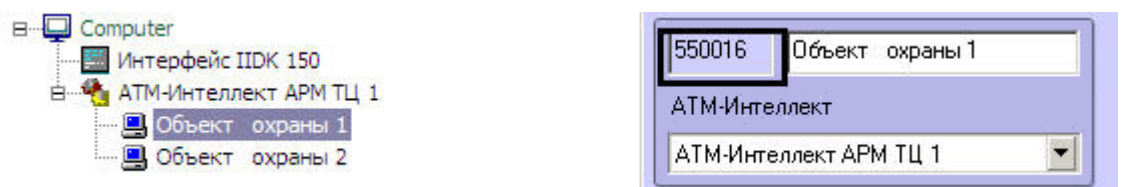

#### **Примечание.**

Поля **Номер** и **Название** не должны содержать символов подчеркивания (\_) и обратного слеша ( \ ), поле **Н омер** ограничено длиной в 9 символов и не может содержать пробелов.

В качестве названия можно указать адрес расположения банкомата.

Создание необходимых объектов в дереве оборудования завершено.

## **Настройка параметров соединения АТМ-Интеллект АРМ ТЦ**

**[Eng](https://doc.axxonsoft.com/confluence/display/atm70en/Setting+the+ATM-Intellect+Workstation+TC+connection+parameters)**

*АТМ-Интеллект АРМ ТЦ* поддерживает работу с *АТМ-Интеллект АРМ* по протоколу TCP/IP.

Настройка соединения осуществляется в следующем порядке:

- 1. Перейти на панель настройки объекта **АТМ-Интеллект АРМ ТЦ**. Номер интерфейса IIDK: 150 Протокол событий: > **АТМ-Интеллект АРМ ТЦ 1** - Подсистема логирования Компьютер  $\sqrt{48}$ П Служебные символы Период архивации (ч.): Computer √ Тревожные события Размер файла (Мб.):  $\sqrt{100}$  $\nabla$  Состояние системы Дополнительно Г Сообщения от Интеллект Хранить архивы (мес.): 3  $\overline{\phantom{a}}$ Отображение ... Тванспого Порт ТСР/IР (АТМ): 7777 Номер первого COM порта: Com1  $\overline{\phantom{a}}$  $\overline{1}$ Число СОМ портов:  $\sqrt{1}$  $\overline{\phantom{a}}$ **Ckonoctiv** COM normal:  $\blacktriangledown$ 9600 Repesanyck Формат СОМ порта:  $R$  $\overline{2}$ Отменить **Now**
- 

- 2. В поле **Порт TCP/IP (ATM)** указать номер порта для связи по протоколу TCP/IP с удаленными *АТМ-Интеллект АРМ* (1).
- 3. Нажать на кнопку **Применить** для сохранения настроек (2).

Настройка соединения завершена.

### **Настройка отображения информации АТМ-Интелект АРМ ТЦ в Протоколе событий**

#### **[Eng](https://doc.axxonsoft.com/confluence/display/atm70en/Specifying+the+ATM-Intellect+Workstation+TC+information+for+the+Event+Viewer)**

Для настройки информации, которую требуется отображать в окне Протокол событий ПК *Интеллект*, необходимо выполнить следующие действия:

1. Перейти на панель настройки объекта **АТМ-Интеллект АРМ ТЦ**.

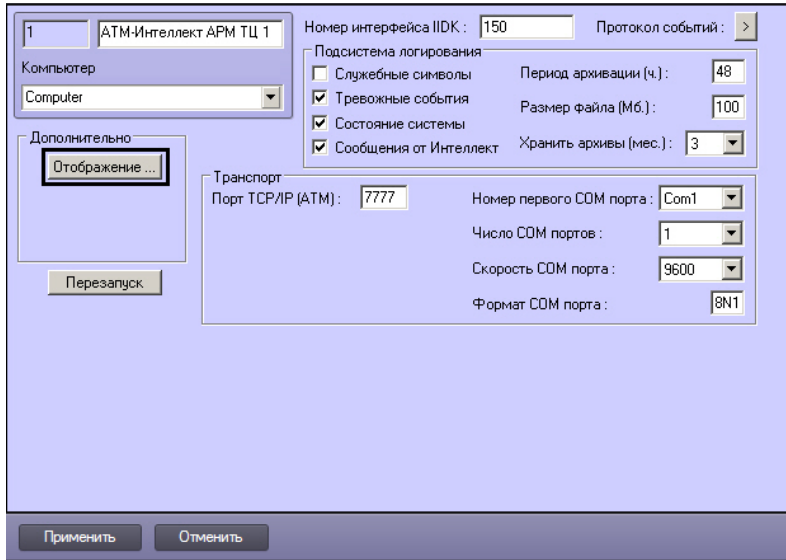

- 2. Нажать на кнопку **Отображение …**.
- 3. В открывшемся диалоговом окне установить флажки напротив тех данных, которые требуется отображать в Протоколе событий.

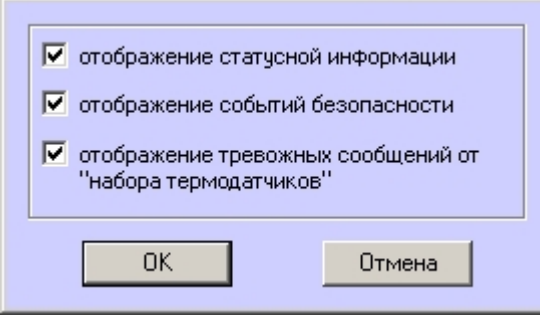

4. Нажать на кнопку **ОК**.

Настройки информации для отображения в окне Протокол событий завершена.

## **Настройка подсистемы логирования АТМ-Интеллект АРМ ТЦ**

**[Eng](https://doc.axxonsoft.com/confluence/display/atm70en/Setting+up+ATM-Intellect+Workstation+TC+logging+subsystem)**

Подсистема логирования позволяет настроить уровень протоколирования работы *АТМ-Интеллект АРМ ТЦ*.

Основной файл лога находится в каталоге <Каталог установки ПК *Интеллект*>\VHost\ в файле vsrvYYMMDD.log, где YY – год, MM – месяц, DD – день.

Для настройки подсистемы логирования необходимо задать следующие параметры на панели настройки объекта **АТМ -Интеллект АРМ ТЦ**:

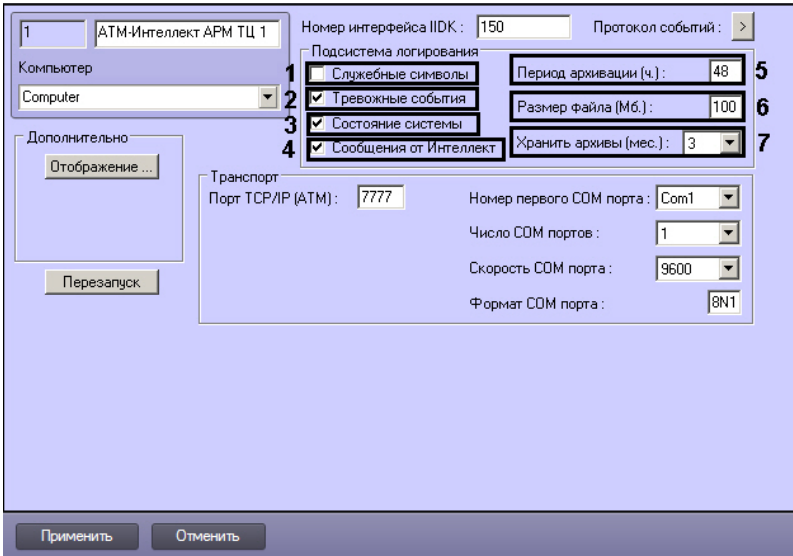

- 1. **Служебные символы**. Установить флажок, если требуется протоколировать служебные символы транспортного уровня.
- 2. **Тревожные события**. Установить флажок, если требуется протоколировать тревожные события.

#### **Внимание!**

На *АТМ-Интеллект АРМ ТЦ* передаются только тревожные события, связанные с оборудованием: тревоги от ИБП, факты перезагрузки компьютера (штатные и нештатные), сигналы от термодатчиков (DS18S20). На *АТМ-Интеллект АРМ ТЦ* **не** передаются тревоги по лучам.

- 3. **Состояние системы**. Установить флажок, если требуется протоколировать события, связанные со статусом системы.
- 4. **Сообщения от Интеллект**. Установить флажок, если требуется протоколировать сообщения от ПК *Интеллект*. Информация сохраняется в каталоге, куда было установлено данное ПО, в файле video.log
- 5. **Период архивации (ч.).** Позволяет архивировать файл лога с заданной периодичностью (в часах). Архивы сохраняются в подкаталоге DATA в следующем формате: namelog\_yymmddhhmmss.gz, где
	- 1. namelog имя архивируемого файла лога
	- 2. yy год создания архива
	- 3. mm месяц создания архива
	- 4. dd день создания архива
	- 5. hh час создания архива
	- 6. mm минута создания архива
	- 7. ss секунда создания архива
- 6. **Размер файла (Мб.)**. Задает размер файла лога (в мегабайтах) при достижении которого он будет заархивирован. При этом настройка **Период архивации** игнорируется.
- 7. **Хранить архивы (мес.)**. Задает срок хранения архива файла лога в месяцах (от 1 до 24). По истечении срока хранения архивы удаляются.

### **АТМ-Интеллект АРМ ТЦ. Утилита Протокол событий**

### **[Eng](https://doc.axxonsoft.com/confluence/display/atm70en/ATM-Intellect+Workstation+TC.+The+Event+Viewer+utility)**

Недостатком просмотра информации через Протокол событий является то, что после перезапуска ПК *Интеллект* экран Протокола событий очищается, и просмотр событий, поступивших до перезапуска, становится невозможен. В связи с этим для просмотра протокола событий поставляется дополнительная утилита – **Протокол событий**. Данная утилита работает непосредственно с базой данных и позволяет просматривать информацию за весь период хранения протокола событий в базе.

Для запуска утилиты **Протокол событий** необходимо нажать на кнопку **Протокол событий** на панели настройки объекта **АТМ-Интеллект АРМ ТЦ**.

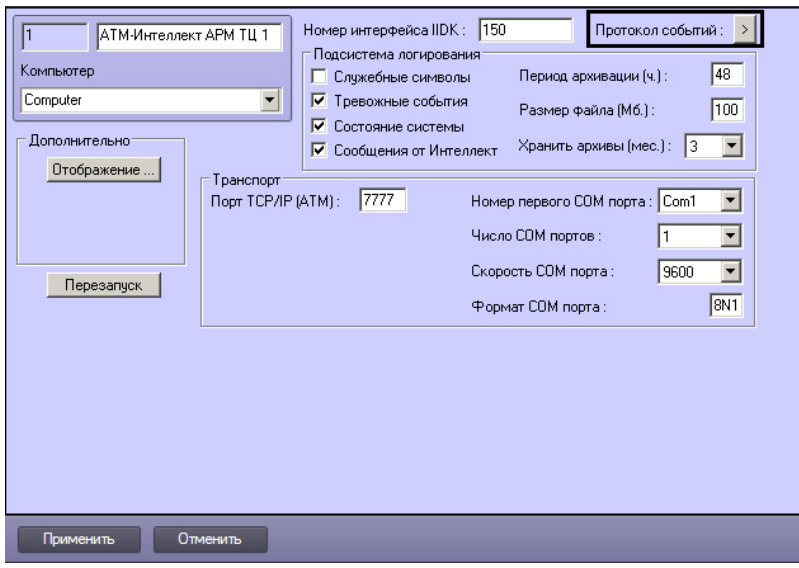

Утилита **Протокол событий** позволяет осуществлять сортировку и фильтрацию данных.

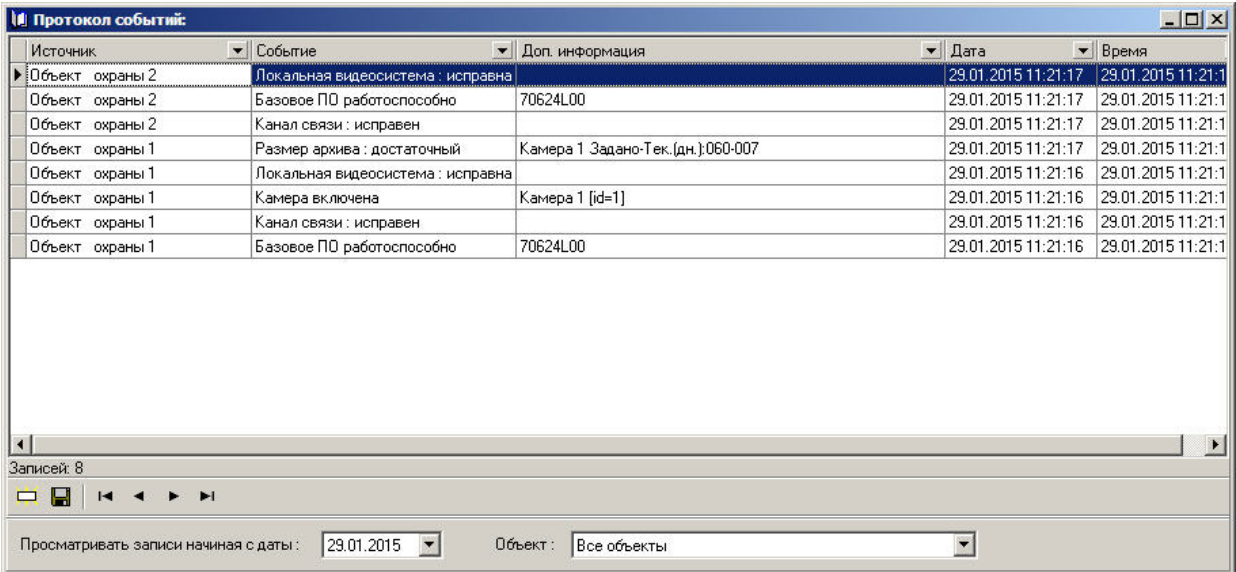

### **Настройка срока хранения протокола событий АТМ-Интеллект АРМ ТЦ**

**[Eng](https://doc.axxonsoft.com/confluence/display/atm70en/Specifying+storage+time+for+ATM-Intellect+Workstation+TC+event+log)**

Настройка срока хранения протокола событий в базе данных осуществляется следующим образом:

1. Перейти на вкладку **Программирование** диалогового окна **Настройка системы** (1).

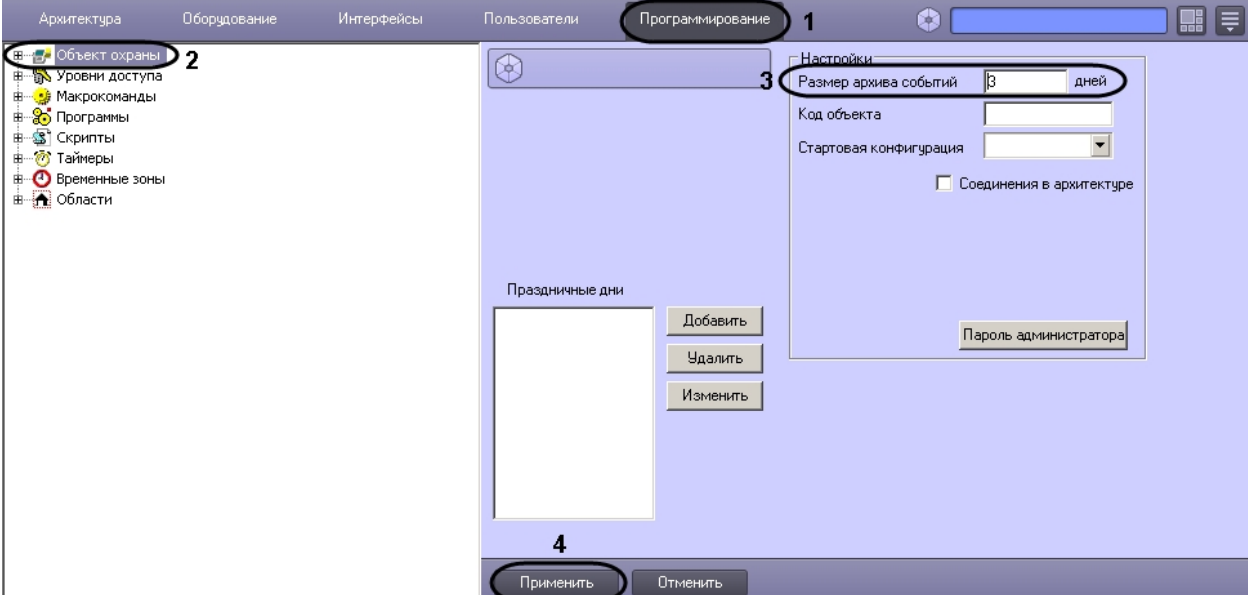

- 2. Перейти на панель настройки объекта **Объект охраны** (2).
- 3. Ввести срок хранения протокола событий в базе данных в поле **Размер архива событий** (3).
- 4. Для сохранения настроек нажать на кнопку **Применить** (4).

Настройка хранения протокола событий в базе данных завершена.

## **Работа с АТМ-Интеллект АРМ ТЦ без прав администрирования Windows**

#### **[Eng](https://doc.axxonsoft.com/confluence/display/atm70en/Working+with+ATM-Intellect+Workstation+TC+without+Windows+administration+rights)**

Для того чтобы пользователь, не состоящий в группе Администраторы операционной системы Windows, мог корректно работать с *АТМ-Интеллект АРМ ТЦ*, требуется, чтобы пользователю был предоставлен полный доступ в реестре на ветку *АТМ-Интеллект АРМ ТЦ* в разделе:

HKEY\_LOCAL\_MACHINE\Software\BitSoft для 32-битной системы

(HKEY\_LOCAL\_MACHINE\Software\Wow6432Node\BitSoft для 64-битной).

# **Настройка АТМ-Интеллект Про**

#### **[Eng](https://doc.axxonsoft.com/confluence/display/atm70en/ATM-Intellect+Pro+configuration)**

Настройка АТМ-Интеллект Про осуществляется в диалоговом окне **Настройка системы**. Работа с данным диалоговым окном описана в документе [Программный комплекс Интеллект. Руководство Администратора.](https://doc.axxonsoft.com/confluence/pages/viewpage.action?pageId=83500164)

### **Порядок настройки АТМ-Интеллект Про**

### **[Eng](https://doc.axxonsoft.com/confluence/display/atm70en/ATM-Intellect+Pro+configuring+sequence)**

### **Примечание.**

Компоненты *АТМ-Интеллект* (*АТМ-Интеллект Про, АТМ-Интеллект АРМ* и *АТМ-Интеллект АРМ ТЦ*) могут работать в распределенной конфигурации. При этом все перечисленные объекты должны конфигурироваться локально.

Настройка *АТМ-Интеллект Про* осуществляется в следующем порядке:

- 1. Создание объектов в дереве оборудования.
- 2. Настройка объекта **АТМ-Интеллект Про**.
- 3. Настройка объекта **Объект охраны**.
- 4. Настройка работы с источником бесперебойного питания.

**Внимание!**

При каждом запуске *АТМ-Интеллект Про* проверяет наличие и в случае отсутствия создаёт в корне диска, на котором установлен ПК *Интеллект*, каталог «Backup». Не удаляйте этот каталог.

## **Создание объектов АТМ-Интеллект Про**

### **[Eng](https://doc.axxonsoft.com/confluence/display/atm70en/Creating+ATM-Intellect+Pro+objects+in+the+hardware+tree)**

Создание объектов *АТМ-Интеллект Про* в дереве оборудования осуществляется следующим образом:

- 1. Перейти на вкладку **Оборудование** диалогового окна **Настройка системы** (**1**).
- 2. На базе объекта **Компьютер** создать объект **Интерфейс IIDK** (**2**). Задать номер объекта **Интерфейс IIDK** (**3** ).

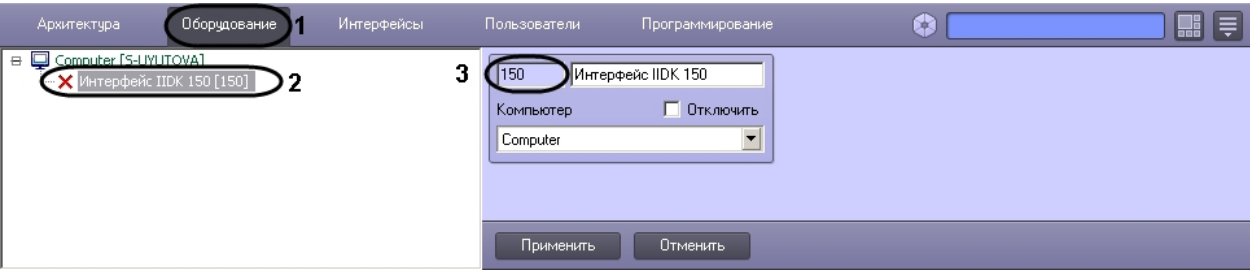

3. На базе объекта **Компьютер** создать объект **АТМ-Интеллект Про**.

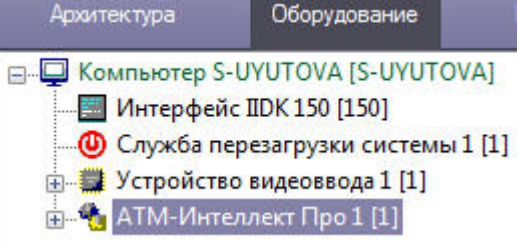

4. После создания объекта **АТМ-Интеллект Про** в правой части диалогового окна **Настройка системы** отобразится панель настройки данного объекта.

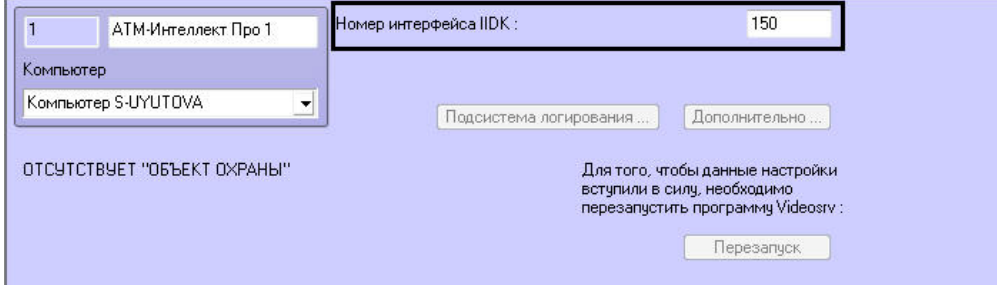

- 5. В поле **Номер интерфейса IIDK** ввести идентификатор объекта **Интерфейс IIDK,** созданного на шаге 2.
- 6. На базе объекта **АТМ-Интеллект Про** создать один или несколько дочерних объектов **Объект охраны**.

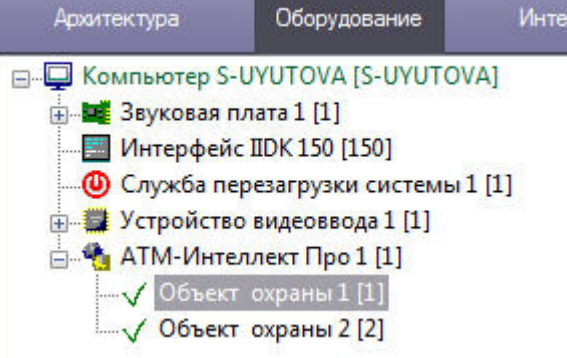

7. После создания объекта **Объект охраны** в правой части диалогового окна **Настройка системы** отобразится панель настройки данного объекта.

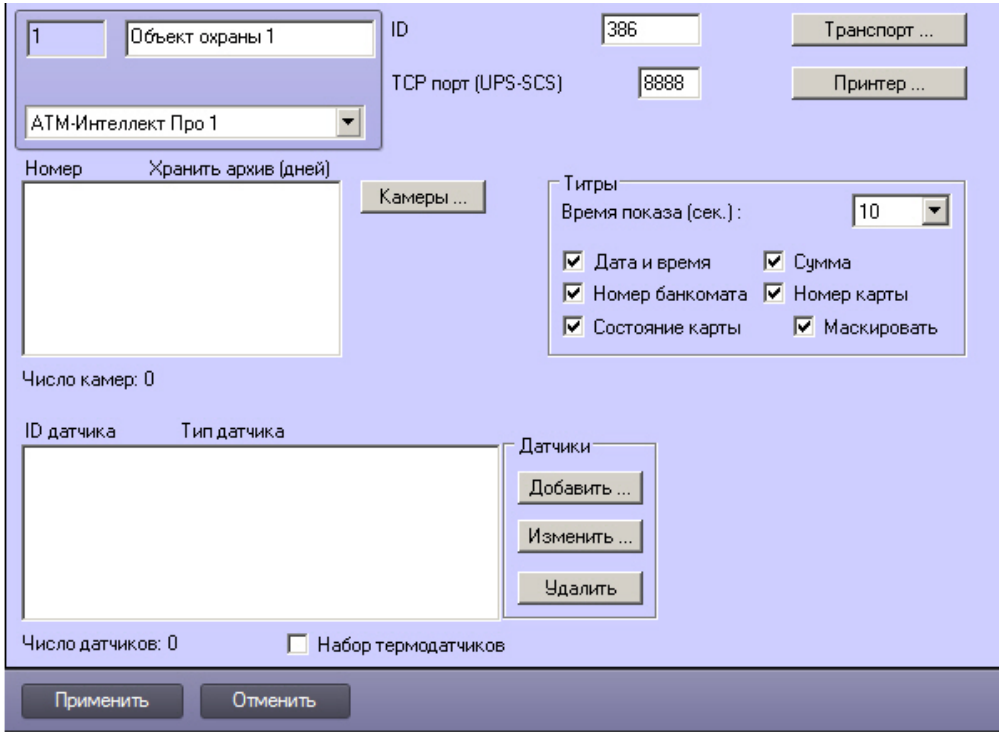

### **Примечание.**

Также требуется создать в дереве оборудования объекты **Устройство видеоввода**, **Камера**, **Луч**, соответствующие подключенному оборудованию. Создание и настройка данных объектов описана в документе [Программный комплекс Интеллект. Руководство по установке и настройке компонентов охранной](https://doc.axxonsoft.com/confluence/pages/viewpage.action?pageId=83499652)  [системы](https://doc.axxonsoft.com/confluence/pages/viewpage.action?pageId=83499652).

Создание необходимых объектов в дереве оборудования завершено.

# **Настройка объекта АТМ-Интеллект Про**

### **Настройка подсистемы логирования АТМ-Интеллект Про**

**[Eng](https://doc.axxonsoft.com/confluence/display/atm70en/Setting+up+ATM-Intellect+Pro+logging+subsystem)**

Подсистема логирования позволяет настроить уровень протоколирования работы *АТМ-Интеллект Про*.

Настройка подсистемы логирования осуществляется следующим образом:

1. Перейти на панель настройки объекта **АТМ-Интеллект Про**.

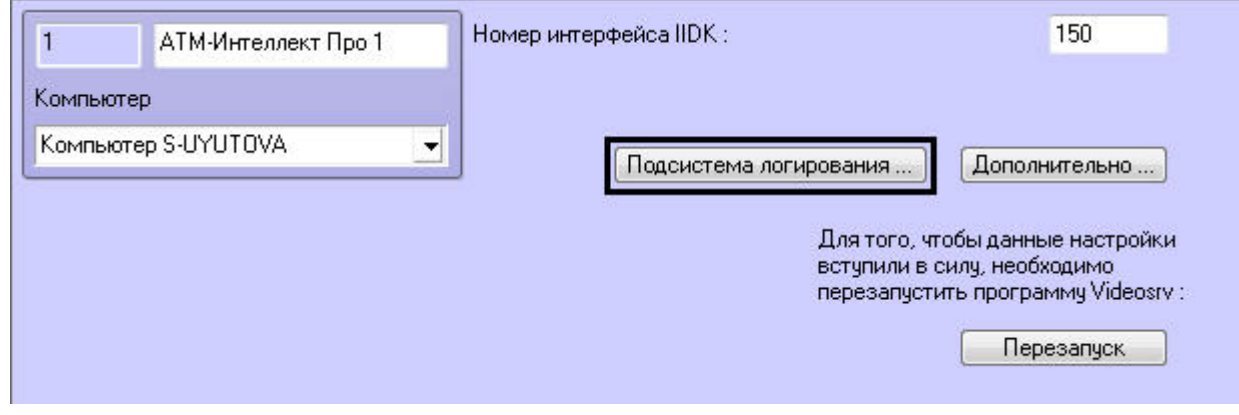

2. Нажать на кнопку **Подсистема логирования…**.

3. В открывшемся диалоговом окне задать следующие параметры:

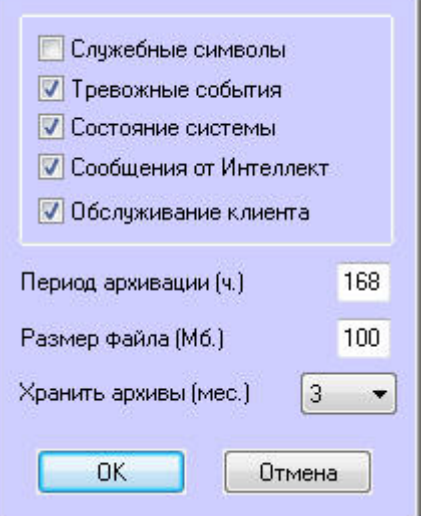

- 1. **Служебные символы**. Установить флажок, если требуется протоколировать служебные символы транспортного уровня.
- 2. **Тревожные события**. Установить флажок, если требуется протоколировать тревожные события (срабатывание вибродатчика, температурного датчика и датчика открытия замка под принуждением).
- 3. **Состояние системы**. Установить флажок, если требуется протоколировать события, связанные со статусом системы.
- 4. **Сообщения от Интеллект**. Установить флажок, если требуется протоколировать сообщения от ПК *Инт еллект*. Информация сохраняется в каталоге, куда было установлено данное ПО, в файле video.log.
- 5. **Обслуживание клиента**. Установить флажок, если требуется протоколировать проведение финансовых операций на банкомате.
- 6. **Период архивации (ч.).** Позволяет архивировать файл лога с заданной периодичностью (в часах). Архивы сохраняются в подкаталоге DATA в следующем формате: namelog\_yymmddhhmmss.gz, где
	- 1. namelog имя архивируемого файла лога
	- 2. yy год создания архива
	- 3. mm месяц создания архива
	- 4. dd день создания архива
	- 5. hh час создания архива
	- 6. mm минута создания архива
	- 7. ss секунда создания архива
- 7. **Размер файла (Мб.)**. Задает размер файла лога (в мегабайтах) при достижении которого он будет заархивирован. При этом настройка **Период архивации** игнорируется.
- 8. **Хранить архивы (мес.)**. Задает срок хранения архива файла лога в месяцах (от 1 до 24). По истечении срока хранения архивы удаляются.
- 4. Нажать на кнопку **ОК**.

Основной файл лога находится в каталоге, куда было установлено данное ПО, в файле vsrvYYMMDD.log, где YY – год, MM – месяц, DD – день.

Настройка подсистемы логирования завершена.

### **Настройка синхронизации времени и контроля канала связи**

### **[Eng](https://doc.axxonsoft.com/confluence/display/atm70en/Configuring+time+synchronization+and+control+of+connection)**

Для настройки синхронизации времени и контроля канала связи с *АТМ-Интеллект АРМ* необходимо выполнить следующие действия:

1. Перейти на панель настройки объекта **АТМ-Интеллект Про** (1).

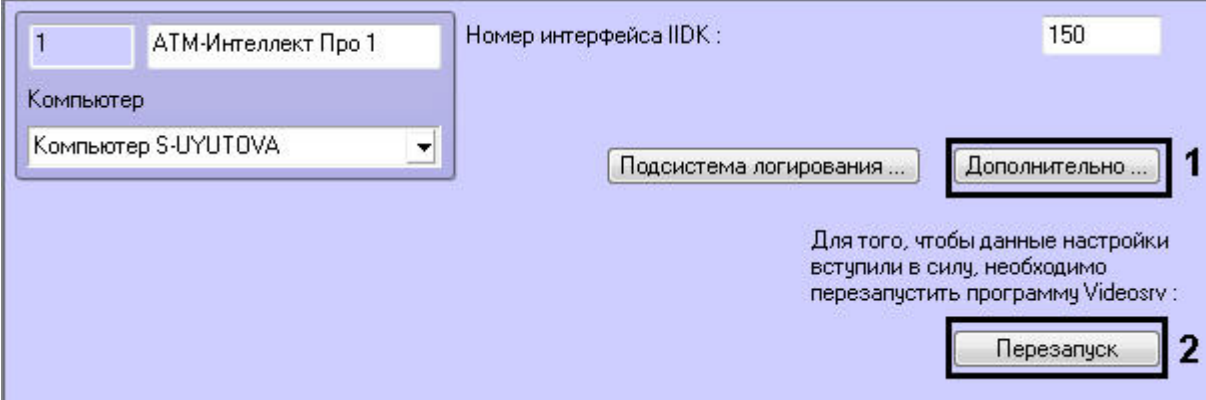

2. Нажать на кнопку **Дополнительно…**. Будет открыто диалоговое окно с дополнительными настройками.

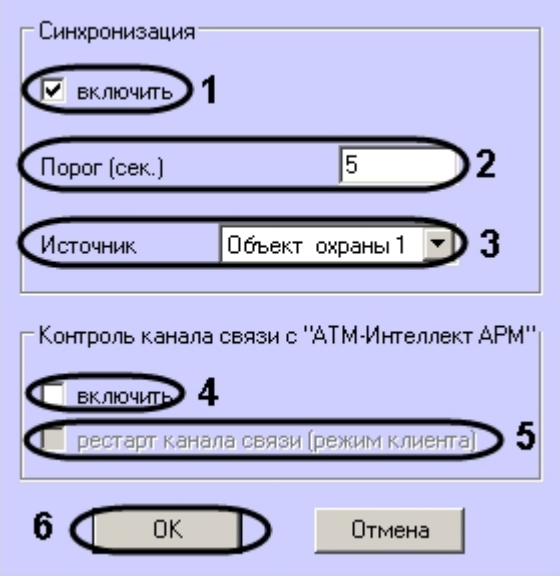

- 3. Настроить синхронизацию времени следующим образом:
	- 1. Установить флажок **включить** (1), если требуется, чтобы *АТМ-Интеллект Про* синхронизировал своё локальное время со временем указанного источника (банкомата, терминала самообслуживания, любого другого охраняемого объекта).
	- 2. Заполнить поле**Порог (сек.)** в случае, если требуется проводить синхронизацию времени при обнаружении отличия локального времени *АТМ-Интеллект Про* от времени источника на величину, превышающую данный порог (2) . У банкоматов фирмы «Smart Card Service» имеется возможность посылать команды на *АТМ-Интеллект Про* о принудительной синхронизации (в этом случае значение порога игнорируется).
	- 3. В случае, если *АТМ-Интеллект Про* обслуживает несколько объектов, выбрать из раскрывающегося списка **Источник** объект **Объект охраны**, который будет источником синхронизации (3).
- 4. Настроить контроль канала связи с *АТМ-Интеллект АРМ*:
	- 1. Установить флажок **Включить**, если требуется, чтобы *АТМ-Интеллект Про* передавал в пакете с техническим состоянием команду с запросом на подтверждение пакета (4). В случае, если *АТМ-Интеллект АРМ* 4 раза подряд не квитировал пакеты с техническим состоянием от *АТМ-Интеллект Про*, принимается решение о том, что имеются проблемы в канале связи между *АТМ-Интеллект Про* и *АТМ-Интеллект АРМ*. Дальнейшие действия зависят от параметра **Рестарт канала связи**.
	- 2. Установить флажок **Рестарт канала связи** в случае, если требуется производить перезапуск «проблемного» канала связи, если *АТМ-Интеллект АРМ* не квитировал 4 пакета с техническим состоянием подряд (5). Если данный флажок не установлен, то эта задача перекладывается на внешнее ПО, например модуль «IP2X25.exe».
- 5. Нажать на кнопку **ОК** (6).
- 6. Нажать на кнопку **Перезапуск** на панели настройки объекта **АТМ-Интеллект Про** для вступления настроек в силу (2).

Настройка синхронизации времени и контроля канала связи завершена.

# **Настройка объекта Объект охраны Настройка номера объекта охраны**

**[Eng](https://doc.axxonsoft.com/confluence/display/atm70en/Setting+Surveillance+Object+ID)**

Настройка уникального номера объекта охраны осуществляется следующим образом:

1. Перейти на панель настройки объекта **Объект охраны**.

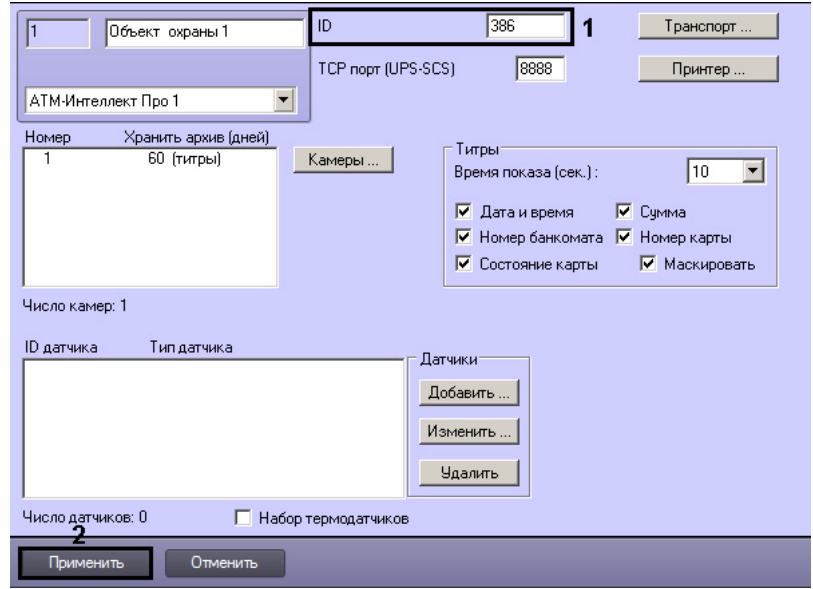

- 2. В поле **ID** ввести уникальный номер объекта, на котором устанавливается АТМ-Интеллект Про (1). Может содержать от 3 до 9 символов.
- 3. Нажать на кнопку **Применить** для сохранения настроек (2).

<span id="page-51-0"></span>Настройка уникального номера объекта охраны завершена.

### **Настройка порта для сообщений от ИБП и от банкоматов Smart Card Service**

#### **[Eng](https://doc.axxonsoft.com/confluence/display/atm70en/Setting+the+port+used+to+listen+for+messages+from+the+UPS+and+Smart+Card+Service+ATMs)**

Настройка порта для сообщений от ИБП и от банкоматов «Smart Card Service» осуществляется следующим образом:

1. Перейти на панель настройки объекта **Объект охраны**.

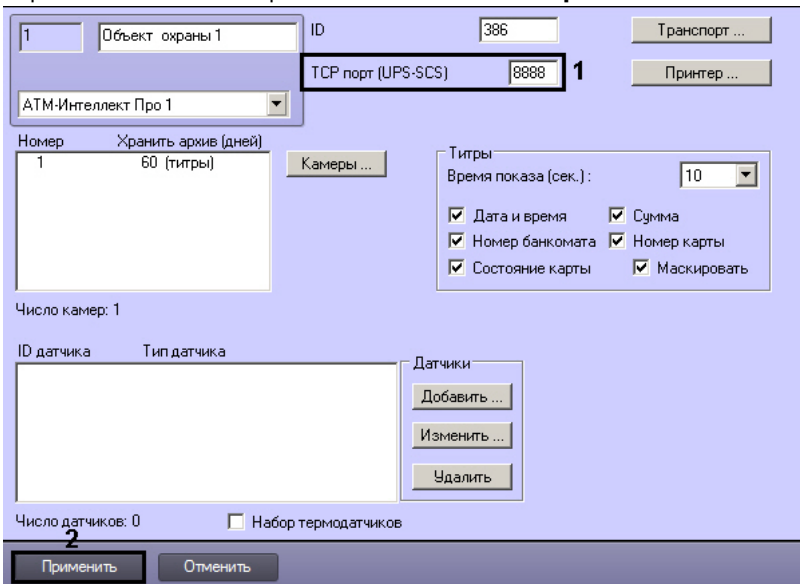

- 2. В поле **TCP порт (UPS-SCS)** ввести номер порта, на котором «слушаются» сообщения от ИБП и от банкоматов фирмы «Smart Card Service» (1).
- 3. Нажать на кнопку **Применить** для сохранения настроек (2).

Настройка порта для сообщений от ИБП и от банкоматов «Smart Card Service» завершена.

### **Настройка взаимодействия АТМ-Интеллект Про с АТМ-Интеллект АРМ**

#### **Примечание.**

В случае, если в сети, где работают компоненты *АТМ-Интеллект*, используется система межсетевого экранирования и защиты доступа, для сквозной передачи пакетов между *АТМ-Интеллект АРМ* и *АТМ-Интеллект Про* следует использовать комплекс VPipe – см. раздел [Особенности работы в системе](#page-73-0)  [межсетевого экранирования и разграничения доступа.](#page-73-0)

Настройка взаимодействия *АТМ-Интеллект Про* с *АТМ-Интеллект АРМ* осуществляется следующим образом:

1. Перейти на панель настройки объекта **Объект охраны**.

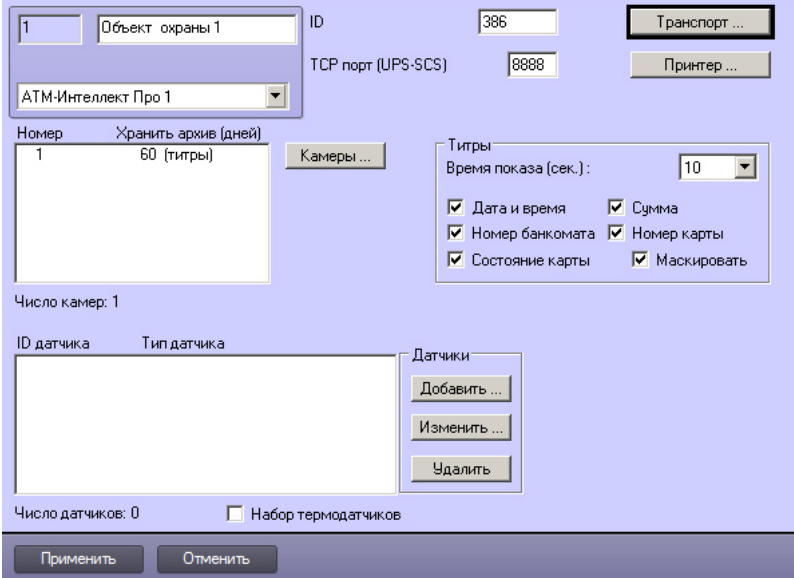

2. Нажать на кнопку **Транспорт…** . В результате будет открыто диалоговое окно с настройками способа взаимодействия *АТМ-Интеллект Про* с *АТМ-Интеллект АРМ*.

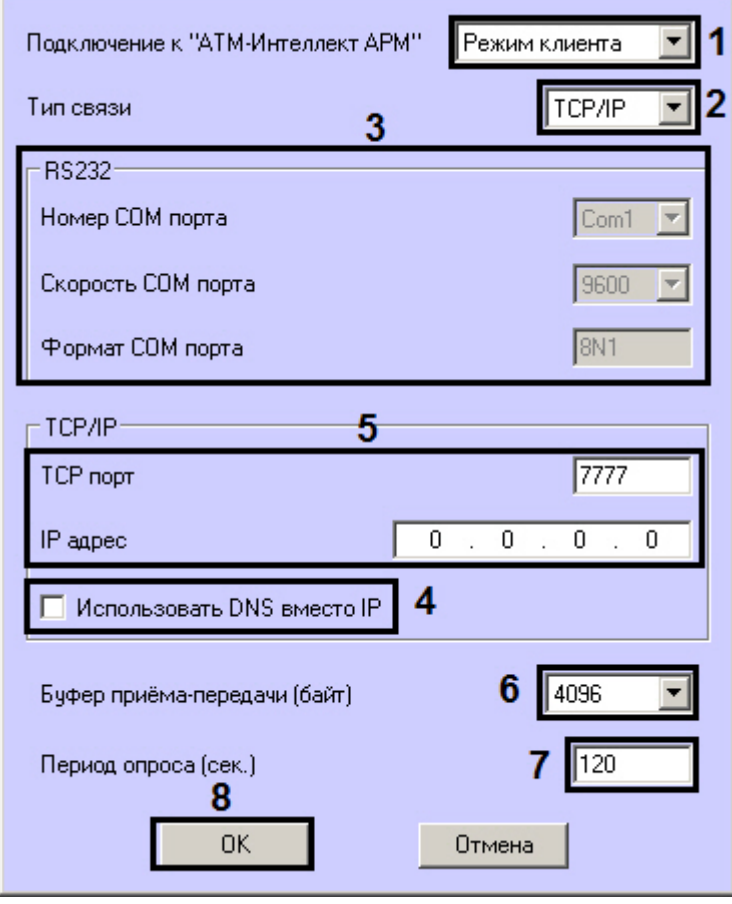

**[Eng](https://doc.axxonsoft.com/confluence/display/atm70en/Setting+up+a+connection+between+ATM+Intellect+Pro+and+ATM+Intellect+Workstation)**

- 3. Из раскрывающегося списка **Подключение к "АТМ-Интеллект АРМ"** выбрать способ подключения *АТМ-Интеллект Про* к *АТМ-Интеллект АРМ*: **Режим сервера** или **Режим клиента** (1).
- 4. Из раскрывающегося списка **Тип связи** выбрать транспортный уровень взаимодействия. Возможные значения – **TCP/IP**, **RS232** (2).
- 5. В случае, если выбран тип связи **RS232**, задать параметры **Номер COM порта**, **Скорость COM порта** и **Фо рмат COM порта** (3).
- 6. В случае, если выбран тип связи **TCP/IP**,то в этом диалоговом окне следует задать параметры подключения к *АТМ-Интеллект АРМ*:
	- 1. В случае, если подключение к *АТМ-Интеллект АРМ* производится по IP-адресу, убедиться, что снят флажок **Использовать DNS вместо IP** (**4**), и указать **IP адрес** и **TCP порт** *АТМ-Интеллект АРМ* (**5**).
	- 2. В случае, если подключение к *АТМ-Интеллект АРМ* производится по доменному имени, установить флажок **Использовать DNS вместо IP** (**1**), и указать **DNS имя** и **TCP порт***АТМ-Интеллект АРМ* (**2**)*.*

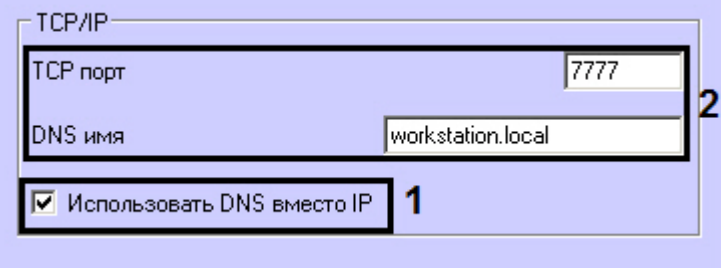

### **Примечание.**

Подключение по доменному имени позволяет избежать необходимости перенастройки *АТМ-Интеллект Про* в случае изменения IP-адреса *АТМ-Интеллект АРМ*.

- 7. При посылке на *АТМ-Интеллект АРМ* видеокадров или видеофрагментов передача осуществляется пакетами. Размер фрагментов определяет параметр **Буфер приема-передачи (байт)** (5). Для обеспечения максимальной скорости передачи данных рекомендуется использовать значение равное 4096. Для плохих каналов связи, например, если используется GSM-модем, рекомендуется использовать значение 800.
- 8. В поле **Период опроса (сек.)** ввести период времени в секундах, с которым *АТМ-Интеллект Про* будет посылать сообщения о своем техническом состоянии на *АТМ-Интеллект АРМ* (если выбран **Режим клиента**) – (6). Минимальное возможное значение – 10 сек. Значение в поле **Период опроса (сек.)** не влияет на передачу сообщений, связанных с кратковременными тревогами. Сообщения о кратковременных тревогах передаются на *АТМ-Интеллект АРМ*, как только происходит срабатывание соответствующих датчиков. Также исключение составляют некоторые длительные тревоги – более подробно см. [АТМ-Интеллект. Руководство](https://doc.axxonsoft.com/confluence/pages/viewpage.action?pageId=116262486)  [оператора](https://doc.axxonsoft.com/confluence/pages/viewpage.action?pageId=116262486), раздел [Приложение 1. Обобщенная информация о периодах обновления данных](https://doc.axxonsoft.com/confluence/pages/viewpage.action?pageId=116262992)*.*
- 9. Нажать на кнопку **ОК** (7).

Настройка взаимодействия *АТМ-Интеллект Про* с *АТМ-Интеллект АРМ* завершена.

### **Настройка списка видеокамер**

### **[Eng](https://doc.axxonsoft.com/confluence/display/atm70en/Configuring+video+cameras+list)**

Настройка списка используемых видеокамер осуществляется следующим образом:

1. Перейти на панель настройки объекта **Объект охраны**.

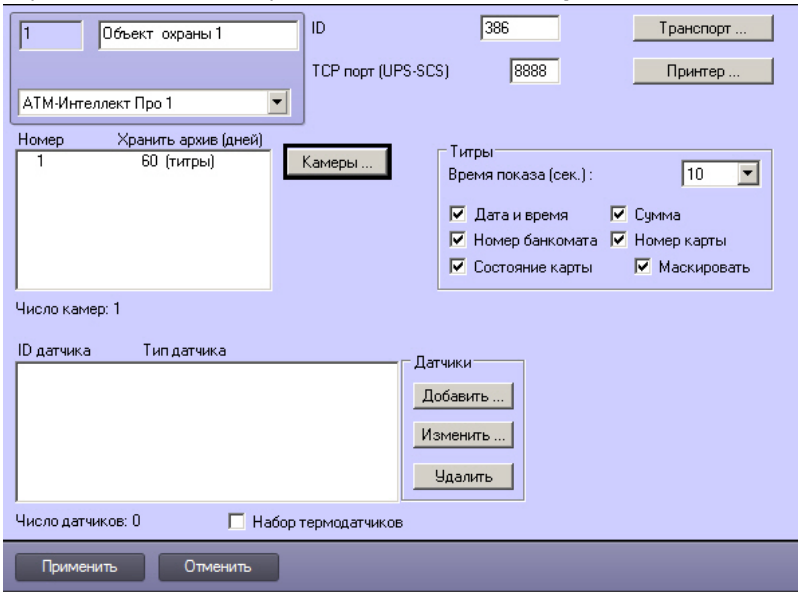

2. Нажать на кнопку **Камеры…** . Будет открыто окно **Добавление/редактирование камер**. Добавление/Редактирование камер  $\vert x \vert$ 

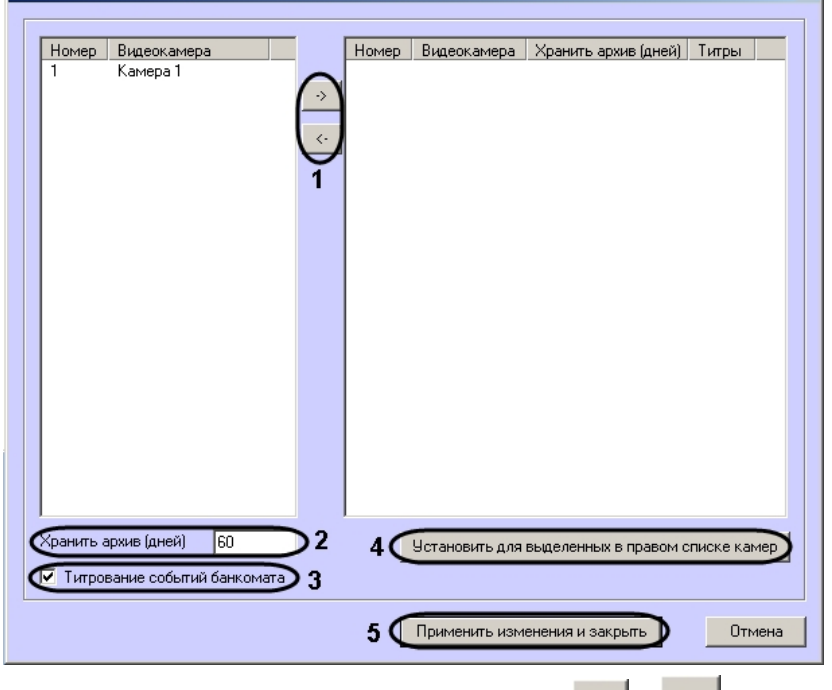

- 3. Перенести требуемые камеры при помощи кнопок المستقال и المسلم из левого списка в правый (1).
- 4. Выделить видеокамеры в правом списке. 5. Указать время хранения видеоархива в днях (2).
- 6. В случае, если требуется отображение титров, установить флажок **Титрование событий банкомата** (3).
- 7. Нажать на кнопку **Установить для выделенных в правом списке камер** (4).
- 8. Повторить шаги 4-7 для всех требуемых камер.
- 9. Нажать на кнопку **Применить изменения и закрыть** (5). Выбранные камеры будут добавлены в список на панели настройки объекта **Объект охраны** .
- 10. Нажать на кнопку **Применить**.

#### **Примечание.**

Идентификаторы видеокамер и титрователей должны быть целочисленными.

Настройка списка камер завершена.

### **Настройка датчиков**

**[Eng](https://doc.axxonsoft.com/confluence/display/atm70en/Setting+up+sensors)**

В системе можно использовать 4 фиксированных датчика (вибродатчик, датчик замка, температурный датчик, дополнительный датчик), а также 12 датчиков расширения. Дополнительно существует отдельное устройство – набор термодатчиков.

#### **Примечание.**

Перед настройкой списка датчиков объекта охраны необходимо создать и настроить в ПК *Интеллект* требуемый набор объектов **Луч**. Создание и настройка данных объектов описаны в документе [Программный](https://doc.axxonsoft.com/confluence/pages/viewpage.action?pageId=83499652)  [комплекс Интеллект. Руководство по установке и настройке компонентов охранной системы](https://doc.axxonsoft.com/confluence/pages/viewpage.action?pageId=83499652).

#### **Внимание!**

Идентификаторы объектов **Луч** должны быть целочисленными.

#### **Внимание!**

В случае, если к тревоге прикрепляются видеоданные (видеокадры или видеофрагменты), необходимо создать скрипт по приостановке записи по камере (см. [Пример скрипта для приостановки записи по камере\)](#page-113-0)

Настройка списка используемых датчиков осуществляется следующим образом:

1. Перейти на панель настройки объекта **Объект охраны**.

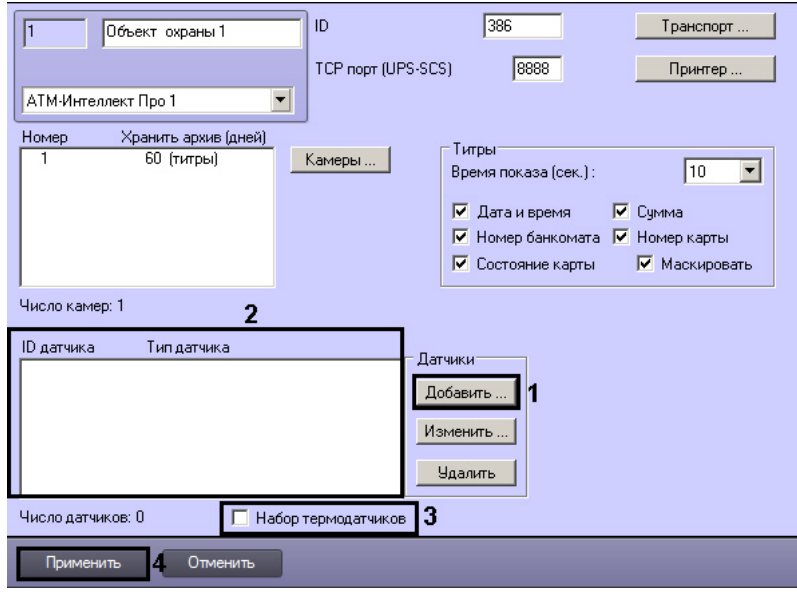

2. Нажать на кнопку **Добавить** (1). Будет открыто диалоговое окно добавления датчика.

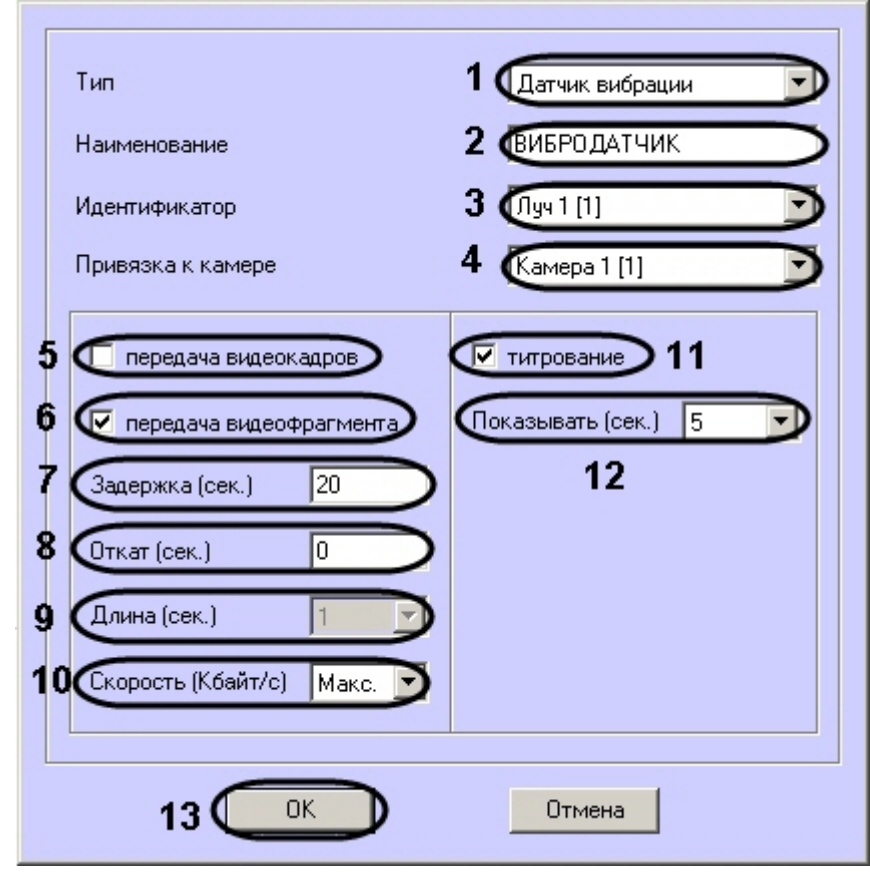

- 3. Из раскрывающегося списка **Тип** выбрать тип датчика из перечисленных в начале раздела шестнадцати датчиков (1).
- 4. В поле **Наименование** ввести текст, который будет передаваться на *АТМ-Интеллект АРМ* вместе с тревожным сообщением (2). Этот же текст будет накладываться на изображение видеокамеры в процессе титрования.
- 5. Из раскрывающегося списка **Идентификатор** выбрать объект **Луч**, предварительно созданный в дереве оборудования ПК *Интеллект* (3).
- 6. Из раскрывающегося списка **Привязка к камере** выбрать объект **Камера**, предварительно созданный в дереве оборудования ПК *Интеллект* (4).
- 7. В случае, если требуется передавать на *АТМ-Интеллект АРМ* кадры видеоизображения при срабатывании датчика, установить флажок **Передача видеокадров** (5). Видеокамера, с которой следует передавать видеокадры, указывается в поле **Привязка к камере** (4).

#### **Примечание.**

Параметры настройки передачи видеокадров и видеофрагментов отличаются.

- 8. В случае, если требуется передавать на *АТМ-Интеллект АРМ* видеофрагмент при срабатывании датчика, установить флажок **Передача видеофрагмента** (6). Видеокамера, с которой следует передавать видеофрагмент, указывается в поле **Привязка к камере** (4).
- 9. В поле **Задержка (сек.)** ввести время задержки в секундах между моментом срабатывания датчика и моментом обращения к видеоархиву в секундах (7). Значение по умолчанию – 20 секунд. Данный параметр необходим для гарантированной записи по камере.
- 10. В поле **Откат (сек.)** ввести время отката от момента срабатывания датчика в секундах (8). Это позволяет получить кадр видеоизображения не самого момента возникновения тревожного события, а за некоторое время до этого.

11. Из раскрывающегося списка **Число кадров** выбрать количество передаваемых кадров видеоизображения при срабатывании датчика (для режима *передача видеокадров*) – (1).

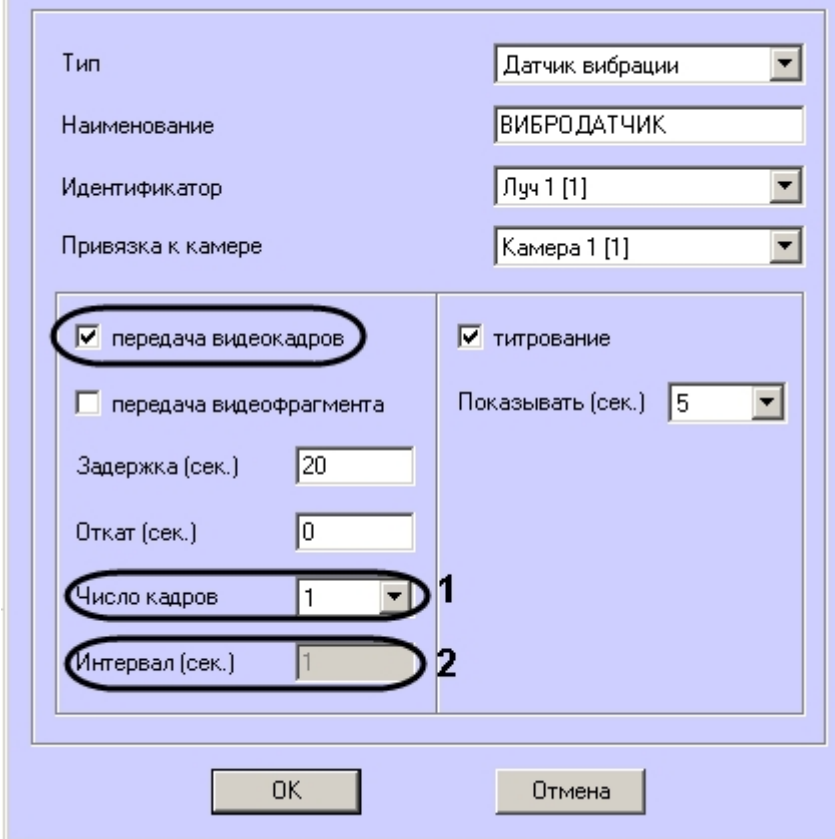

12. В поле **Интервал (сек.)** ввести интервал времени в секундах между кадрами видеоизображения, если передаётся больше одного кадра (2). Таким образом, при возникновении тревожной ситуации имеется возможность передать на *АТМ-Интеллект АРМ* целую последовательность кадров, «разнесённых» по времени, что увеличивает вероятность получения «качественного» кадра (для режима *передача видеокадров*).

#### **Внимание!**

Для режима передачи видеокадров, как и для режима передачи видеофрагментов, необходимо создавать скрипт для приостановки записи по камере – см. [Пример скрипта для приостановки записи](#page-113-0)  [по камере](#page-113-0)

#### **Внимание!**

При настройке параметров **Откат**, **Число кадров** и **Интервал** следует проконтролировать настройку видеокамеры, с которой будут передаваться видеокадры, а именно параметр **Время предзаписи**. Вр емя предзаписи должно быть больше или равно времени отката.

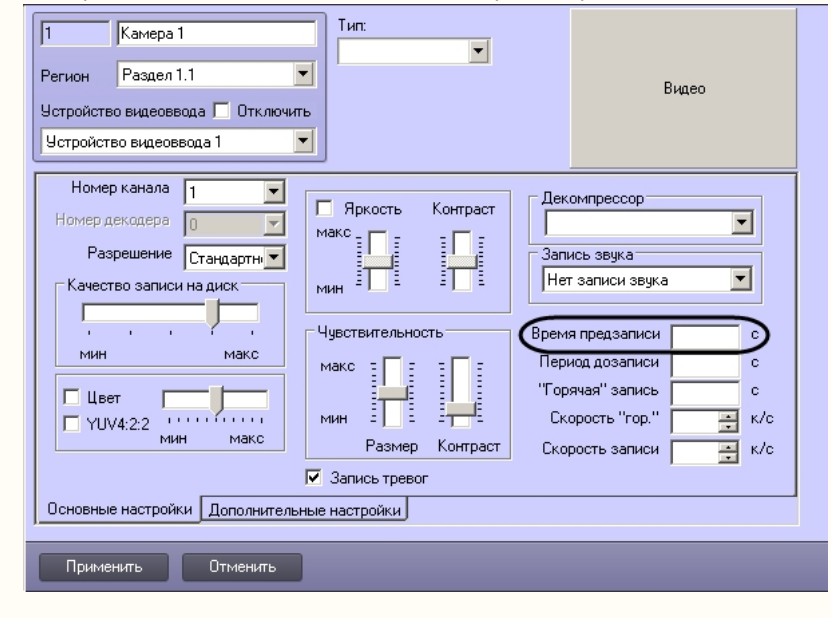

13. В поле **Длина (сек.)** водится размер передаваемого видеофрагмента (для режима *передача видеофрагмента*) – (9).

#### **Внимание!**

В текущей версии эта настройка недоступна. Длина будет определяться размером файла видеофрагмента в видеоархиве. Для ограничения длины передаваемого видеофрагмента необходимо воспользоваться скриптом для приостановки записи по камере (пример скрипта см. в приложении [Пр](#page-113-0) [имер скрипта для приостановки записи по камере](#page-113-0)).

- 14. В поле **Скорость (Кбайт/с)** ввести скорость передачи видеофрагмента (для режима *передача видеофрагмента*) – (10).
- 15. В случае, если требуется накладывать титры на видеоизображение при срабатывании датчика, установить флажок **Титрование** (11). Видеокамера, на изображение которой следует накладывать титры, указывается в поле **Привязка к камере** (4).
- 16. В поле **Показывать (сек.)** ввести продолжительность показа титров на видеоизображении в секундах (12).
- 17. Нажать на кнопку **ОК** (13).
- 18. В случае, если предполагается осуществлять контроль нахождения температуры в зоне допустимых значений, необходимо установить флажок **Набор термодатчиков** (3). Для температурного контроля используется набор датчиков температуры типа DS18S20. Датчики температуры через двухпроводную сеть MicroLAN подключаются к адаптеру сети MicroLAN, который, в свою очередь, подключается к СОМ-порту компьютера *АТМ-Интеллект Про*. Предусмотрена возможность подключения адаптера сети MicroLAN к USBпорту компьютера *АТМ-Интеллект Про* с использованием дополнительного адаптера RS232-USB.
- 19. Для сохранения настроек нажать на кнопку **Применить** (4).

Настройка списка используемых датчиков завершена.

### **Настройка вывода титров**

### **Настройка информации в титрах**

**[Eng](https://doc.axxonsoft.com/confluence/display/atm70en/Setting+information+contained+in+captions)**

Настройка информации, отображаемой в титрах, и времени показа титров осуществляется следующим образом:

1. Перейти на панель настройки объекта **Объект охраны**.

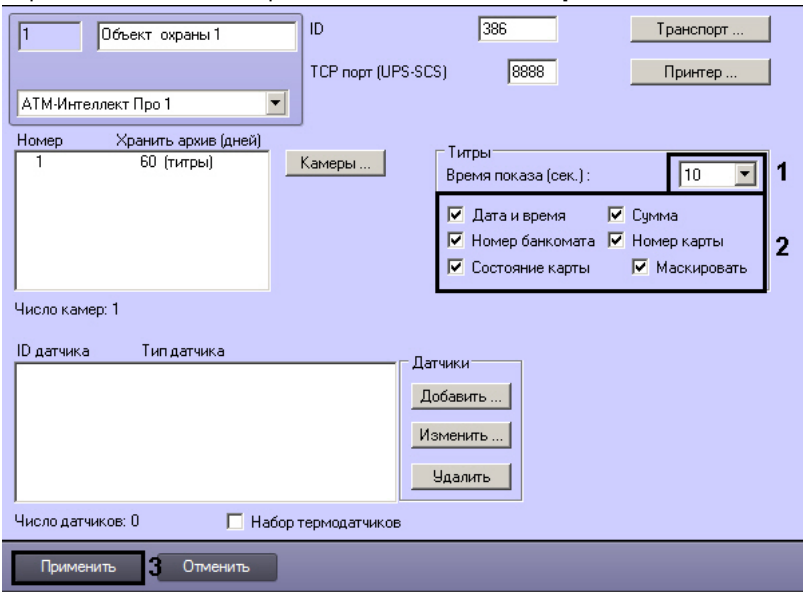

- 2. Из раскрывающегося списка **Время показа (сек.)** выбрать продолжительность показа титров на видеоизображении в секундах с момента прихода соответствующего события от охраняемого объекта (банкомата) – (1).
- 3. Установить флажки напротив тех данных, которые следует отображать в титрах (2). Флажок **маскировать** сле дует устанавливать в случае, если требуется отображать номер карты и при этом скрывать все символы номера карты, кроме первых четырех и последних четырех.
- 4. Нажать на кнопку **Применить** для сохранения настроек (3).

Настройка информации, отображаемой в титрах, и времени показа титров завершена.

### **Настройка объекта Титрователь**

### **[Eng](https://doc.axxonsoft.com/confluence/display/atm70en/Setting+up+the+Captioner+object)**

Для работы с титрами необходимо для каждой камеры, на которую предполагается накладывать титры, создать объект **Титрователь**.

#### **Внимание!**

 Если для камеры создано несколько титрователей, то *АТМ-Интеллект Про* использует титрователь с наименьшим номером.

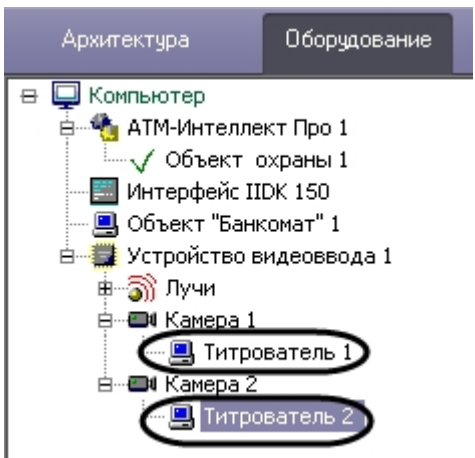

Для настройки шрифта титров и области их отображения необходимо выполнить следующие действия:

1. В дереве оборудования щёлкнуть левой кнопкой мышки на соответствующем объекте **Титрователь**. В правой части диалогового окна **Настройка системы** отобразится панель настройки объекта **Титрователь**.

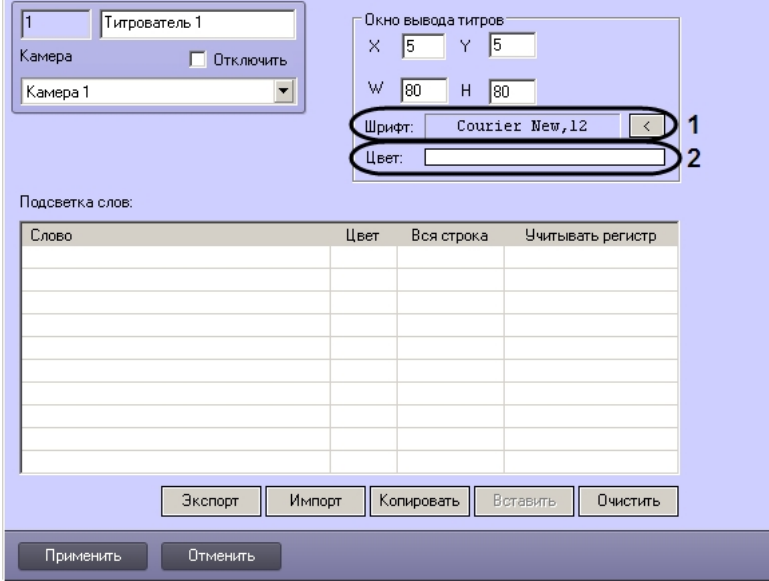

2. Если нажать на кнопку справа от строки **Шрифт** (1), то появится диалоговое окно, с помощью которого можно настроить название и размер шрифта.

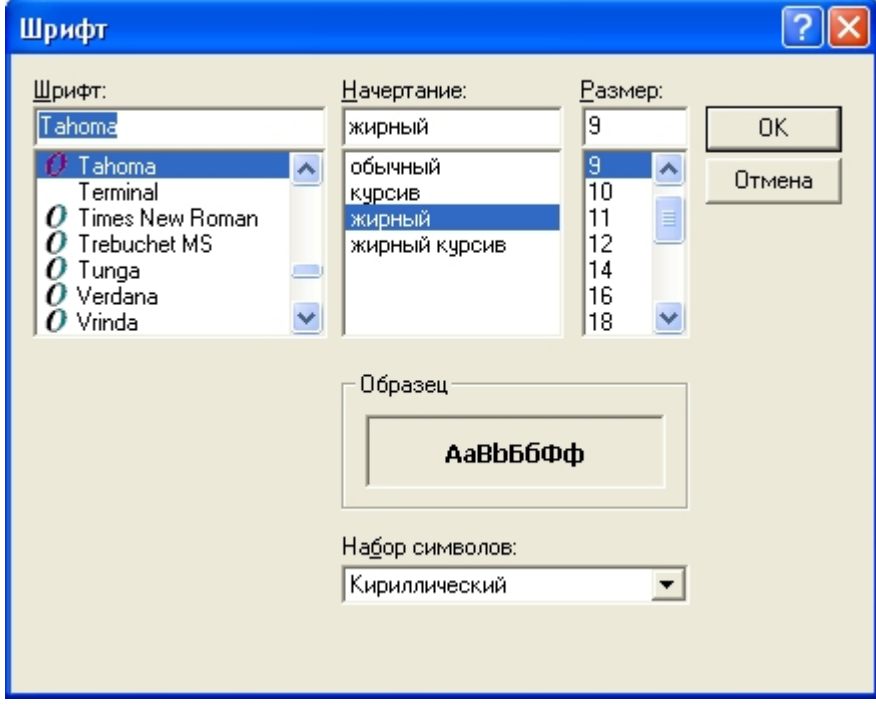

3. Для настройки цвета титров следует осуществить двойной щелчок мышью в области справа от строки **Цвет** (2) . Появится диалоговое окно настройки цвета.

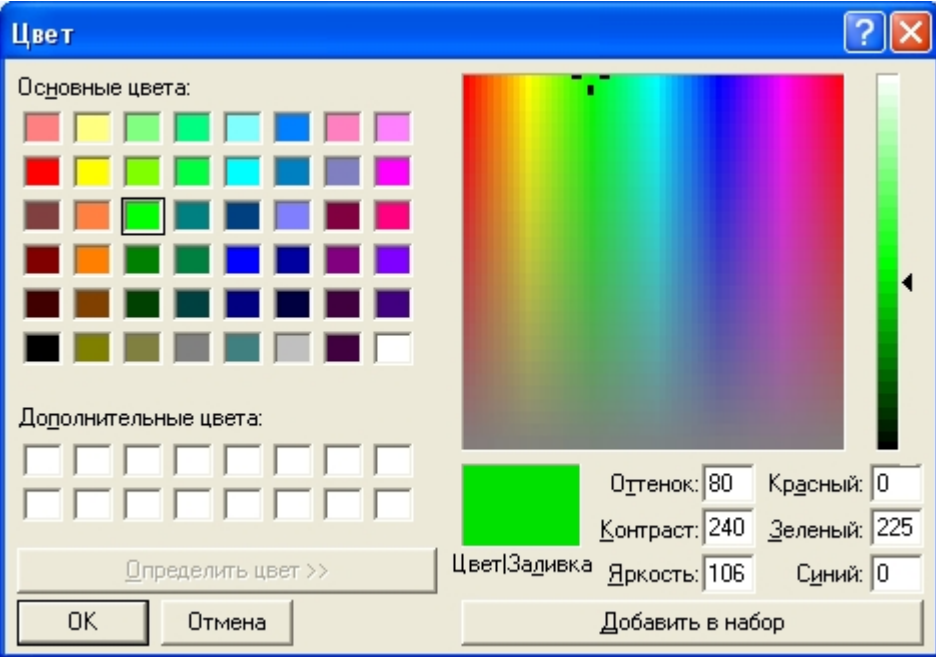

### **Настройка титрования чеков банкомата**

### **[Eng](https://doc.axxonsoft.com/confluence/display/atm70en/Setting+up+ATM+receipts+captioning)**

В случае, если к компьютеру, на котором установлен ПК *АТМ-Интеллект Про*, подключен принтер чеков, имеется возможность настроить наложение чеков банкомата на видеоизображение.

#### **Примечание.**

Функция титрования чеков банкомата поддерживается для следующих моделей чековых принтеров: CUSTOM VKP-80II-UE-EM00041.

Каждый объект охраны может работать с отдельным принтером чеков, при этом несколько Объектов охраны могут параллельно работать с соответствующими принтерами чеков.

### **Примечание.**

При начале и окончании печати чека **Объект охраны** передает в ядро ПК *Интеллект* события **Начало печати чека** и **Останов печати чека** соответственно.

Настройка наложения титров с чеками банкомата на видеоизображение осуществляется следующим образом:

1. Перейти на панель настройки объекта **Объект охраны**.

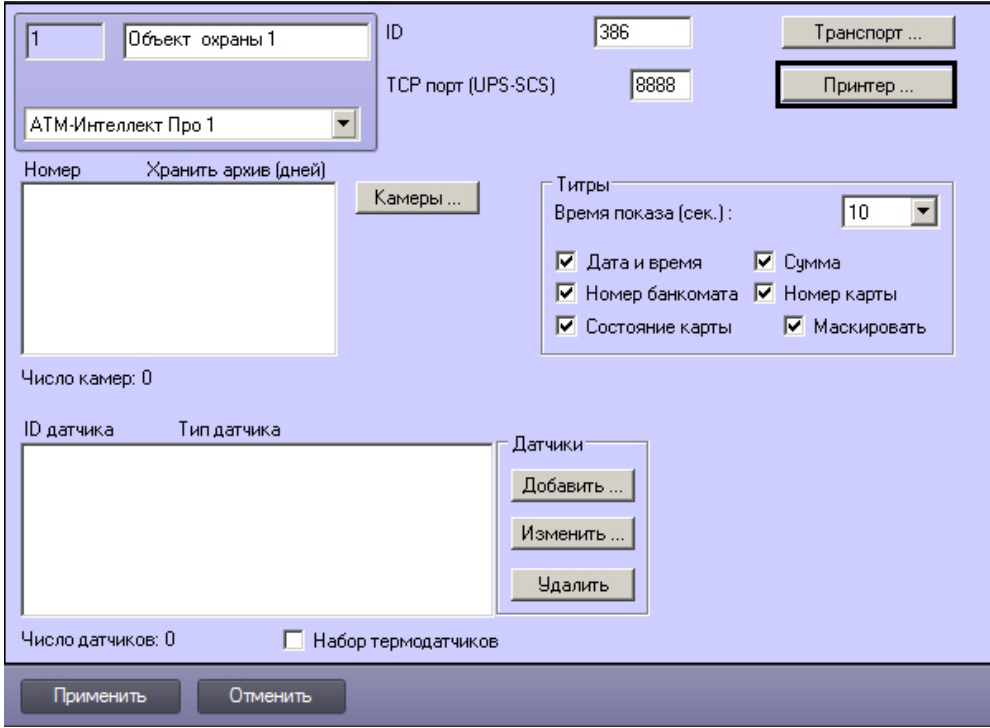

- 2. Нажать на кнопку **Принтер...**.
- 3. Будет открыто окно для настройки наложения титров с чеками банкомата на видеоизображение.

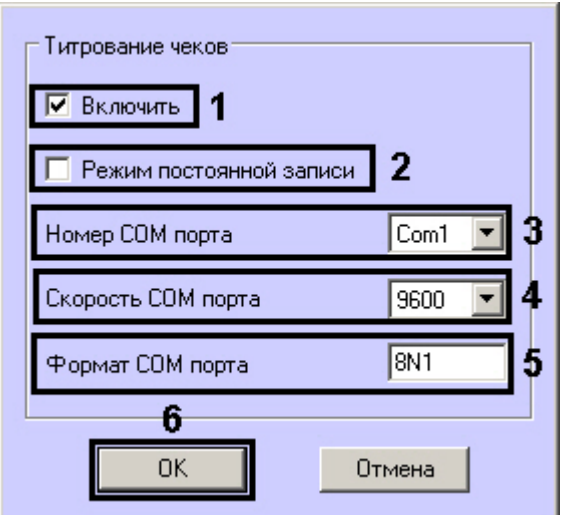

- 4. Установить флажок **Включить** (1).
- 5. Настроить включение записи по камере в зависимости от режима записи:
	- 1. В случае, если камеры, привязанные к Объекту охраны, работают в режиме постоянной записи, установить флажок **Режим постоянной записи** (2). В этом случае наложение титров будет выполняться в следующем порядке:
		- При обнаружении начала чека выполняется наложение титров на видеоизображение всех камер, для которых настроено наложение титров по событиям банкомата.
		- Через 2 секунды после обнаружения конца чека титрование останавливается, и экран очищается от титров.
	- 2. В случае, если камеры, привязанные к Объекту охраны, не работают в режиме постоянной записи, снять флажок **Режим постоянной записи** (2). В этом случае наложение титров будет выполняться в следующем порядке:

- При обнаружении начала чека начинается запись по всем камерам, для которых указано наложение титров по событиям банкомата.

- Выполняется наложение титров на видеоизображение данных камер.
- Через 2 секунды после обнаружения конца чека титрование останавливается, и экран очищается от титров.
- Запись по указанным камерам останавливается.
- 6. Из раскрывающегося списка **Номер COM порта** выбрать номер COM-порта, к которому подключен принтер чеков (3).
- 7. Из раскрывающегося списка **Скорость COM порта** выбрать скорость обмена данными с принтером чеков по COM-порту (4).
- 8. В поле **Формат COM порта** указать формат COM-порта (5):
- 1. первая цифра: от 5 до 9 битов информации в пакете;
- 2. вторая буква: **N** (No parity) без бита проверки, **E** (Even parity) с битом проверки на четность, **O** (Odd parity) - с битом проверки на нечетность;
- 3. третья цифра: 1 или 2 стоп-бита.
- 9. Нажать на кнопку **ОК** (6). Окно для настройки наложения титров с чеками банкомата на видеоизображение будет закрыто.
- 10. Нажать на кнопку **Применить**.

Настройка наложения титров с чеками банкомата на видеоизображение завершена.

# **Настройка работы с источником бесперебойного питания**

### **[Eng](https://doc.axxonsoft.com/confluence/display/atm70en/Integration+with+UPS+units)**

В случае если компьютер оснащен источником бесперебойного питания фирмы «APC» из серии «Smart-UPS», то имеется возможность передавать на *АТМ-Интеллект АРМ* сообщения от этого ИБП.

Настройка работы с источником бесперебойного питания осуществляется в следующем порядке:

- 1. Установка утилиты «StateUPS».
- 2. Настройка утилиты «PowerChute plus».

### **Настройка утилиты StateUPS**

### **[Eng](https://doc.axxonsoft.com/confluence/display/atm70en/StateUPS+utility+setup)**

При установке *АТМ-Интеллект Про* утилита «StateUPS» (exe-файл и ini-файл) помещается в каталог <Директория установки ПК *Интеллект*/Vhost/UPS/>.

#### **Примечание.**

Исполняемые файлы из каталога <Директория установки Интеллект/Vhost/UPS/Ext/> ищут ini-файл настройки там же, где и StateUPS.exe.

Следует настроить файл "StateUPS.ini" в данном каталоге:

- 1. *Address* IP-адрес машины, на которой работает *АТМ-Интеллект Про*. По умолчанию значение этого параметра равно «127.0.0.1». Если Вы устанавливаете утилиту «StateUPS» на ту же машину, где установлен *А ТМ-Интеллект Про*, то значение этого параметра менять не требуется.
- 2. *Port* TCP-порт, на который утилита «StateUPS» посылает сообщения от ИБП. Значение этого параметра должно совпадать с соответствующей настройкой *АТМ-Интеллект Про* **TCP порт (UPS-SCS)** (см. раздел [Настр](#page-51-0) [ойка порта для сообщений от ИБП и от банкоматов Smart Card Service\)](#page-51-0).

При необходимости использовать утилиту «StateUPS» на отдельном компьютере необходимо выполнить следующие действия:

- 1. Создать на этом компьютере в реестре раздел "HKLM\SOFTWARE\BitSoft\VHOST\VHostService" для 32-битной системы ("HKLM\SOFTWARE\Wow6432Node\BitSoft\VHOST\VHostService" для 64-битной).
- 2. Добавить в него строковый параметр "FolderLog". В параметре "FolderLog" необходимо указать путь к каталогу, в котором будет создана папка UPS с ini-файлом.
- 3. В указанном каталоге, например "С:\EVUPS\", необходимо создать подкаталог UPS и Например, если создан каталог С:\EVUPS, то параметр "FolderLog" = "С:\EVUPS\"
- скопировать туда файл StateUPS.ini

### **Установка ПО поставщика ИБП**

### **[Eng](https://doc.axxonsoft.com/confluence/display/atm70en/Installation+of+software+supplied+by+the+UPS+vendor)**

После настройки утилиты StateUPS следует установить программное обеспечение (ПО) поставщика ИБП. Перед началом инсталляции ПО, убедитесь, что интерфейсный кабель подключен к ИБП.

1. Для начала процесса инсталляции запустите на выполнение файл «pc521.exe». Будет открыто окно начала инсталляции.

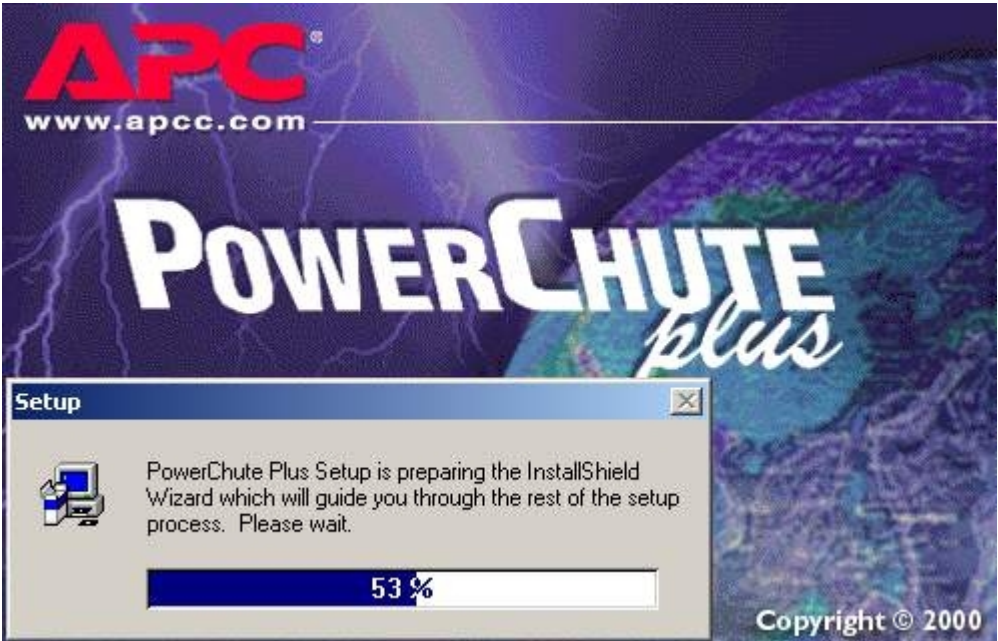

2. После начала инсталляции в следующем окне выбрать опцию **Continue with the installation now** и

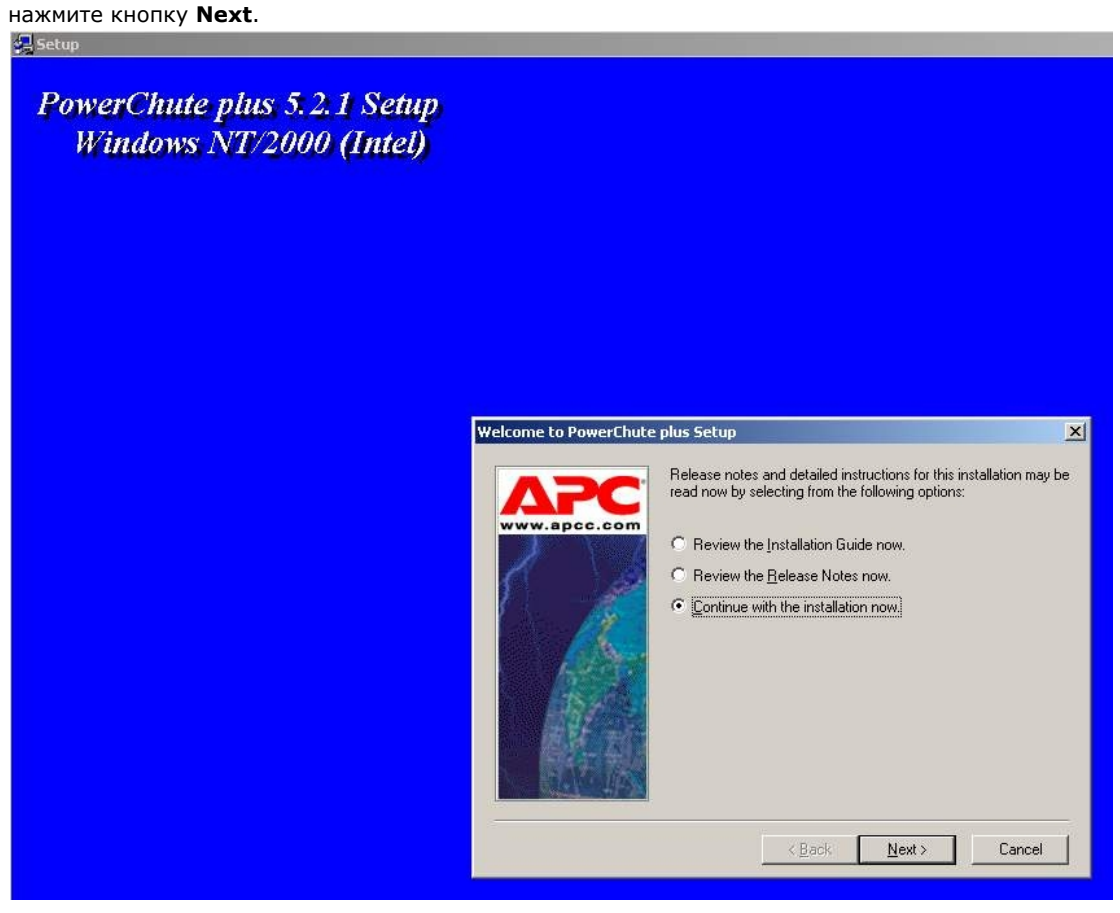

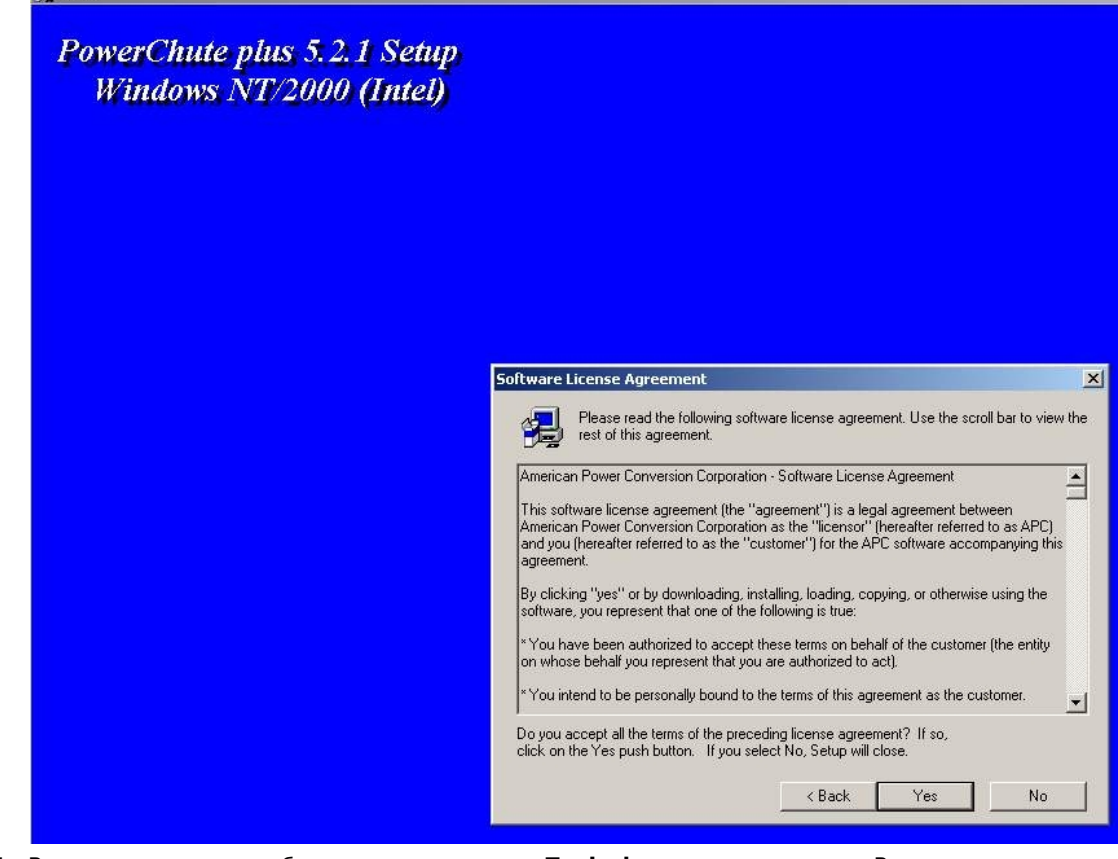

4. В следующем окне выбрать тип инсталляции **Typical** и указать путь, куда Вы хотите установить ПО.

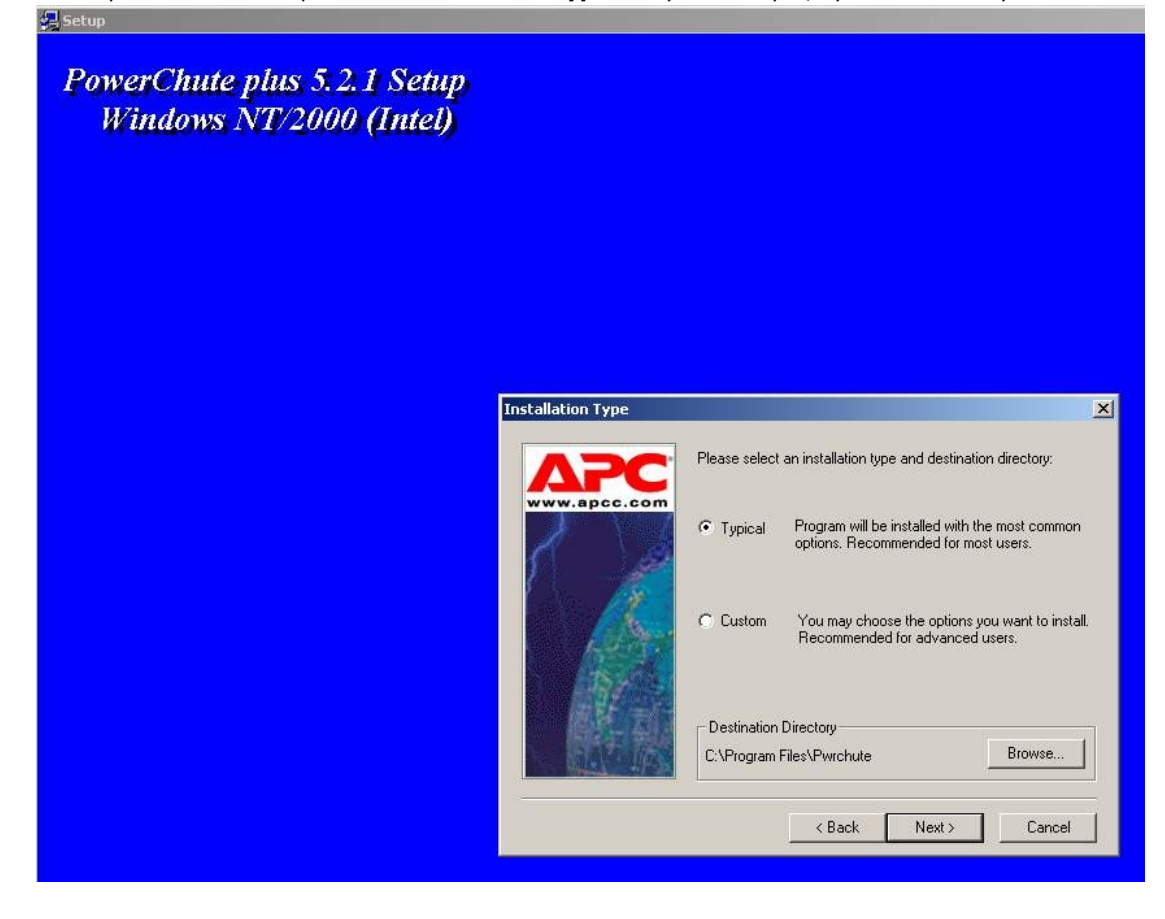

5. Будет запущен процесс копирования необходимых файлов.

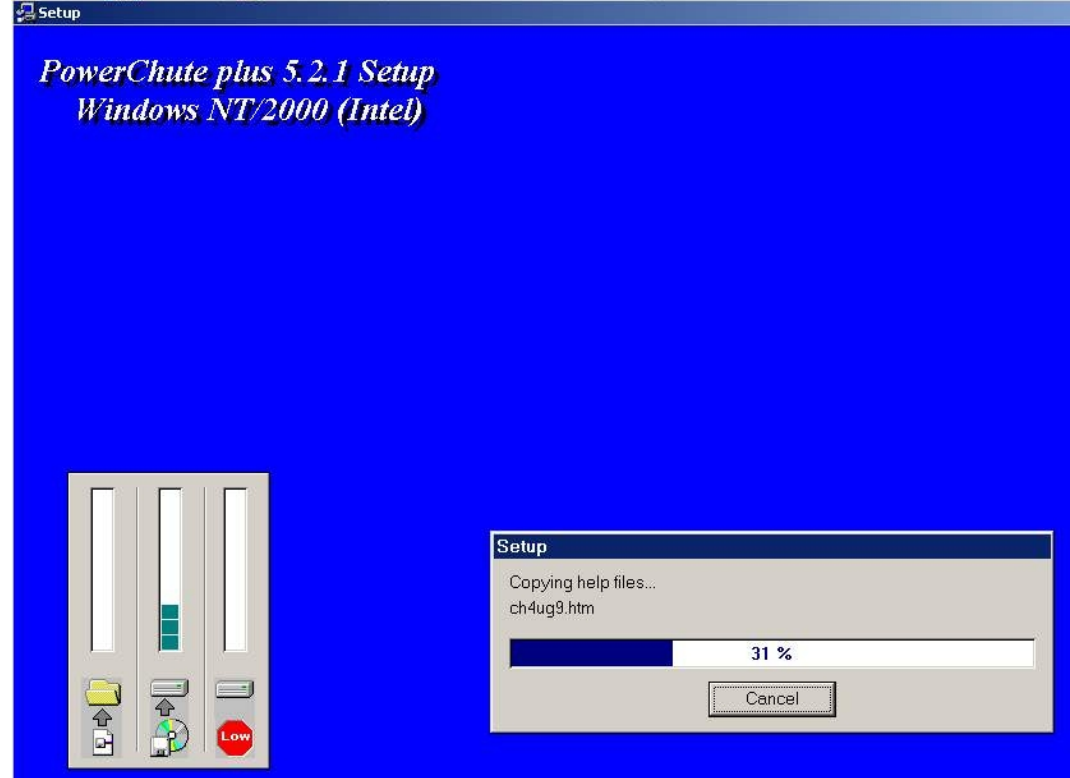

6. По завершении копирования появляется диалоговое окно с запросом на автоматическое определение COMпорта, на котором находится ИБП. Следует нажать кнопку **Да**.

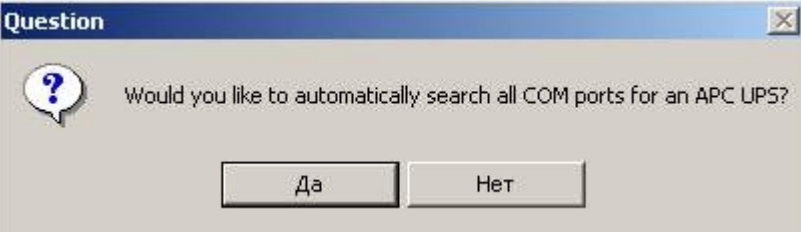

7. Будет запущен процесс поиска.

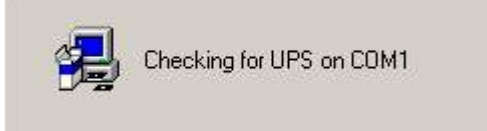

8. По завершении поиска программа должна показать, на каком COM-порту какой тип ИБП она обнаружила.

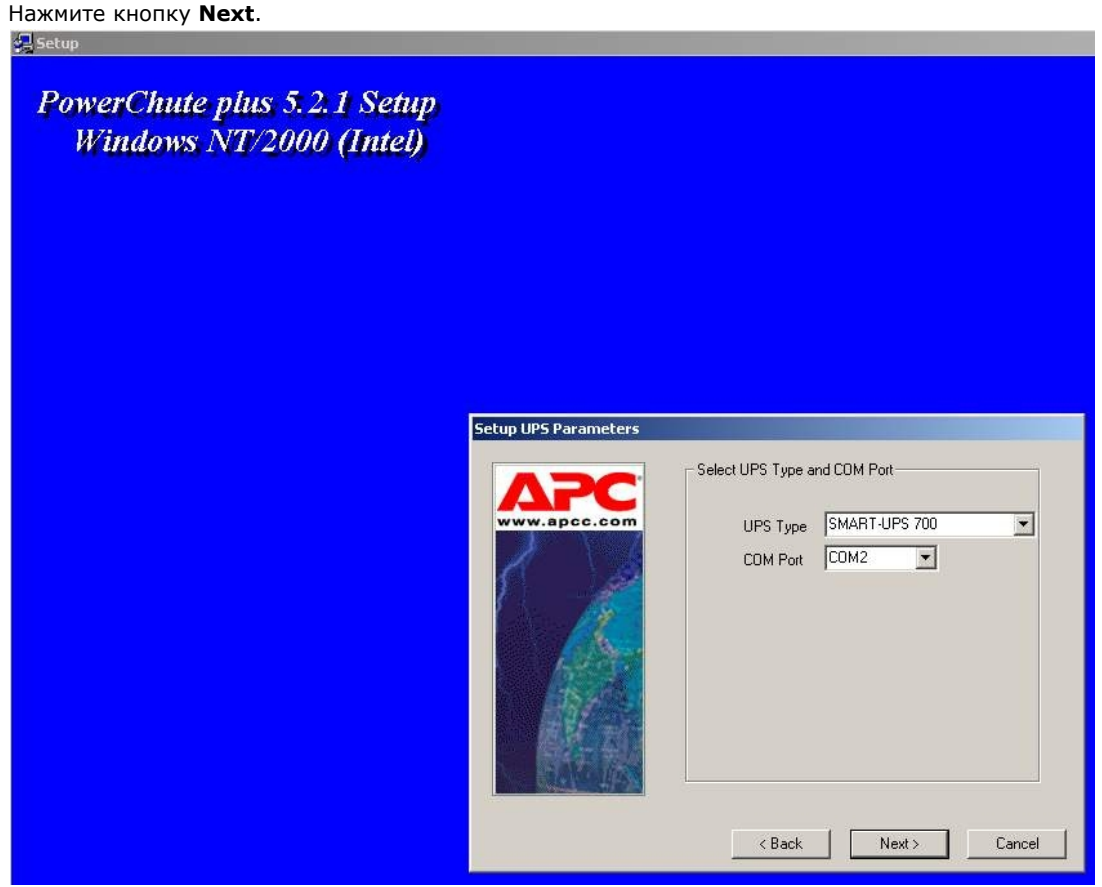

9. В следующем диалоговом окне снять флажок с опции **Enable PowerChute plus remote monitoring** и нажать кнопку **Next**.

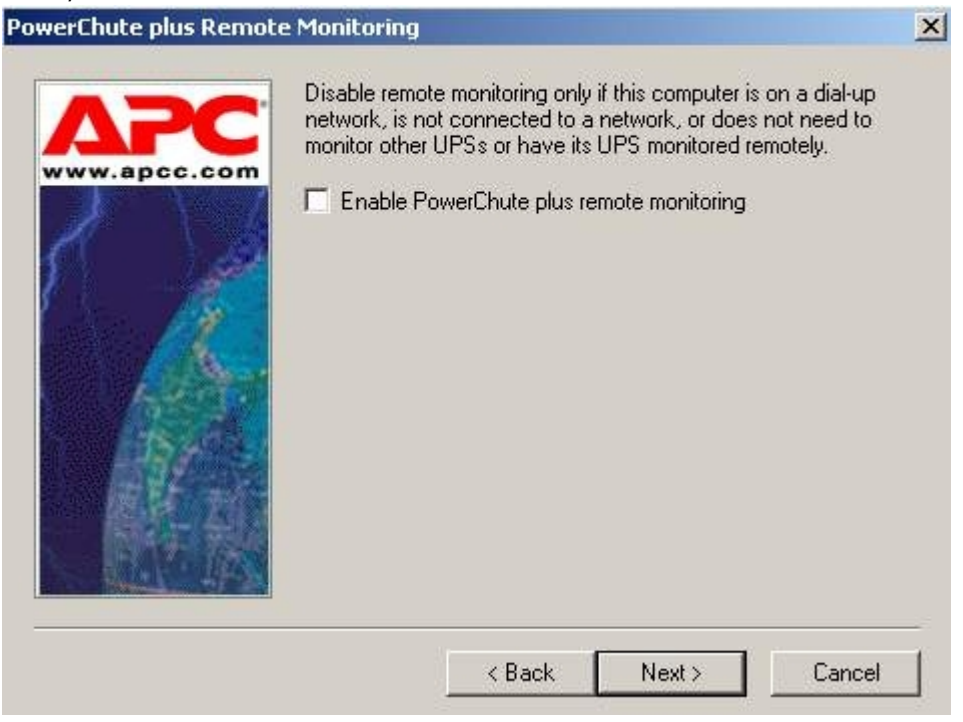

10. Два следующих диалоговых окна завершают процесс инсталляции.

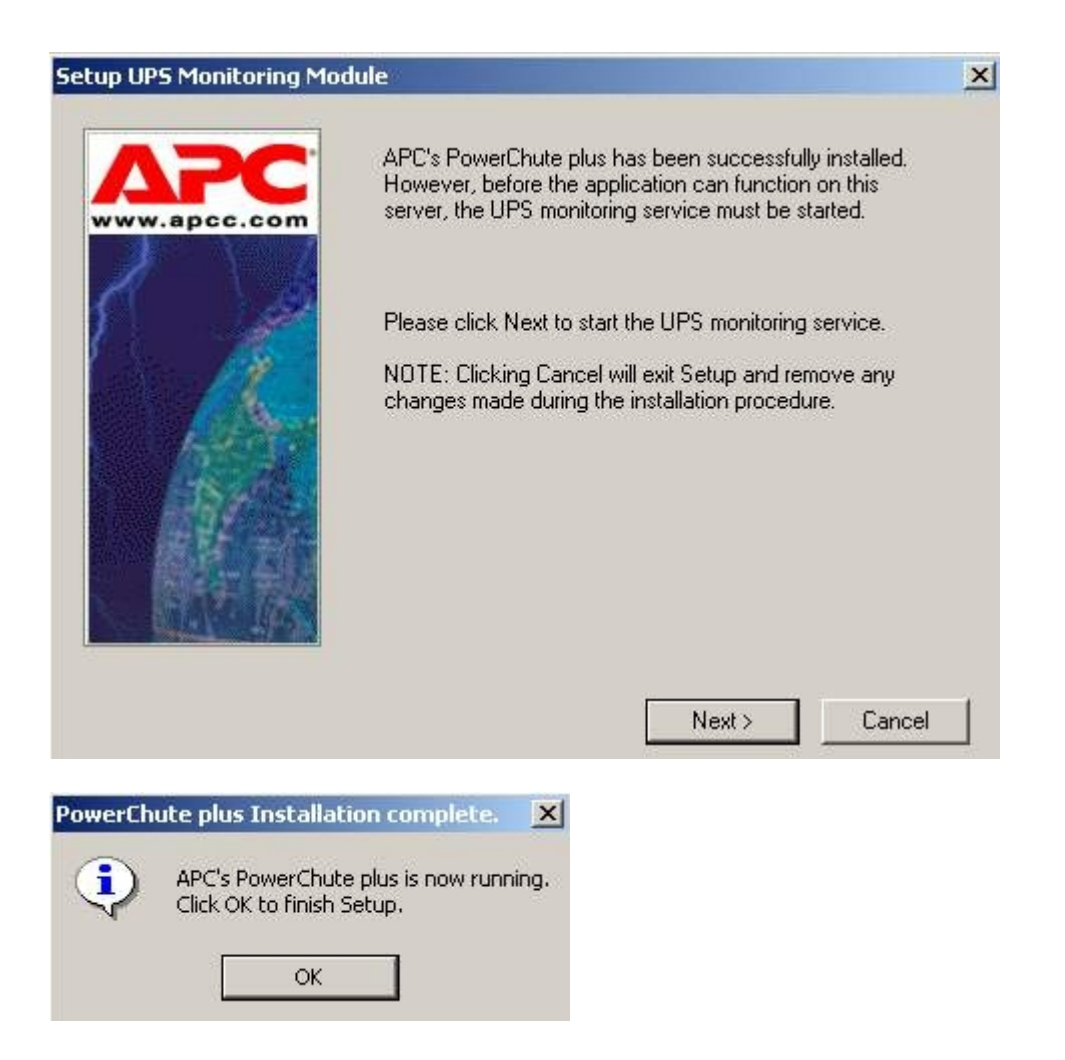

Установка утилиты «StateUPS» завершена.

### <span id="page-68-0"></span>**Настройка утилиты PowerChute plus**

**[Eng](https://doc.axxonsoft.com/confluence/display/atm70en/Configuring+PowerChute+plus+utility)**

### **Примечание.**

Настройка утилиты PowerChute plus приведена в данном документе в качестве примера. Альтернативное ПО может иметь отличия в настройках.

Альтернативное ПО должно позволять привязывать к событиям от UPS определенные реакции.

Настройка утилиты «PowerChute plus» осуществляется следующим образом:

1. Запустить конфигуратор программы «PowerChute plus», выбрав **Пуск->Программы-> PowerChute plus-> PowerChute plus**.

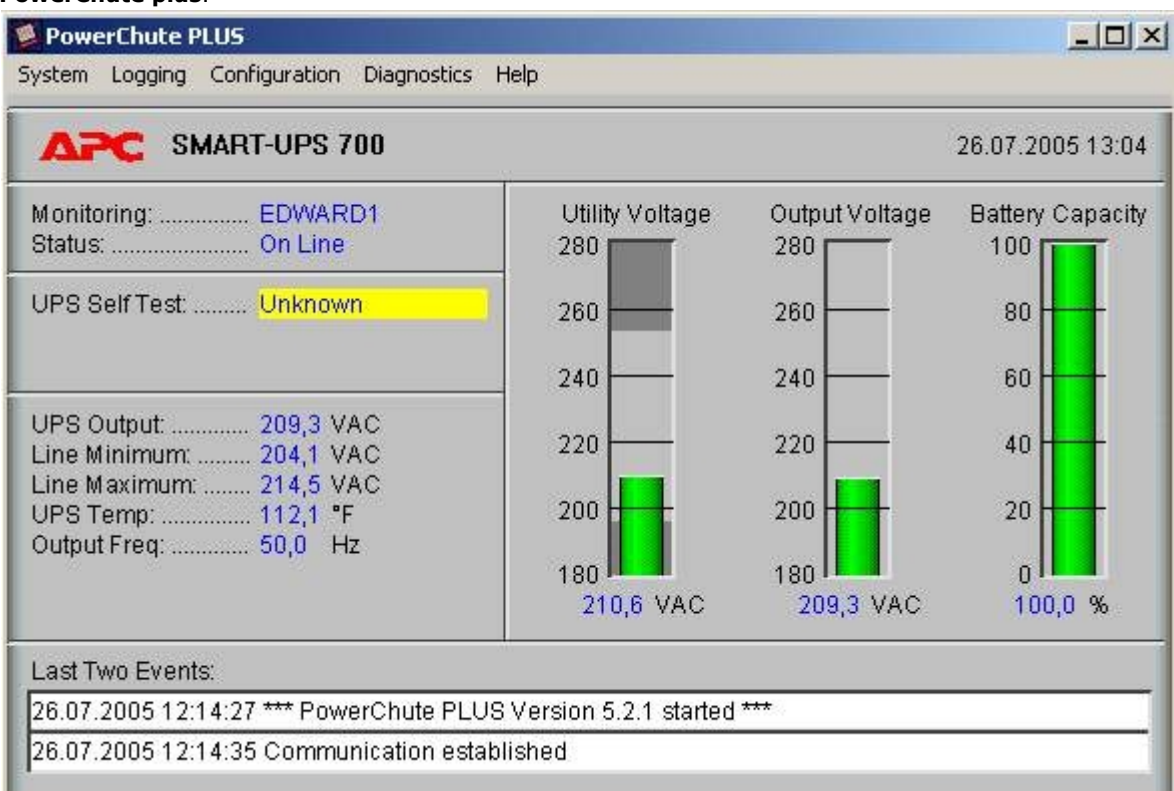

- 2. Выбрать пункт меню **Configuration->Event Actions…** . Появится диалоговое окно в левой части которого перечислены события, на которые можно назначить различные реакции (правая часть окна).
- 3. Для всех событий рекомендуется снять флажок **Notify Users**, если нет необходимости, чтобы сообщения рассылались по всему домену, в который входит данный компьютер.

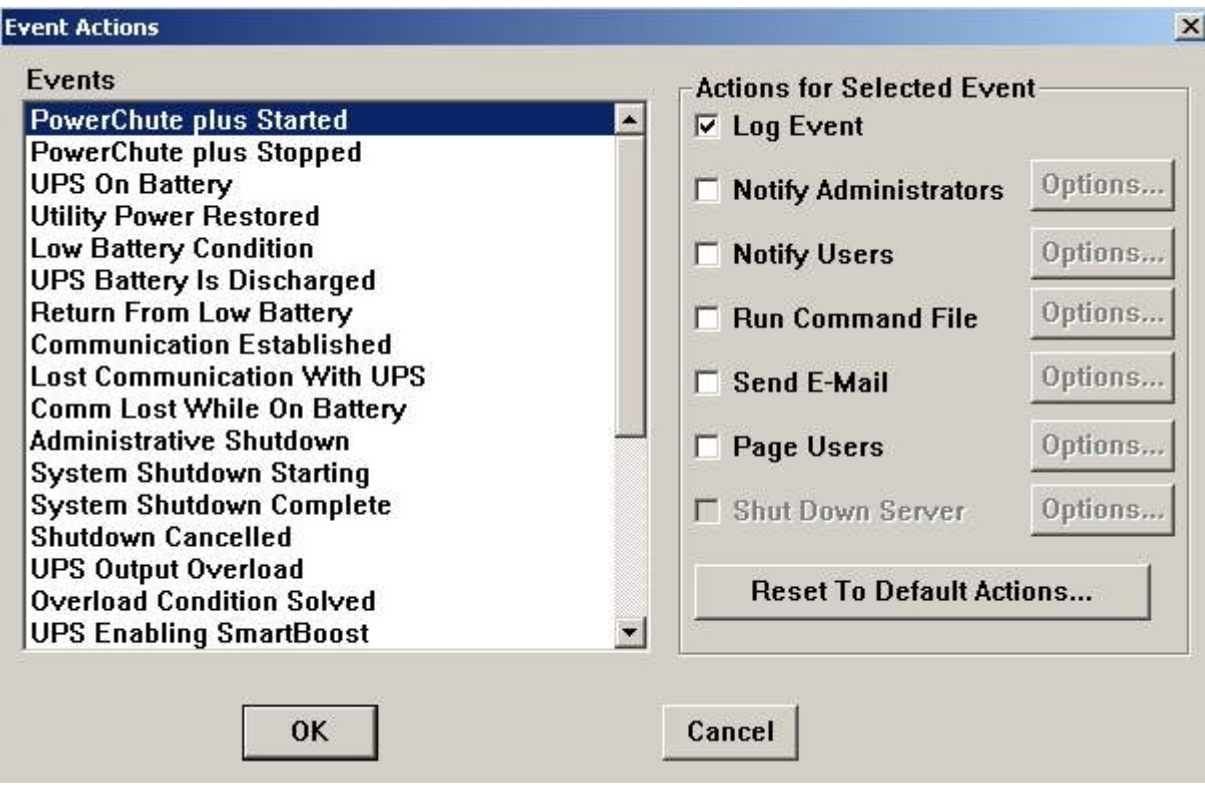

Более подробно список событий описан в таблице.

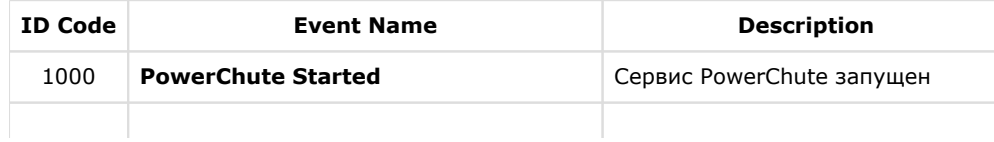

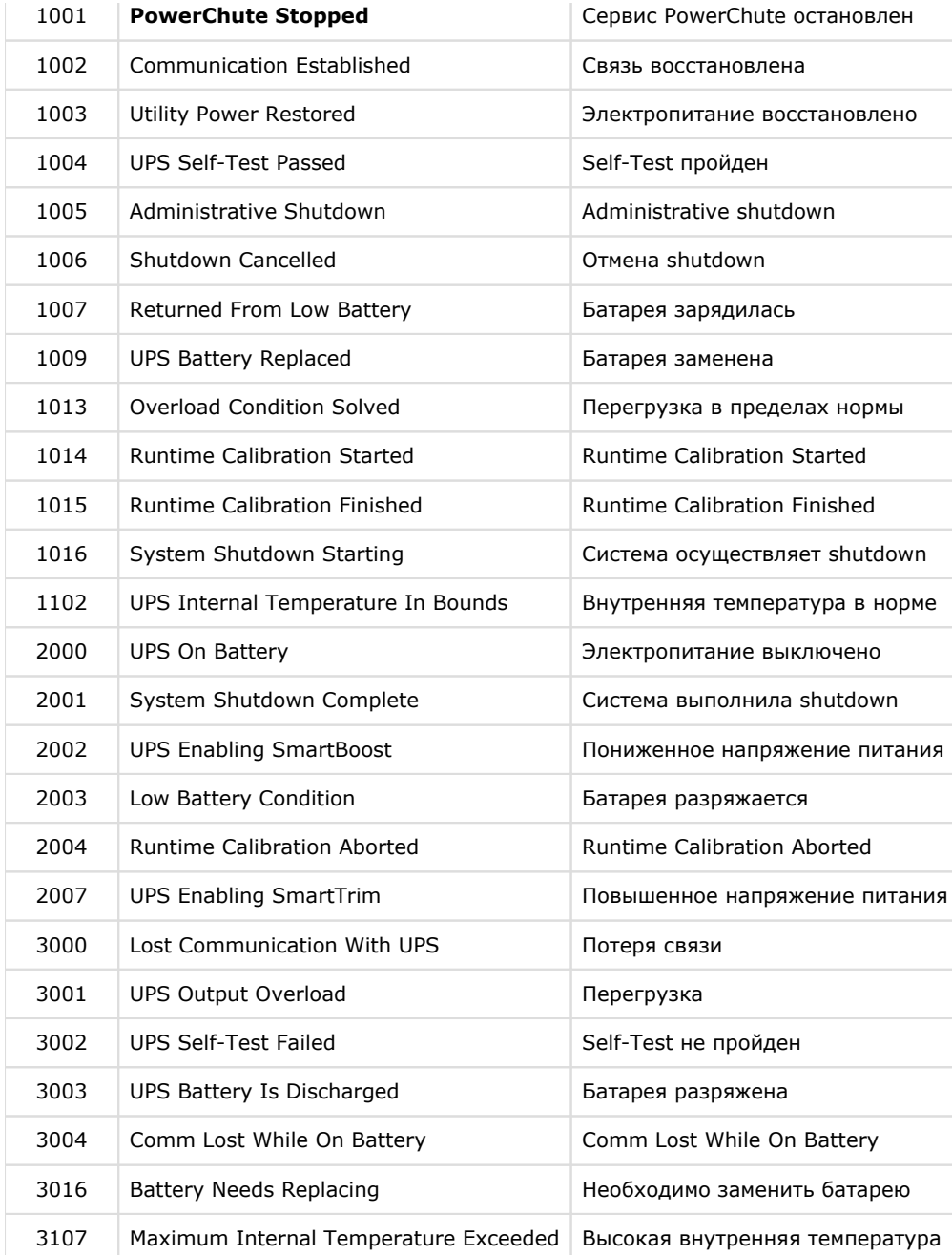

Можно настроить конфигуратор «PowerChute plus» так, что любое из вышеперечисленных событий в случае возникновения будет передано на *АТМ-Интеллект АРМ*.

События, отмеченные зелёным цветом, в первую очередь рекомендуется передавать на *АТМ-Интеллект АРМ*.

В папке <Директория установки Интеллект>\Vhost\UPS\Ext\ также находятся три исполняемых приложения, которые созданы для конкретных событий:

- PowerOff.exe «Электропитание выключено»
- PowerOn.exe «Электропитание восстановлено»
- BatDisch.exe «Батарея разряжена»

Этот минимальный набор можно использовать в различных сериях «Back-UPS» в которых не поддерживается вызов внешних подпрограмм с командной строкой.

## **Пример настройки рассылки событий**

### **[Eng](https://doc.axxonsoft.com/confluence/display/atm70en/Example+of+configuring+events+notifying)**

Рассмотрим следующую ситуацию: электропитание выключилось и ИБП перешёл на работу от батареи (ID Code = 2000), а через некоторое время питание от сети восстановилось (ID Code = 1003).

В таком случае настройка рассылки событий осуществляется следующим образом:

1. Выбрать в списке событий событие **UPS On Battery** и включить для этого события опцию **Run Command File**.  $\sim$ 

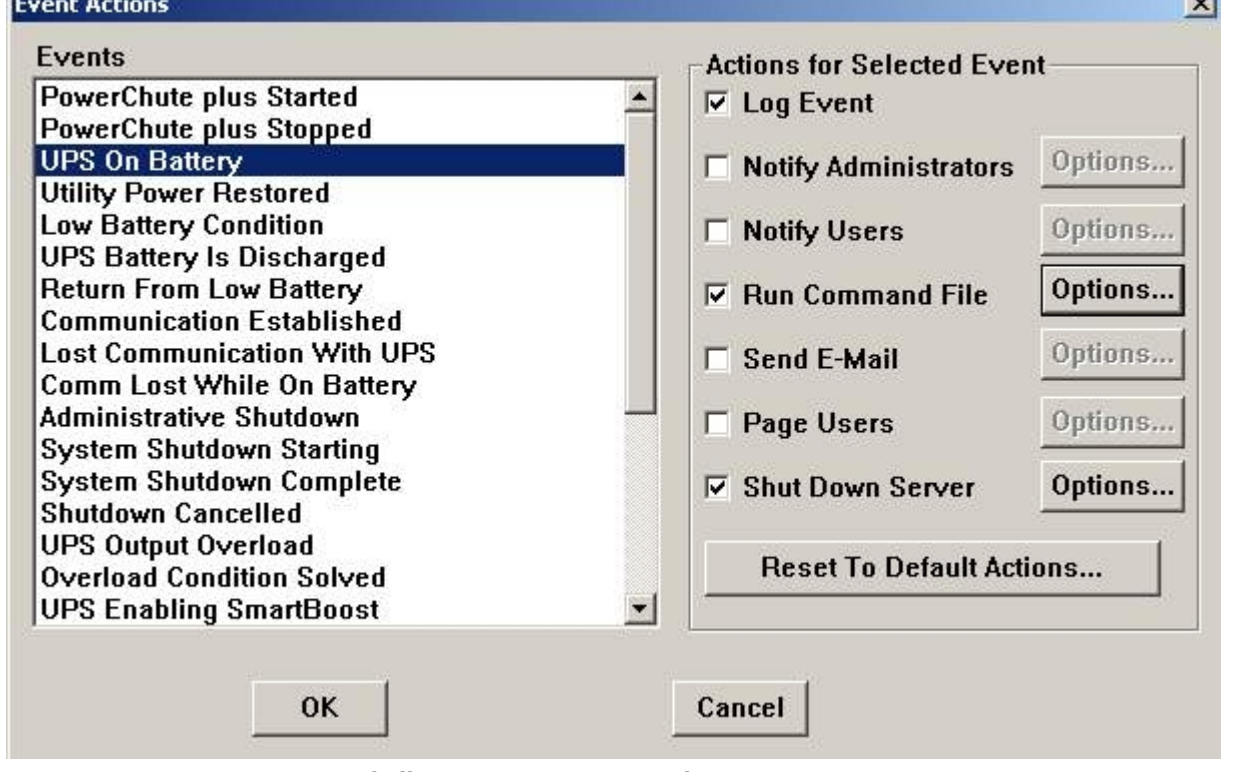

2. Справа от строки **Run Command File** нажать на кнопку **Options…** и в открывшемся диалоговом окне указать полный путь к утилите «StateUPS», которую следует запустить в случае возникновения данного события. Этот путь должен быть обрамлен двойными кавычками. Через пробел следует указать ID Code для события **UP S On Battery** – это число 2000 (см. таблицу в разделе [Настройка утилиты PowerChute plus\)](#page-68-0).

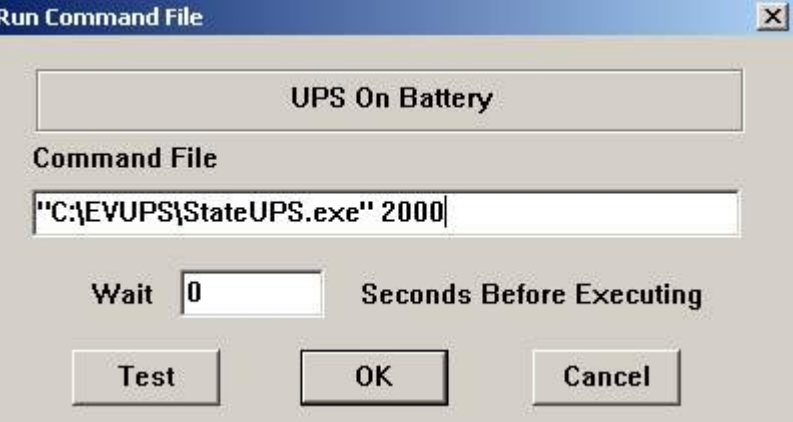

3. Аналогичные действия для события **Utility Power Restored** показаны на рисунках.
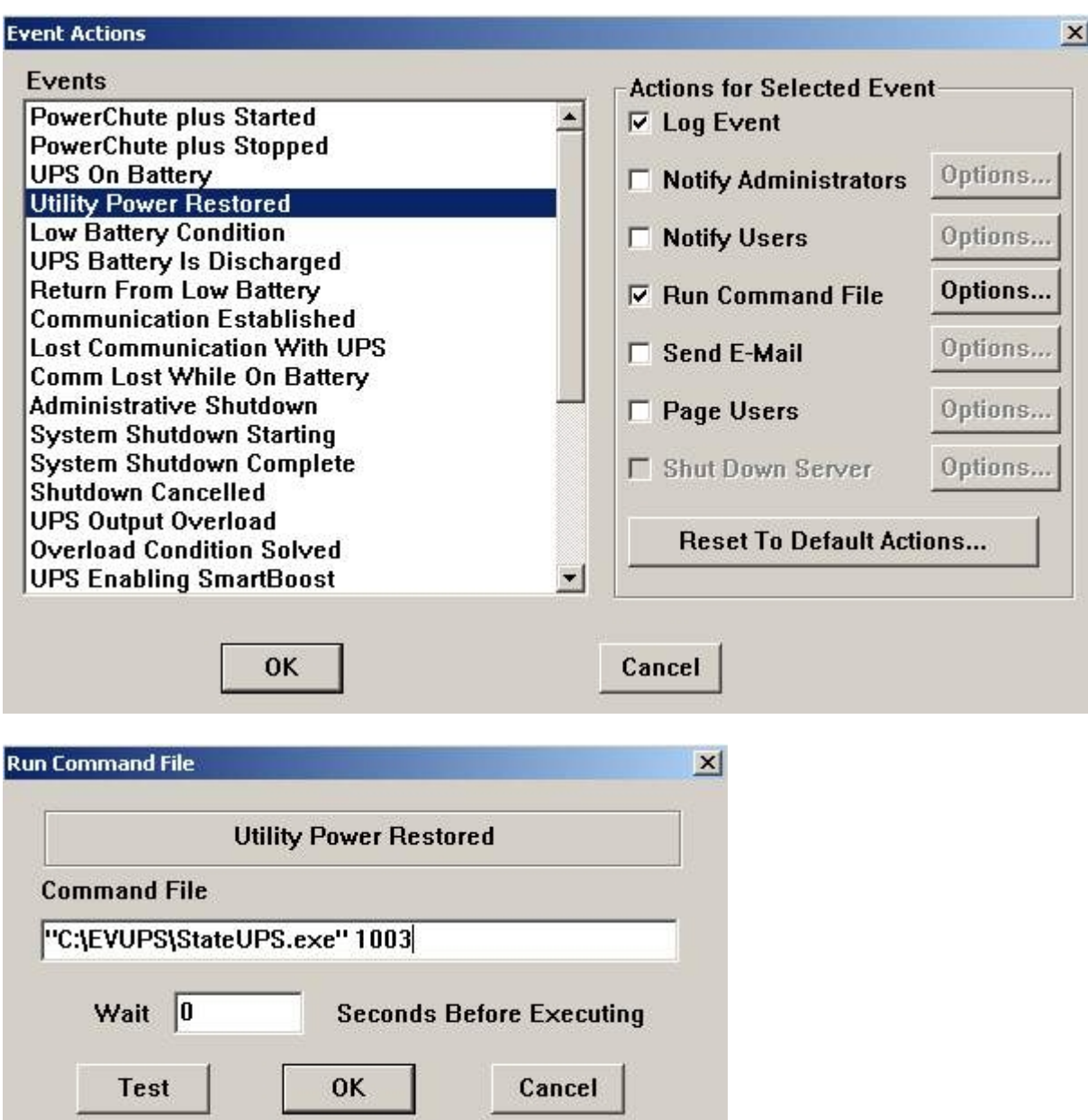

Следует также иметь в виду, что после восстановления электропитания от сети ИБП не всегда выставляет событие **Ut ility Power Restored**, а иногда генерирует событие **UPS Enabling SmartBoost** или **UPS Enabling SmartTrim**. Поэтому чтобы не «пропустить» момент восстановления электропитания от сети, желательно также обрабатывать события **UPS Enabling SmartBoost** и **UPS Enabling SmartTrim**.

При каждом вызове утилиты «StateUPS» в каталоге <Директория установки *Интеллект*>\Vhost\UPS формируется файл лога в формате:

upslog\_<state>\_<date>\_<time>.log

# **Интеграция с Золотой Короной**

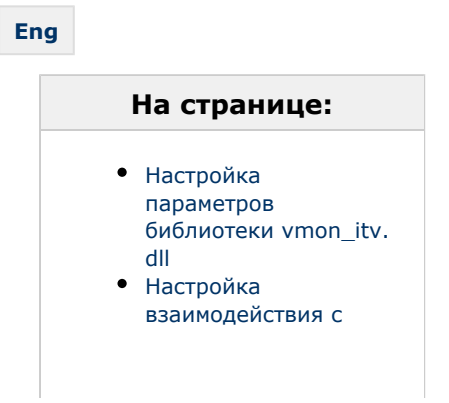

### <span id="page-73-0"></span>**Настройка параметров библиотеки vmon\_itv.dll**

Если банкомат работает с платежной системой «Золотая Корона», то для получения событий от такого банкомата используется библиотека интеграции «vmon\_itv.dll». Данная библиотека поставляется отдельно.

Для работы библиотеки «vmon\_itv.dll» необходимо наличие в системе пакета «MS Visual C++ 2005 Redistributable».

После того как библиотека «vmon\_itv.dll» прописана в настройках программного обеспечения банкомата (в файле videoMonEvents.ini), её следует настроить. Для этого следует запустить следующий файл:

- vmon\_itv\_x86.reg для 32-х разрядных ОС.
- vmon itv x64.reg для 64-х разрядных ОС.

После запуска файла необходимо согласиться с внесением изменений в реестр.

Затем с помощью утилиты «regedit» настраиваются параметры библиотеки «vmon\_itv.dll» в секции реестра «HKEY\_LOCAL\_MACHINE\SOFTWARE\ITV\AtmIntegration» для 32-битной системы («HKEY\_LOCAL\_MACHINE\SOFTWARE\ Wow6432Node\ITV\AtmIntegration» для 64-битной).

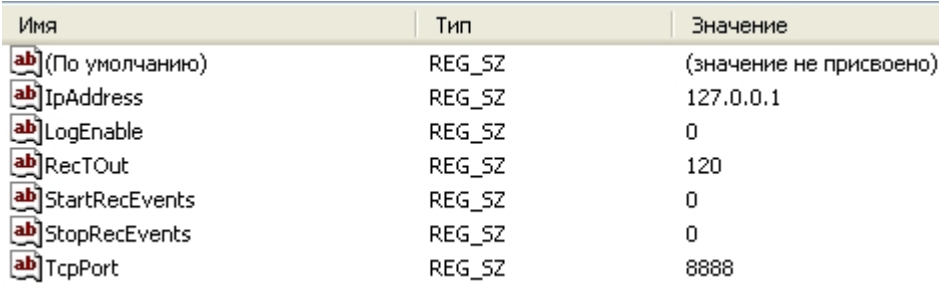

- *IpAddress, TcpPort* параметры подключения к *АТМ-Интеллект Про*. Если *АТМ-Интеллект Про* установлен на банкомате, то менять эти параметры не следует.
- *LogEnable*  включение ведения лога «vmon\_evt.log». По умолчанию ведение лога выключено.

Остальные параметры предназначены для настройки режима записи по событиям:

- *StartRecEvents* список событий по которым начинается запись (через запятую). По умолчанию равно 0.
- *StopRecEvents*  список событий по которым заканчивается запись (через запятую). По умолчанию равно 0.
- *RecTOut* общее время записи в режиме записи по событиям. Если после получения стартового события по каким-либо причинам не будет получено событие остановки записи, то запись будет длиться столько, сколько указано в данном параметре. Значение указывается в секундах. По умолчанию равно 120.

Список событий можно посмотреть в файле videoMonEvents.ini.

Например, если StartRecEvents = 50, а StopRecEvents = 54, то запись по камерам начнётся по событию «Вставлена карта», а закончится по событию «Работа с клиентом завершена».

Если хотя бы один из параметров StartRecEvents или StopRecEvents равен 0, то запись ведётся в обычном режиме.

### <span id="page-73-1"></span>**Настройка взаимодействия с библиотекой vmon\_itv.dll на стороне банкомата**

На стороне банкомата необходимо обеспечить выполнение следующих условий:

- 1. Скопировать в каталог bin файл vmon\_itv.dll.
- 2. В каталоге conf в файле videoMonEvents.ini указать имя dll, реализующей передачу событий в систему видеонаблюдения: dll=vmon\_itv.dll.
- 3. В файле app.xml должен быть включён параметр videoMon="vmon\_proxy.dll".
- 4. В лицензионном файле банкомата должно быть включено "видеонаблюдение".

## **Особенности работы в системе межсетевого экранирования и разграничения доступа**

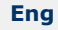

При применении системы межсетевого экранирования и разграничения доступа, например, Интернет ФПСУ [\(http://w](http://www.amicon.ru/) [ww.amicon.ru/\)](http://www.amicon.ru/), для организации сквозного канала между *АТМ-Интеллект Про* и *АТМ-Интеллект АРМ* через сетевые ресурсы банкомата используется комплекс VPipe.

Комплекс состоит из двух программных компонентов:

- 1. VPipe сервер. Файл установки называется VPipeSrv.exe
- 2. VPipe клиент. Файл установки называется VPipeClient.exe

Файлы установки комплекса VPipe содержатся в архиве с интеграционными модулями.

VPipe клиент устанавливается на банкомате. Назначение VPipe клиента заключается в организации каналов связи с *А ТМ-Интеллект Про* и *АТМ-Интеллект АРМ*.

VPipe клиент работает следующим образом:

- 1. При запуске VPipe клиент автоматически устанавливает соединение с указанным портом VPipe сервера и в дальнейшем поддерживает данное соединение в работоспособном режиме.
- 2. Устанавливает соединение с *АТМ-Интеллект АРМ*. В дальнейшем поддерживает канал в работоспособном состоянии.
- 3. VPipe клиент транслирует пакеты, принятые от *АТМ-Интеллект Про* (через VPipe сервер), на *АТМ-Интеллект АРМ*, и от *АТМ-Интеллект АРМ* – на *АТМ-Интеллект Про,* без каких-либо изменений.

VPipe сервер устанавливается на *АТМ-Интеллект Про*. Назначение VPipe сервера заключается в приеме пакетов от *АТ М-Интеллект Про* и передаче их на *АТМ-Интеллект АРМ,* а также приеме пакетов от *АТМ-Интеллект АРМ* и последующей передаче их на *АТМ-Интеллект Про*.

VPipe сервер работает следующим образом:

- 1. При запуске VPipe сервер открывает сокет для подключения к нему *АТМ-Интеллект Про.*
- 2. VPipe сервер открывает сокет для подключения к нему VPipe клиента (*АТМ-Интеллект АРМ*).
- 3. VPipe сервер передает без искажений пакеты, принятые с канала *АТМ-Интеллект Про,* в канал VPipe клиента ( *АТМ-Интеллект АРМ*) и обратно.

Инициатива установления связи исходит всегда от VPipe клиента. После запуска VPipe клиент устанавливает связь с *АТМ-Интеллект АРМ*, а также с VPipe сервером (*АТМ-Интеллект Про*). Подключение VPipe клиента к VPipe серверу возможно только в том случае, если *АТМ-Интеллект Про* со своей стороны установил связь с VPipe сервером.

Настройка комплекса VPipe осуществляется через реестр. Ниже приведено описание параметров реестра, которые необходимо задать для настройки сервера и клиента VPipe. Также имеется возможность задать данные параметры при помощи следующих файлов, содержащихся в архиве с интеграционными модулями:

- VPipe\_x86.reg для 32-х разрядных ОС
- VPipe\_x64.reg для 64-х разрядных ОС

Описание параметров VPipe клиента (ветка реестра HKEY\_LOCAL\_MACHINE\SOFTWARE\BITSoft\VPipe\VPipeClient для 32-битной системы, HKEY\_LOCAL\_MACHINE\SOFTWARE\Wow6432Node\BITSoft\VPipe\VPipeClient – для 64-битной) приведено в таблице.

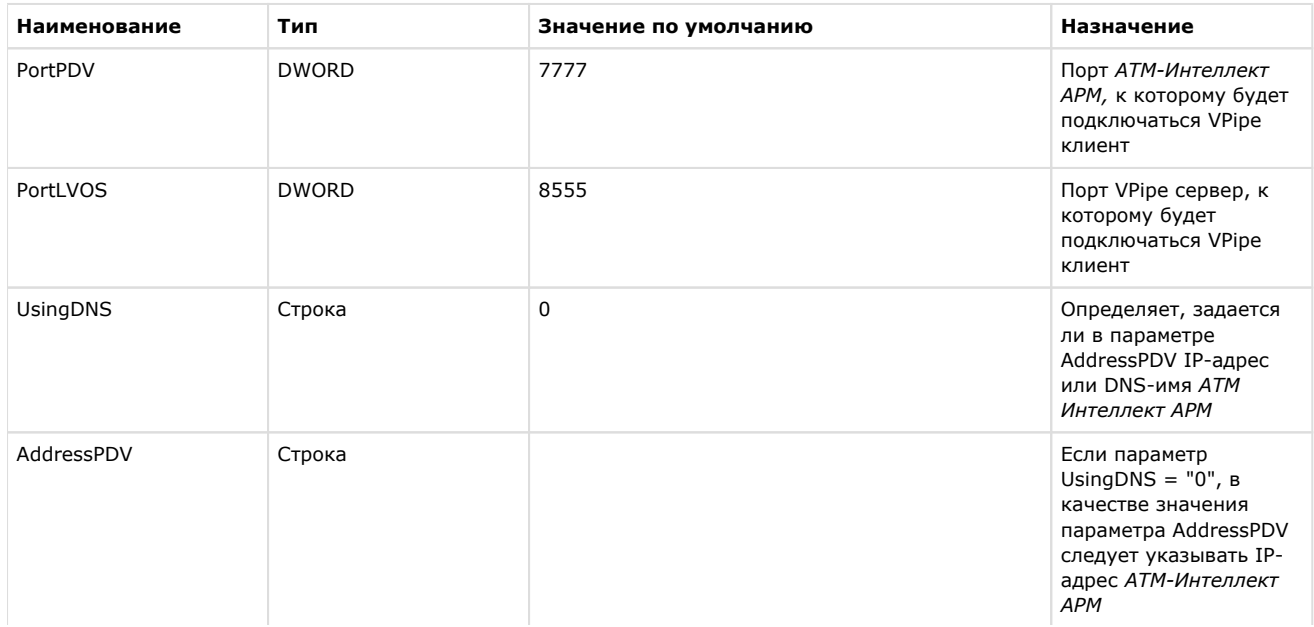

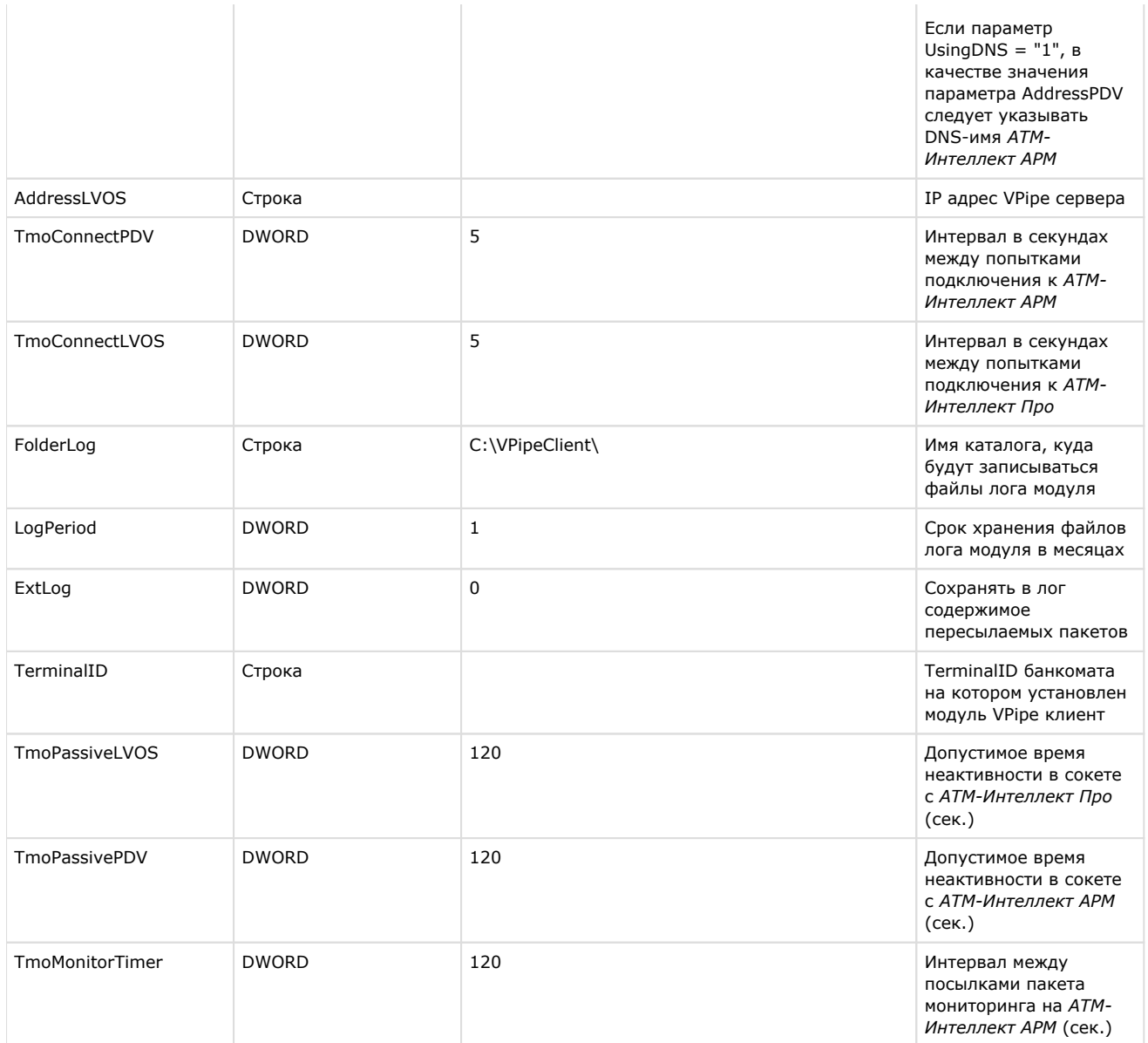

Описание параметров VPipe сервера (ветка реестра HKEY\_LOCAL\_MACHINE\SOFTWARE\BITSoft\VPipe\VPipeSrv для 32 битной системы, HKEY\_LOCAL\_MACHINE\SOFTWARE\Wow6432Node\BITSoft\VPipe\VPipeSrv – для 64-битной) приведено в таблице.

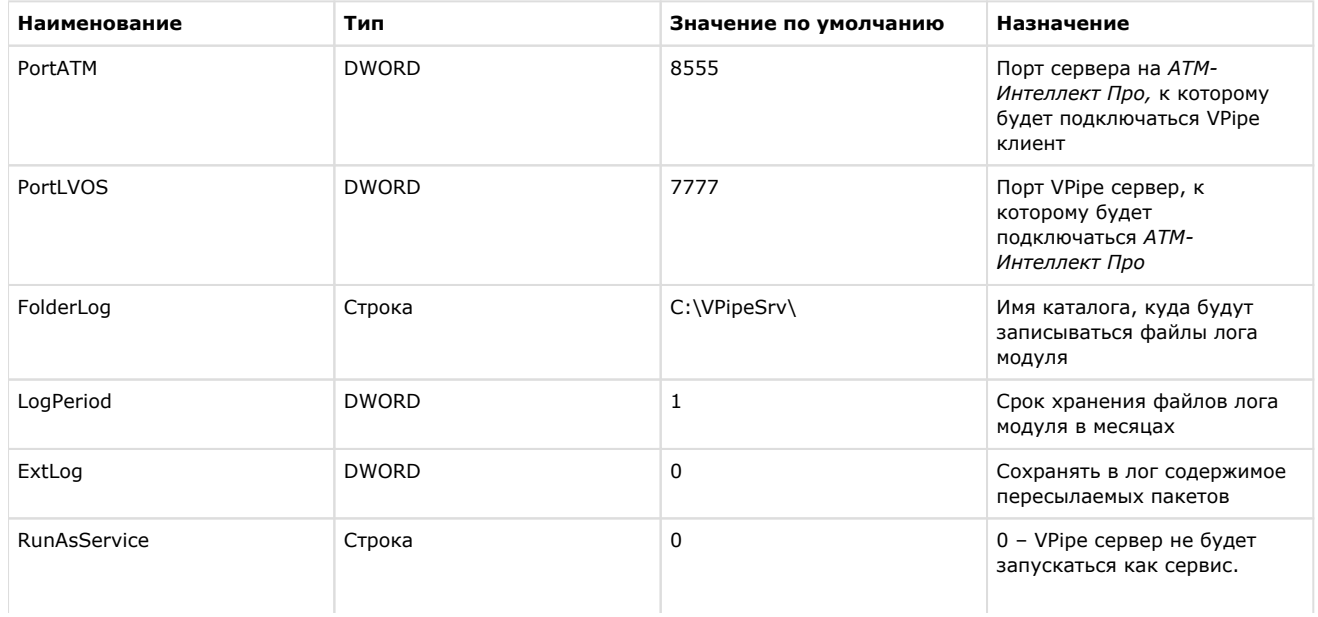

## **Передача событий от банкомата в ядро ПК Интеллект**

#### **[Eng](https://doc.axxonsoft.com/confluence/display/atm70en/Transferring+events+from+ATMs+to+the+Intellect+core)**

События, которые *АТМ-Интеллект Про* получает от банкоматов, передаются в ядро ПК *Интеллект*, что позволяет по данным событиям создавать макрокоманды и скрипты, визуализировать тревожные окна и пр. Создание скриптов на языке JScript описано в документе [Программный комплекс Интеллект. Руководство по программированию \(JScript\)](https://doc.axxonsoft.com/confluence/pages/viewpage.action?pageId=83499801). Создание программ на встроенном в ПК *Интеллект* языке программирования описано в документе [Программный](https://doc.axxonsoft.com/confluence/pages/viewpage.action?pageId=83499877)  [комплекс Интеллект. Руководство по программированию](https://doc.axxonsoft.com/confluence/pages/viewpage.action?pageId=83499877). Создание и примеры макрокоманд описаны в документе [Пр](https://doc.axxonsoft.com/confluence/pages/viewpage.action?pageId=83500164) [ограммный комплекс Интеллект. Руководство Администратора](https://doc.axxonsoft.com/confluence/pages/viewpage.action?pageId=83500164).

Источником событий от банкоматов для *АТМ-Интеллект Про* могут являться:

- 1. Интеграция с банкоматом через ПО СКС (TellMe.dll). При этом в ядро *Интеллект* передаются все возможные события.
- 2. Интеграция с банкоматом через XFS (модуль EventATM см. раздел [Приложение 3. Утилита Перехватчик](#page-117-0)  [событий\)](#page-117-0). При этом в ядро *Интеллект* передаются все возможные события.
- 3. Интеграция с банкоматом через ПО ЦФТ "Золотая Корона" (vmon\_itv.dll). При этом в ядро *Интеллект* передаются основные события, а именно:
	- 50=Вставлена карта 51=Карта выдана 52=Карта забрана 53=Карта изъята банкоматом 54=Работа с клиентом завершена 60=Деньги предложены клиенту 61=Деньги забраны клиентом 62=Деньги изъяты банкоматом 70=Выбрано внесение наличных 71=Деньги возвращены клиенту 72=Деньги изъяты банкоматом 73=Внесение денег завершено 101=Клиент вводит PIN код

При передаче событий банкомата в ядро ПК *Интеллект* помимо идентификатора события также могут передаваться дополнительные данные через следующие параметры:

**param0<>** – содержит маскированный номер карты клиента, если для текущего события он существует. Также может принимать значение "Unknown card".

**param1<>** – принимает значение ID Объекта охраны. В случае, если *АТМ-Интеллект Про* имеет несколько дочерних объектов **Объект охраны**, то это позволит в скриптах различать эти объекты.

**param2<>** – принимает значение локального времени события банкомата. В частном случае ПК *Интеллект* и ПО банкомата могут работать на разных компьютерах.

Полный список событий, поступающих от объекта **Объект охраны**, можно узнать при помощи утилиты ddi.exe, открыв файл intellect.atm.ddi, расположенный в папке <Директория установки Интеллект>\Languages\ru\. Подробнее о работе с данной утилитой см. документ [Программный комплекс Интеллект. Руководство Администратора](https://doc.axxonsoft.com/confluence/pages/viewpage.action?pageId=83500164).

Пример скрипта с использованием событий банкомата приведен в разделе [Пример скрипта с использованием](#page-114-0)  [событий от банкомата](#page-114-0)*.*

## **Работа с АТМ-Интеллект Про без прав администрирования Windows**

#### **[Eng](https://doc.axxonsoft.com/confluence/display/atm70en/Working+with+ATM-Intellect+Pro+without+Windows+administration+rights)**

Для того чтобы пользователь, не состоящий в группе Администраторы операционной системы Windows, мог корректно работать с *АТМ-Интеллект Про*, требуется выполнение следующих условий:

- 1. Пользователю должен быть предоставлен полный доступ в реестре на ветку *АТМ-Интеллект Про* в разделе: HKEY\_LOCAL\_MACHINE\Software\BitSoft для 32-битной системы (HKEY\_LOCAL\_MACHINE\Software\Wow6432Node\BitSoft для 64-битной).
- 2. Пользователю должны быть предоставлены полные права на папку <DISK>:\Backup, где <DISK> логический диск, на котором установлен ПК *Интеллект*.

# **Настройка Дополнительного рабочего места**

#### **[Eng](https://doc.axxonsoft.com/confluence/display/atm70en/Additional+workplace+configuration)**

В один момент времени *Дополнительное рабочее место* может работать с одним *АТМ-Интеллект АРМ*. Однако имеется возможность настраивать список доступных *АТМ-Интеллект АРМ* и при необходимости выбирать активный *АТМ-Интеллект АРМ*. Для этого используется утилита *Конфигуратор дополнительного рабочего места*. Запуск данной утилиты осуществляется одним из следующих способов:

- 1. Из меню **Пуск -> Все программы -> Интеллект -> АТМ-Интеллект -> Конфигуратор доп рабочего места**.
- 2. Посредством исполняемого файла ARMSelector.exe, расположенного в папке <Директория установки ПК *Интел лект*>\VHost\SYSTEM\.

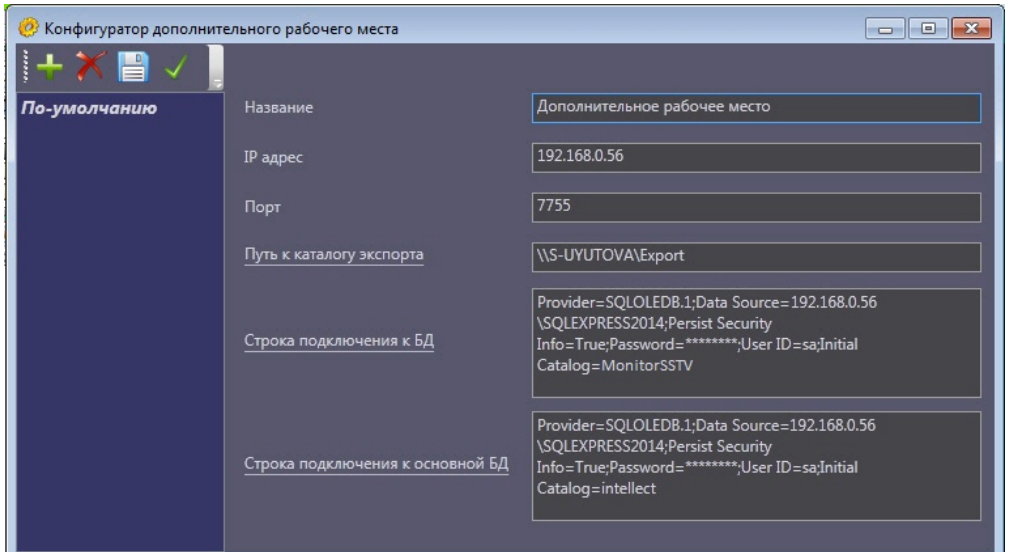

На рисунке представлен общий вид окна данной утилиты.

Описание настраиваемых параметров см. в разделе [Интерфейс утилиты конфигурирования дополнительного](#page-77-0)  [рабочего места.](#page-77-0)

## <span id="page-77-0"></span>**Интерфейс утилиты конфигурирования дополнительного рабочего места**

**[Eng](https://doc.axxonsoft.com/confluence/display/atm70en/Interface+of+Additional+workplace+configuration+tool)**

Элементы интерфейса утилиты *Конфигуратор дополнительного рабочего места* описаны в таблице.

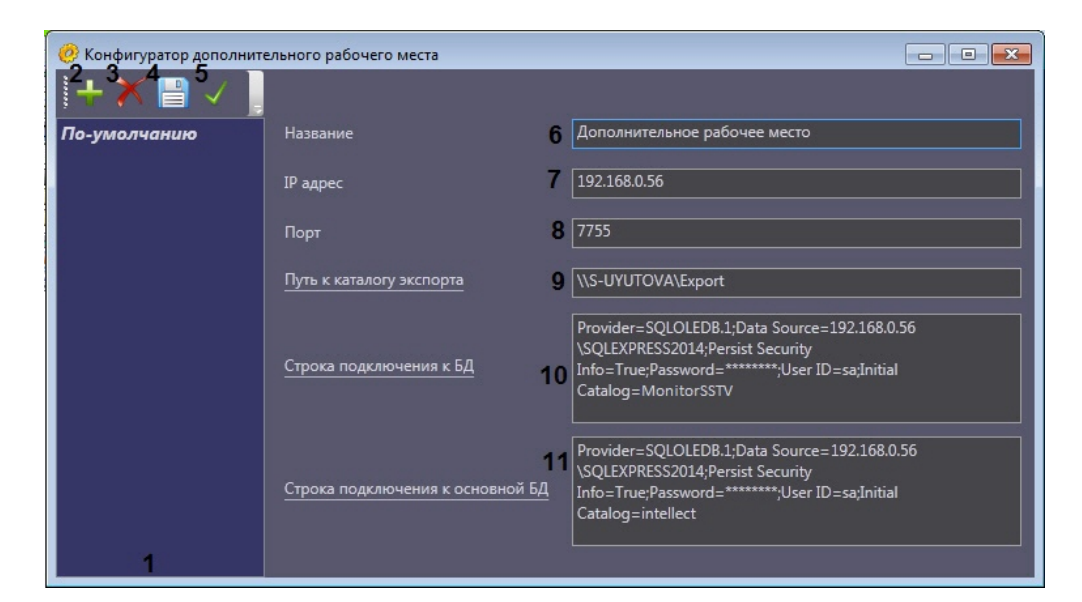

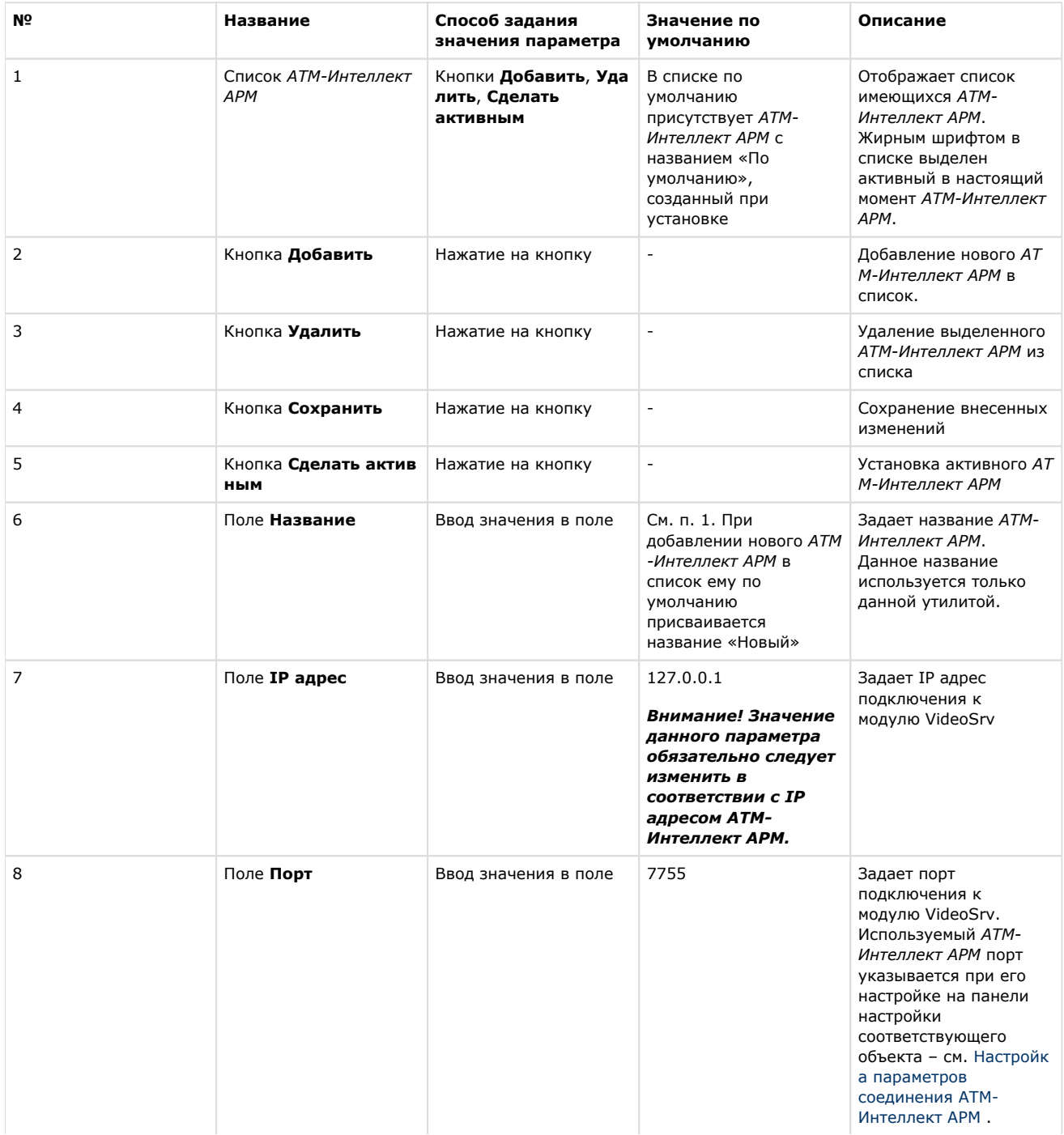

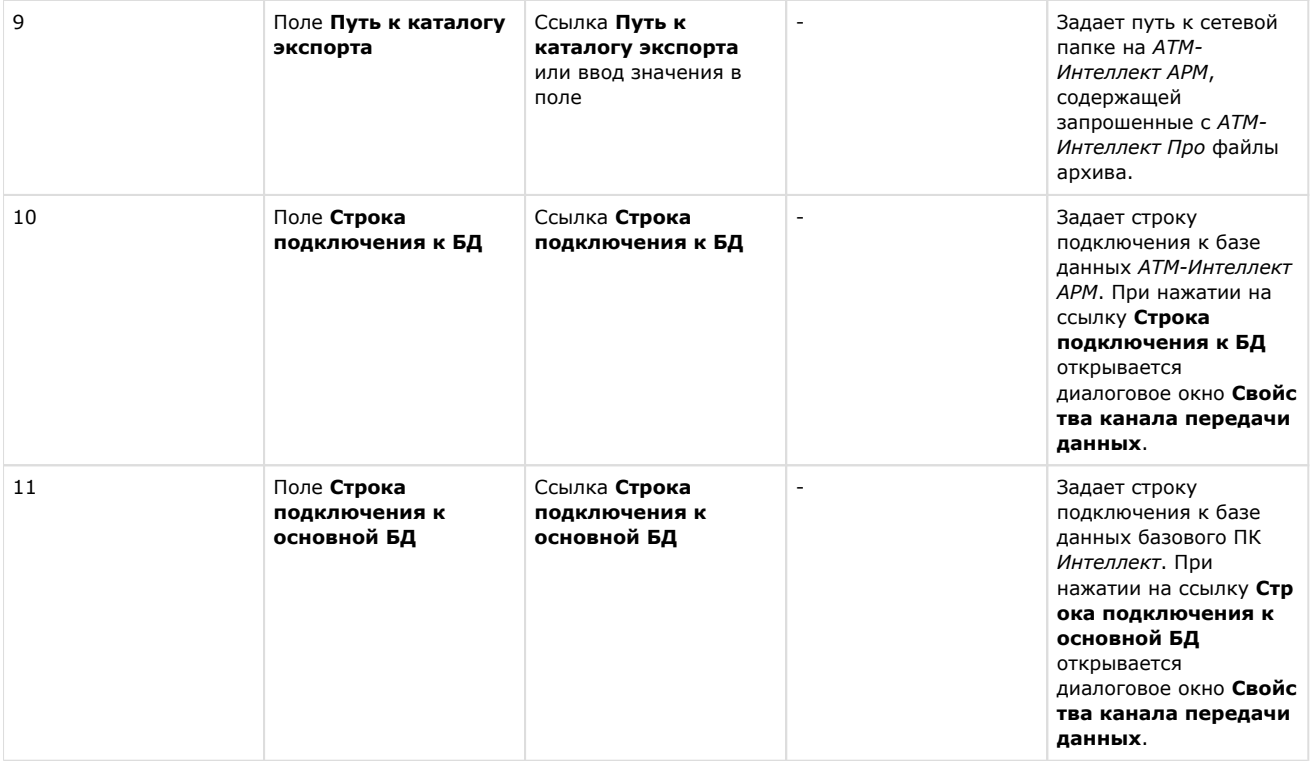

# **Добавление АТМ-Интеллект АРМ в список**

### **[Eng](https://doc.axxonsoft.com/confluence/display/atm70en/Adding+ATM-Intellect+Workstation+to+the+list)**

По умолчанию сразу после установки ПК *АТМ-Интеллект* в конфигурации Дополнительное рабочее место в утилите добавлен *АТМ-Интеллект АРМ* с названием «По-умолчанию», и его настройки совпадают с указанными при установке (см. [Установка Дополнительного рабочего места](#page-22-0)).

При необходимости добавить *АТМ-Интеллект АРМ* в список необходимо выполнить следующие действия:

1. Запустить утилиту *Конфигуратор дополнительного рабочего места*.

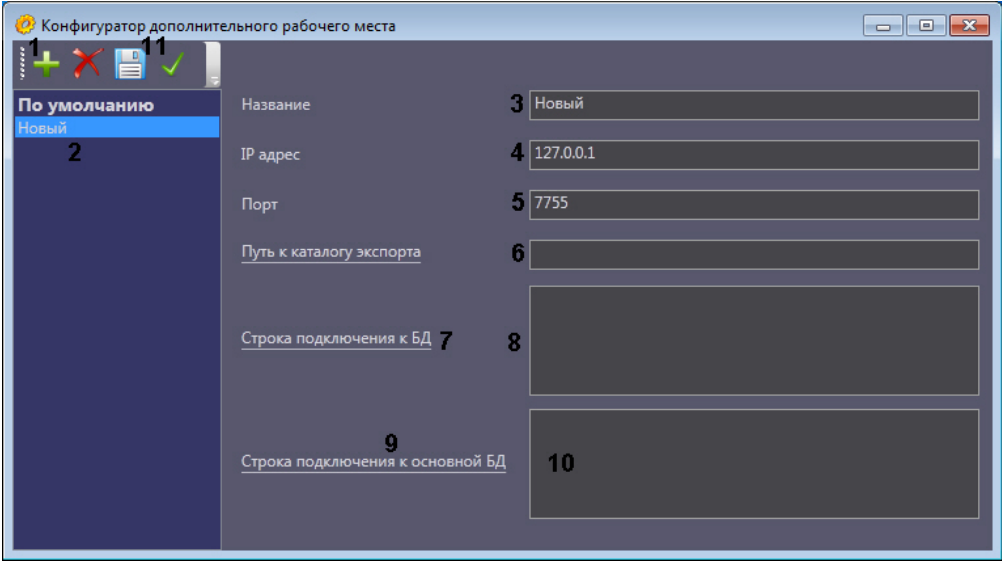

- 2. Нажать на кнопку (1).
- 3. Новый *АТМ-Интеллект АРМ* будет добавлен в список с названием **Новый** (2).
- 4. При необходимости изменить название *АТМ-Интеллект АРМ* (3).

#### **Примечание.**

Данное название используется только в утилите *Конфигуратор дополнительного рабочего места.*

- 5. Указать IP адрес компьютера, на котором запущен модуль VideoSrv (4).
- 6. Указать порт подключения к модулю VideoSrv (5).

#### **Примечание.**

Используемый *АТМ-Интеллект АРМ* порт указывается при его настройке на панели настройки соответствующего объекта – см. [Настройка параметров соединения АТМ-Интеллект АРМ.](#page-29-0)

7. Ввести путь к сетевой папке на *АТМ-Интеллект АРМ*, содержащей запрошенные с *АТМ-Интеллект Про* файлы архива (6). При нажатии на ссылку **Путь к каталогу экспорта** будет открыто стандартное диалоговое окно Windows **Обзор папок** для выбора требуемой папки.

#### **Примечание.**

На *АТМ-Интеллект АРМ* каталог, в который сохраняются кадры и видеофрагменты («Каталог экспорта»), по умолчанию располагается по пути DISK:\Export\, где DISK — диск, на который установлена операционная система. Существует возможность изменить этот каталог, отредактировав параметр реестра «ExportPath» в разделе HKLM\Software\BITSoft\VHost\VHostService для 32-битной системы (HKLM\Software\Wow6432Node\BITSoft\VHost\VHostService для 64-битной).

- 8. Нажать на ссылку **Строка подключения к БД**. Будет открыто окно **Свойства канала передачи данных**. Настроить подключение к базе данных удаленного *АТМ-Интеллект АРМ* следующим образом:
	- 1. Перейти на вкладку **Поставщик данных**. Выбрать **Microsoft OLE DB Provider for SQL Server**.

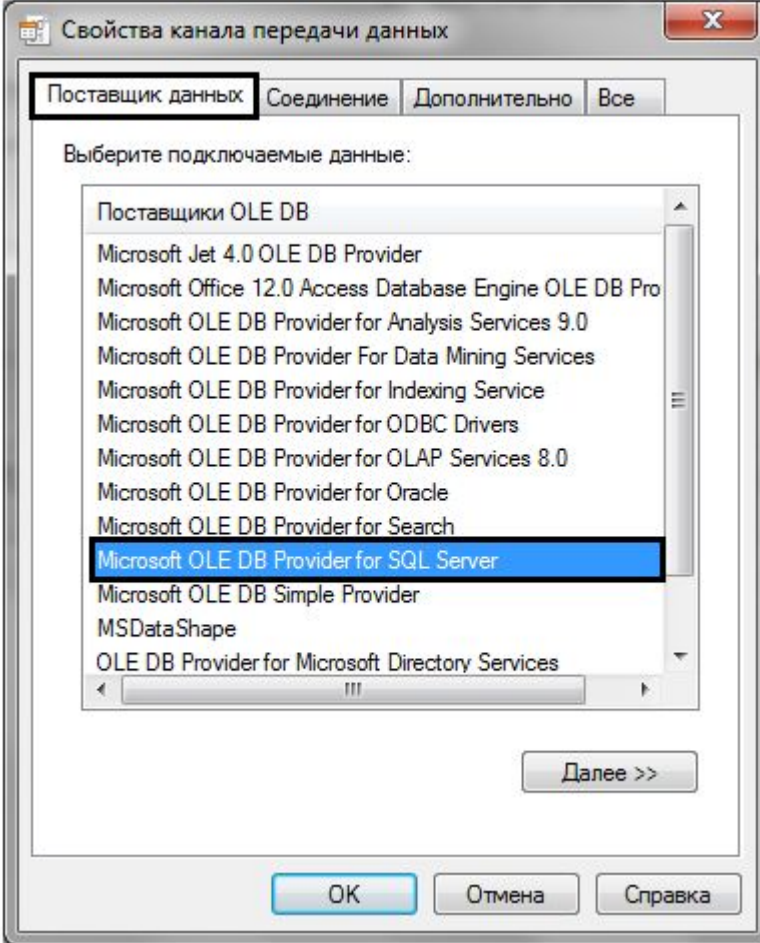

2. Перейти на вкладку **Соединение**.

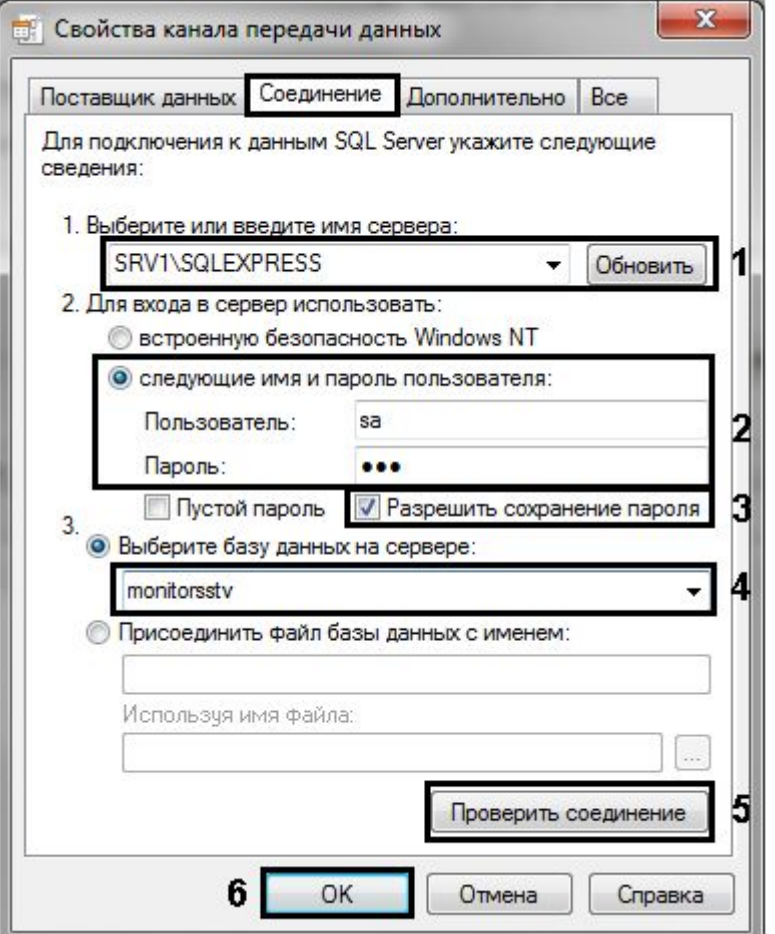

- 3. В раскрывающемся списке **1. Выберите или введите имя сервера:** выбрать название сервера баз данных, на котором хранится база данных *АТМ-Интеллект АРМ* (1).
- 4. Установить переключатель **2. Для входа в сервер использовать:** в положение **следующие имя и пароль пользователя:** и ввести имя и пароль для подключения к серверу MS SQL Server (2).
- 5. Установить флажок **Разрешить сохранение пароля** (3).
- 6. Из раскрывающегося списка **Выберите базу данных на сервере:** выбрать название базы данных *АТ М-Интеллект АРМ* (4).
- 7. Нажать на кнопку **Проверить подключение** (5). В случае, если данные для подключения указаны верно, будет выведено окно с сообщением «Проверка соединения выполнена».

#### **Примечание.**

Если выведено сообщение об ошибке соединения, необходимо проверить наличие соединения с компьютером *АТМ-Интеллект АРМ*, правильность настройки сервера баз данных, и затем повторить шаги 8.а-8.g.

- 8. Нажать на кнопку **ОК** (6).
- 9. Настроенная строка подключения отобразится в текстовом поле (8).
- 10. Нажать на ссылку **Строка подключения к основной БД** (9). Будет открыто окно **Свойства канала передачи данных**. Настроить подключение к базе данных базового ПК *Интеллект* по аналогии с подключением к *АТМ-Интеллект АРМ* (шаги 8.а-8.h). Настроенная строка подключения отобразится в текстовом поле (10).
- 11. Для сохранения внесенных изменений нажать на кнопку [11].

#### **Примечание.**

Для удаления *АТМ-Интеллект АРМ* из списка необходимо выделить его и нажать на кнопку .

Добавление *АТМ-Интеллект АРМ* в список завершено.

## **Выбор активного АТМ-Интеллект АРМ**

#### **[Eng](https://doc.axxonsoft.com/confluence/display/atm70en/Selecting+active+ATM-Intellect+Workstation)**

Выбор *АТМ-Интеллект АРМ*, используемого Дополнительным рабочим местом, осуществляется следующим образом:

1. Запустить утилиту *Конфигуратор дополнительного рабочего места*.

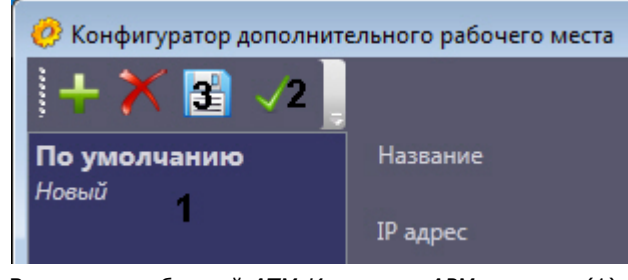

- 2. Выделить требуемый *АТМ-Интеллект АРМ* в списке (1).
- 3. Нажать на кнопку (2).
- 4. Нажать на кнопку **(3).** (3).

Выбор активного *АТМ-Интеллект АРМ* завершен.

# **Загрузчик данных для Мониторинга Коммуникационный модуль VideoSrv**

#### **[Eng](https://doc.axxonsoft.com/confluence/display/atm70en/The+Videosrv+communication+module)**

Коммуникационный модуль, обеспечивающий получение информации от объектов, называется *VideoSrv*. Значок этого модуля в виде красной галочки можно увидеть на панели задач в правом нижнем углу экрана.

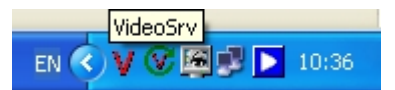

При двойном щелчке мышью на этом значке, появится окно, изображённое на рисунке.

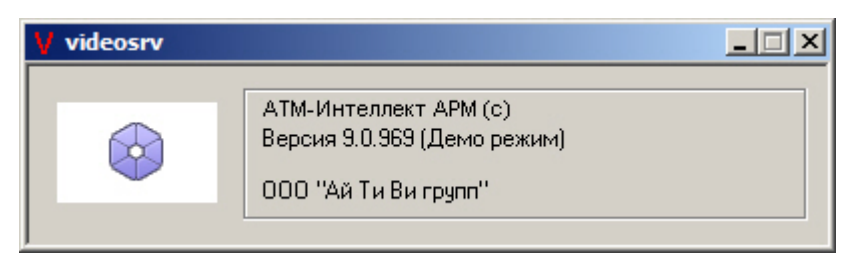

Коммуникационный модуль *VideoSrv* запускается автоматически.

### **Модуль Загрузчик данных для Мониторинга**

#### **[Eng](https://doc.axxonsoft.com/confluence/display/atm70en/Data+loader+for+Monitoring+module)**

Модуль *VideoSrv* формирует файлы с вектором состояния объектов в каталоге обмена, из которого они загружаются в базу данных модулем *Загрузчик данных для Мониторинга*. Значок этого модуля в виде монитора находится на панели инструментов в правом нижнем углу экрана.

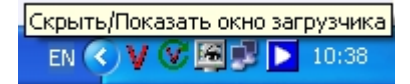

При щелчке правой кнопкой мыши на этом значке появится контекстное меню.

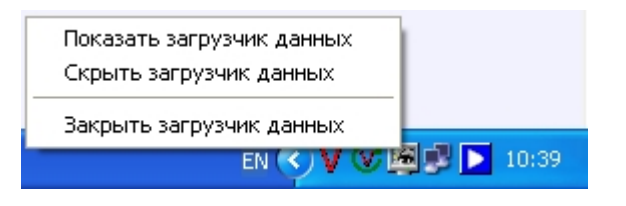

При выборе пункта меню **Показать загрузчик данных**, появится окно **Загрузчик данных для Мониторинга**.

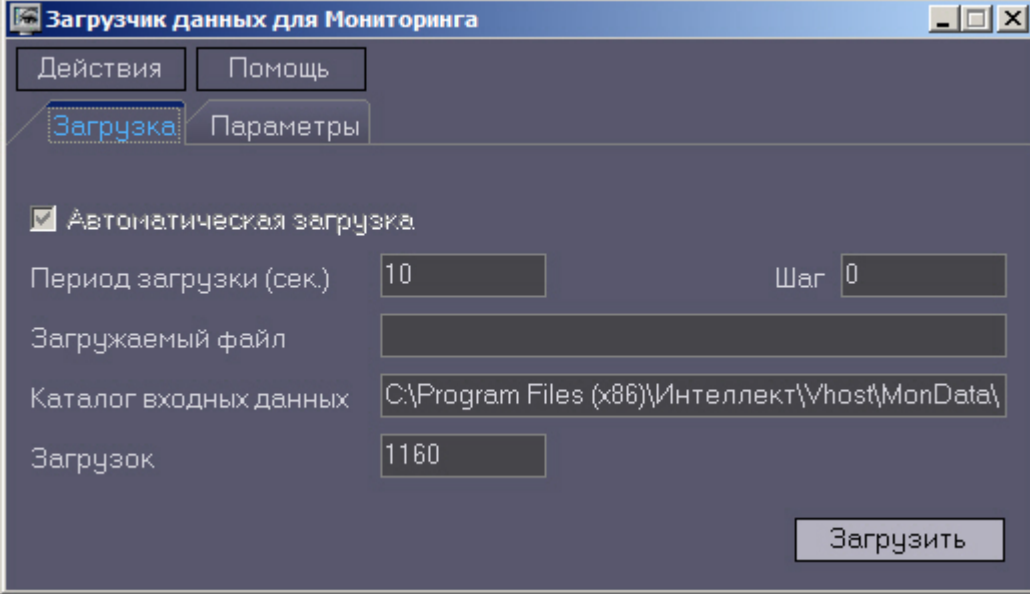

В этом окне необходимо задать следующие параметры:

- 1. **Каталог входных данных**: путь к каталогу, в котором находятся входные файлы от *VideoSrv.*
- 2. **Период загрузки**: время, через которое осуществляется загрузка входных файлов от *VideoSrv* в базу данных, если это не тревожные сообщения, которые записываются в базу сразу. После каждой загрузки в базу данных, посылается сообщение интерфейсному компоненту **Панель контроля** на обновление информации. **Панель истории** обновляет информацию из базы данных с периодичностью в 1 минуту.
- 3. **Автоматическая загрузка**: если указан, то через указанное время будет производиться загрузка файлов. Если не установлен, то загрузка может быть осуществлена только нажатием на кнопку **Загрузить**.
- 4. **Загружаемый файл**: в данном поле отображается имя обрабатываемого в данный момент файла или текст ошибки, если во время загрузки произошел сбой.
- 5. Файлы сообщений от *VideoSrv* обрабатываются в несколько шагов. Для индикации текущего шага предназначено поле **Шаг**.

## **Подключение к базе данных**

#### **[Eng](https://doc.axxonsoft.com/confluence/display/atm70en/Database+connection)**

Для настройки строки подключения к базе данных необходимо в меню **Действия** выбрать пункт **Подключение к базе**.

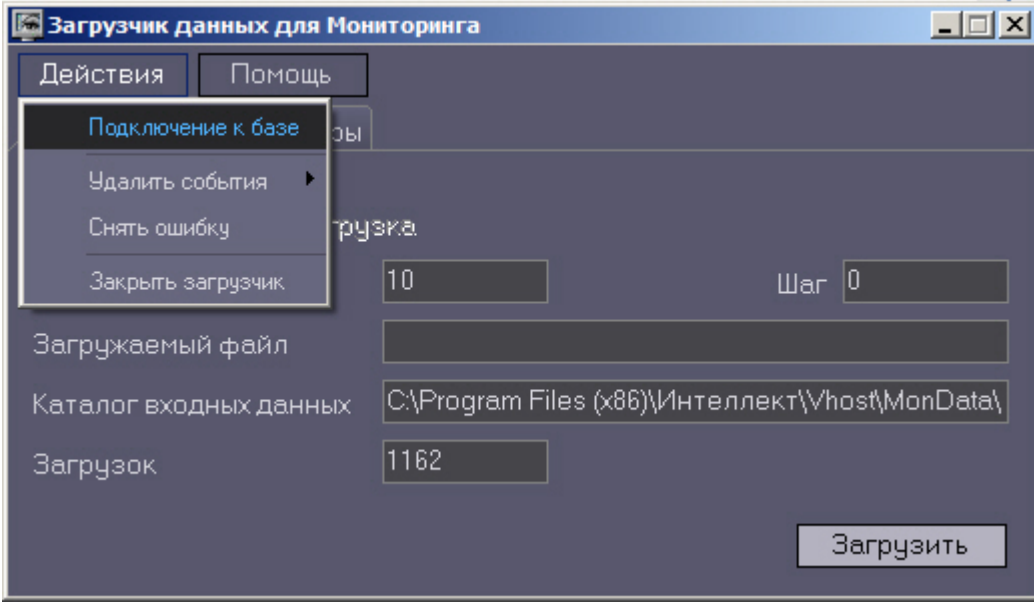

## **Снятие ошибки**

### **[Eng](https://doc.axxonsoft.com/confluence/display/atm70en/Removing+error)**

Если в процессе загрузки данных произошел сбой, то программа не даст себя закрыть, т.к. процесс загрузки данных прерывать нельзя. Чтобы закрыть программу требуется снять ошибку с помощью пункта меню **Снять ошибку**.

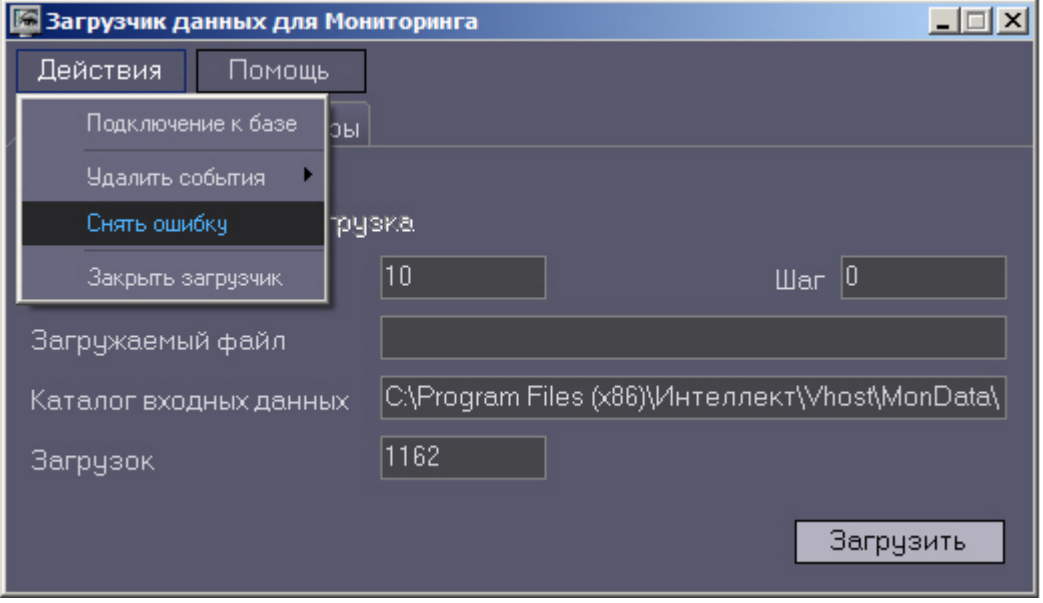

## **Удаление событий из базы данных**

**[Eng](https://doc.axxonsoft.com/confluence/display/atm70en/Removing+events)**

Пункт меню **Удалить события** позволяет выполнить очистку базы данных с разной степенью глубины:

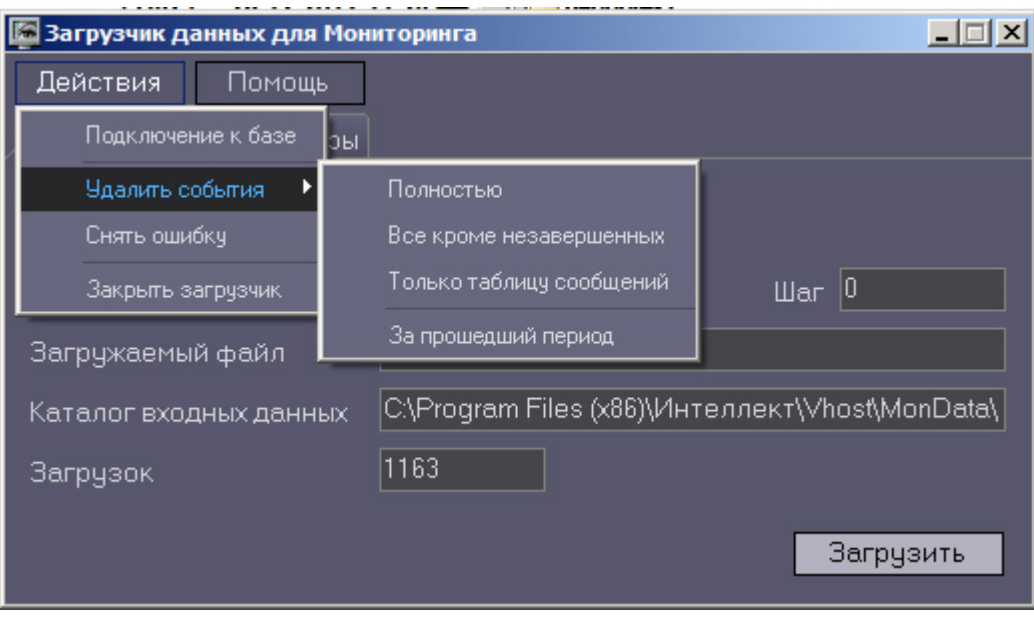

- 1. **Полностью** полная очистка данных по тревогам
- 2. **Все кроме незавершенных** провести полную очистку, но оставить информацию о начале тревоги для тревог, которые еще не закончились («длительные» тревоги)
- 3. **Только таблицу сообщений** очистить лог сообщений. Позволяет сократить размер базы данных. Период, за который в базе хранится лог сообщения, можно настроить – см. раздел [Настройка периода хранения лога](#page-85-0)  [сообщений](#page-85-0).
- 4. **За прошедший период** очистка данных за указанный период.

## <span id="page-85-0"></span>**Настройка периода хранения лога сообщений**

#### **[Eng](https://doc.axxonsoft.com/confluence/display/atm70en/Specifying+the+duration+of+the+message+log+storing)**

На вкладке **Параметры** окна **Загрузчик данных для мониторинга** можно указывать длительность периода, за который сохраняется лог сообщений (журнал событий) загрузчика данных.

Журнал событий загрузчика данных хранится в файле <Каталог установки ПК *Интеллект*>\VHost\MONITOR\LOADER\L oaderSSTV\_L\_M.log, где M-месяц.

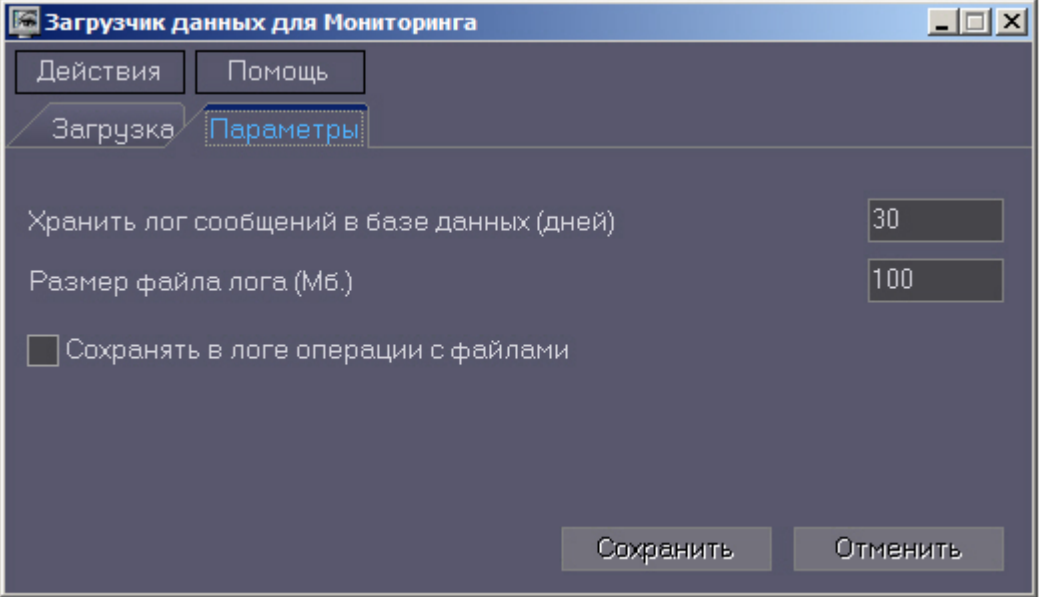

- 1. **Хранить лог сообщений в базе данных (дней)**: задает срок хранения данных в таблицах базы данных MonitorSSTV
- 2. **Размер файла лога (Мб.):** задает размер файла журнала событий загрузчика данных для мониторинга (в мегабайтах), при достижении которого он будет заархивирован.
- 3. **Сохранять в логе операции с файлами:** детализирует в журнале событий файловые операции загрузчика данных.

## **Настройка автоматизации загрузки видеороликов**

#### **[Eng](https://doc.axxonsoft.com/confluence/display/atm70en/Configuring+automated+video+clip+loading)**

Для включения автоматизации загрузки видеороликов необходимо в реестре ОС Windows для ключа **FileQueryEnabl e** установить значение **1**, а для ключа **FileQueryPath** указать каталог обмена с внешней системой (подробнее см. [Сп](https://doc.axxonsoft.com/confluence/pages/viewpage.action?pageId=136938954) [равочник ключей реестра](https://doc.axxonsoft.com/confluence/pages/viewpage.action?pageId=136938954), подробнее о работе с реестром см. [Работа с системным реестром ОС Windows](https://doc.axxonsoft.com/confluence/pages/viewpage.action?pageId=136938822)). Для вступления в силу изменений необходимо перезагрузить компьютер.

#### **Примечание**

По умолчанию в параметре **FileQueryPath** указан каталог **C:\Query\**.

#### **Примечание**

При запуске *коммуникационного модуля videosrv.exe* на стороне *АТМ-Интеллект АРМ* будет автоматически создан каталог, указанный в параметре **FileQueryPath** со следующими подкаталогами:

**In** - каталог для файлов запроса;

**In\Work** -рабочий каталог для файлов запроса;

**OutSuccess** - каталог, в который перемещается файл запроса в случае, если видеоролик был успешно загружен;

**OutError** - каталог, в который перемещается файл запроса в случае, если файл запроса некорректный или не все необходимые параметры указаны;

**OutFail** - каталог, в который перемещается файл запроса в случае, если файл запроса корректный, но видеоролик закачать не удалось по какой-либо причине.

#### **Внимание!**

На *Дополнительном рабочем месте ATM* каталог обмена с внешней системой, указанный в параметре **FileQue ryPath,** необходимо создать вручную вместе со всеми подкаталогами, указанными в примечании выше.

# **Настройка интерфейса АТМ-Интеллект**

#### **[Eng](https://doc.axxonsoft.com/confluence/display/atm70en/ATM-Intellect+interface+configuration)**

Интерфейсные объекты доступны при типах установки *АТМ-Интеллект АРМ*, *АТМ-Интеллект АРМ ТЦ* и *Дополнительно е рабочее место*.

Интерфейс *АТМ-Интеллект* представлен следующими интерфейсными объектами:

- 1. **АТМ Мониторинг.**
- 2. **Поиск в архиве** (для *АТМ-Интеллект АРМ ТЦ* недоступен).
- 3. **Отчёты для АТМ Мониторинга**.

Данные объекты создаются на базе объекта **Экран** на вкладке **Интерфейсы** диалогового окна **Настройка системы**. Рекомендуется создавать данные объекты на базе разных объектов **Экран**.

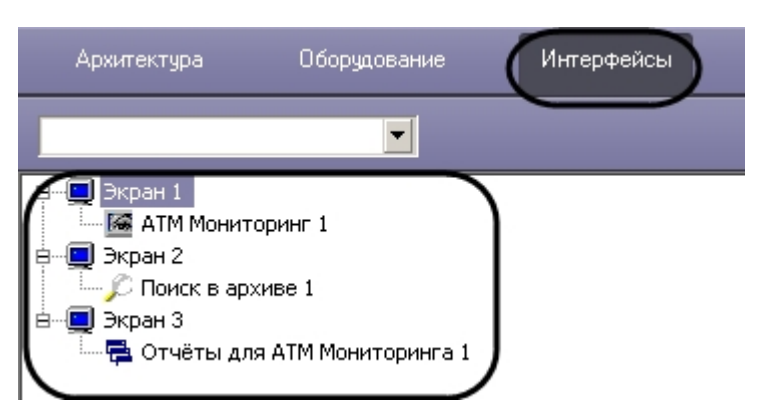

Работа с интерфейсными объектами *ПК АТМ-Интеллект* описана в документе [Руководство Оператора](https://doc.axxonsoft.com/confluence/pages/viewpage.action?pageId=116262486).

## <span id="page-87-0"></span>**Настройка интерфейсного объекта АТМ Мониторинг**

**[Eng](https://doc.axxonsoft.com/confluence/display/atm70en/Configuring+the+ATM+Monitoring+object)**

#### **Внимание!**

Перед созданием интерфейсного объекта **АТМ Мониторинг** необходимо создать и настроить объект *АТМ-Интеллект АРМ* или *АТМ-Интеллект АРМ ТЦ* в зависимости от типа установки (см. [Создание объектов АТМ-](#page-28-0)[Интеллект АРМ в дереве оборудования](#page-28-0) и [Создание объектов АТМ-Интеллект ТЦ в дереве оборудования](#page-41-0) соответственно).

Настройка интерфейсного объекта **АТМ Мониторинг** отличается для *АТМ-Интеллект АРМ* и *АТМ-Интеллект АРМ ТЦ*.

Настройка интерфейсного объекта **АТМ Мониторинг** осуществляется в следующем порядке:

1. Перейти на панель настройки объекта **АТМ Мониторинг**.

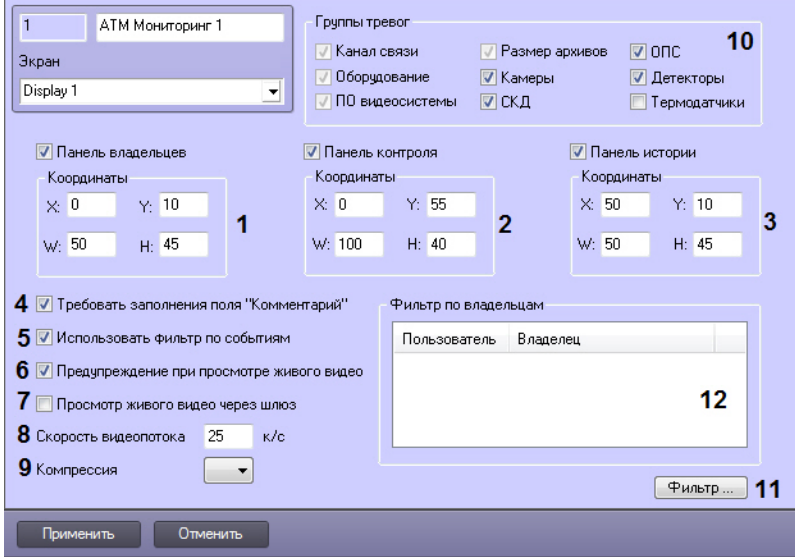

- 2. В случае, если требуется отображать на экране компонент **Панель владельцев**, необходимо установить флажок **Панель владельцев** и указать координаты компонента на экране (1).
- 3. В случае, если необходимо отображать **Панель контроля**, необходимо установить флажок **Панель контроля** и задать координаты ее отображения на экране (2).
- 4. В случае, если необходимо отображать **Панель истории**, необходимо установить флажок **Панель истории** и задать координаты ее отображения на экране (3).
- 5. В случае, если требуется, чтобы при приеме тревоги Оператор прокомментировал эту тревогу и/или свои действия, необходимо установить флажок **Требовать заполнения поля "Комментарий"** (4). Данный комментарий впоследствии можно посмотреть в журнале событий, в котором также указывается Оператор, принимавший тревогу.
- 6. По умолчанию на Панели контроля доступна возможность фильтрации объектов по событиям **Тревога** и **Сбой**, а также по состоянию **На связи** и **Не на связи**. Если требуется отключить эту возможность, необходимо снять флажок **Использовать фильтр по событиям** (5). В результате раскрывающийся список для выбора событий станет недоступен на Панели контроля.
- 7. В случае, если при попытке просмотра живого видео из Панели контроля требуется отображать предупреждение о том, что передача видеопотока может создать критическую нагрузку на канал, установить флажок **Предупреждение при просмотре живого видео** (6).

#### **Примечание.**

Для *АТМ-Интеллект АРМ ТЦ* данная настройка отсутствует.

8. В случае, если *АТМ-Интеллект Про* и Дополнительные рабочие места находятся в разных подсетях, компоненты ПК *АТМ-Интеллект* не объединены в единую распределенную систему в дереве объектов ПК *Инте ллект*, и для передачи живого видео на Дополнительные рабочие места используется **Шлюз данных**, установить флажок **Просмотр живого видео через шлюз** (7).

#### **Примечание.**

Создание и настройка объекта **Шлюз данных** описаны в разделе [Создание и настройка шлюза](#page-39-0)  [данных.](#page-39-0)

9. В поле **Скорость видеопотока** ввести скорость отображения живого видео в кадрах в секунду (8). Данный параметр применяется для ограничения потока данных между *АТМ-Интеллект АРМ* и *АТМ-Интеллект Про* (например, в случае низкой пропускной способности канала связи) при просмотре живого видео с объектов через окно **АТМ Мониторинг** (подробнее см. документ [Программный комплекс АТМ-Интеллект. Руководство](https://doc.axxonsoft.com/confluence/pages/viewpage.action?pageId=116262486)  [Оператора](https://doc.axxonsoft.com/confluence/pages/viewpage.action?pageId=116262486)).

#### **Примечание.**

Для *АТМ-Интеллект АРМ ТЦ* данная настройка отсутствует.

- 10. Из раскрывающегося списка **Компрессия** выбрать требуемый уровень компрессии живого видео (9).
- 11. Установить флажки напротив групп объектов, тревоги от которых необходимо визуализировать (10).
- 12. Если требуется, чтобы определенным пользователям на панели владельцев были доступны определенные владельцы, задать фильтр по владельцам:
	- 1. Нажать на кнопку **Фильтр...** (11).
	- 2. Будет открыто окно **Фильтр по владельцам**. В левой части окна представлен список доступных пар пользователей и владельцев, в правой – список выбранных пар.

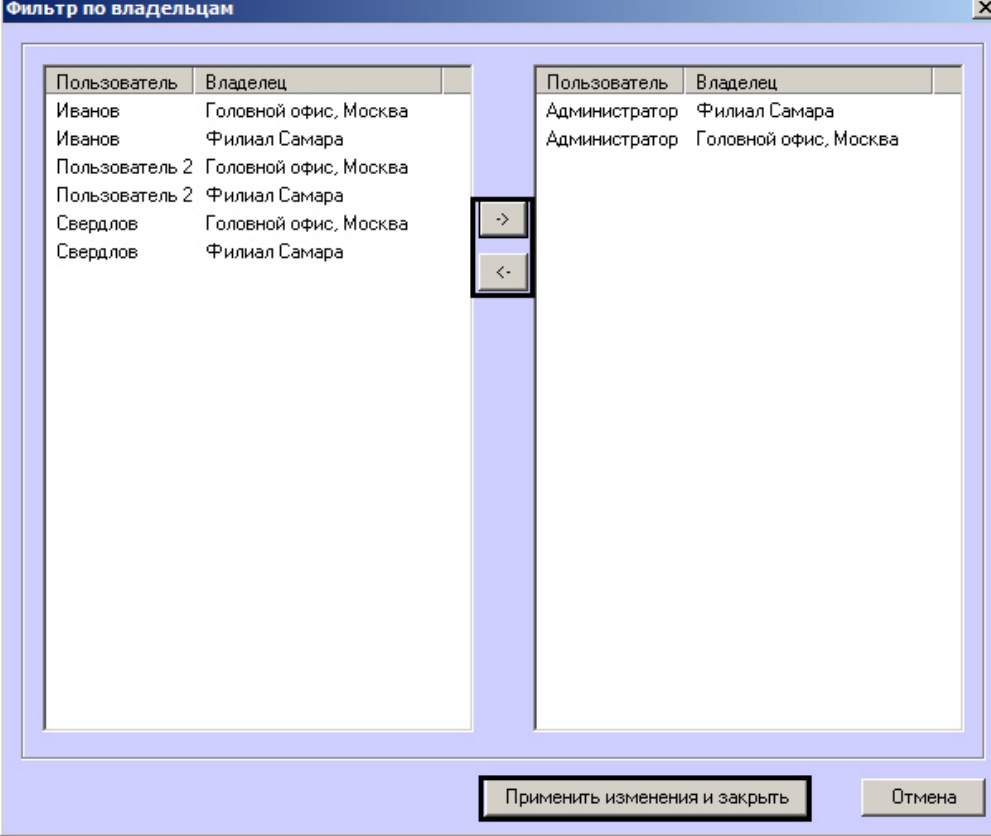

#### **Примечание.**

Список владельцев задается на Панели контроля - см. [Программный комплекс АТМ-Интеллект.](https://doc.axxonsoft.com/confluence/pages/viewpage.action?pageId=116262486)  [Руководство Оператора](https://doc.axxonsoft.com/confluence/pages/viewpage.action?pageId=116262486), раздел [Нормативно-справочная информация](https://doc.axxonsoft.com/confluence/pages/viewpage.action?pageId=116262882). Настройка пользователей и их прав осуществляется на вкладке **Пользователи** диалогового окна **Настройка системы** и описана в документе *Программный комплекс Интеллект. Руководство Администратора*. Наиболее актуальная версия данного документа доступна в хранилище документации [AxxonSoft documentation repository.](https://doc.axxonsoft.com/confluence/display/ASdoc/AxxonSoft+documentation+repository)

- 1. Переместить при помощи кнопок <- и -> пары между списками.
- 2. По завершении формирования списка пар пользователей и владельцев нажать на кнопку **Применить изменения и закрыть**.
- 13. Выбранные пары пользователей и владельцев будут отображены в таблице (12).

Настройка интерфейсного объекта **АТМ Мониторинг** завершена.

При выборе в ПК *Интеллект* экрана, на базе которого создан объект **АТМ Мониторинг**, будет отображаться интерфейсное окно **АТМ Мониторинг**.

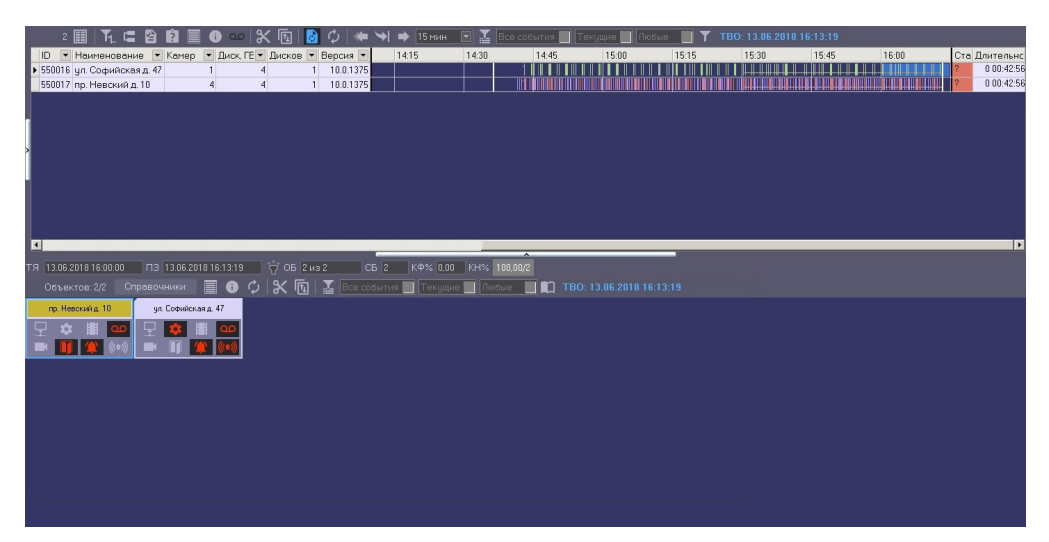

## **Настройка интерфейсного объекта Отчеты для АТМ Мониторинга**

**[Eng](https://doc.axxonsoft.com/confluence/display/atm70en/Configuration+of+the+ATM+Monitoring+Reports+object)**

Настройка интерфейсного объекта **Отчеты для АТМ Мониторинга** осуществляется следующим образом:

1. Выбрать в дереве объект **Отчеты для АТМ Мониторинга**. В правой части диалогового окна **Настройка системы** отобразится панель настройки данного объекта.

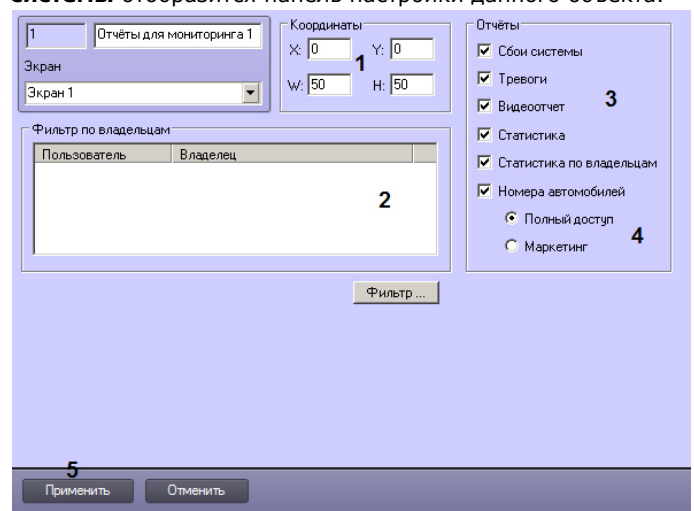

- 2. Задать координаты окна **Отчеты для АТМ Мониторинга** (1).
- 3. Настроить фильтр по владельцам по аналогии с интерфейсным объектом **Мониторинг** см. [Настройка](#page-87-0)  [интерфейсного объекта АТМ Мониторинг](#page-87-0).
- 4. По умолчанию оператору доступны все отчеты в системе. Чтобы ограничить доступ к тем или иным отчетам, следует снять соответствующие флажки в группе **Отчеты** (3).
- 5. Параметры (4) не используются в ПК *АТМ-Интеллект*.
- 6. Нажать на кнопку **Применить** (5).

Настройка интерфейсного объекта **Отчеты для АТМ Мониторинга** завершена.

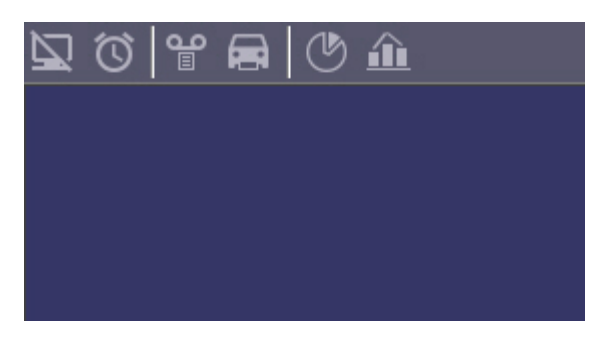

## **Настройка интерфейсного объекта Поиск в архиве**

**[Eng](https://doc.axxonsoft.com/confluence/display/atm70en/Setting+up+the+Search+in+archive+object)**

#### **Примечание.**

Интерфейсный объект **Поиск в архиве** недоступен при типе установки *АТМ-Интеллект АРМ ТЦ*.

Настройка интерфейсного объекта **Поиск в архиве** заключается в задании координат его расположения на экране, а также задании фильтра по владельцам.

#### **Примечание.**

Настройка фильтра по владельцам осуществляется по аналогии с интерфейсным объектом **АТМ-Мониторинг** – см. [Настройка интерфейсного объекта АТМ Мониторинг](#page-87-0).

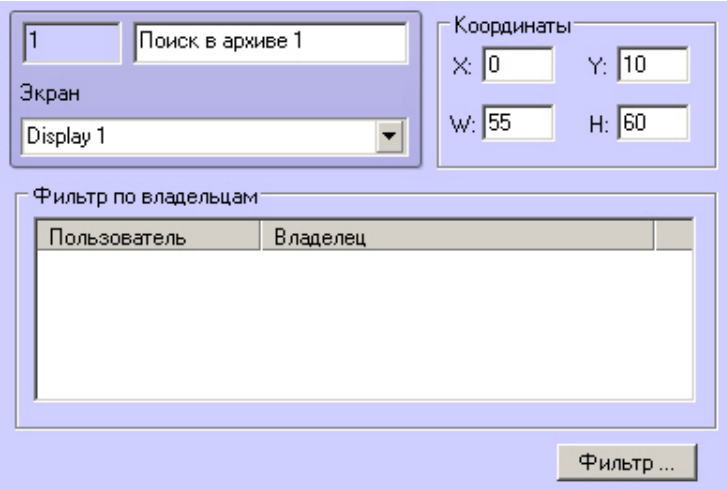

При выборе в ПК *Интеллект* объекта **Экран**, на базе которого создан объект **Поиск в архиве**, будет отображено окно **Поиск в архиве**.

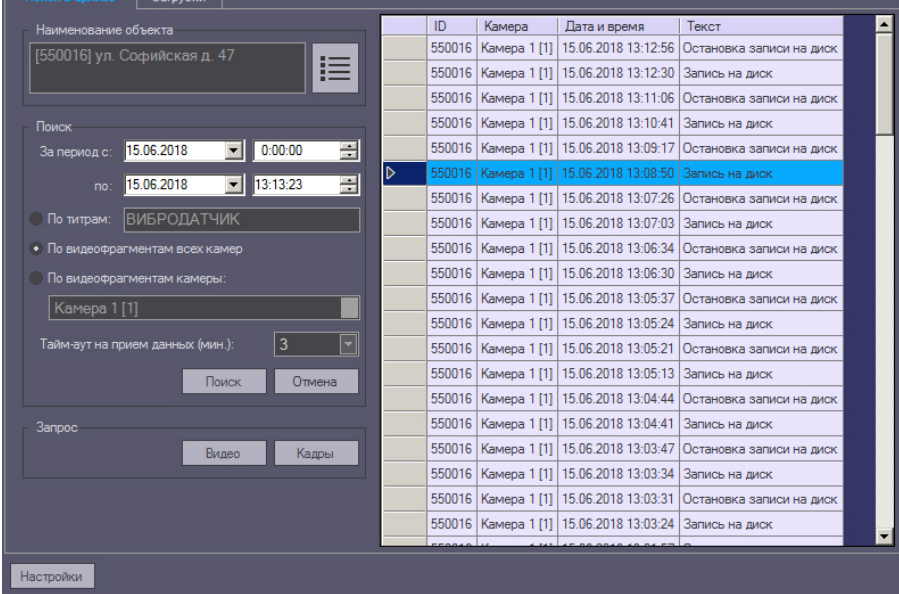

# **Приложение 1. Описание интерфейсов Панель настройки объекта АТМ-Интеллект АРМ**

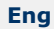

Панель настройки объекта **АТМ-Интеллект АРМ** представлена на рисунке.

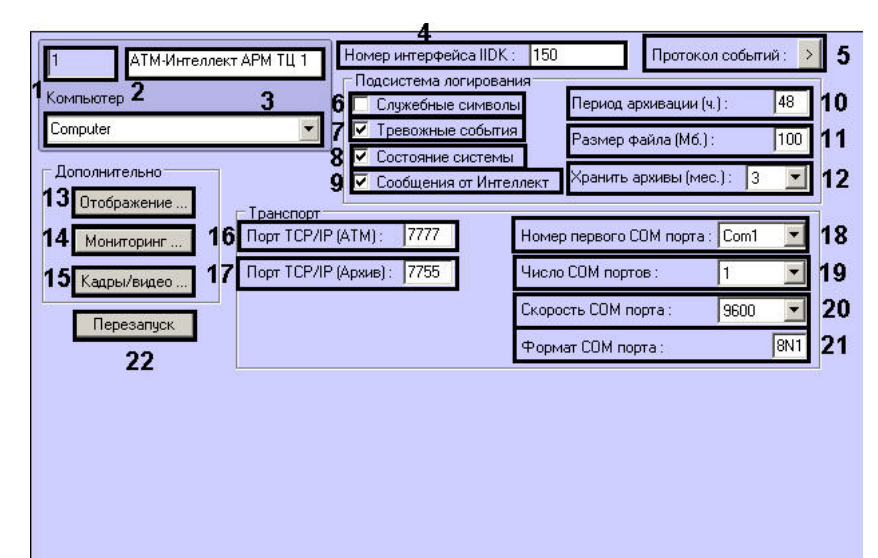

Описание элементов панели настройки объекта **АТМ-Интеллект АРМ** приведено в таблице.

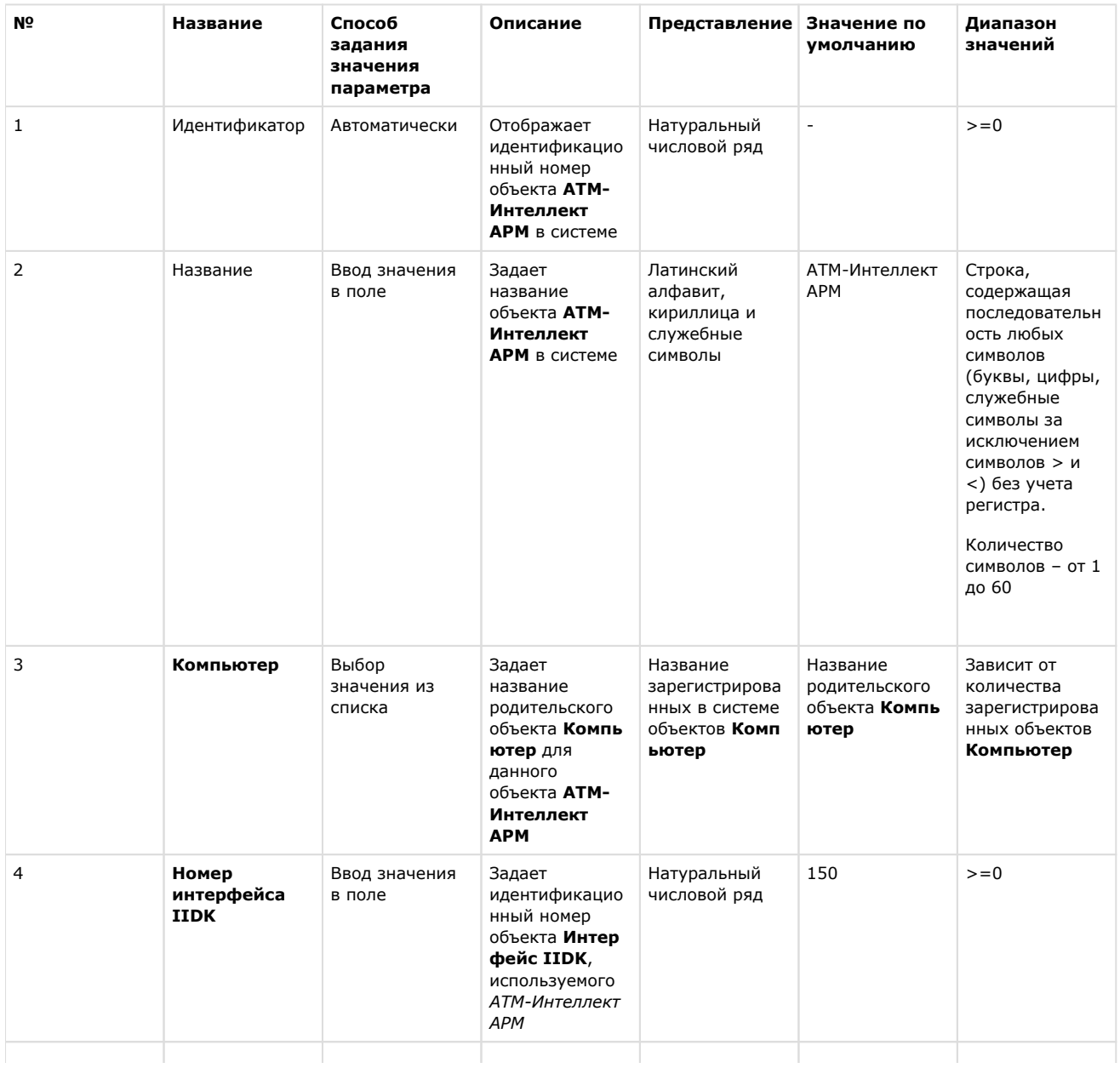

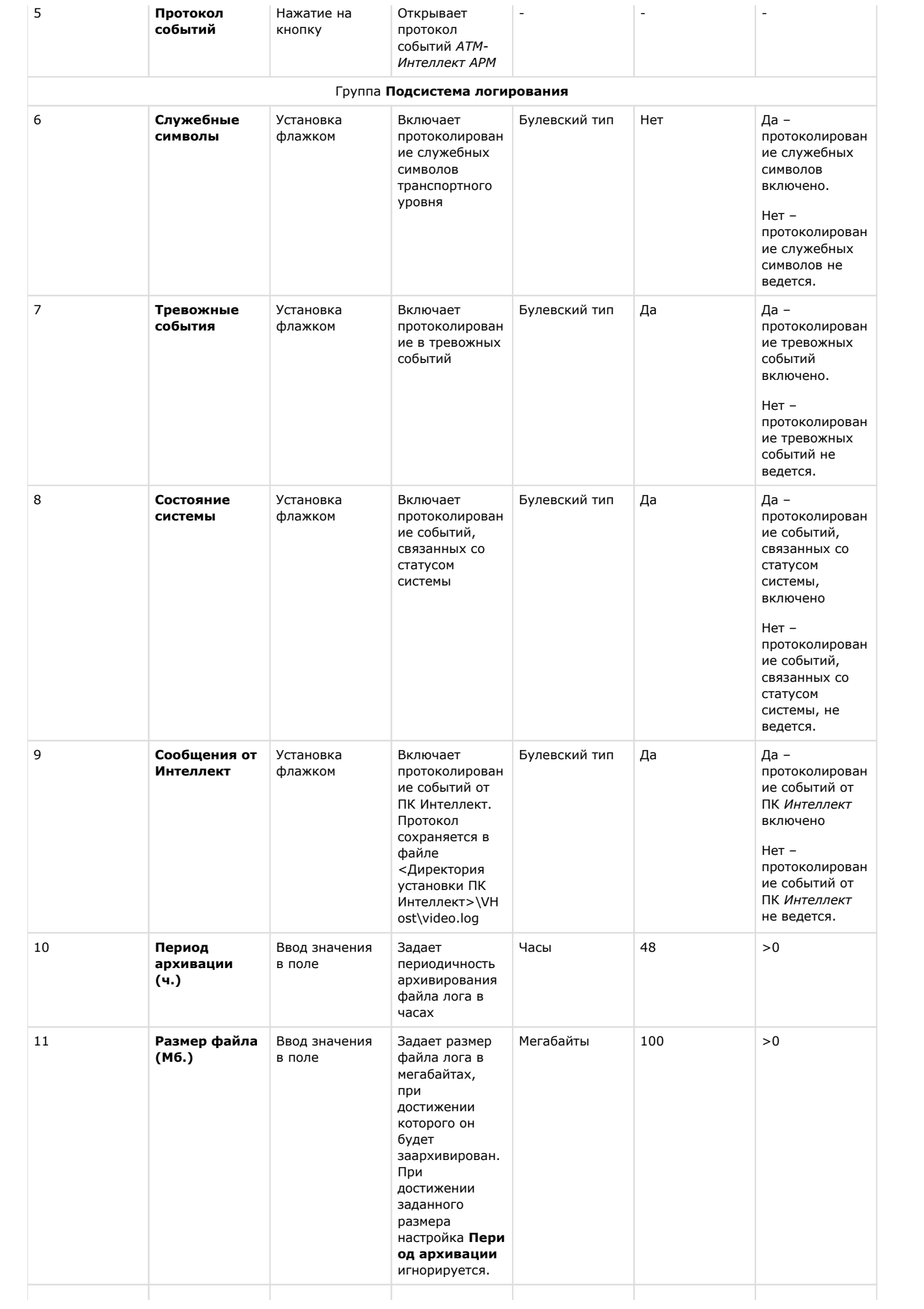

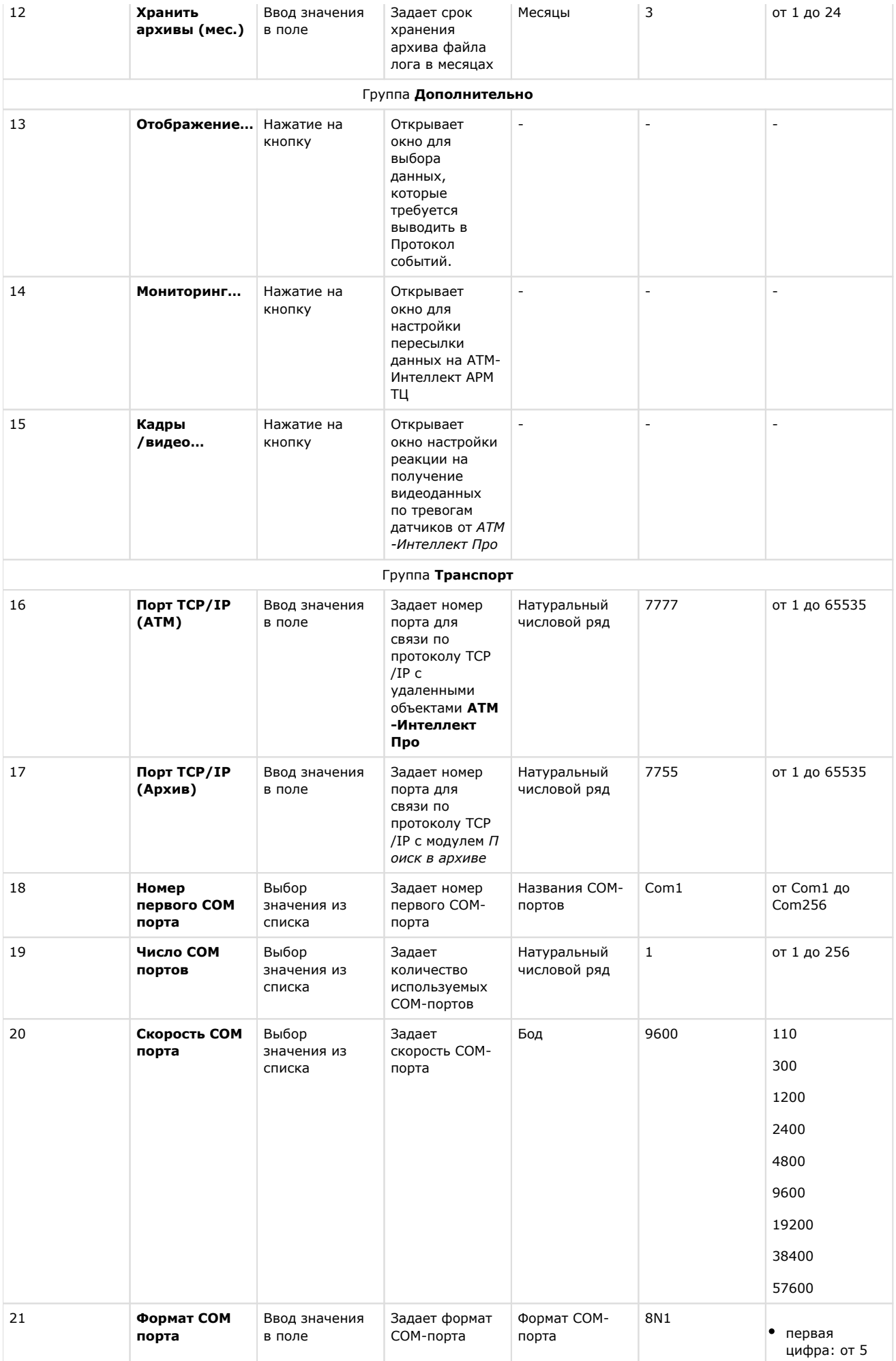

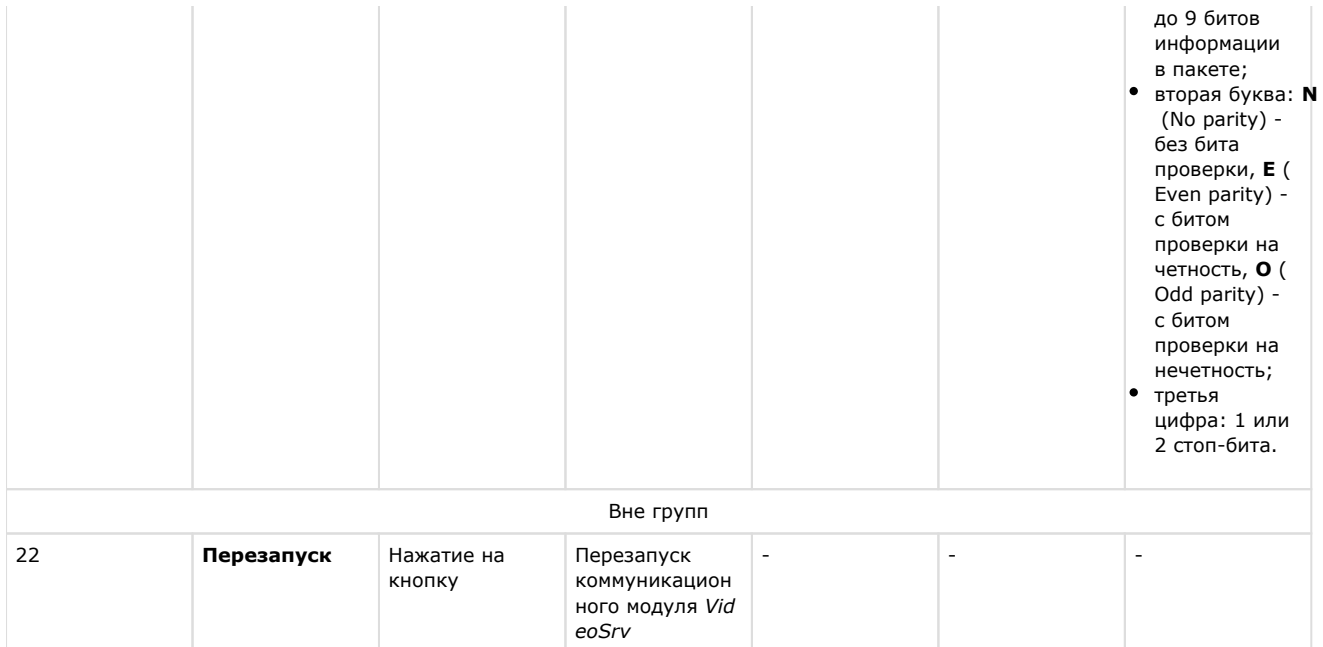

## **Панель настройки объекта АТМ-Интеллект АРМ ТЦ**

**[Eng](https://doc.axxonsoft.com/confluence/display/atm70en/Settings+panel+of+the+ATM-Intellect+Workstation+TC+object)**

Панель настройки объекта **АТМ-Интеллект АРМ ТЦ** представлена на рисунке.

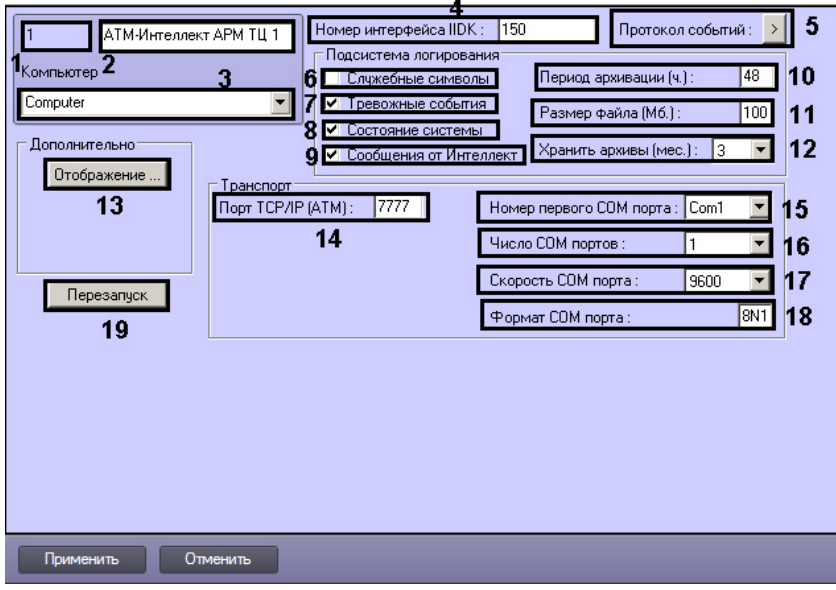

Описание элементов панели настройки объекта **АТМ-Интеллект АРМ ТЦ** приведено в таблице.

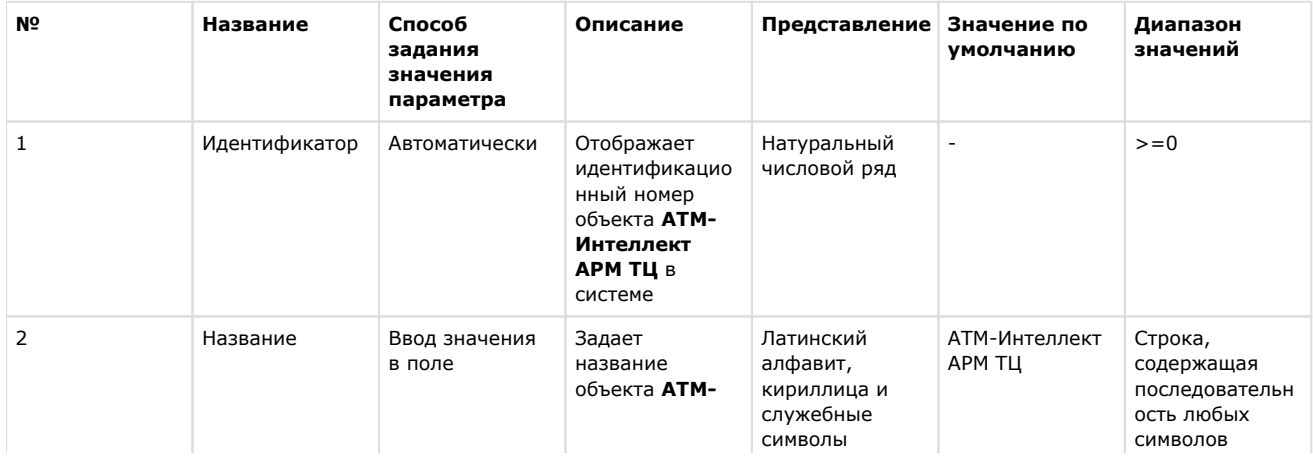

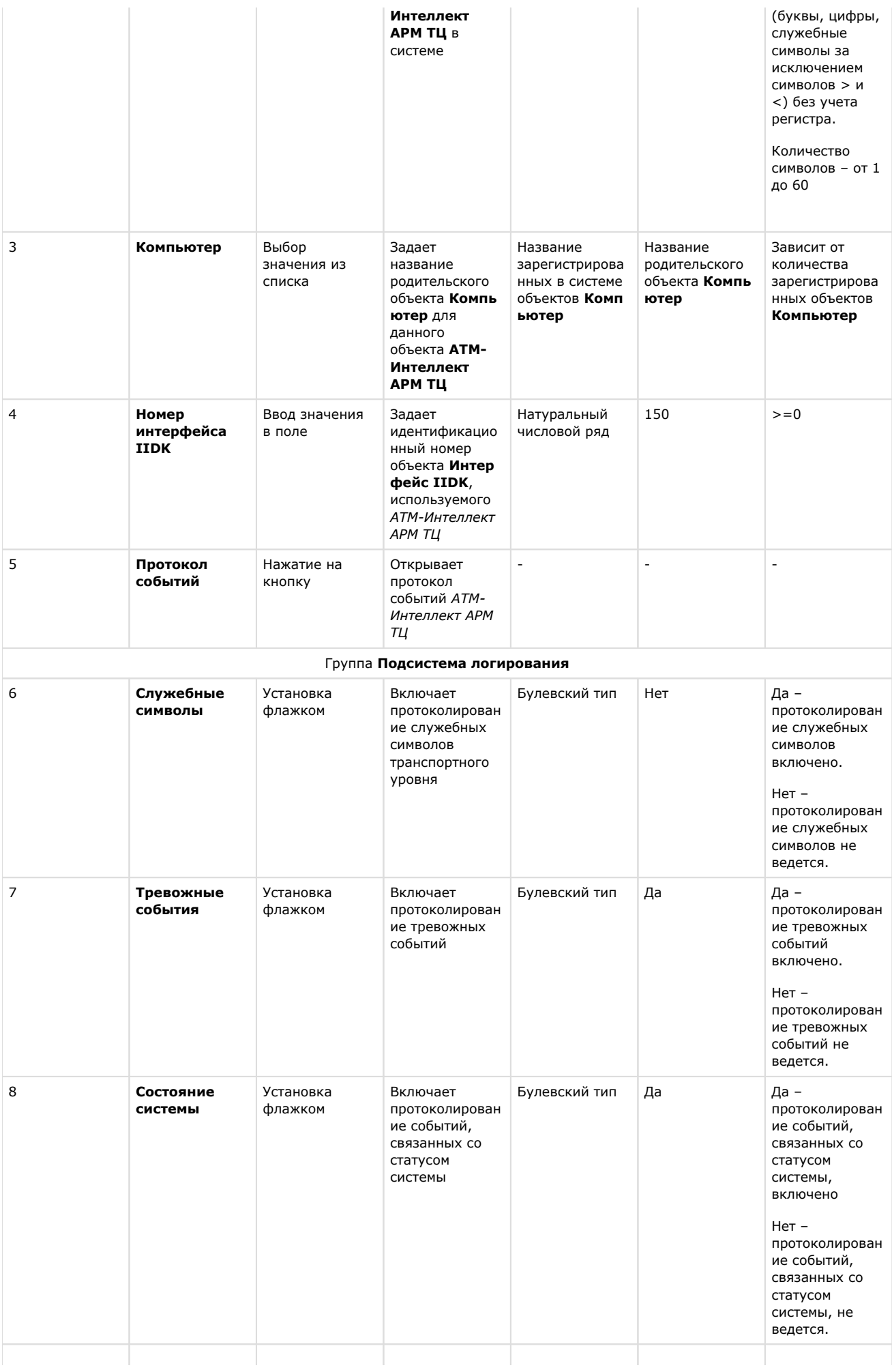

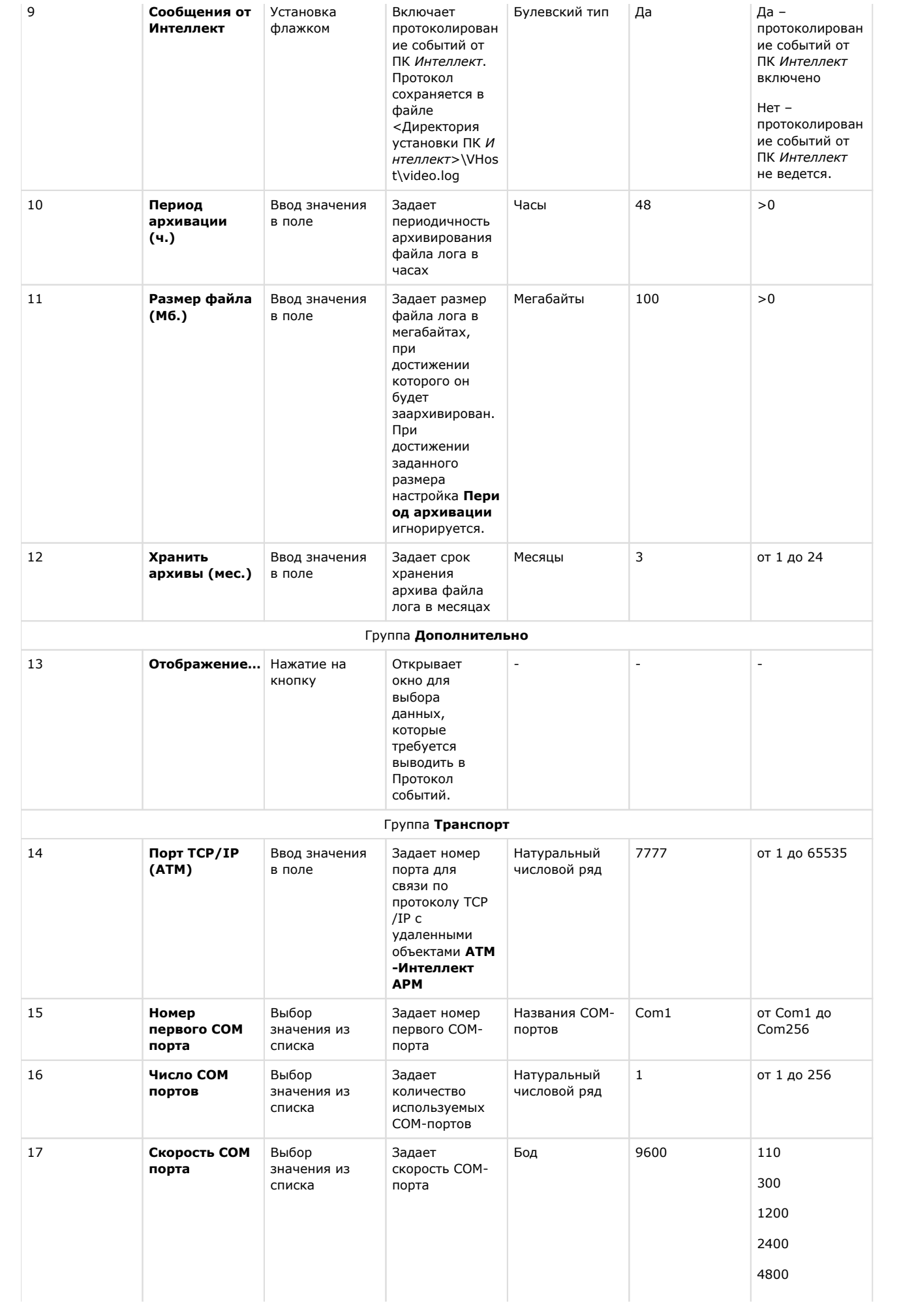

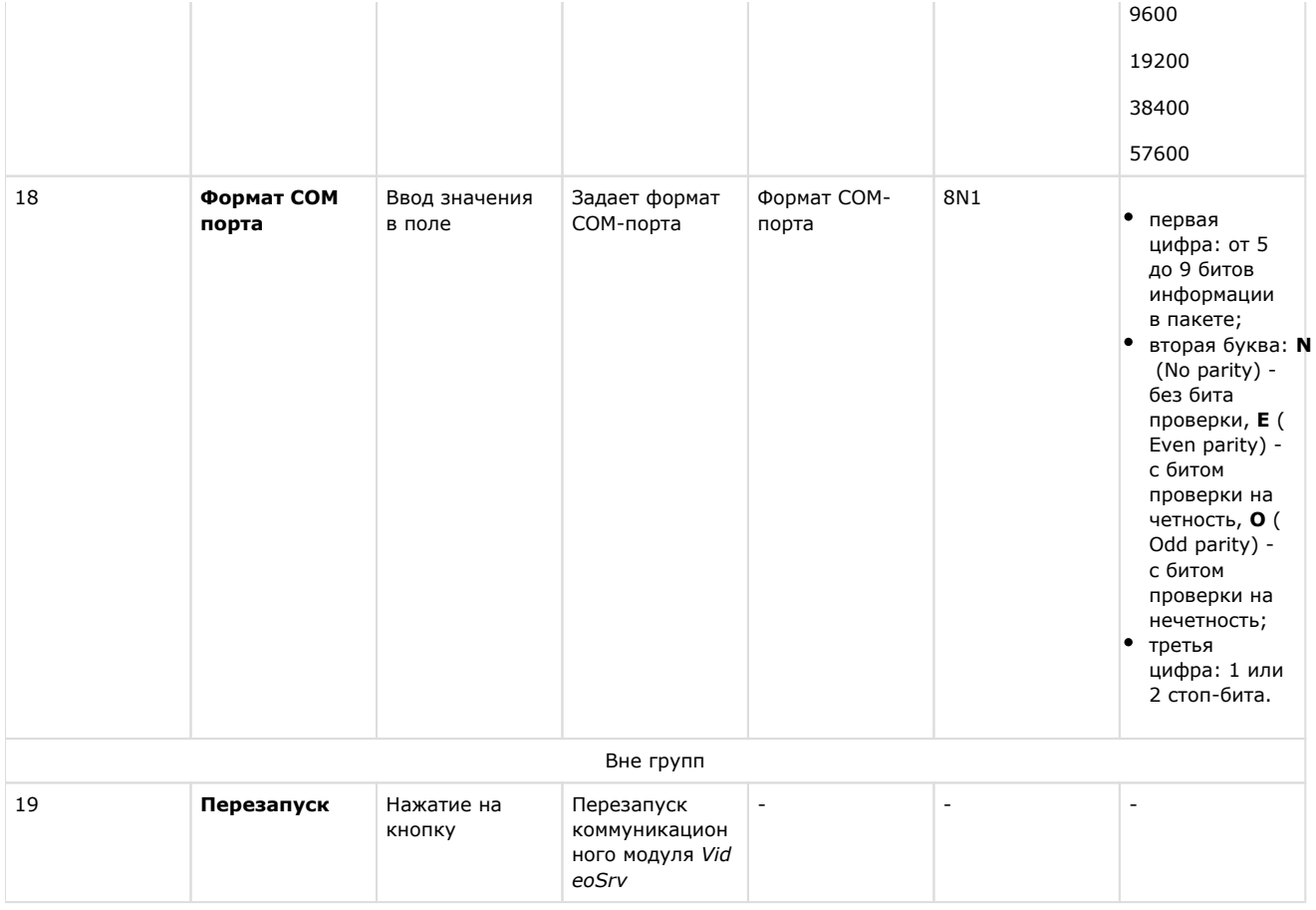

# **Панель настройки объекта АТМ-Интеллект Про**

### **[Eng](https://doc.axxonsoft.com/confluence/display/atm70en/Settings+panel+of+the+ATM-Intellect+Pro+object)**

Панель настройки объекта **АТМ-Интеллект Про** представлена на рисунке.

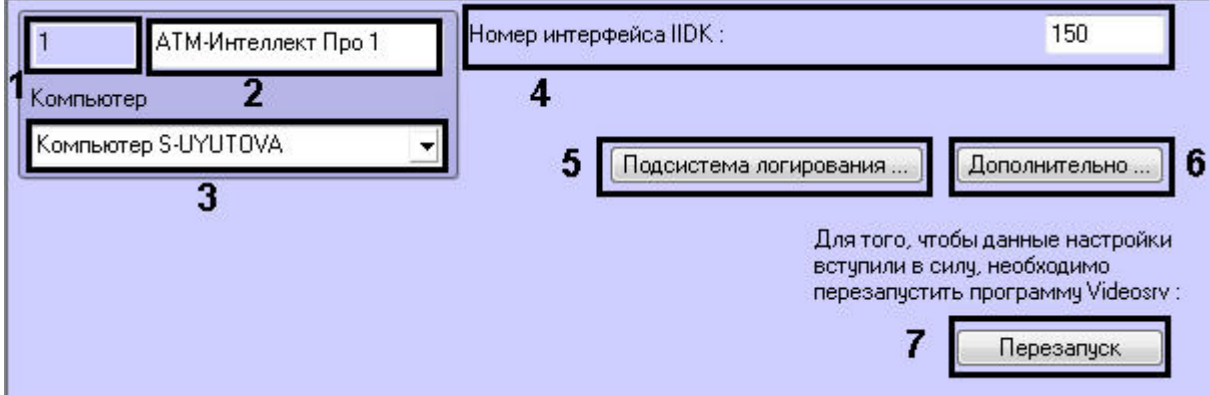

Описание элементов панели настройки объекта **АТМ-Интеллект Про** приведено в таблице.

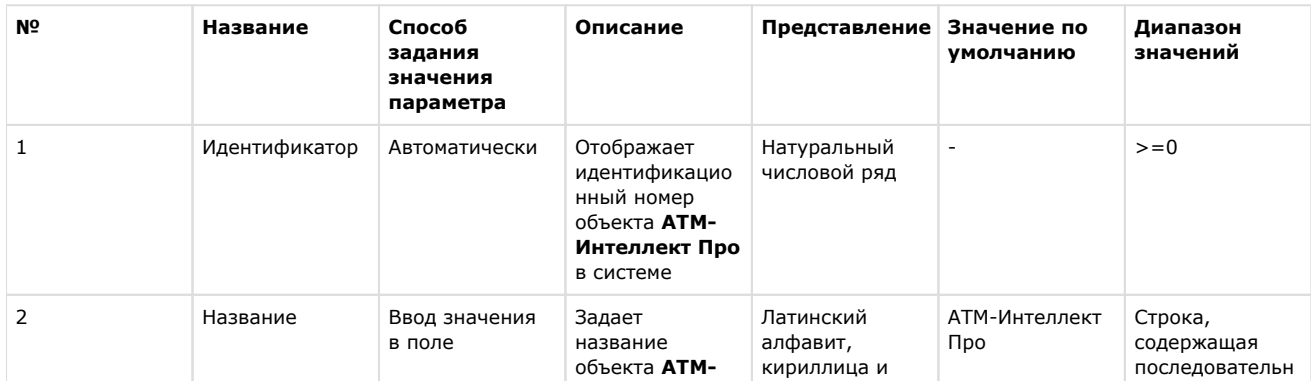

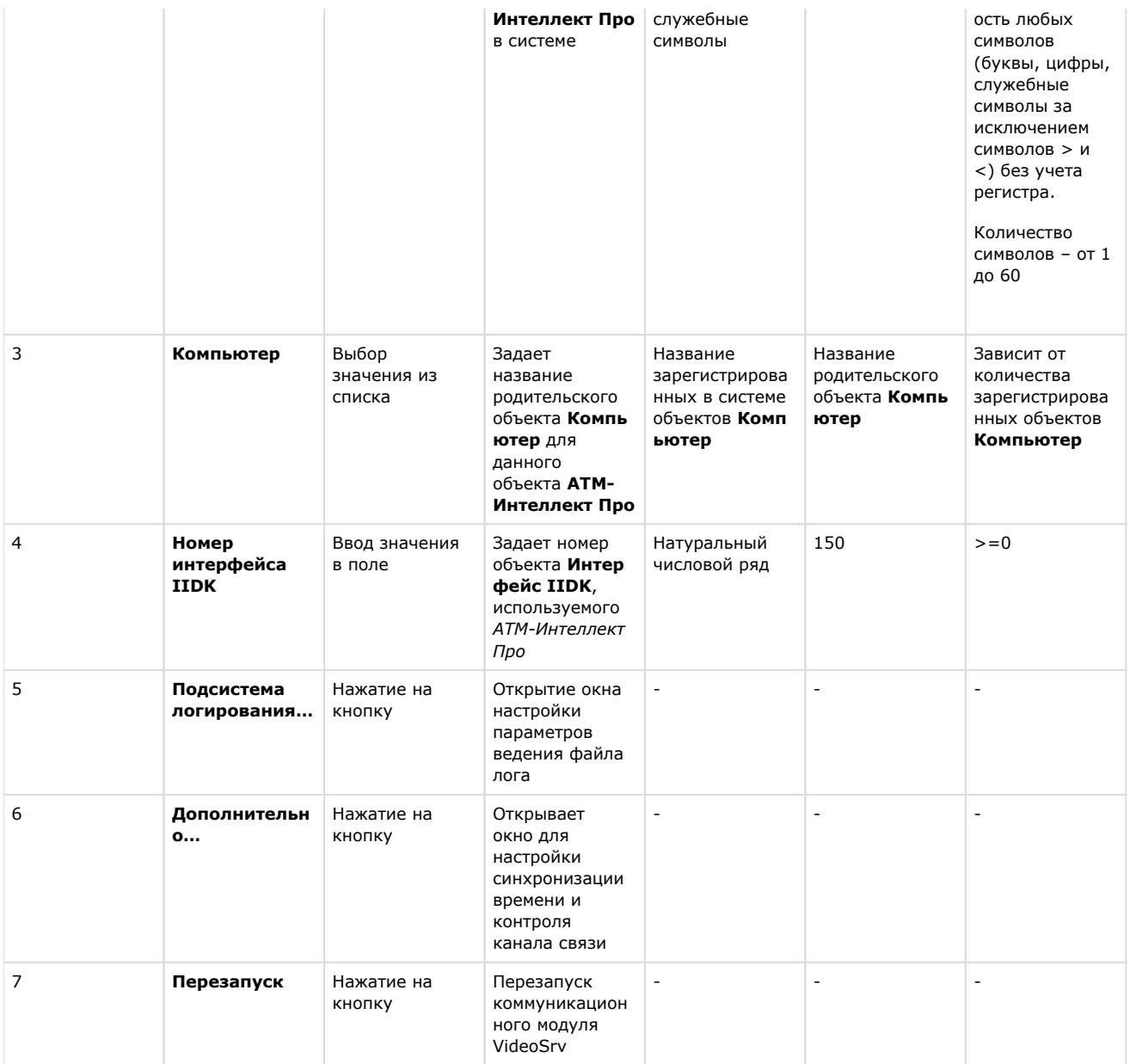

# **Панель настройки объекта Объект охраны**

**[Eng](https://doc.axxonsoft.com/confluence/display/atm70en/Settings+panel+of+the+Surveillance+object+object)**

Панель настройки объекта **Объект охраны** представлена на рисунке.

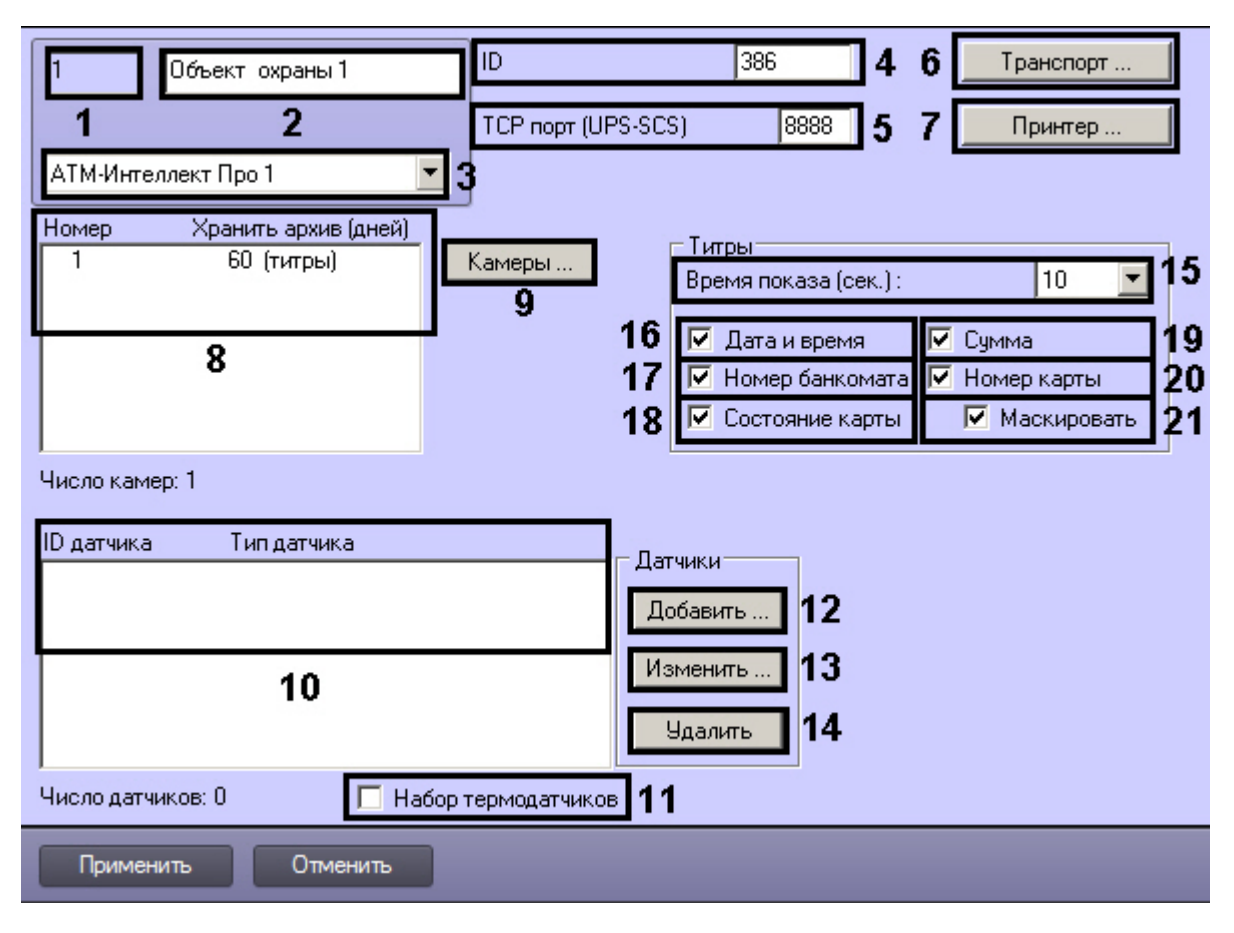

Описание элементов панели настройки объекта **Объект охраны** приведено в таблице.

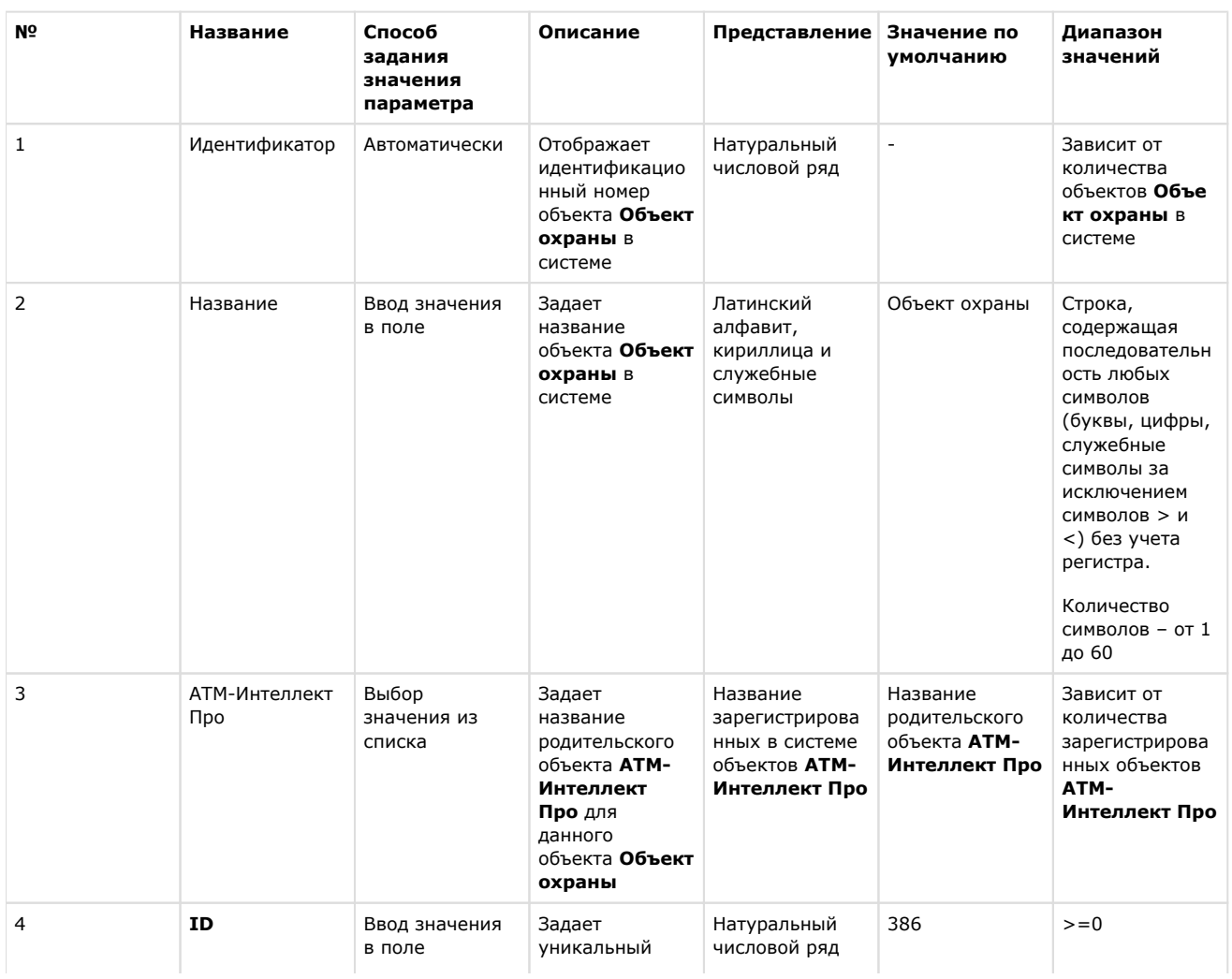

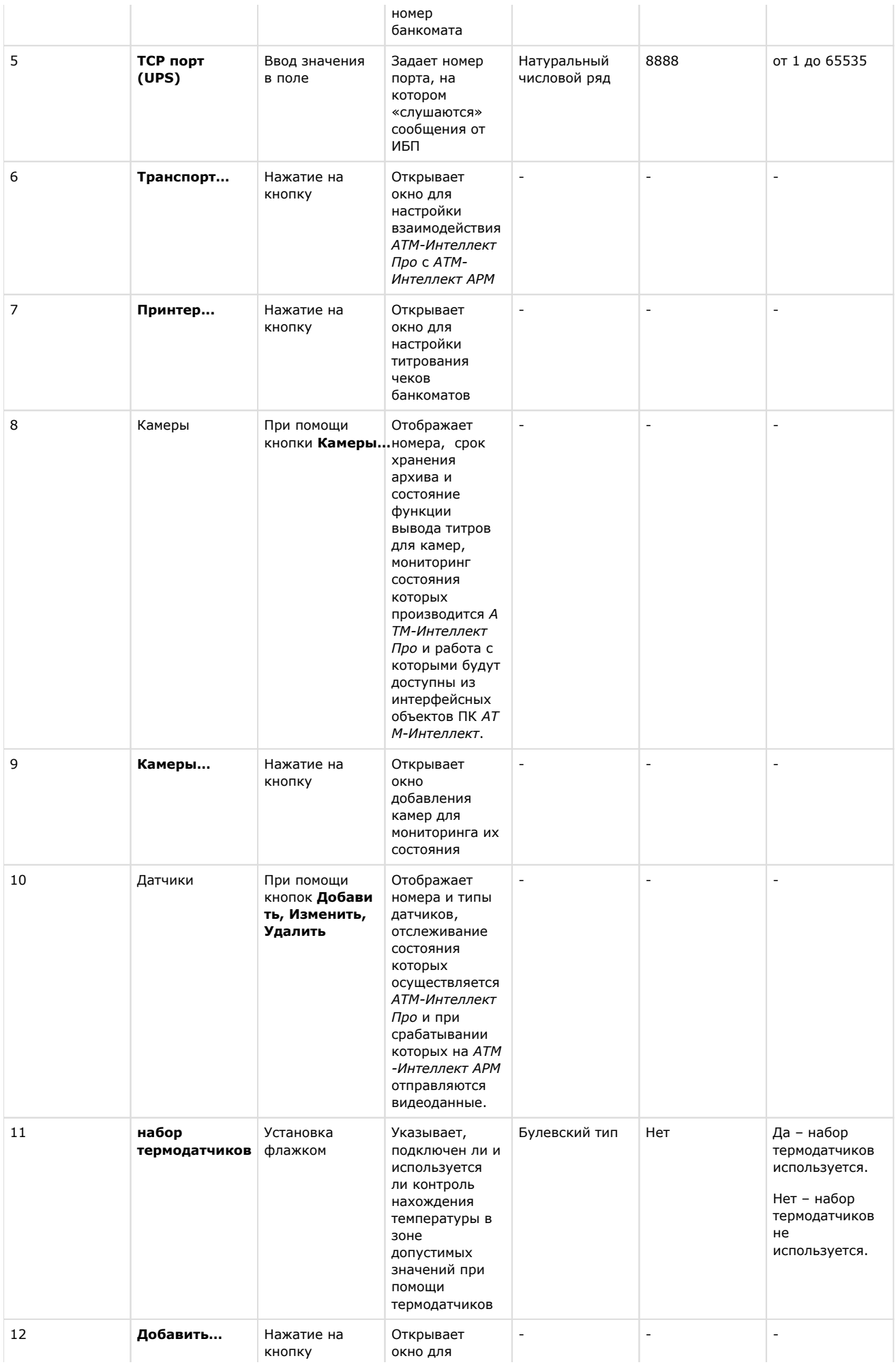

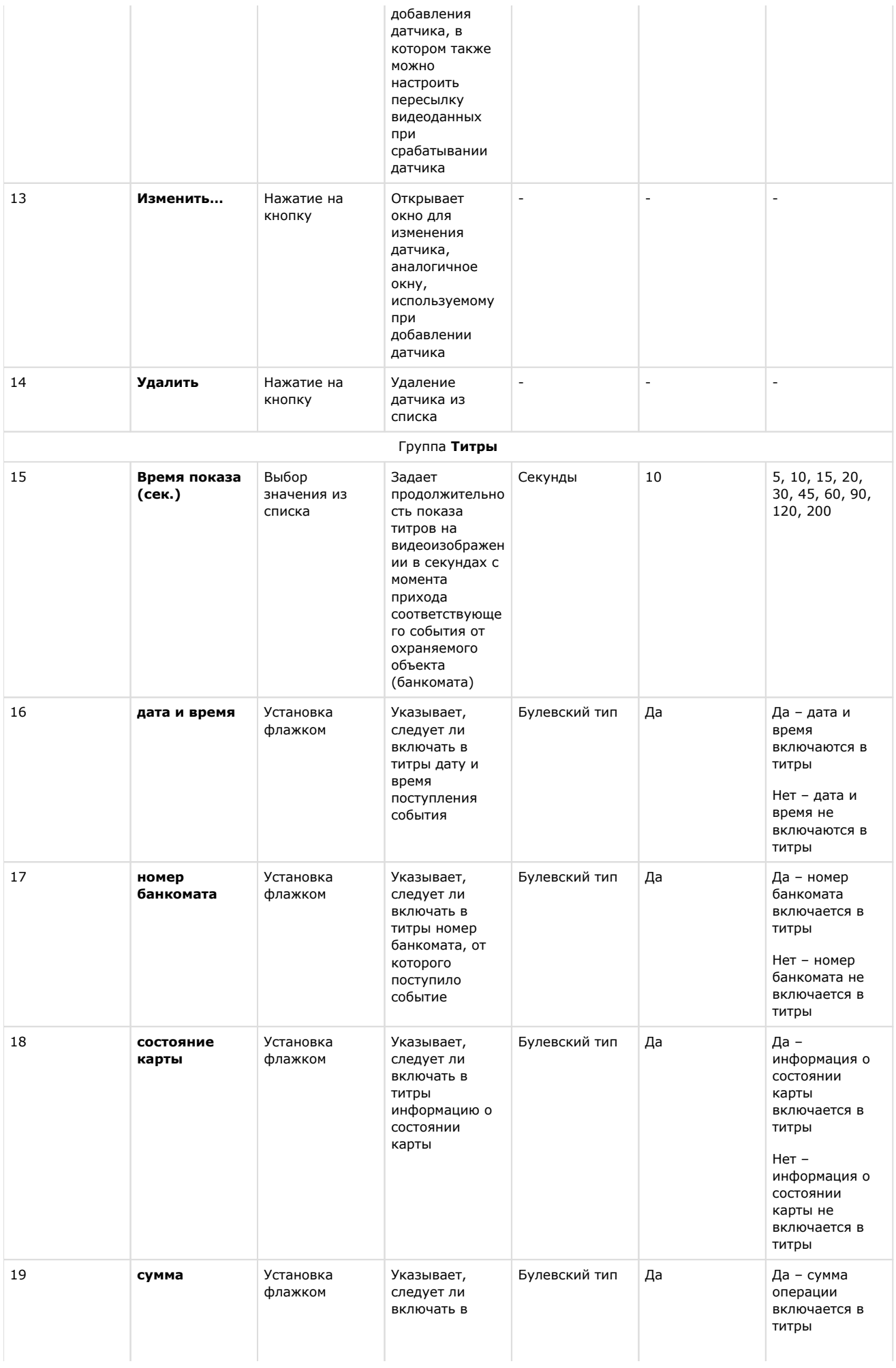

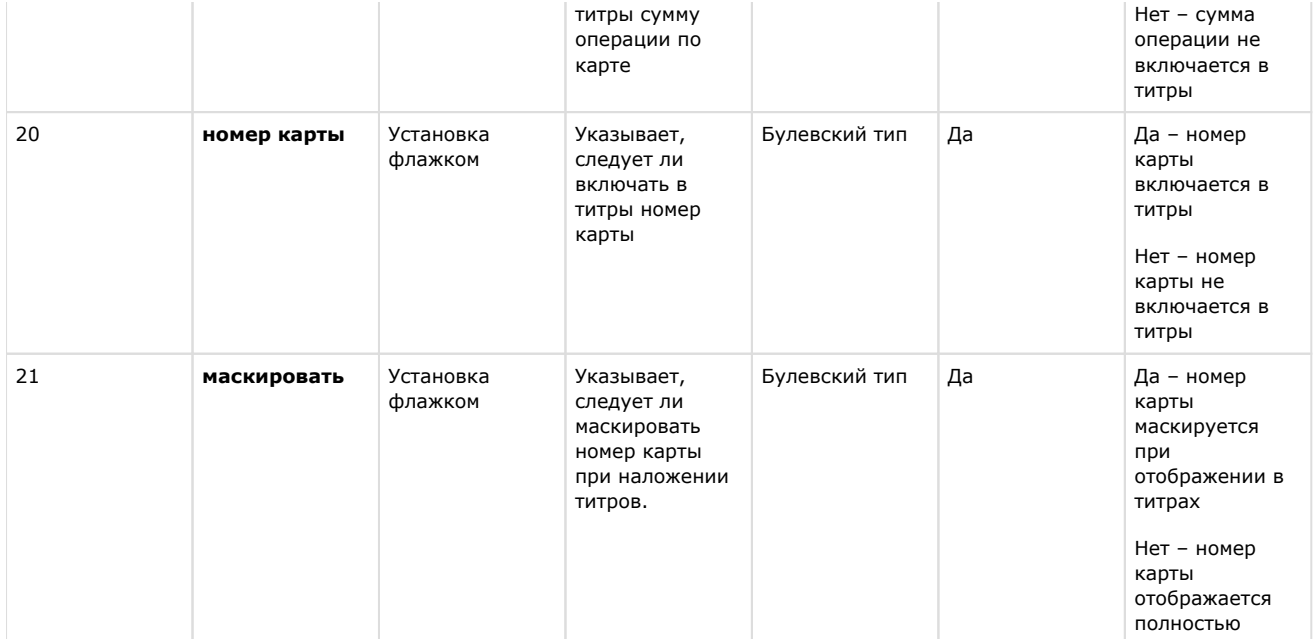

## **Панель настройки интерфейсного объекта АТМ Мониторинг**

**[Eng](https://doc.axxonsoft.com/confluence/display/atm70en/Settings+panel+of+the+ATM+Monitoring+interface+object)**

Панель настройки интерфейсного объекта **АТМ Мониторинг** представлена на рисунке.

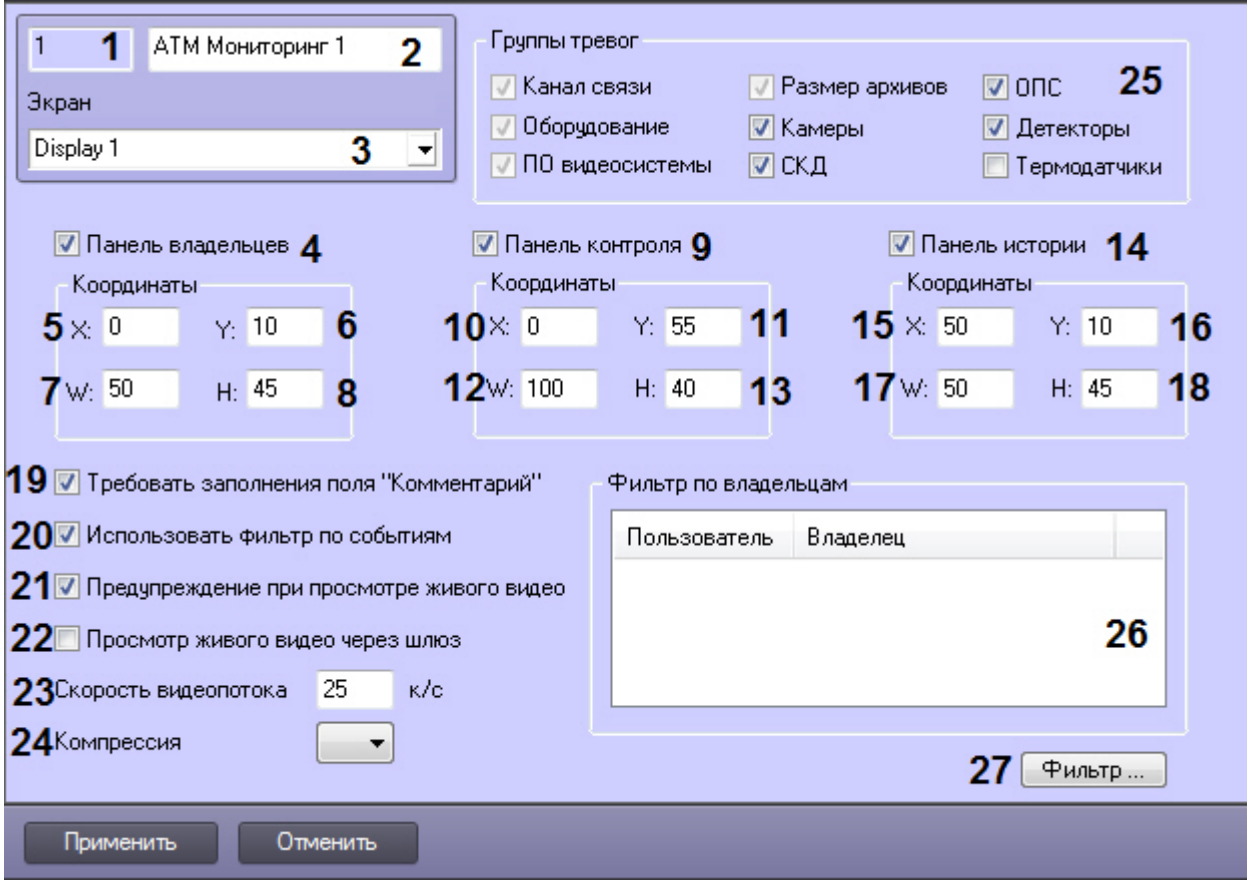

Описание элементов панели настройки объекта **АТМ Мониторинг** приведено в таблице.

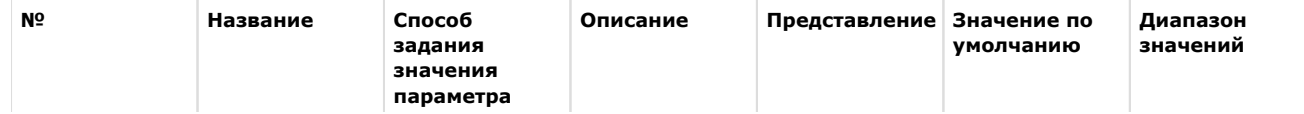

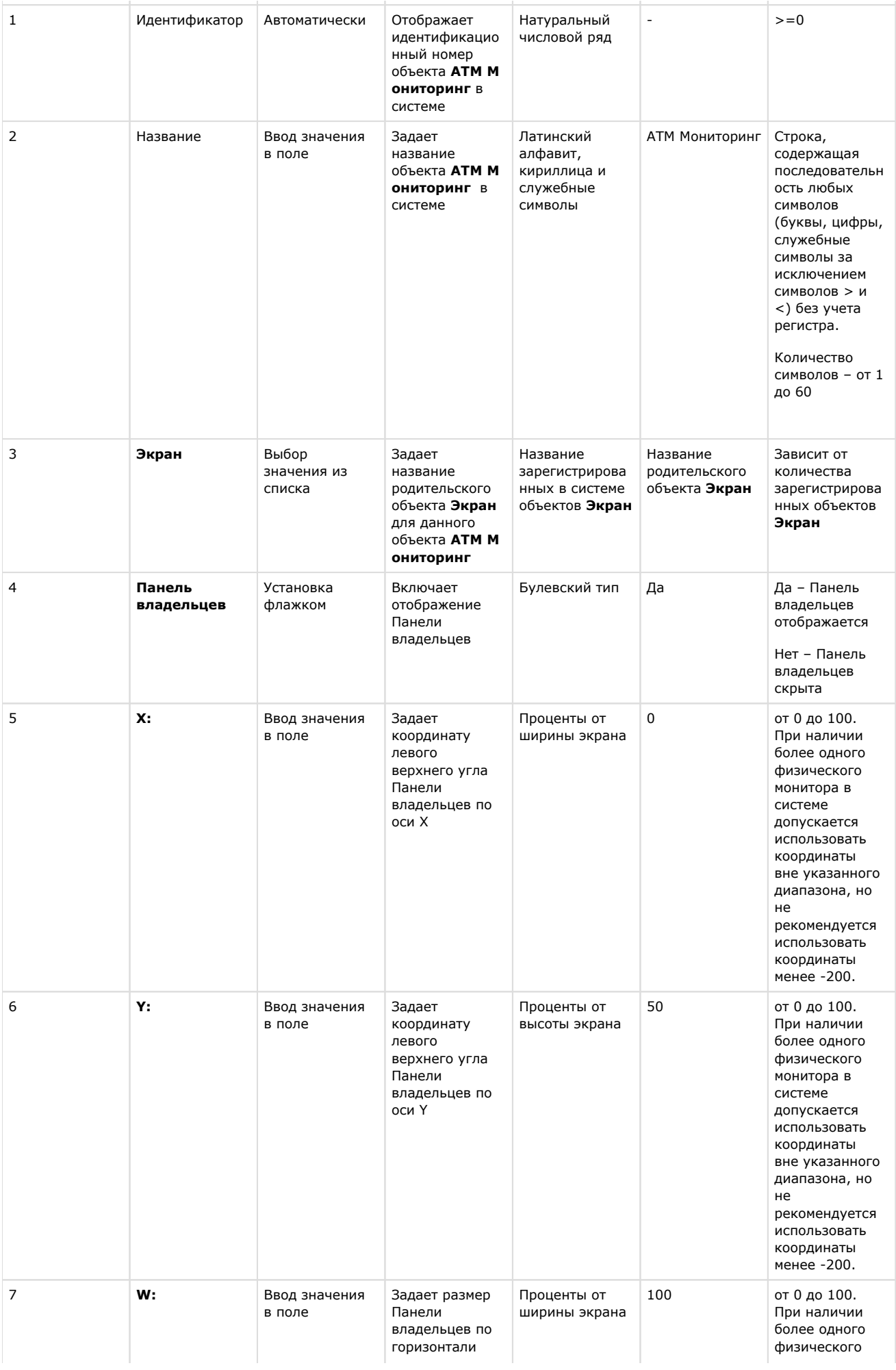

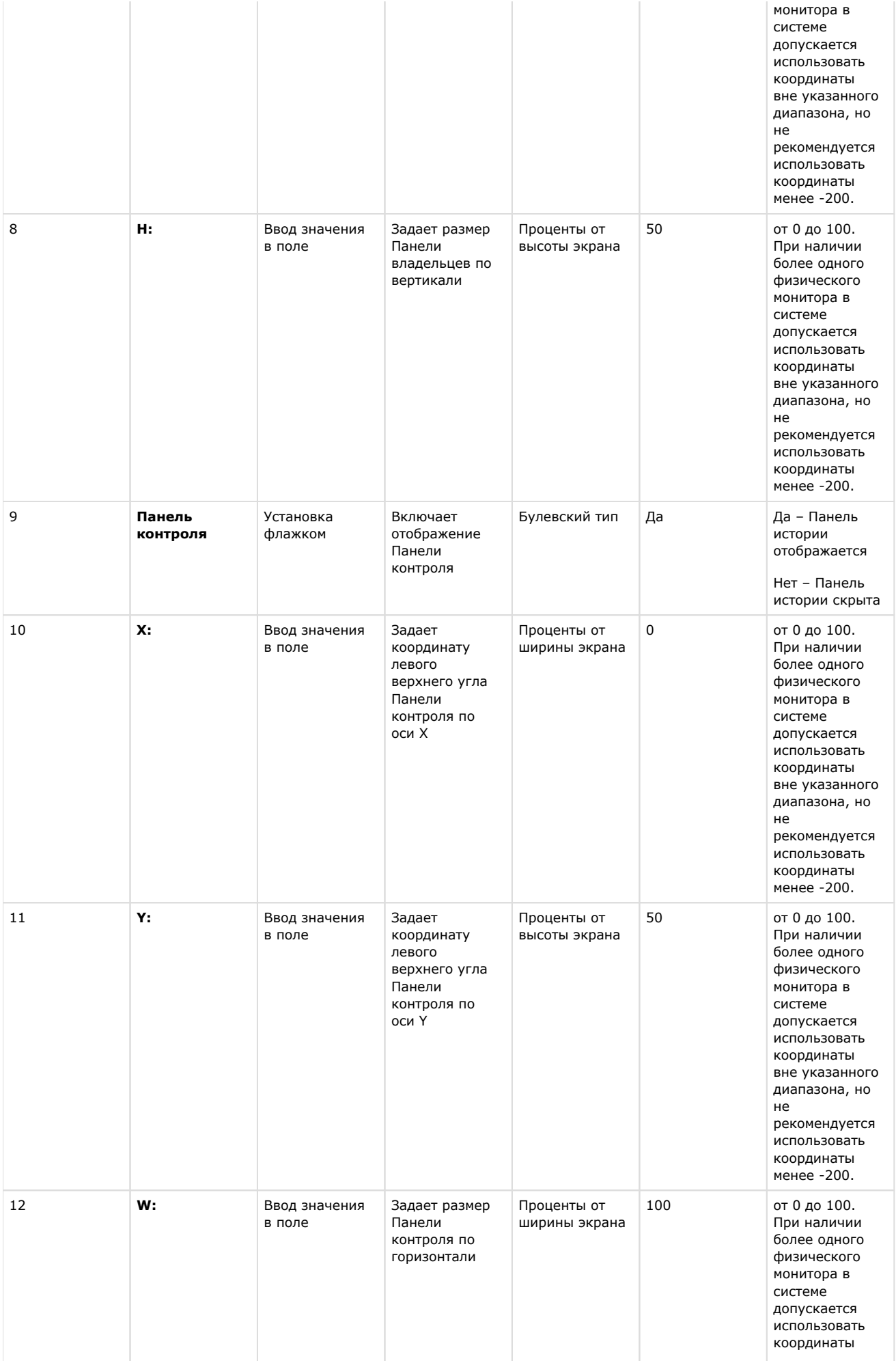

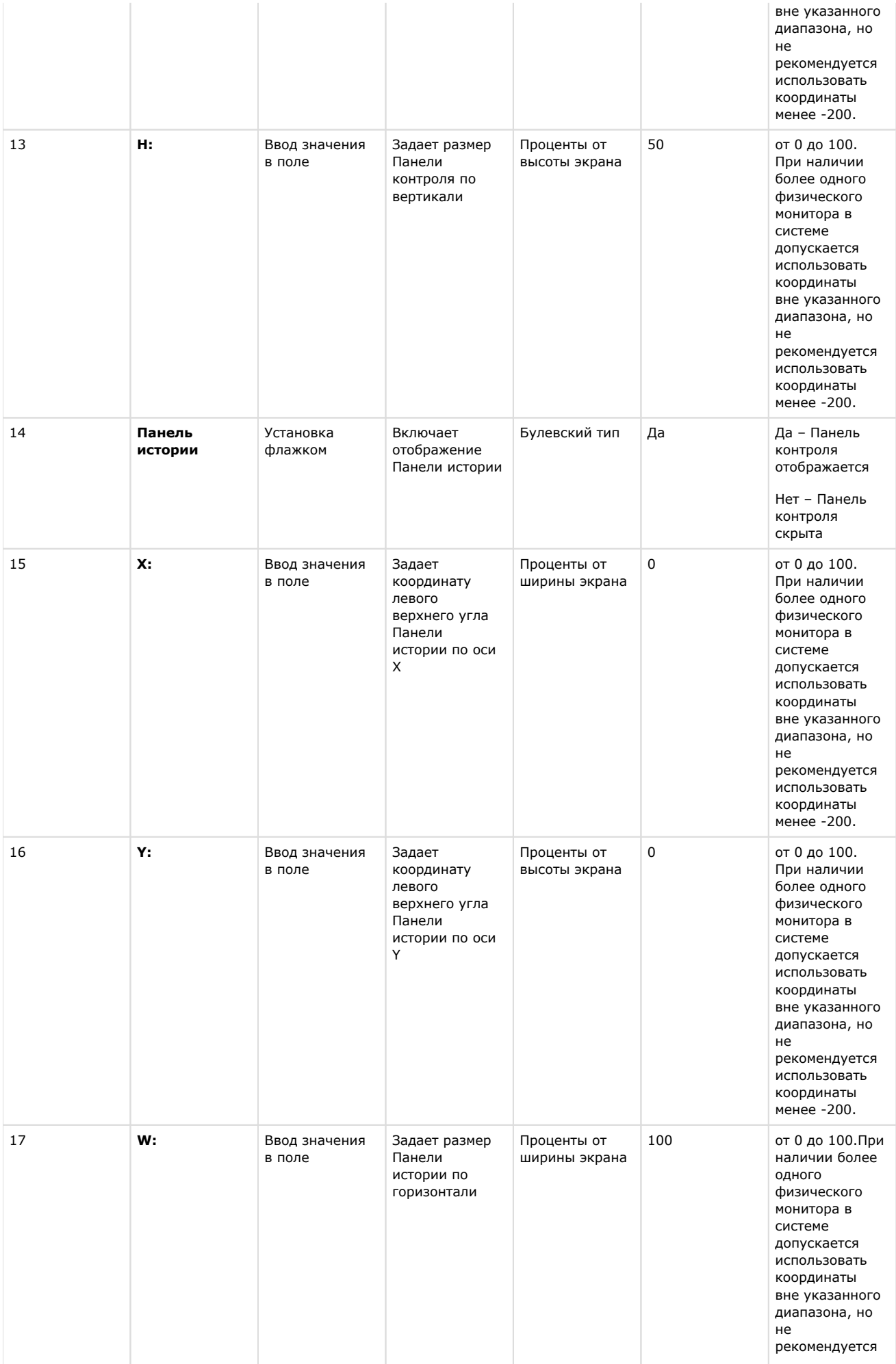

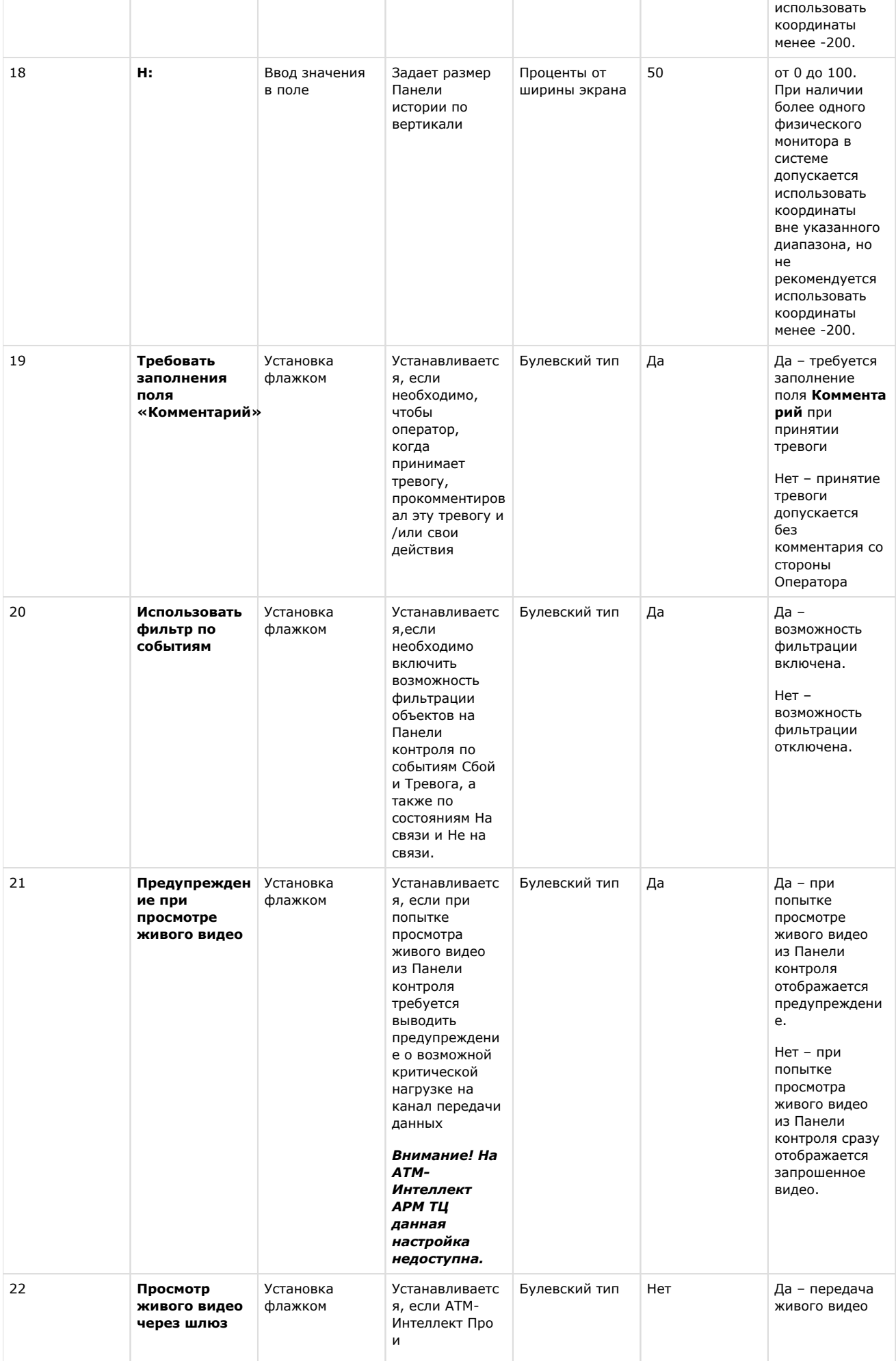

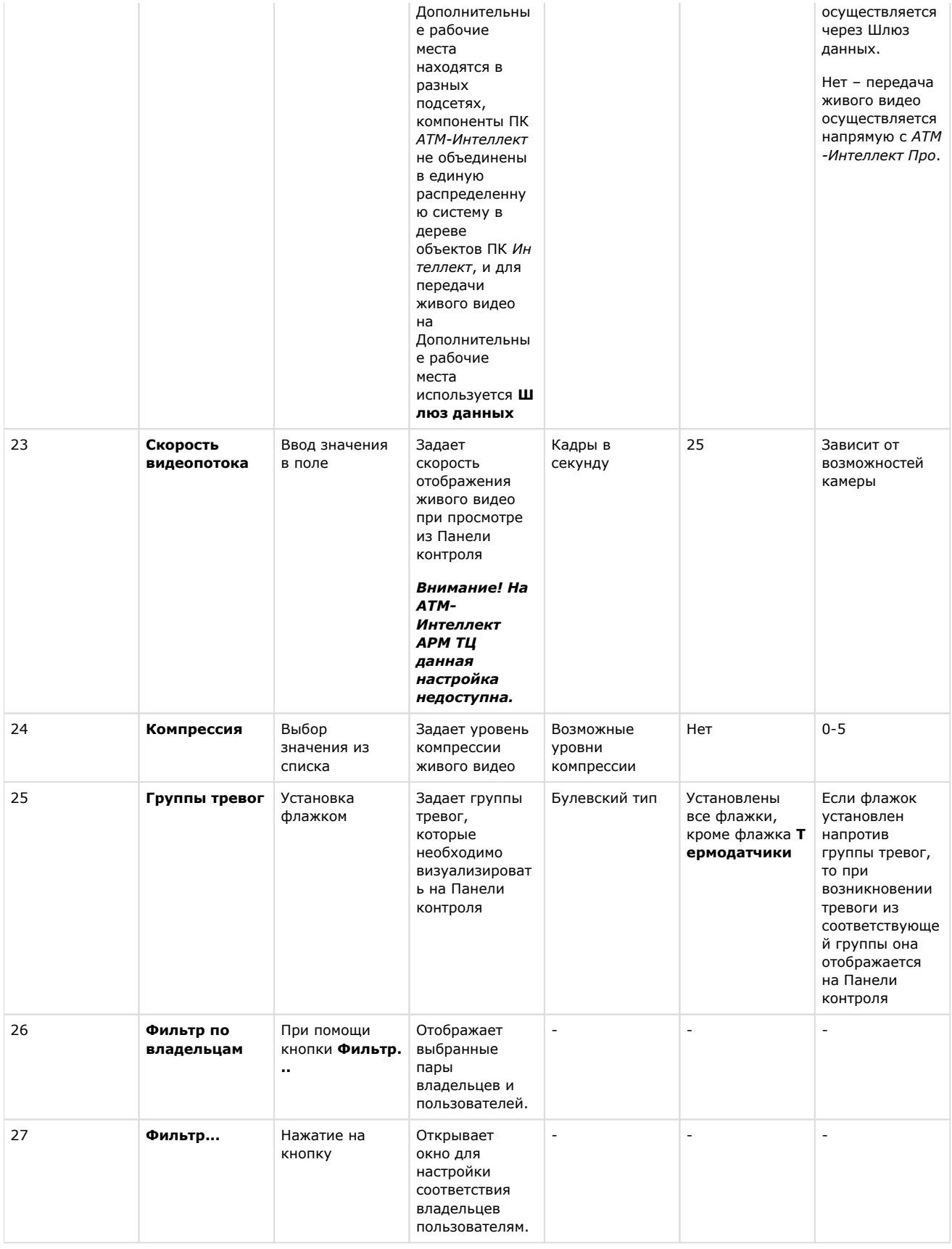

## **Панель настройки интерфейсного объекта Поиск в архиве**

### **[Eng](https://doc.axxonsoft.com/confluence/display/atm70en/Settings+panel+of+the+Search+in+archive+interface+object)**

Панель настройки интерфейсного объекта **Поиск в архиве** представлена на рисунке.
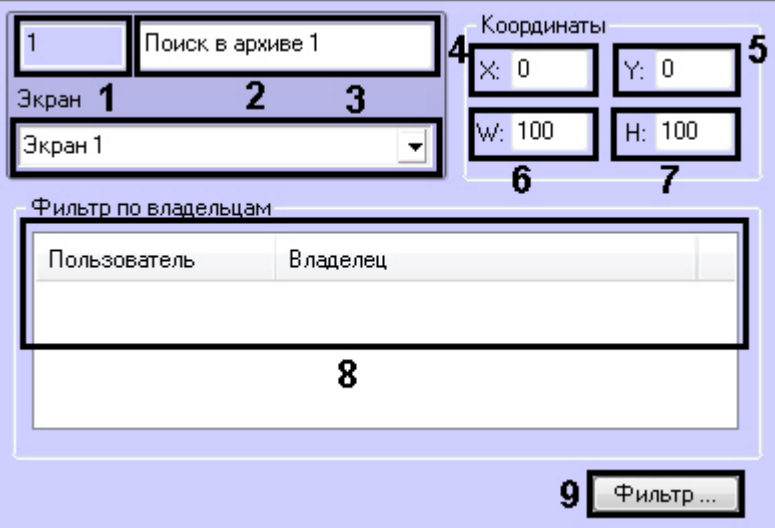

Описание элементов панели настройки объекта **Поиск в архиве** приведено в таблице.

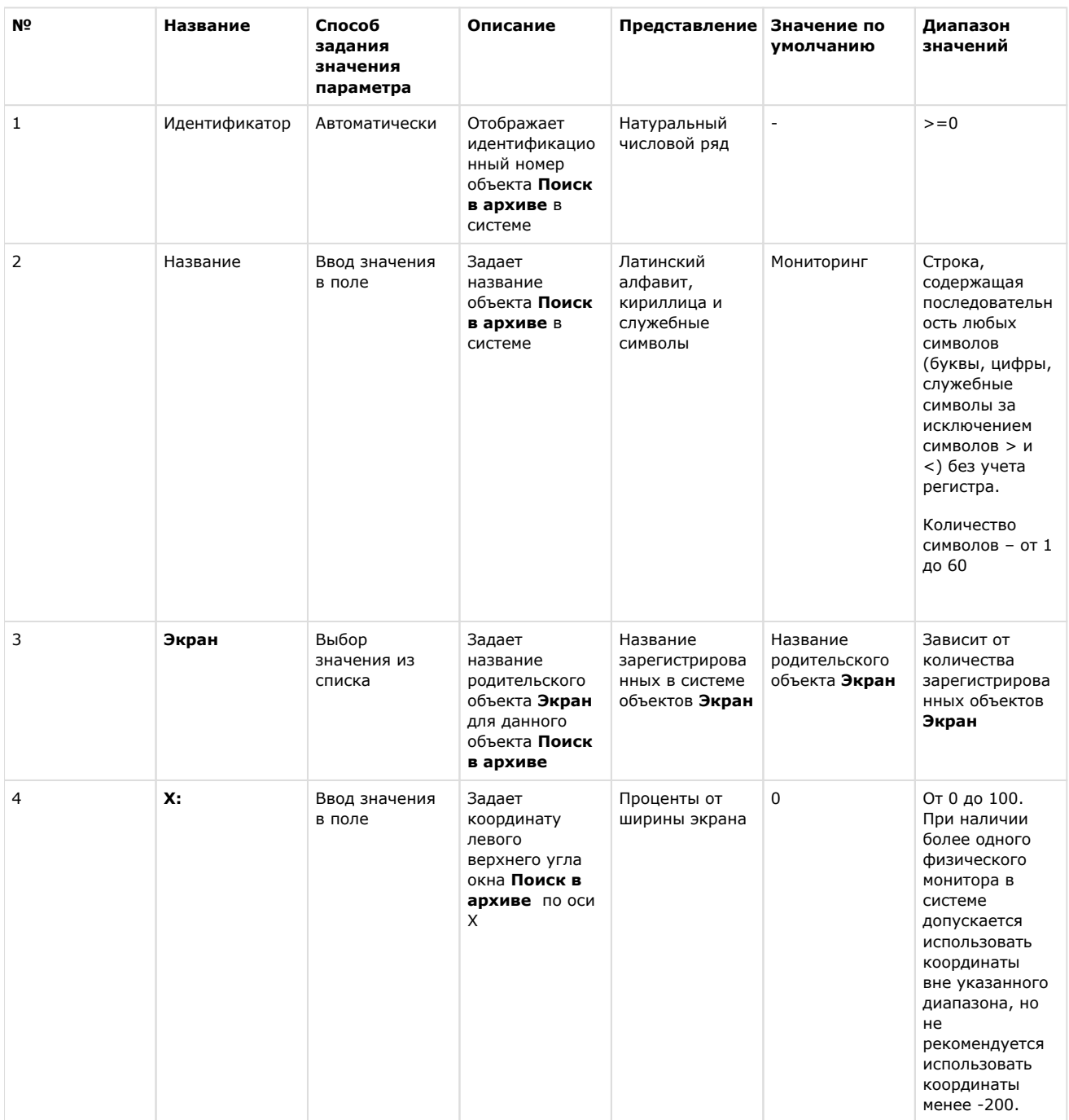

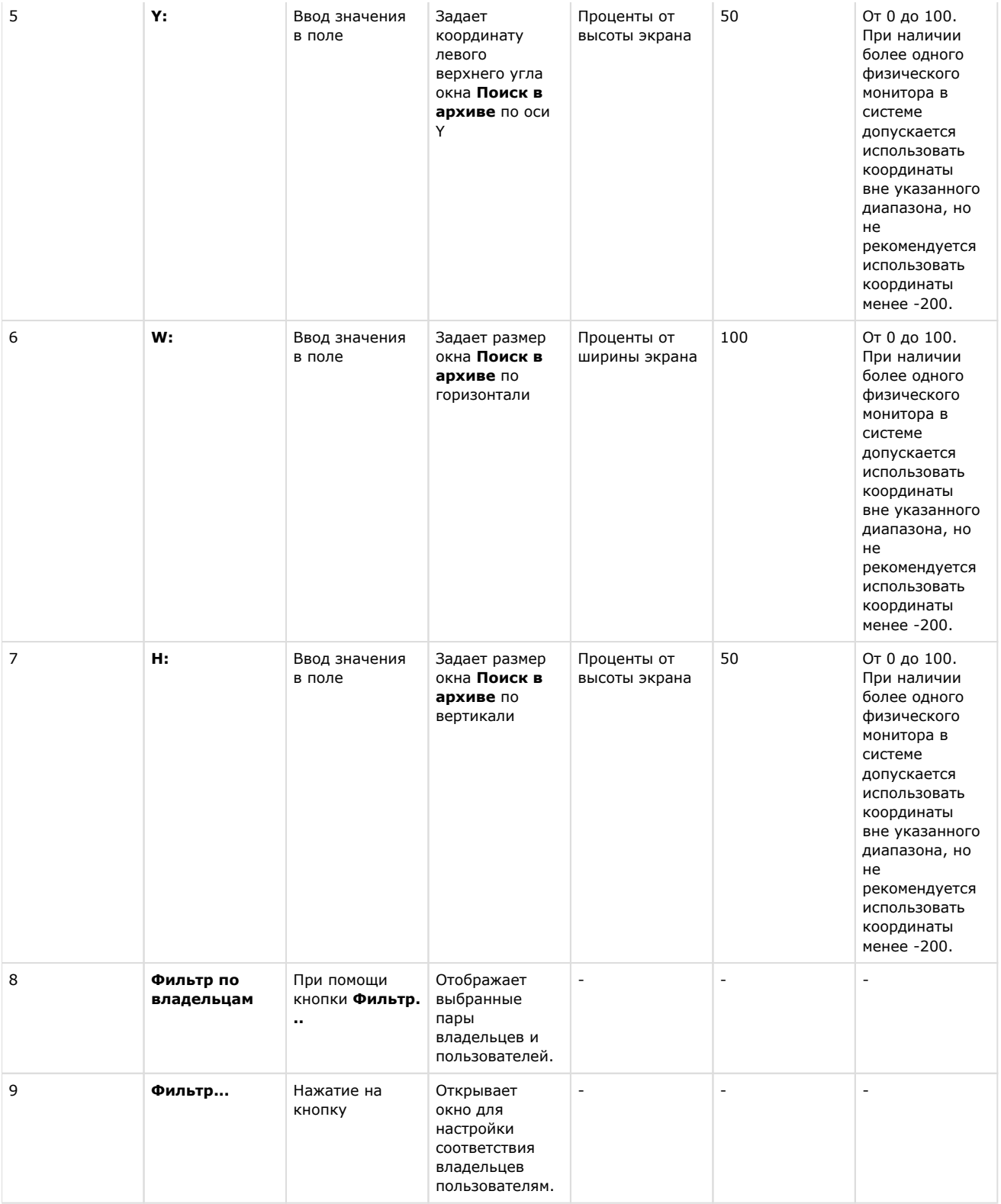

# **Панель настройки интерфейсного объекта Отчеты для АТМ Мониторинга**

**[Eng](https://doc.axxonsoft.com/confluence/display/atm70en/Settings+panel+of+the+ATM+Monitoring+reports+interface+object)**

Панель настройки интерфейсного объекта **Отчеты для АТМ Мониторинга** представлена на рисунке.

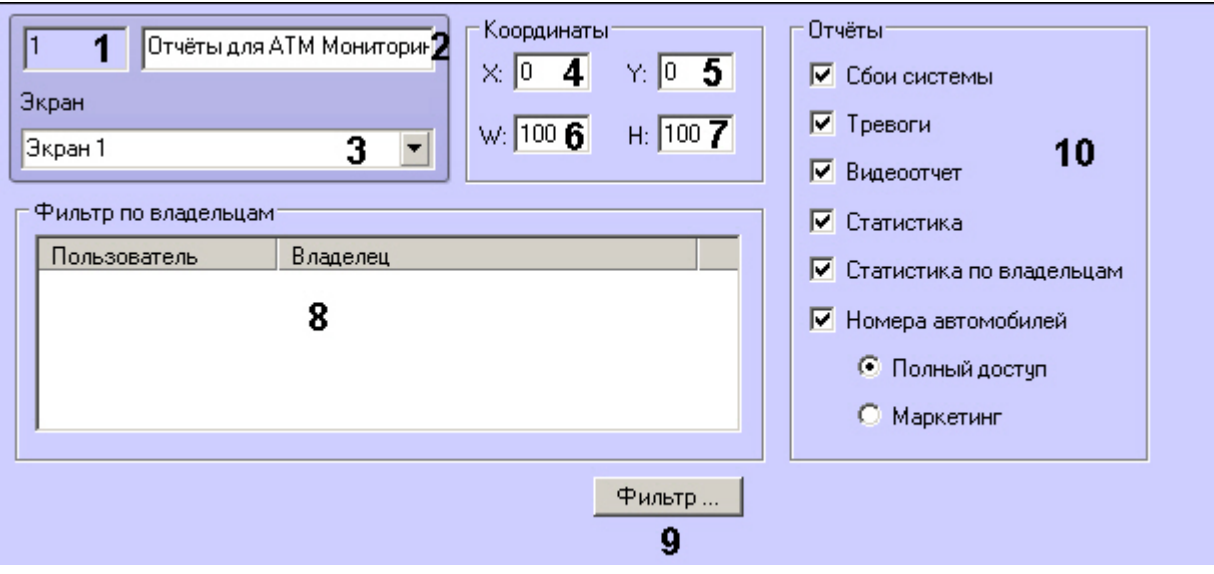

Описание элементов панели настройки объекта **Отчеты для АТМ Мониторинга** приведено в таблице.

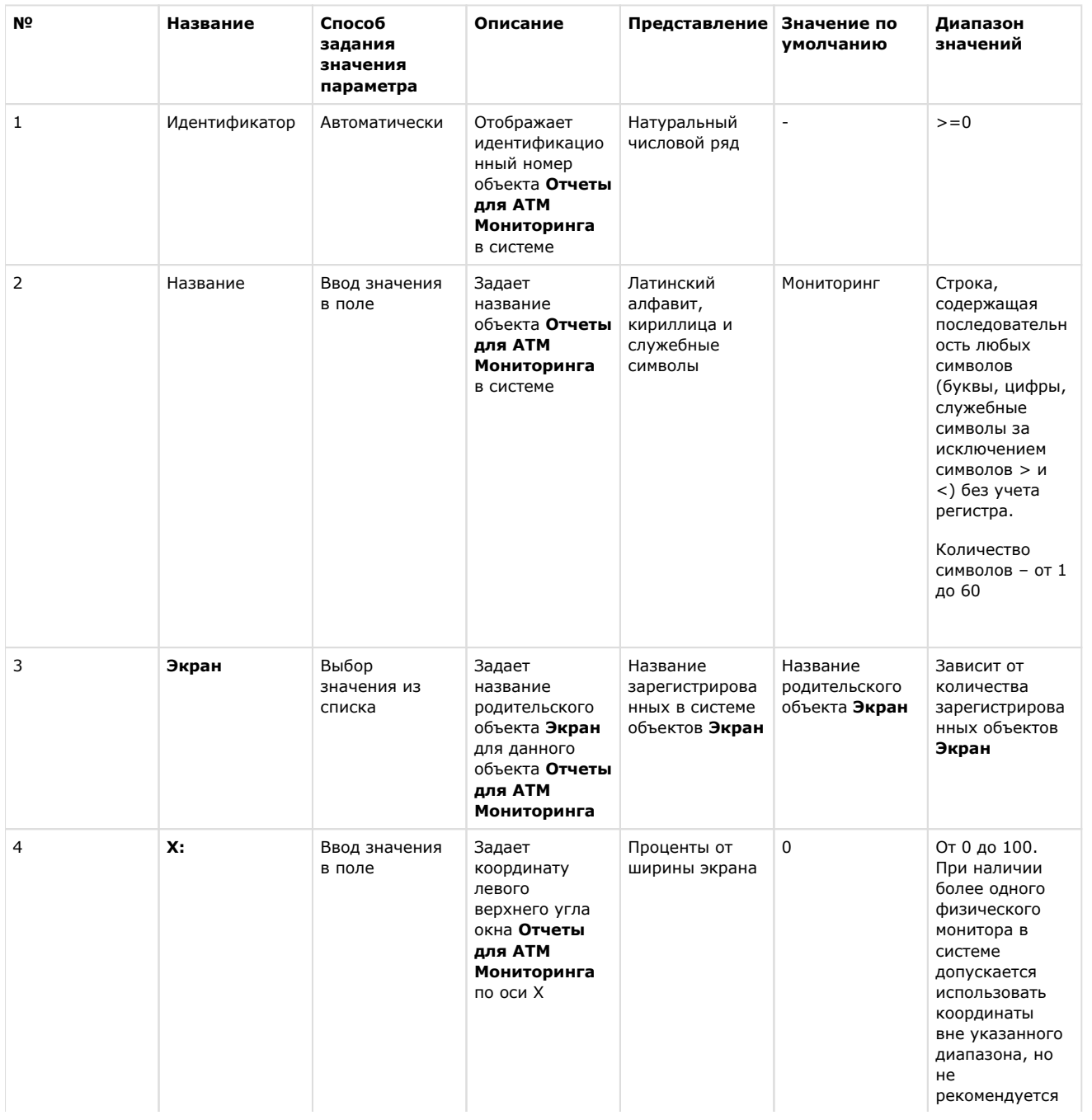

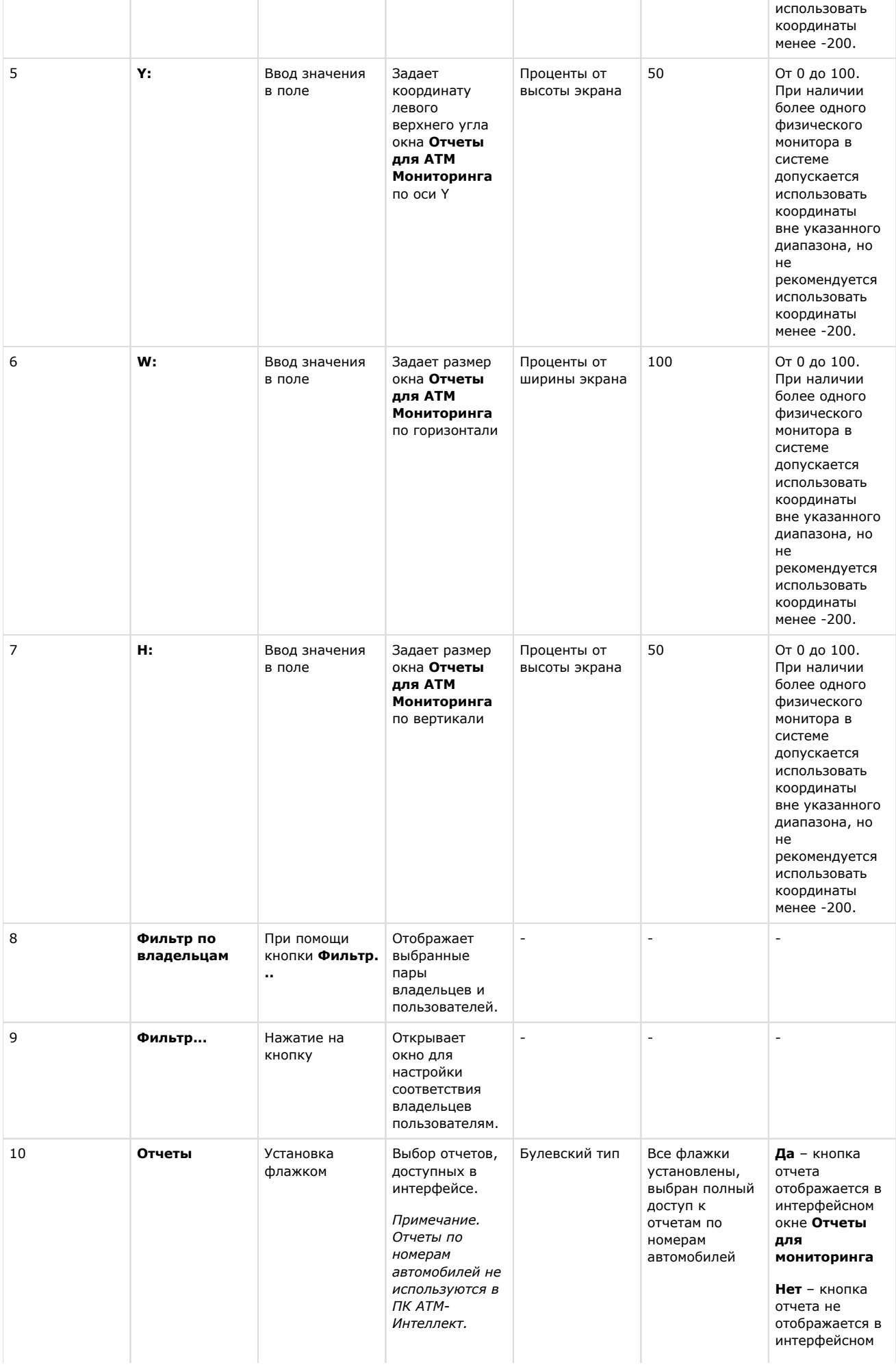

# **Приложение 2. Примеры скриптов**

**[Eng](https://doc.axxonsoft.com/confluence/display/atm70en/Appendix+2.+Examples+of+scripts)**

#### **Примечание**

Подробная информация о создании программ и скриптов в ПК *Интеллект* содержится в документах *Руководст во по программированию* и *Руководство по программированию (JScript)*. Актуальные версии данных документов доступны в [хранилище документации.](https://doc.axxonsoft.com/confluence/display/ASdoc/AxxonSoft+documentation+repository)

### **Пример скрипта для обработки команды с АТМ-Интеллект АРМ на АТМ-Интеллект Про**

#### **[Eng](https://doc.axxonsoft.com/confluence/display/atm70en/Sample+script+for+processing+ATM-Intellect+Workstation+command+on+ATM-Intellect+Pro)**

В ПК *АТМ-Интеллект* имеется возможность настроить отправку произвольной команды оператором *АТМ-Интеллект АРМ* на *АТМ-Интеллект Про*. Настройка команд на стороне *АТМ-Интеллект АРМ* описана в документе [Руководство](https://doc.axxonsoft.com/confluence/pages/viewpage.action?pageId=116262486)  [Оператора](https://doc.axxonsoft.com/confluence/pages/viewpage.action?pageId=116262486), раздел [Выполнение произвольной команды на АТМ-Интеллект Про оператором АТМ-Интеллект АРМ](https://doc.axxonsoft.com/confluence/pages/viewpage.action?pageId=128910219).

На стороне *АТМ-Интеллект Про* должен быть создан скрипт для обработки получаемых команд.

**Пример.** На Сервере контроля созданы дополнительные пункты меню "Поставить Камеру 1 на охрану" и "Снять камеру 1 с охраны", отправляющие на *АТМ-Интеллект Про* команду с параметром 1 и 2 соответственно.

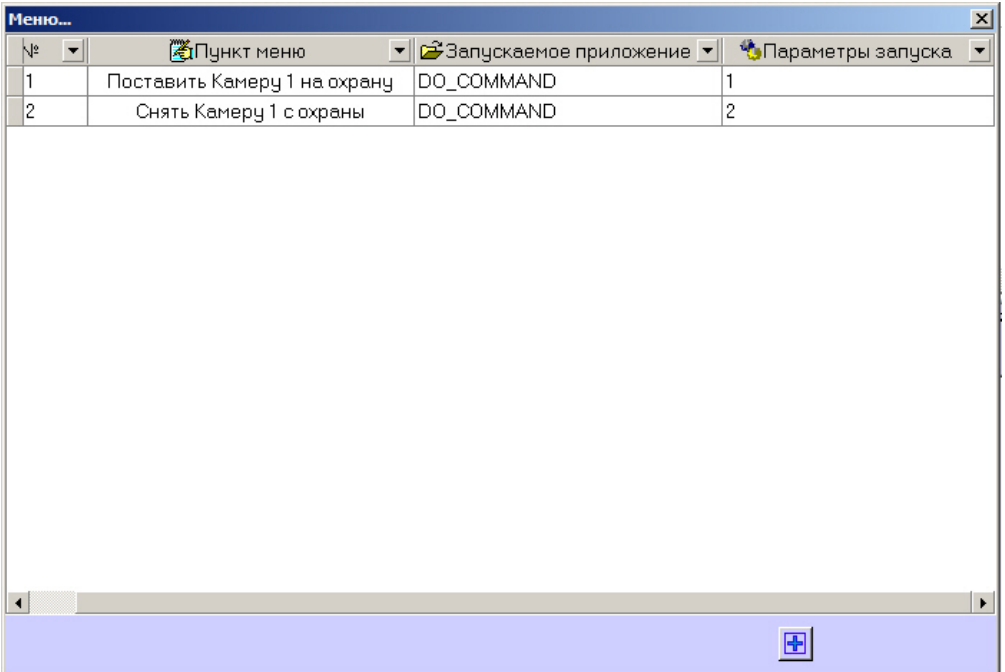

Ниже приведен пример программы на встроенном языке программирования ПК *Интеллект* для обработки получаемой команды:

```
OnEvent("VIDEOSRV_C_DVC_ATM","1","DO_COMMAND")
{
     if (strequal(param0,"1"))
     {
         DoReact("CAM","1","ARM");
 }
     if (strequal(param0,"2"))
     {
```
## **Пример скрипта для приостановки записи по камере**

#### **[Eng](https://doc.axxonsoft.com/confluence/display/atm70en/Example+of+script+to+suspend+recording+on+camera)**

}

}

Если при срабатывании датчика (объект **Луч**) необходимо к тревожному сообщению прикрепить jpeg-кадр или видеофрагмент следует помнить, что это осуществимо только после того как текущий файл архива будет записан на диск. Чтобы сократить время ожидания (параметр **Задержка (сек.)**, см. раздел [Настройка датчиков\)](#page-54-0) и обеспечить гарантированную запись по камере, можно на вкладке **Программирование** в среде ПК *Интеллект* создать объект **Пр ограмма**, пример текста которой приведен ниже.

Приведенная ниже программа написана для камеры с идентификатором равным 1 и для объекта «луч» с идентификатором также равным 1. Благодаря данной программе значение параметра **Задержка** можно установить равным 7 секундам.

```
OnEvent("GRAY","1","ALARM")
{
\sqrt{ } if( !CheckState("CAM","1","DETACHED") )
     {
         DoReact("CAM","1","REC_ROLLBACK");
         Wait(5);
         DoReact("CAM","1","REC_STOP");
     }
]
}
OnEvent("GRAY","1","ALARM")
{
\GammaWait(2); DoReact("GRAY","1","CONFIRM");
    Wait(2); DoReact("GRAY","1","ARM");
]
}
```
Для режима постоянной записи команды начала и остановки записи по камере (REC\_ROLLBACK и REC\_STOP) выполнять не следует. В этом случае возможны следующие варианты скриптов:

1. **Вариант 1:** в настройках датчиков выключено титрование. В этом случае *АТМ-Интеллект Про* не останавливает запись и скрипт должен быть таким:

```
OnEvent("GRAY","1","ALARM")
{
\overline{[}Wait(5); //
    DoReact("CAM", "1", "REC_STOP");
    Wait(2); // = 2.
    DoReact("CAM", "1", "REC_ROLLBACK"); // 2 . ..
]
}
```
2. **Вариант 2:** в настройках датчиков включено титрование. В этом случае *АТМ-Интеллект Про* принудительно остановит запись после наложения титров в течении указанного времени. В этом случае скрипт должен быть таким:

```
OnEvent("GRAY","1","ALARM")
{
\sqrt{ }Wait(7); // + 2DoReact("CAM", "1", "REC_ROLLBACK"); // 2 . ..
]
}
```
### **Пример скрипта для экспорт отфильтрованных данных Панели истории в файл формата .xls**

**[Eng](https://doc.axxonsoft.com/confluence/display/atm70en/Sample+script+to+export+filtered+data+from+the+Log+Panel+to+.xls)**

Перед выполнением этой команды по необходимости следует применить фильтр в Панели истории. Это можно сделать в пользовательском интерфейсе (см. [Пользовательский фильтр на панели истории](https://doc.axxonsoft.com/confluence/pages/viewpage.action?pageId=147383691)) или с помощью скрипта (см. [Примеры скриптов для задания пользовательского фильтра на панели истории](#page-115-0)).

Экспортировать отфильтрованные данные Панели истории в файл test.xls на диске C:

DoReact("VIDEOSRV\_M","","EXPORT\_EXCEL","computer<NamePC>,file<c:\test.xls>");

### **Пример скрипта с использованием событий от банкомата**

**[Eng](https://doc.axxonsoft.com/confluence/display/atm70en/Example+of+script+with+using+of+ATM+events)**

Если механизм наложения титров по событиям банкомата, который используется в *АТМ-Интеллект Про* по умолчанию (при добавлении камеры в **Объекте охраны** включена настройка **Титрование событий банкомата** – см. раздел [На](#page-53-0) [стройка списка видеокамер\)](#page-53-0), не устраивает, то можно отключить эту настройку и с помощью скриптов реализовать собственный сценарий. Например, в этом случае возможно по определенному событию или событиям от банкомата (Объекта охраны) начать запись, а по другому событию или событиям остановить запись.

#### **Примечание.**

При работе с чековым принтером это также возможно. Для этого можно использовать следующие события объекта VIDEOSRV\_C\_DVC\_ATM (**Объект охраны**):

RECEIPT\_START – Начало чека

RECEIPT\_STOP – Конец чека

Пример скрипта на встроенном языке программирования ПК *Интеллект* для наложения титров по событию **Карта вставлена** приведен ниже:

```
OnEvent("VIDEOSRV_C_DVC_ATM","1","INSERT_CARD")
{
\sqrt{2} if( !CheckState("CAM","1","DETACHED") )
     {
         DoReact("CAM","1","REC");
         DoReact("CAM","1","ADD_SUBTITLES","command<"+param2+" ID : 
"+param1+"\r>,page<BEGIN>,title_id<1>");
         DoReact("CAM","1","ADD_SUBTITLES","command< N: "+param0+"\r>,
```

```
title_id<1>");
        DoReact("CAM","1","ADD_SUBTITLES","command<: \r>,title_id<1>");
        Wait(5);DoReact("CAM","1","ADD_SUBTITLES","command< \r>,page<END>,
title_id<1>");
         DoReact("CAM","1","CLEAR_SUBTITLES","title_id<1>");
         DoReact("CAM","1","REC_STOP");
     }
\overline{1}}
```
В результате выполнения данного скрипта в течении 5 секунд на изображение будет наложена следующая информация.

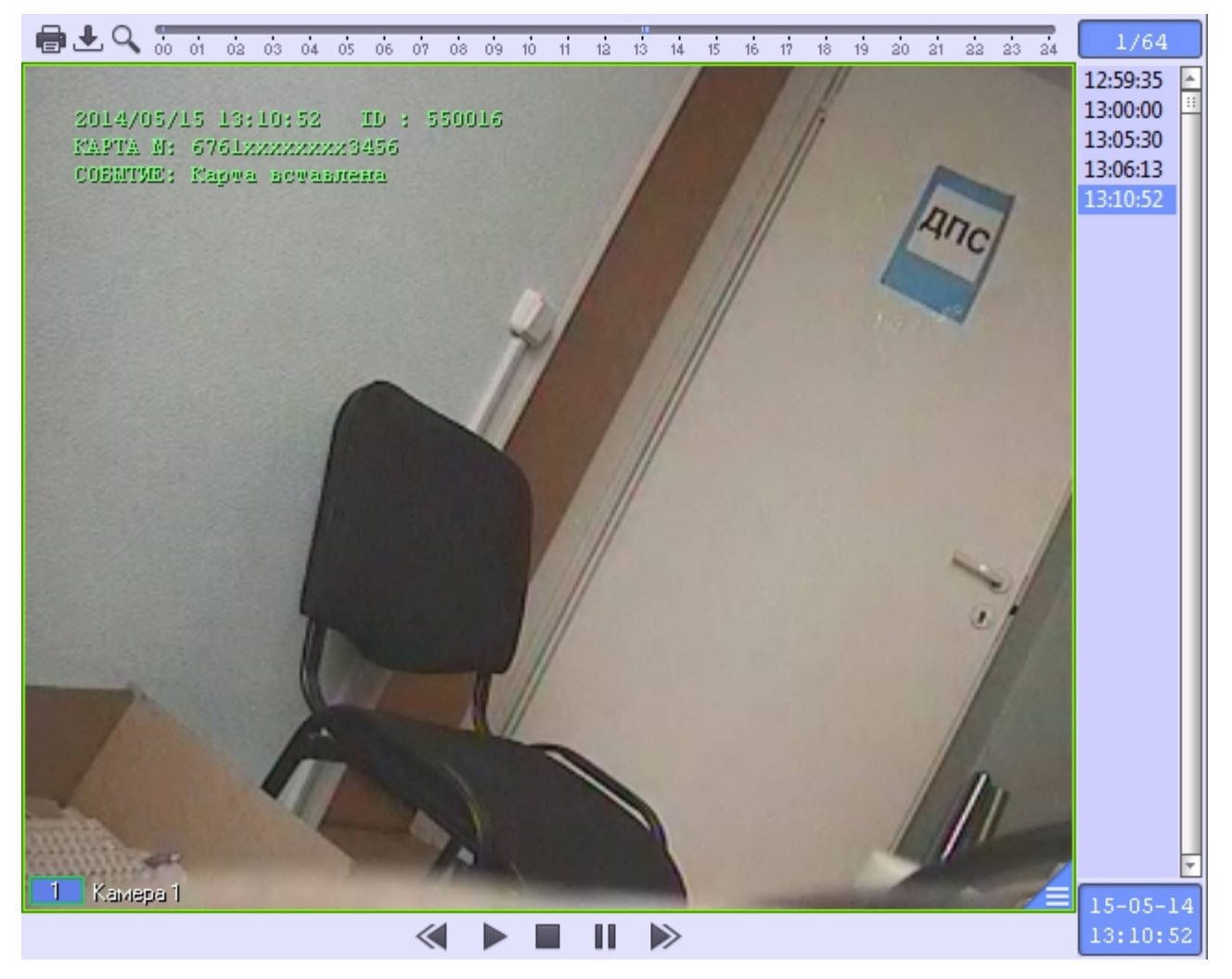

### <span id="page-115-0"></span>**Примеры скриптов для задания пользовательского фильтра на панели истории**

**[Eng](https://doc.axxonsoft.com/confluence/display/atm70en/Sample+script+for+setting+custom+filter+in+the+Log+Panel)**

Изменение пользовательского фильтра на панели истории возможно при помощи скриптов и макрокоманд. Подробнее о данном фильтре и его настройке в интерфейсе пользователя см. [Пользовательский фильтр на панели](https://doc.axxonsoft.com/confluence/pages/viewpage.action?pageId=147383691)  [истории](https://doc.axxonsoft.com/confluence/pages/viewpage.action?pageId=147383691).

Создание и изменение пользовательского фильтра осуществляется реакцией APPLY\_FILTER объекта VIDEOSRV\_M:

DoReact("VIDEOSRV\_M","","APPLY\_FILTER","computer<>,query<>");

Параметры:

computer<> – задает NetBIOS имя компьютера, на котором необходимо выполнить команду.

query<> – условие фильтра.

#### **Синтаксис параметра query<>**

query<TotalExpressions;BoolOperatorKind;Expression[;Expression]>

- **TotalExpressions** количество выражений в условии Пример:
	- TotalExpressions = 1 для условия (Cameras equal 2)
- TotalExpressions = 3 для условия (Cameras equal 2) and ((Disks equal 1) or (Disks equal 2))
- **BoolOperatorKind** логический оператор над основными выражениями. Возможные значения: – and

– or

Пример:

BoolOperatorKind = and для условия (Cameras equal 2)

BoolOperatorKind = and для условия (Cameras equal 2) and ((Disks equal 1) or (Disks equal 2))

BoolOperatorKind = or для условия (Cameras equal 1) or (Cameras equal 2)

- **Expression** одно или несколько выражений
	- Формат выражения: Field;Expressions;LocalBoolOperator;OperatorKind;Value
		- *Field* название поля в таблице БД
			- Возможные значения:
			- ID
			- Name
			- Region
			- Province
			- City
			- CamCnt
			- ArcMax
			- HddCnt
			- IpAddress
			- FirstRecord
			- TemperHdd
			- AvailMemory
			- WorkingTime
			- VerSoft
		- *Expressions* количество выражений в подусловии.
		- Пример:

```
Expressions = 1 для условия (Cameras equal 2) and ((Disks equal 1) or (Disks equal 2))
Expressions = 2 для условия (Cameras equal 2) and ((Disks equal 1) or (Disks equal 2))
```
- *LocalBoolOperator* логический оператор для подусловий. Возможные значения
	- and
	- or

Пример:

LocalBoolOperator = and для условия (Cameras equal 2)

- LocalBoolOperator = or для условия (Cameras equal 2) and ((Disks equal 1) or (Disks equal 2)) *OperatorKind* — тип оператора
	- Возможные значения:
	- Equal
	- NotEqual
	- Less
	- LessOrEqual
	- Greater
	- GreaterOrEqual
	- Like
	- NotLike
- *Value* значение сравнения

#### **Примеры:**

 $\boxed{\mathbf{X} \ \mathbf{C}}$  (Камер равно 2)

query<1;and;CamCnt;1;and;Equal;2>

С использованием условий первого уровня:

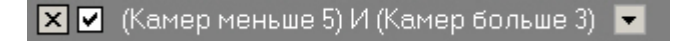

query<2;and;CamCnt;1;and;Less;5;CamCnt;1;and;Greater;3>

С использованием подусловий:

 $\boxed{\mathbf{X} \mathbf{C}}$  ((Камер меньше 5) И (Камер больше 3))  $\boxed{\bullet}$ 

query<2;and;CamCnt;2;and;Less;5;CamCnt;2;and;Greater;3>

 $\boxtimes$   $\boxtimes$  (Камер больше 1) И (Камер меньше 5)) И (Дисков больше 0) l v

query<3;and;CamCnt;2;and;Greater;1;CamCnt;2;and;Less;5;HddCnt;1;and;Greater;0>

 $\mathbf{X} \mathbf{V}$  (Наименование похоже на 47)

query<1;and;Name;1;and;Like;%47>

# **Приложение 3. Утилита Перехватчик событий**

### **Назначение утилиты Перехватчик событий АТМ**

**[Eng](https://doc.axxonsoft.com/confluence/display/atm70en/Purpose+of+the+ATM+Event+Capture)**

Утилита *Перехватчик событий АТМ* предназначена для перехвата событий от карт-ридера банкомата и передачи информации о данном событии на *АТМ-Интеллект Про*, который осуществляет наложение титров на изображение. При этом имеется возможность получать номер банковской карты клиента из журнала банкомата (ПО Protopas, ПО TellMe и ПО МАК3), а не чтением карты, вставленной в карт-ридер.

# **Требования к операционной системе и предустановленному программному обеспечению**

**[Eng](https://doc.axxonsoft.com/confluence/display/atm70en/Requirements+to+the+operating+system+and+pre-installed+software)**

ПО *Перехватчик событий ATM* реализовано в виде сервиса и функционирует в среде операционных систем, поддерживаемых ПК *Интеллект* (см. раздел [Требования к операционной системе](https://doc.axxonsoft.com/confluence/pages/viewpage.action?pageId=83500188) документа [Руководство](https://doc.axxonsoft.com/confluence/pages/viewpage.action?pageId=83500164)  [Администратора\)](https://doc.axxonsoft.com/confluence/pages/viewpage.action?pageId=83500164).

При работе используются стандартные настройки операционной системы. Для Windows 7 и более поздних необходимо отключить UAC. В Windows 8 и 8.1 для полного отключения UAC требуется настроить политики безопасности (настройка политик безопасности описана в документе *Руководство Администратора*).

Также в системе предварительно должна быть установлена среда XFS от поставщика банкомата. ПО *Перехватчик событий ATM* поддерживает работу со средой XFS версии 2.0 – 3.30.

#### **Примечание.**

Среда XFS необходима и в случае, если *Перехватчик событий ATM* не подключается к карт-ридеру, а получает номер банковской карты клиента из журнала банкомата. При использовании данного способа получения номера карты *Перехватчик событий ATM* получает событие "Карта вставлена" от XFS и обращается к журналу банкомата в поисках номера карты.

# **Установка утилиты Перехватчик событий ATM Описание дистрибутива утилиты Перехватчик событий АТМ**

**[Eng](https://doc.axxonsoft.com/confluence/display/atm70en/ATM+Event+Capture+installer+description)**

Содержимое дистрибутивного комплекта утилиты *Перехватчик событий АТМ* представлено на рисунке.

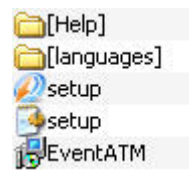

В каталоге Help находится документация.

Для установки утилиты *Перехватчик событий АТМ* следует использовать файл setup.exe.

Язык программы установки выбирается таким же способом, как при установке ПК *АТМ-Интеллект* (см. [Описание](#page-7-0)  [дистрибутива\)](#page-7-0).

### **Подготовка к установке утилиты**

#### **[Eng](https://doc.axxonsoft.com/confluence/display/atm70en/Preparing+to+install+ATM+Event+Capture)**

Перед началом инсталляции необходимо скопировать дистрибутивный комплект на локальный диск и убедиться, что на вышеуказанных файлах не установлен атрибут «только для чтения».

Установка ПО *Перехватчик событий ATM* должна осуществляться из-под пользователя, имеющего права администратора.

### **Порядок установки**

#### **[Eng](https://doc.axxonsoft.com/confluence/display/atm70en/Installation+steps)**

Установка утилиты *Перехватчик событий ATM* осуществляется в следующем порядке:

1. Для начала процесса инсталляции из дистрибутивного комплекта следует запустить на выполнение файл «setup.exe». Появится диалоговое окно, говорящее о начале процесса инсталляции.

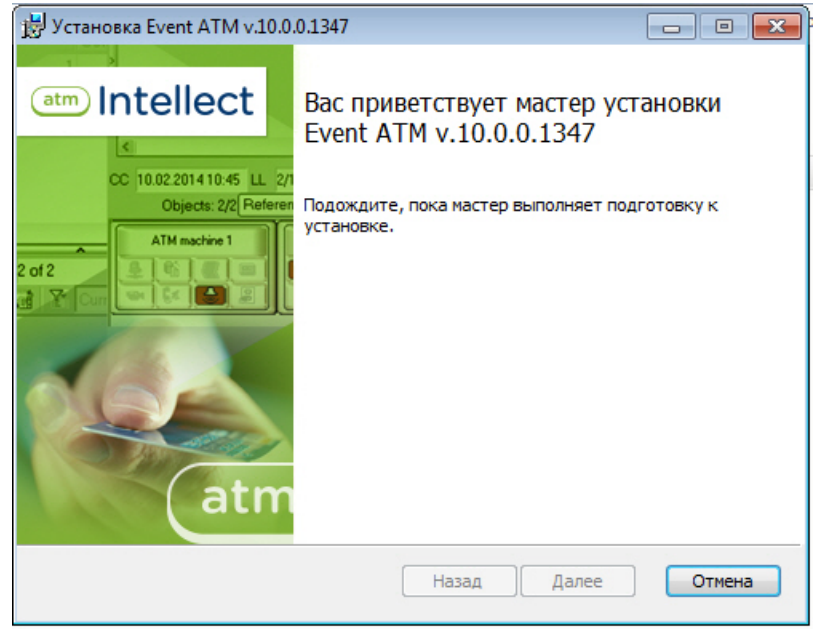

2. После этого появится приглашение начать инсталляцию. Необходимо нажать на кнопку **Далее**.

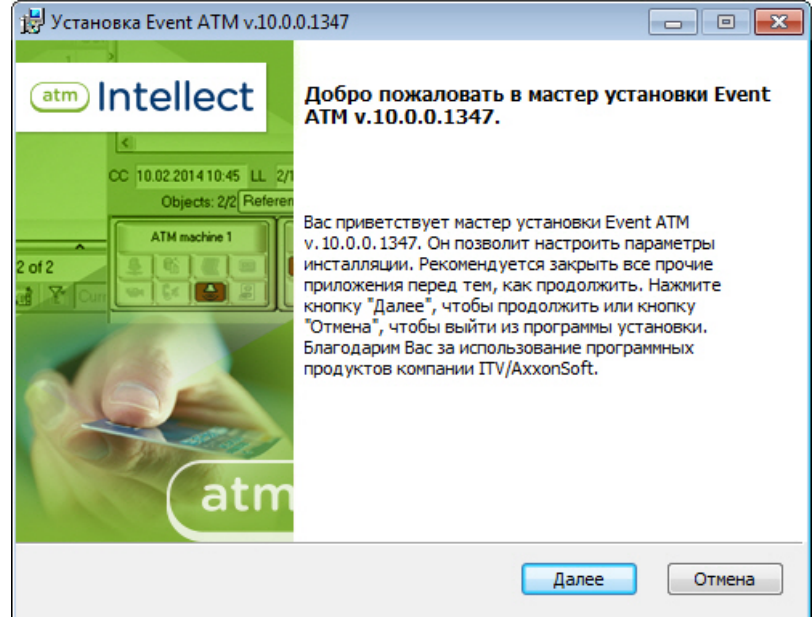

3. В окне **Лицензионное соглашение** ознакомиться с условиями лицензионного соглашения. Затем установить переключатель в положение **Я принимаю условия Лицензионного соглашения** и нажать на кнопку **Далее**

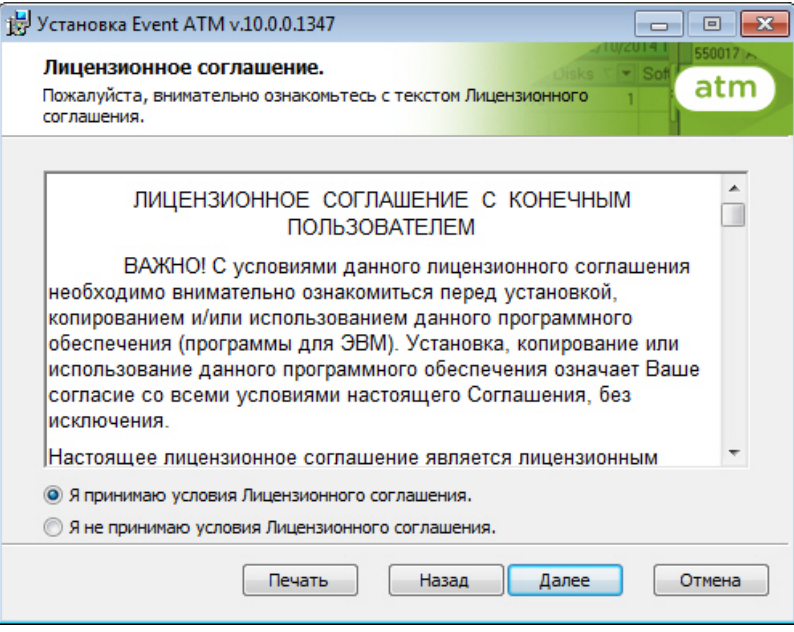

.

4. В появившемся окне указать путь к каталогу, в котором будет установлено ПО.

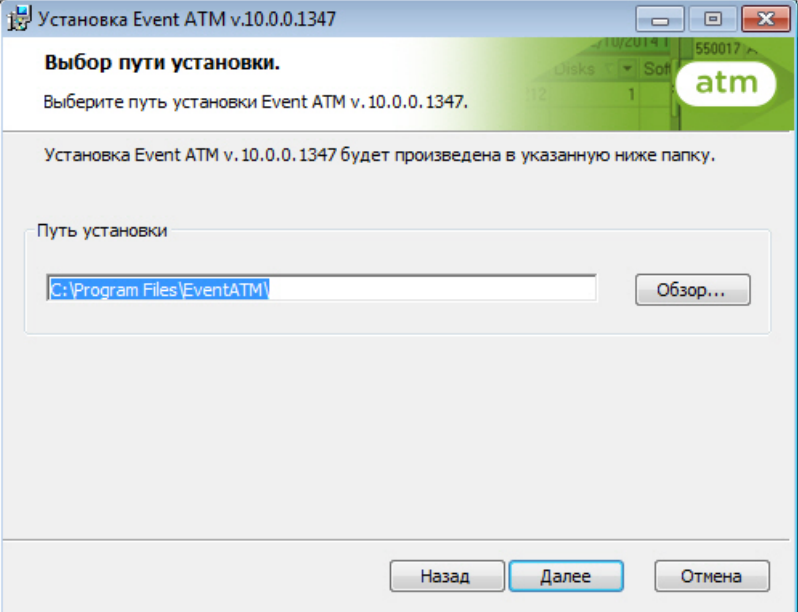

Если каталог, предложенный по умолчанию, не устраивает, то следует нажать кнопку **Обзор…** и указать другой каталог, иначе следует нажать кнопку **Далее**.

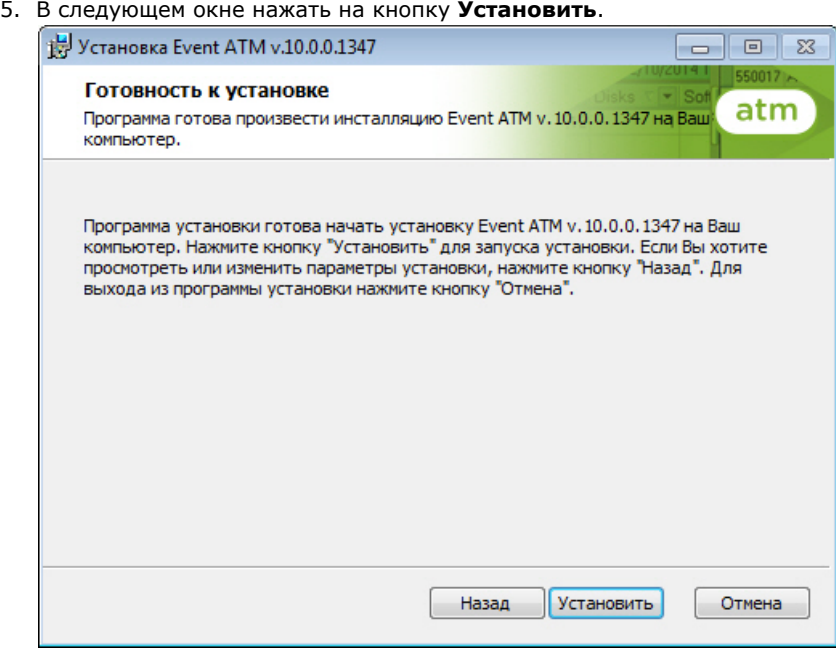

6. Будет запущен процесс установки.

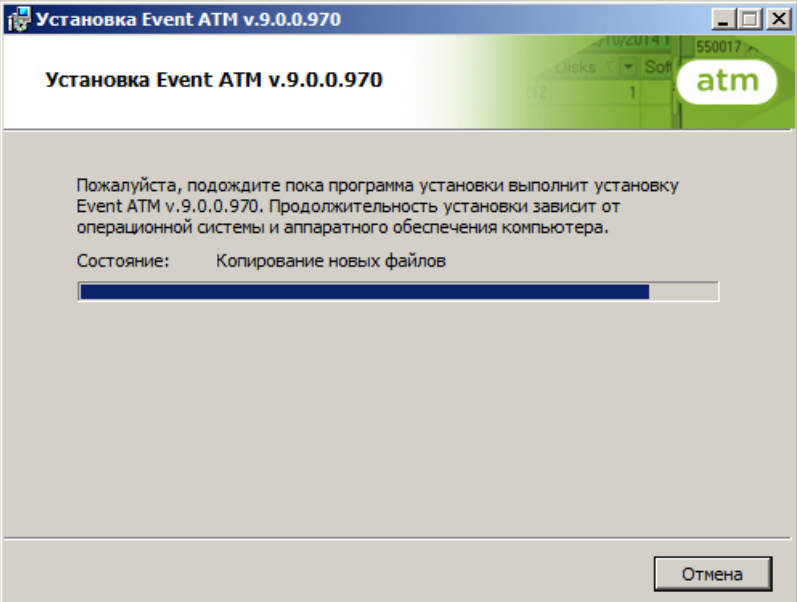

7. По завершении установки будет выведено диалоговое окно с сообщением об успешной установке ПО.

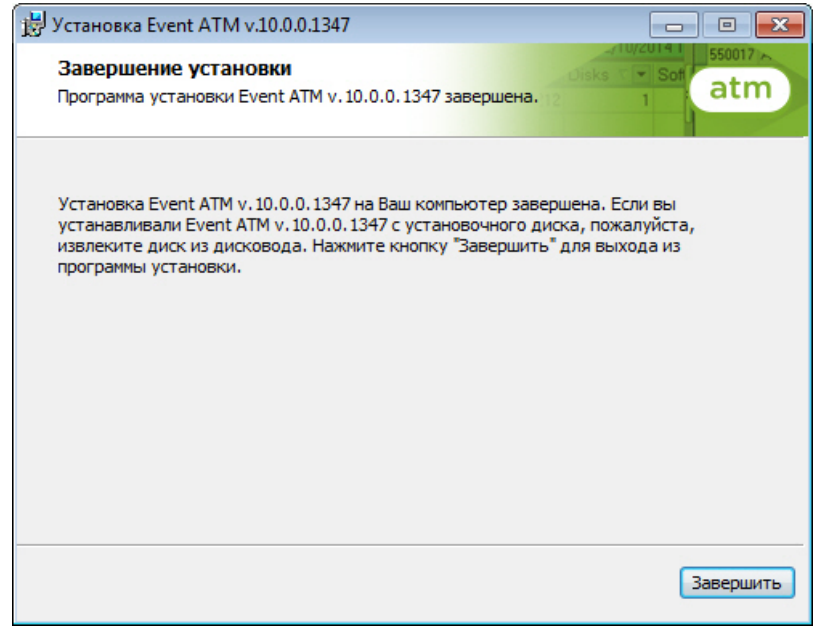

Установка утилиты *Перехватчик событий ATM* завершена.

# **Настройка утилиты Перехватчик событий ATM Запуск утилиты Перехватчик событий ATM**

**[Eng](https://doc.axxonsoft.com/confluence/display/atm70en/ATM+Event+Capture+starting)**

Запуск утилиты *Перехватчик событий ATM* осуществляется из меню **Пуск -> Все программы -> EventATM -> EventATM**.

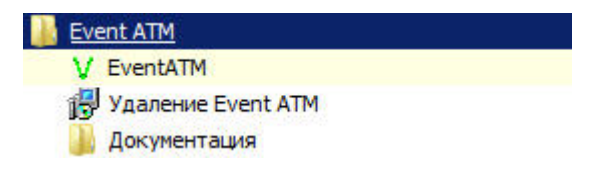

После запуска утилиты в области уведомлений (системном трее) появится иконка программы в виде зелёной галочки.

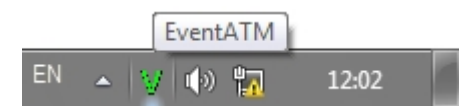

При двойном щелчке мышкой по этой иконке появится диалоговое окно настройки ПО *Перехватчик событий ATM*.

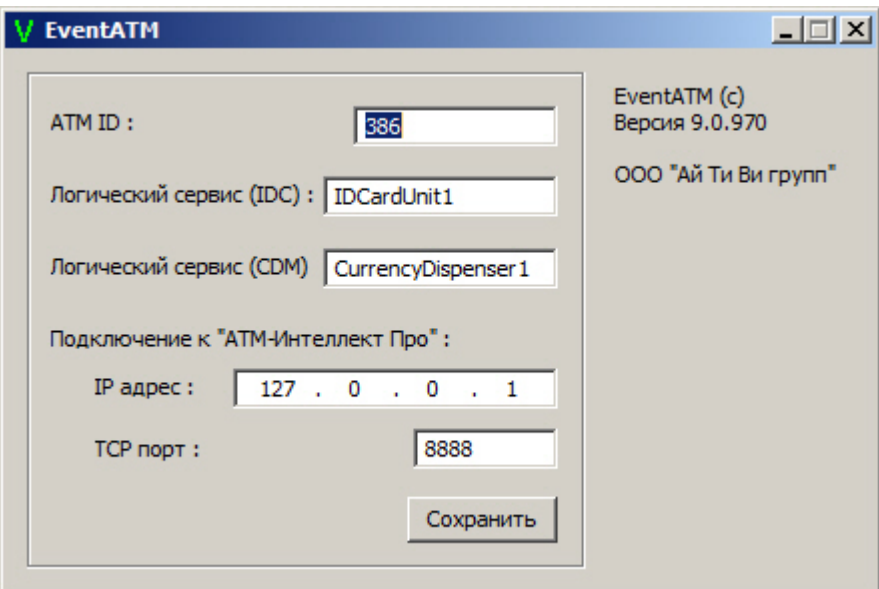

<span id="page-122-0"></span>Данное окно позволяет настроить работу со средой XFS банкомата, а также с продуктом *АТM-Интеллект Про*.

### **Настройка подключения к сервис-провайдеру карт-ридера**

#### **[Eng](https://doc.axxonsoft.com/confluence/display/atm70en/Configuring+the+connection+to+the+card+reader+service+provider)**

Настройка подключения к сервис-провайдеру карт-ридера (IDC) заключается в указании значения параметра **Логич еский сервис (IDC)**.

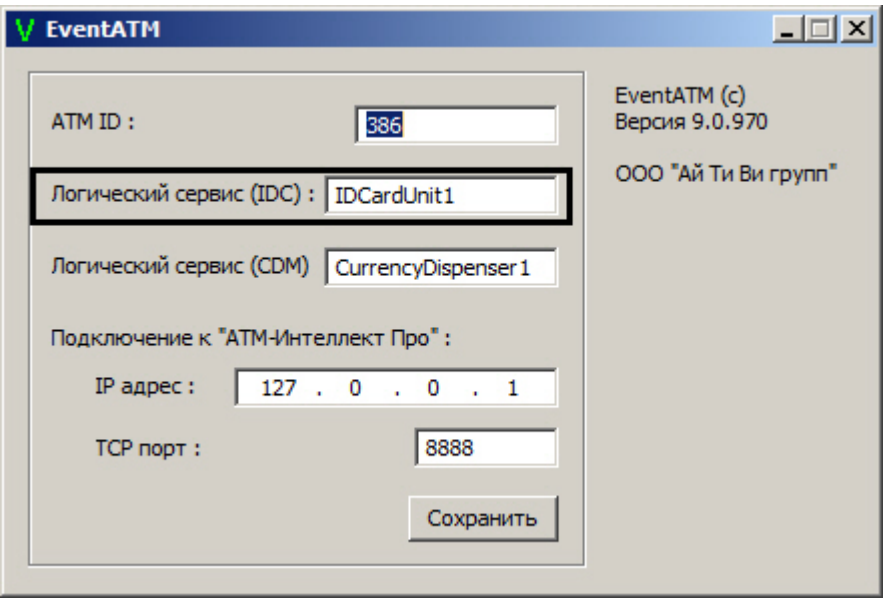

Для разных типов банкоматов этот параметр будет иметь различное значение. Согласно спецификациям XFS данная настройка храниться в реестре. Для более ранних версий среды XFS она находится в ветке реестра HKEY\_CLASSES\_ROOT\WOSA/XFS\_ROOT\LOGICAL\_SERVICES\Logical Service.

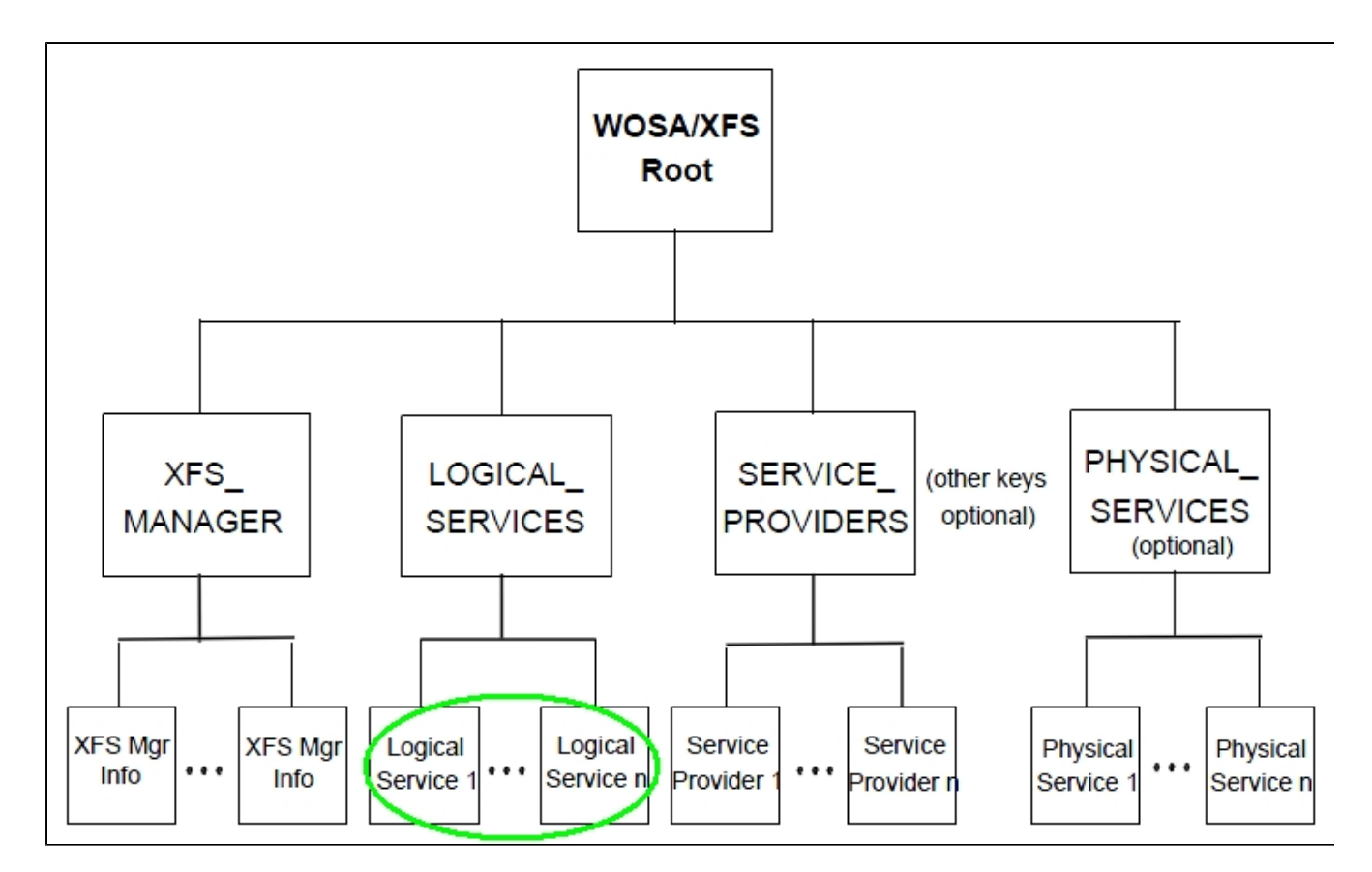

Для более поздник версий среды XFS она находится в ветке реестра HKEY\_USERS\. DEFAULT\XFS\LOGICAL\_SERVICES\LS.

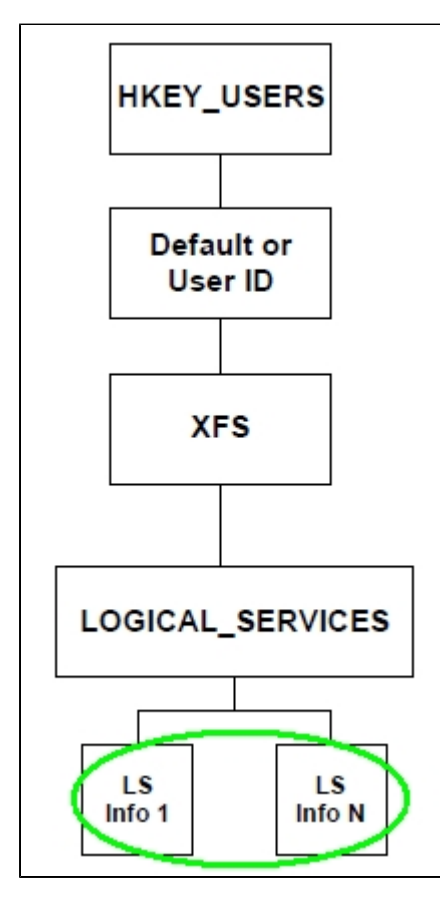

В секции LOGICAL\_SERVICES находятся ключи для каждого сервис-провайдера (карт-ридер, пин-клавиатура, чековый принтер и т.д.).

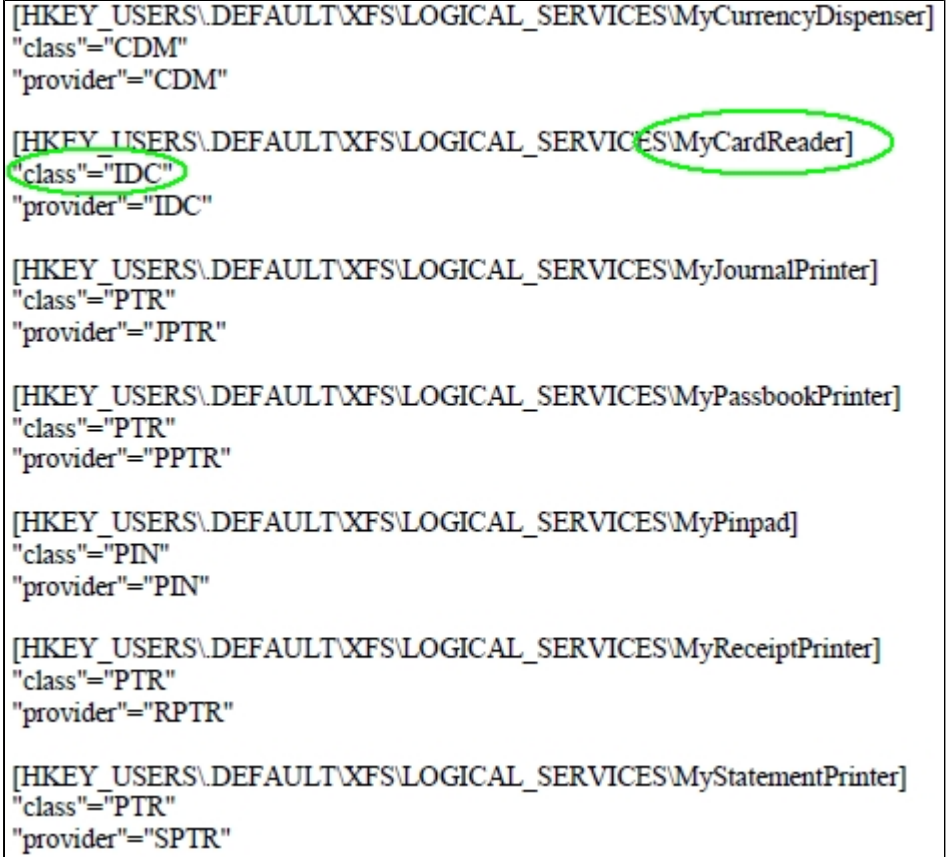

Нас интересует логическое имя сервис провайдера карт-ридера («class" = "IDC") В примере на рисунке это «MyCardReader». Именно это значение должно быть указано в настройке ПО *Перехватчик событий ATM*.

Логическое имя сервис провайдера карт-ридера по умолчанию:

- Для банкоматов фирмы «NCR»: «IDCardUnit1».
- $\bullet$ Для банкоматов фирмы «Wincor»: «IDC30» (для старых версий - «IDC»).
- $\bullet$ Для банкоматов фирмы «Diebold»: «DBD\_MotoCardRdr».

После того как ПО *Перехватчик событий ATM* перехватило событие от карт-ридера банкомата, оно должно передать информацию о данном событии на *АТМ-Интеллект Про*, который осуществляет наложение титров на изображение. Для этого нужно настроить соединение с *АТМ-Интеллект Про* (см. раздел [Настройка соединения с АТМ-Интеллект Про](#page-125-0) ).

### **Настройка подключения к сервис-провайдеру диспенсера**

#### **[Eng](https://doc.axxonsoft.com/confluence/display/atm70en/Configuring+the+connection+to+the+dispenser+service+provider)**

Настройка подключения к сервис-провайдеру диспенсера (CDM) заключается в указании значения параметра **Логич еский сервис (CDM)**.

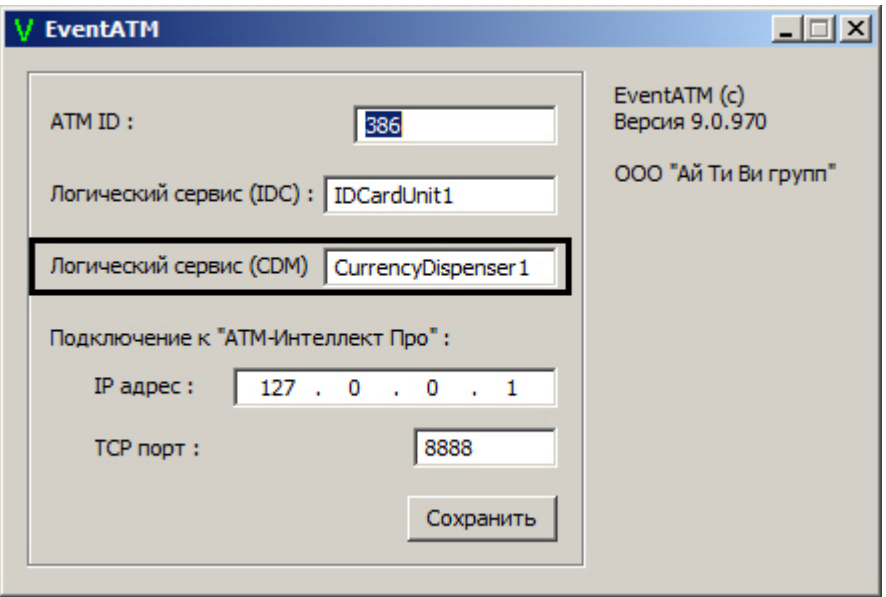

Определение значения данного параметра осуществляется по аналогии с сервис-провайдером карт-ридера за единственным отличием: вместо "class"="IDC" в реестре следует искать значение "class"="CDM" (см. раздел [Настройк](#page-122-0) [а подключения к сервис-провайдеру карт-ридера\)](#page-122-0).

Логическое имя сервис-провайдера диспенсера по умолчанию:

- Для банкоматов фирмы «NCR»: «CurrencyDispenser1».
- Для банкоматов фирмы «Wincor»: «CDM30».
- Для банкоматов фирмы «Diebold»: «DBD\_AdvFuncDisp».

# <span id="page-125-0"></span>**Настройка соединения с АТМ-Интеллект Про**

#### **[Eng](https://doc.axxonsoft.com/confluence/display/atm70en/Configuring+the+connection+with+ATM-Intellect+Pro)**

Настройка соединения с *АТМ-Интеллект Про* осуществляется следующим образом:

1. В поле *ATM ID* ввести идентификатор банкомата (1). Данная настройка должна совпадать с параметром «ID» в настройках объекта **Объект охраны** ПК *АТМ-Интеллект Про* (1).

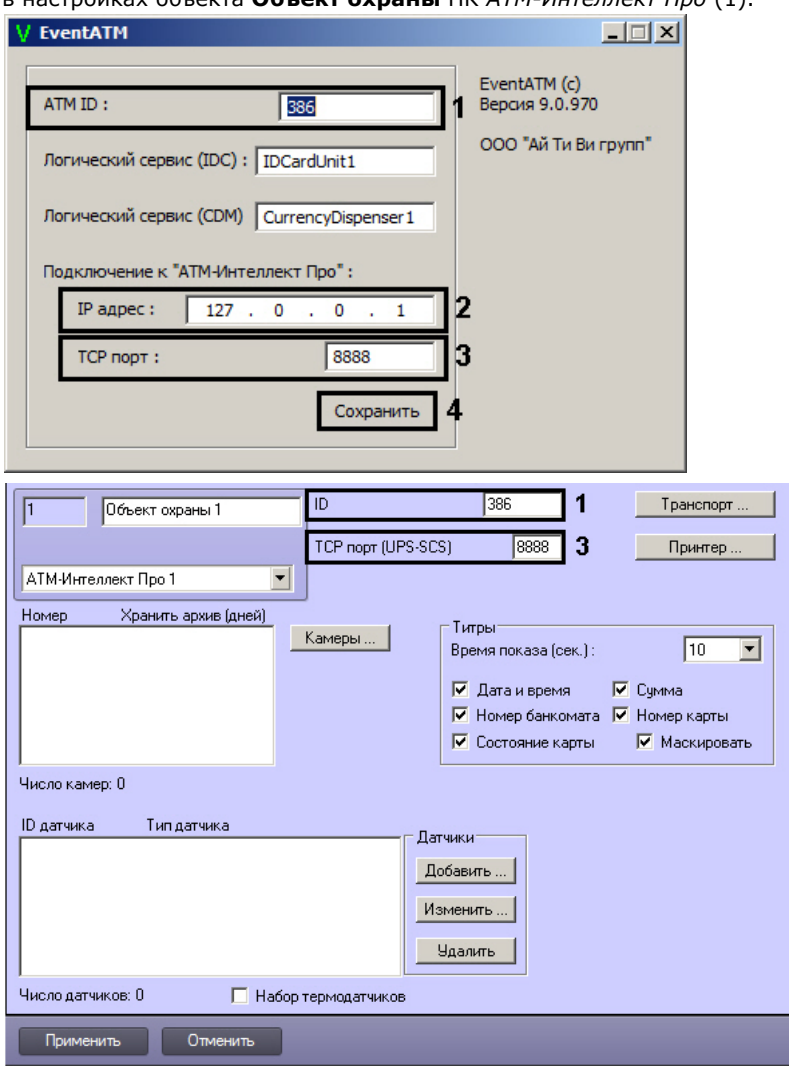

- 2. В поле **IP адрес** ввести IP адрес компьютера на котором установлен ПК *Интеллект* и ПК *АТМ-Интеллект Про* ( 2). Если они установлены на управляющем компьютере банкомата, то можно оставить значение по умолчанию (127.0.0.1).
- 3. В поле **TCP порт** ввести TCP порт на котором *АТМ-Интеллект Про* ожидает подключения от ПО *Перехватчик событий ATM* (3). Данная настройка должна совпадать с параметром **TCP порт (UPS-SCS)** в настройках объекта **Объект охраны** ПК *АТМ-Интеллект Про* (3).
- 4. Для сохранения настроек следует нажать кнопку **Сохранить**.

Настройка соединения с *АТМ-Интеллект Про* завершена.

### **Настройка маскирования номера карты**

#### **[Eng](https://doc.axxonsoft.com/confluence/display/atm70en/Configuring+card+number+masking)**

Модуль *Перехватчик событий ATM* по умолчанию маскирует номер карты при отображении титров поверх видеоизображения: открытыми остаются первые 6 и последние 4 символа. Изменение параметров маскирования осуществляется при помощи ключа реестра Mask в разделе HKLM\Software\ITV\EventATM для 32-битной системы (HKLM\Software\Wow6432Node\ITV\EventATM для 64-битной). Значение данного параметра задается следующим образом:

0 – номер карты не маскируется;

1-6 – число немаскированных символов в начале номера карты

#### **Примечание.**

Для использования маскирования модулем *Перехватчик событий ATM* следует снять флажок **маскировать** при настройке объекта **Объект охраны**, являющегося частью ПК *АТМ-Интеллект Про*.

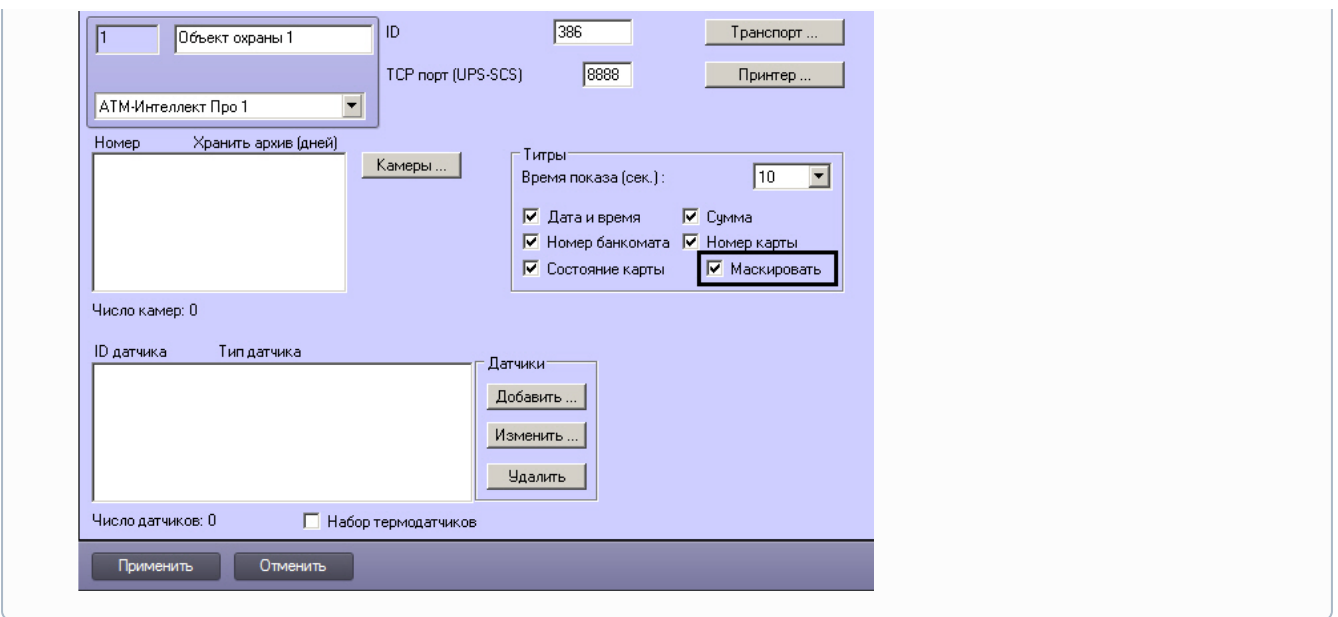

### **Настройка получения номера карты из журнала транзакций**

**[Eng](https://doc.axxonsoft.com/confluence/display/atm70en/Setting+up+the+card+number+receiving+from+transaction+log)**

По умолчанию утилита *Перехватчик событий АТМ* получает номер карты клиента напрямую от карт-ридера. Прямое чтение карты в некоторых случаях может приводить к проблемам в работе основного ПО банкомата в связи с тем, что ПО банкомата работает напрямую с карт-ридером (без XFS), или с тем, что сервис-провайдер карт-ридера не обеспечивает параллельную работу двух приложений с устройством. В связи с этим имеется возможность получать номер карты клиента из журнала транзакций банкомата, а не прямым чтением карты, вставленной в карт-ридер.

Настройка получения номера карты осуществляется посредством следующих ключей реестра в разделе HKEY\_LOCAL\_MACHINE\SOFTWARE\ITV\EventATM\ для 32-битной системы (HKEY\_LOCAL\_MACHINE\SOFTWARE\Wow643 2Node\ITV\EventATM\ для 64-битной):

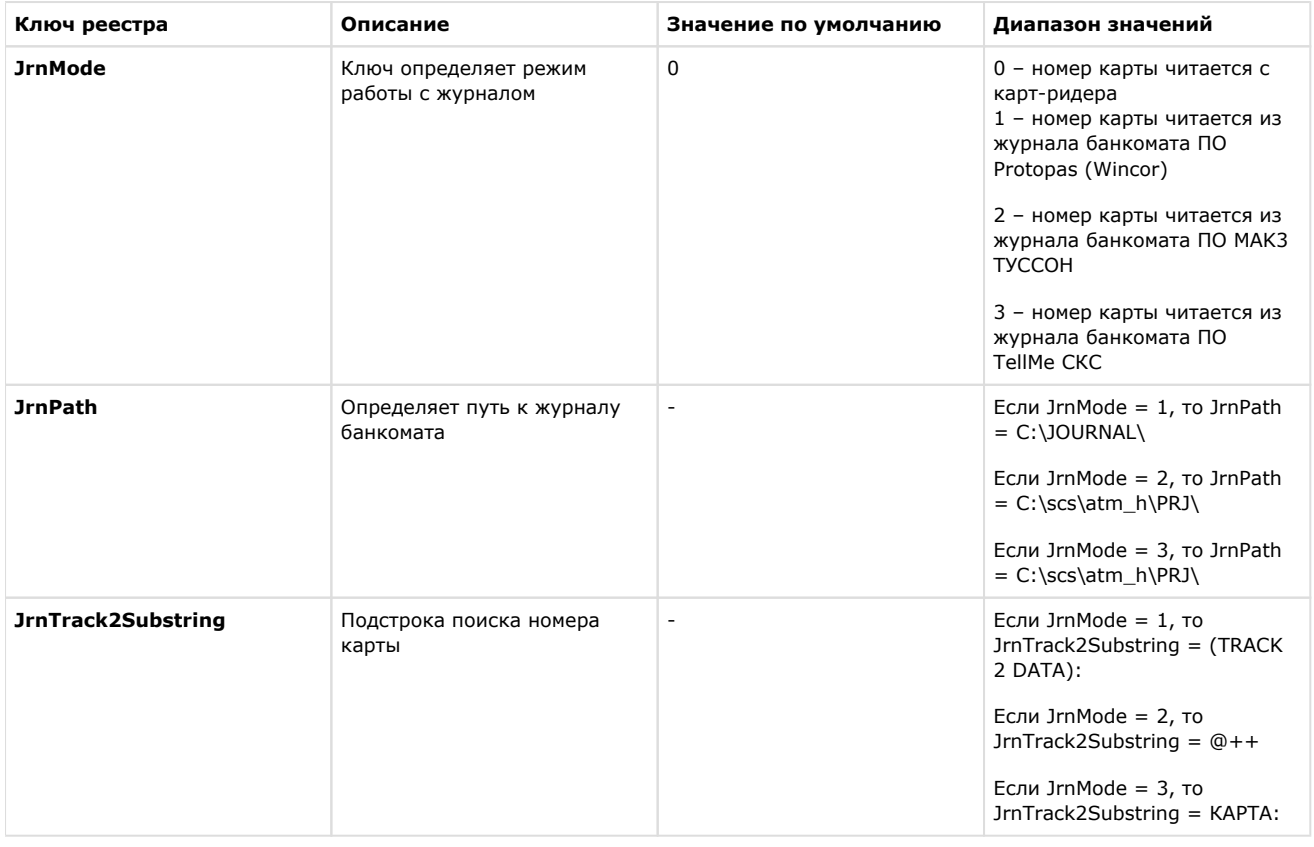

# **Работа с утилитой Перехватчик событий ATM**

## **Принцип работы перехватчика событий**

#### **[Eng](https://doc.axxonsoft.com/confluence/display/atm70en/ATM+Event+Capture+principle+of+operation)**

После перезагрузки компьютера ПО *Перехватчик событий ATM* запустится автоматически как служба.

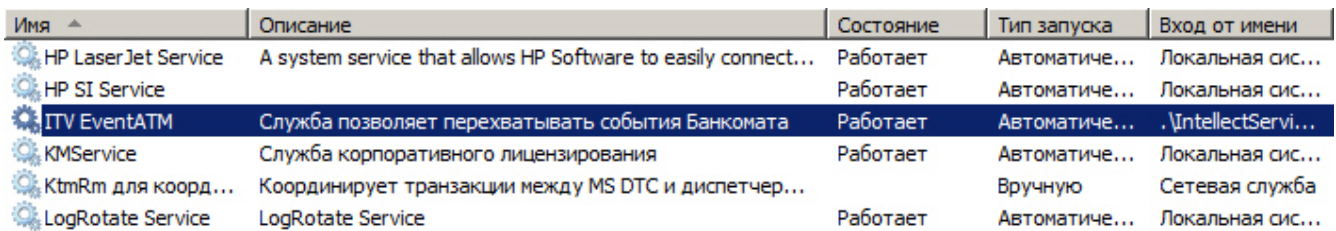

Под управлением «Windows XP» значок программы также появится в области SystemTray и настройки программы ПО *Перехватчик событий ATM* будут доступны для редактирования (по умолчанию для службы «ITV EventATM» разрешено взаимодействие с рабочим столом).

Под управлением «Windows 7» значок программы не появится в области SystemTray и для изменения настроек необходимо будет вначале остановить службу «ITV EventATM», а затем запустить ПО *Перехватчик событий ATM* как исполняемое приложение, выбрав **Пуск->Все программы->EventATM->EventATM**.

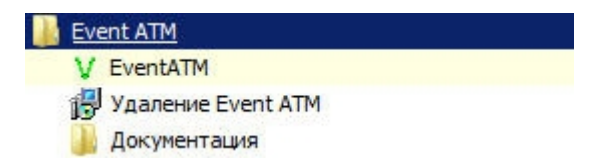

### **Перехватываемые события**

#### **[Eng](https://doc.axxonsoft.com/confluence/display/atm70en/Capturing+events)**

ПО *Перехватчик событий ATM* перехватывает следующие события карт-ридера и диспенсера:

- 1. **Карта вставлена**;
- 2. **Карта взята клиентом**;
- 3. **Карта захвачена банкоматом;**
- 4. **Купюры предъявлены клиенту;**
- 5. **Клиент забрал деньги;**
- 6. **Банкомат забрал деньги;**
- 7. **Дверь сейфа открыта;**
- 8. **Дверь сейфа закрыта**.

При этом в виде титров на изображение будут наложены следующие данные:

- 1. дата-время банкомата;
- 2. идентификатор банкомата;
- 3. номер карты клиента;
- 4. событие.

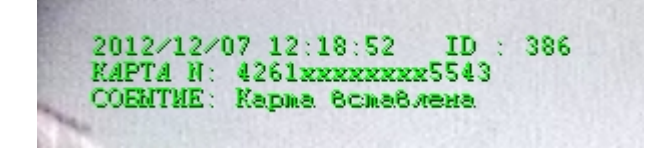

Если необходимо, чтобы определённое событие не накладывалось в виде титров на изображение, то следует на компьютере, где установлен ПК *АТМ-Интеллект Про*, выбрать **Пуск->Все программы->Интеллект->АТМ-Интеллект ->Редактор событий банкомата** и в появившейся форме отредактировать соответствующую запись, сняв флажок напротив параметра **Наложение титров**. Затем следует перезапустить *АТМ-Интеллект*.

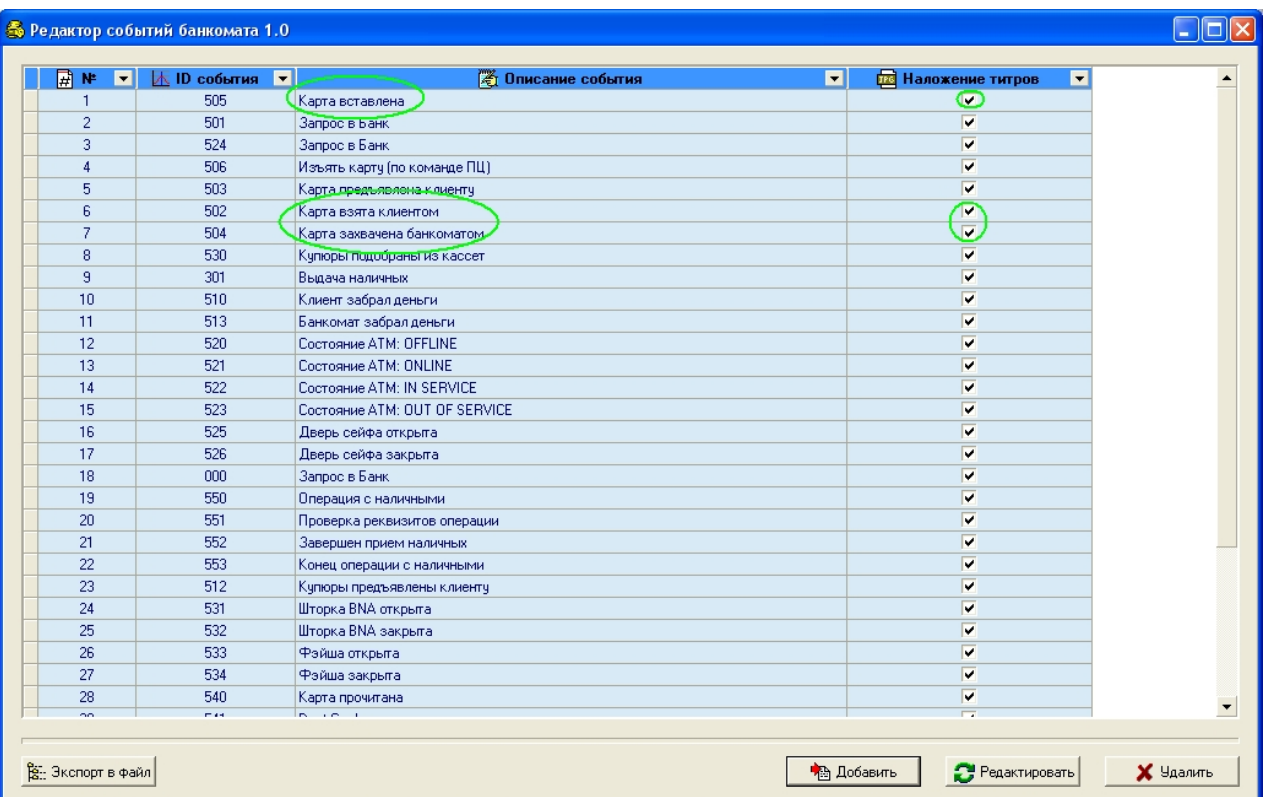

# **Журнал работы перехватчика событий**

#### **[Eng](https://doc.axxonsoft.com/confluence/display/atm70en/ATM+Event+Capture+event+log)**

В случае возникновения проблем в работе модуля ПО *Перехватчик событий ATM* может возникнуть необходимость посмотреть его журнал работы. Для того, чтобы включить журнал работы ПО *Перехватчик событий ATM* необходимо изменить значение в реестре с «0» на «1» для следующего параметра: HKLM\SOFTWARE\ITV\EventATM\LogEnable для 32-битной системы (HKLM\SOFTWARE\Wow6432Node\ITV\EventATM\LogEnable для 64-битной системы).

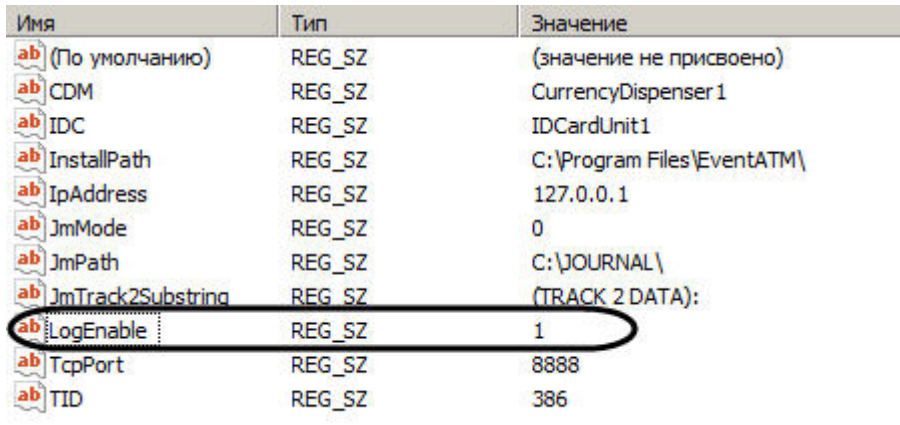

После перезапуска ПО *Перехватчик событий ATM* в каталоге установки появится файл «EventATM.log».